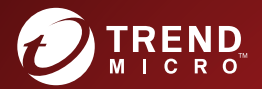

# Trend Micro Safe Lock<sup>™</sup> Intelligent Manager 2.0 Service Pack 1 Patch 4 管理者ガイド

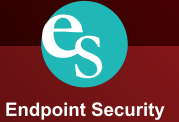

※注意事項

複数年契約について

・お客さまが複数年契約(複数年分のサポート費用前払い)された場合でも、 各製品のサポート期間については、当該契約期間によらず、製品ごとに設定 されたサポート提供期間が適用されます。

・複数年契約は、当該契約期間中の製品のサポート提供を保証するものでは なく、また製品のサポート提供期間が終了した場合のバージョンアップを保 証するものではありませんのでご注意ください。

・各製品のサポート提供期間は以下の Web サイトからご確認いただけます。

<http://esupport.trendmicro.com/ja-jp/support-lifecycle/default.aspx>

著作権について

本ドキュメントに関する著作権は、トレンドマイクロ株式会社へ独占的に帰 属します。トレンドマイクロ株式会社が事前に承諾している場合を除き、形 態および手段を問わず、本ドキュメントまたはその一部を複製することは禁 じられています。本ドキュメントの作成にあたっては細心の注意を払ってい ますが、本ドキュメントの記述に誤りや欠落があってもトレンドマイクロ株 式会社はいかなる責任も負わないものとします。本ドキュメントおよびその 記述内容は予告なしに変更される場合があります。

#### 商標について

TRENDMICRO、TREND MICRO、ウイルスバスター、InterScan、INTERSCAN VIRUSWALL、InterScanWebManager、InterScan Web Security Suite、PortalProtect、 Trend Micro Control Manager、Trend Micro MobileSecurity、VSAPI、Trend Park、 Trend Labs、Network VirusWall Enforcer、Trend Micro USB Security、InterScan Web Security Virtual Appliance、InterScan Messaging Security Virtual Appliance、Trend Micro Reliable Security License、TRSL、Trend Micro Smart Protection Network、 SPN、SMARTSCAN、Trend Micro Kids Safety、Trend Micro Web Security、Trend Micro Portable Security、Trend Micro Standard Web Security、Trend Micro Hosted Email Security、Trend Micro Deep Security、ウイルスバスタークラウド、スマー トスキャン、Trend Micro Enterprise Security for Gateways、Enterprise Security for Gateways、Smart Protection Server、Deep Security、ウイルスバスター ビジネスセ キュリティサービス、SafeSync、Trend Micro InterScan WebManager SCC、Trend Micro NAS Security、Trend Micro Data Loss Prevention、Securing Your Journey to the Cloud、Trend Micro オンラインスキャン、Trend Micro Deep Security Anti Virus for VDI、Trend Micro Deep Security Virtual Patch、SECURE CLOUD、Trend Micro VDI オプション、おまかせ不正請求クリーンナップサービス、Deep Discovery、 TCSE、おまかせインストール・バージョンアップ、Trend Micro Safe Lock、 Deep Discovery Inspector、Trend Micro Mobile App Reputation、Jewelry Box、 InterScan Messaging Security Suite Plus、おもいでバックアップサービス、おまか せ!スマホお探しサポート、保険&デジタルライフサポート、おまかせ!迷惑 ソフトクリーンナップサービス、InterScan Web Security as a Service、Client/Server Suite Premium、Cloud Edge、Trend Micro Remote Manager、Threat Defense Expert、 Next Generation Threat Defense、Trend Micro Smart Home Network、Retro Scan、 is702、デジタルライフサポート プレミアム、Air サポート、Connected Threat Defense、ライトクリーナー、Trend Micro Policy Manager、フォルダシールド、 トレンドマイクロ認定プロフェッショナルトレーニング、Trend Micro Certified Professional、TMCP、XGen、InterScan Messaging Security、InterScan Web Security、 および Trend Micro Policy-based Security Orchestration は、トレンドマイクロ株式 会社の登録商標です。

本ドキュメントに記載されている各社の社名、製品名およびサービス名は、 各社の商標または登録商標です。

Copyright © 2019 Trend Micro Incorporated. All rights reserved.

P/N: SLEM28557/181213 JP (2019/01)

#### プライバシーと個人データの収集に関する規定

トレンドマイクロ製品の一部の機能は、お客さまの製品の利用状況や検出に かかわる情報を収集してトレンドマイクロに送信します。この情報は一定の 管轄区域内および特定の条例において個人データとみなされることがありま す。トレンドマイクロによるこのデータの収集を停止するには、お客さまが 関連機能を無効にする必要があります。

Trend Micro Safe Lock により収集されるデータの種類と各機能によるデータの 収集を無効にする手順については、次の Web サイトを参照してください。

<http://www.go-tm.jp/data-collection-disclosure>

#### 重要  $\bigcap$

データ収集の無効化やデータの削除により、製品、サービス、または機能の利用 に影響が発生する場合があります。Trend Micro Safe Lock における無効化の影響 をご確認の上、無効化はお客さまの責任で行っていただくようお願いいたしま す。

トレンドマイクロは、次の Web サイトに規定されたトレンドマイクロのプラ イバシーポリシーに従って、お客さまのデータを取り扱います。

[https://www.trendmicro.com/ja\\_jp/about/legal/privacy-policy-product.html](https://www.trendmicro.com/ja_jp/about/legal/privacy-policy-product.html)

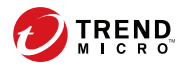

# 目次

## はじめに

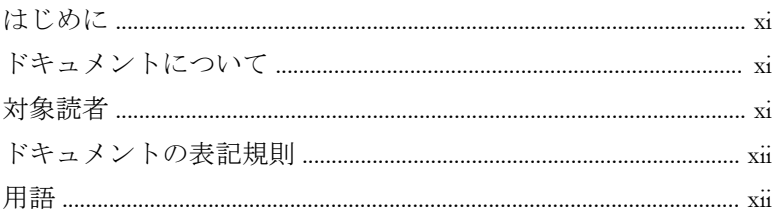

## 第1章:本製品の概要

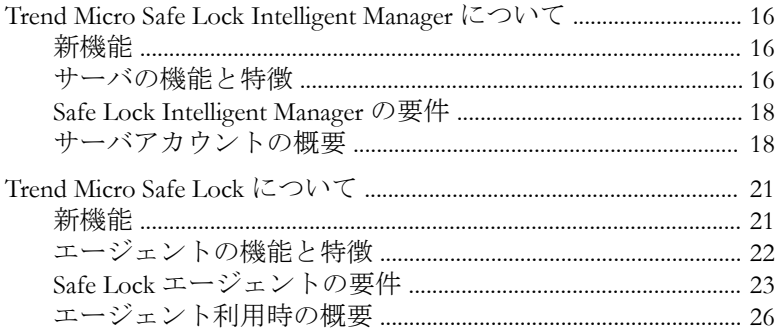

## 第2章: Safe Lock エージェントの管理

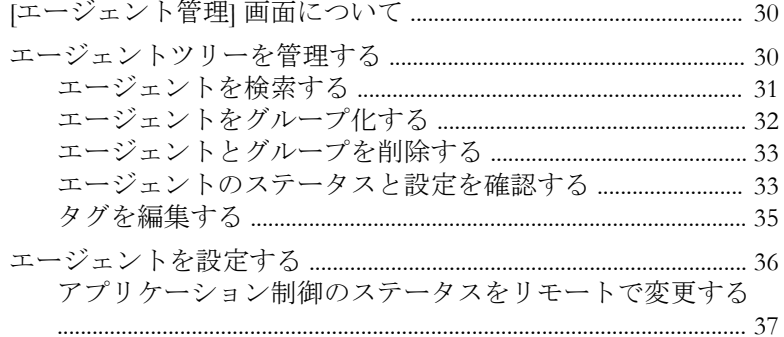

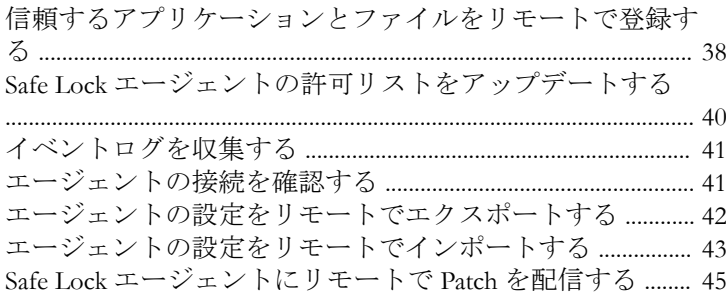

### 第3章: Safe Lock の監視

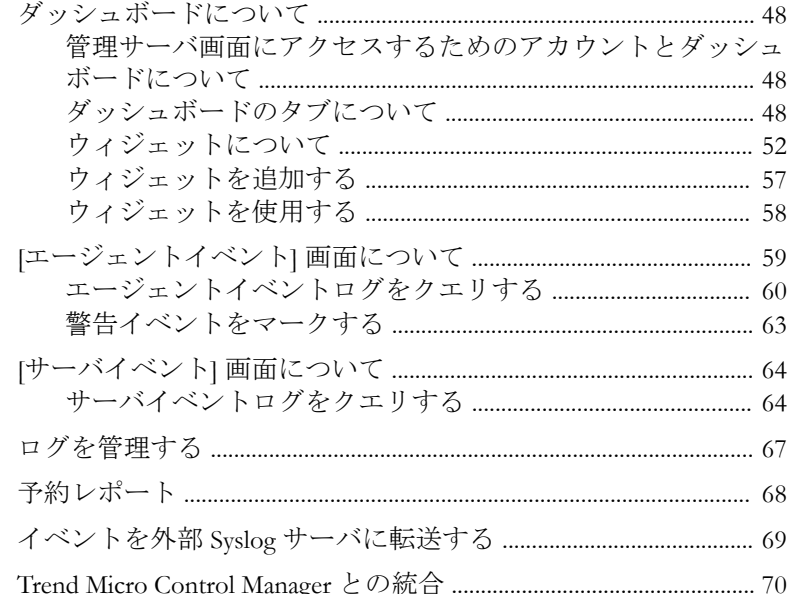

#### 第4章:各種の管理設定

vi

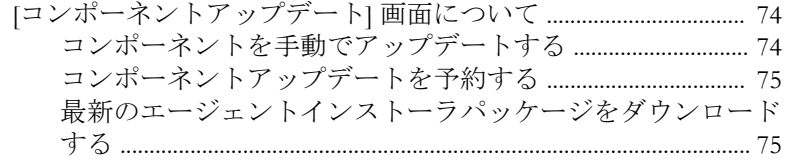

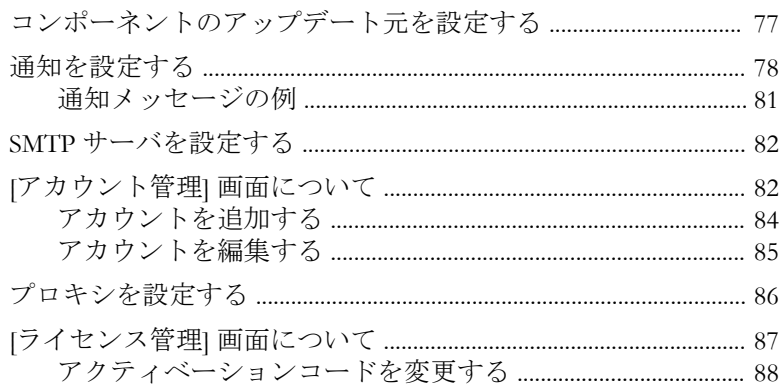

#### 第5章:エージェントのメイン画面の使用

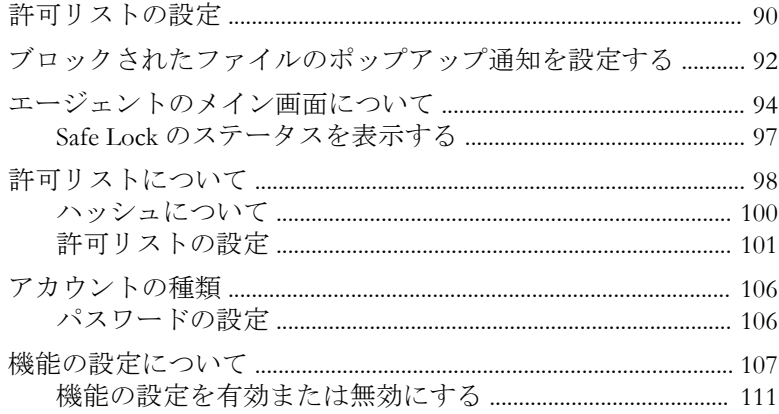

## 第6章:エージェントのコマンドラインの使用

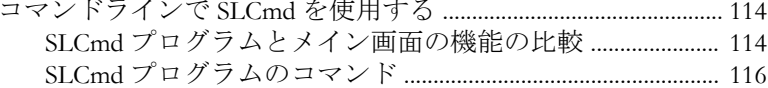

### 第7章:エージェントのリモートでの管理

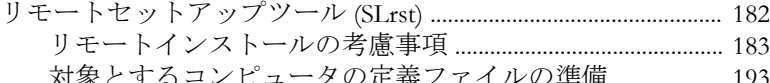

目次

vii

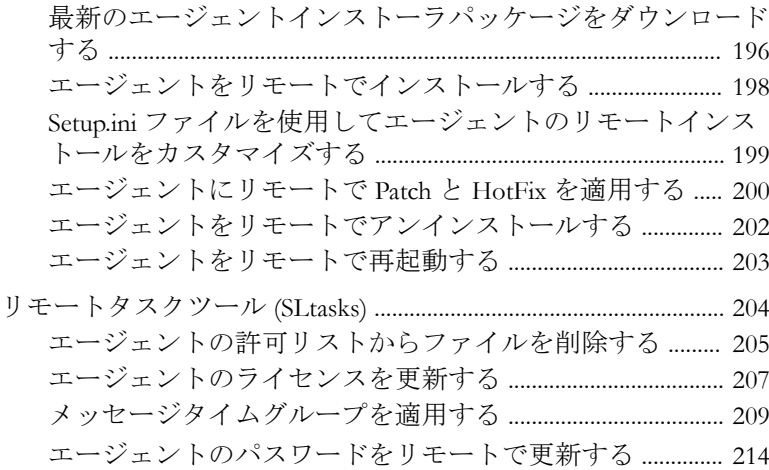

### 第8章[:ローカルエージェントのインストール](#page-216-0)

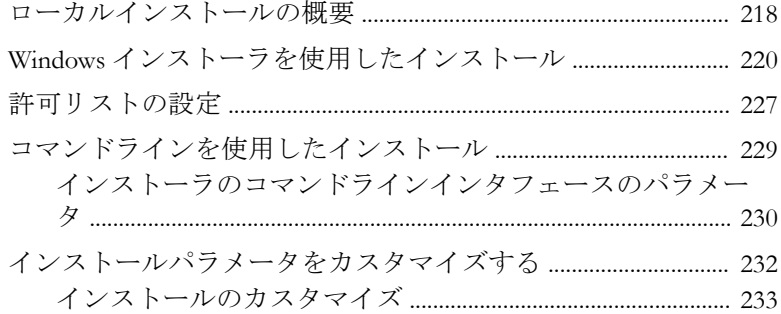

#### 第9章[:エージェント設定ファイルの操作](#page-260-0)

**viii**

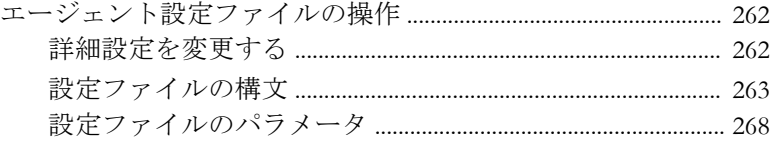

## 第 10 章[:ローカルエージェントのアンインストール](#page-298-0)

エージェントを Windows [からアンインストールする](#page-299-0) ................. 300

## 第11章:トラブルシューティングとよくある質問 (FAQ)

リモートエージェントインストールのトラブルシューティング

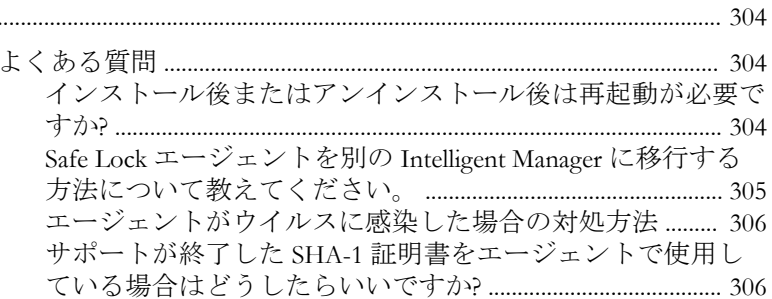

#### 第12章:テクニカルサポート

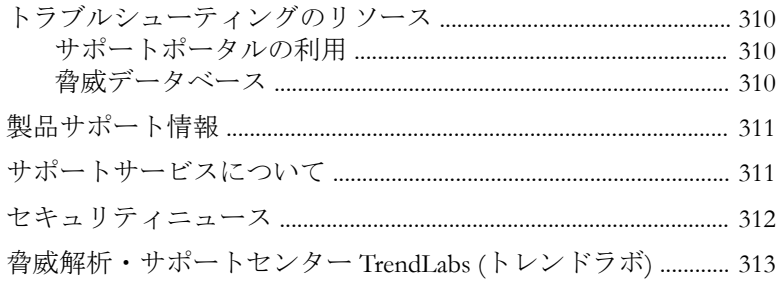

#### 第13章:付録:参照

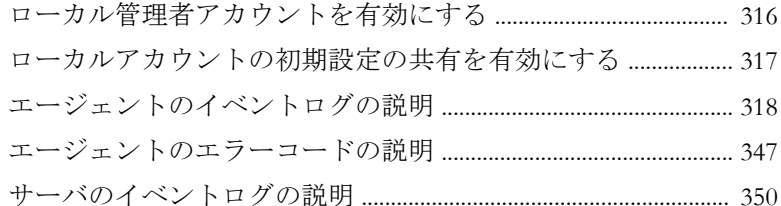

#### 索引

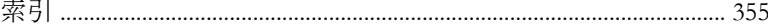

iх

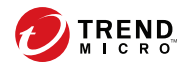

# <span id="page-10-0"></span>はじめに

この管理者ガイドでは、Trend Micro Safe Lock Intelligent Manager について紹介 するとともに、製品管理のあらゆる側面について説明します。

この章の内容は次のとおりです。

- xi ページの「ドキュメントについて」
- xi ページの「対象読者」
- xii [ページの「ドキュメントの表記規則」](#page-11-0)
- xii [ページの「用語」](#page-11-0)

# ドキュメントについて

本製品には、次のドキュメントが付属しています。

#### 表 1. Trend Micro Safe Lock Intelligent Manager のドキュメント

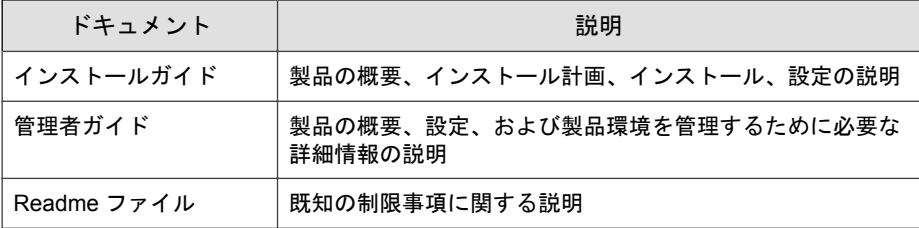

マニュアルは、弊社の「最新版ダウンロード」サイトから入手することも可 能です。

[http://downloadcenter.trendmicro.com/index.php?](http://downloadcenter.trendmicro.com/index.php?clk=left_nav&clkval=all_download®s=jp) [clk=left\\_nav&clkval=all\\_download&regs=jp](http://downloadcenter.trendmicro.com/index.php?clk=left_nav&clkval=all_download®s=jp)

# 対象読者

Trend Micro Safe Lock Intelligent Manager のドキュメントは、Safe Lock Intelligent Manager の管理やエージェントをインストールする担当者を対象としていま

<span id="page-11-0"></span>す。これらのユーザがネットワークとサーバ管理に関する高度な知識を備え ていることを前提としています。

# ドキュメントの表記規則

このドキュメントでは、次の表記規則を使用しています。

#### 表 2. ドキュメントの表記規則

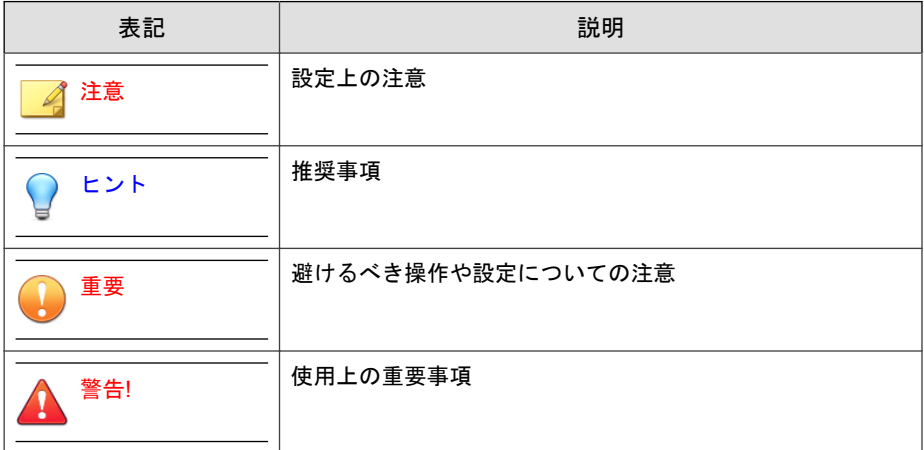

# 用語

次の表は、Trend Micro Safe Lock Intelligent Manager 付属のドキュメントで使用 されている用語を示しています。

#### 表 3. Safe Lock Intelligent Manager の用語

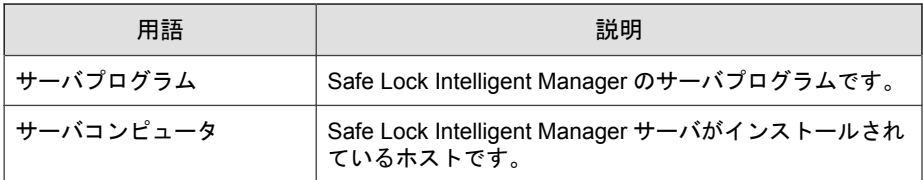

**xii**

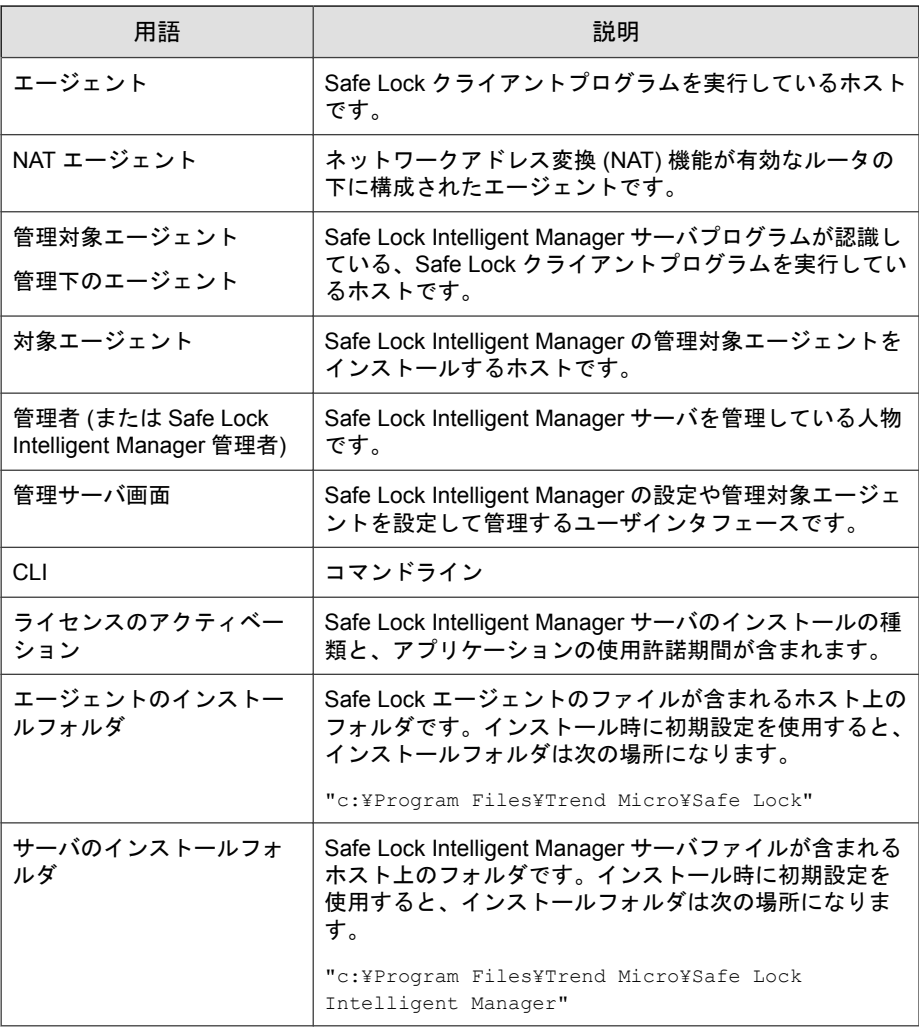

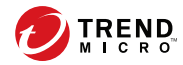

**15**

# 第 **1** 章

# <span id="page-14-0"></span>本製品の概要

Trend Micro Safe Lock Intelligent Manager は、システムを特定用途化 (ロックダウ ン) することにより、不正プログラムの侵入や実行を防止します。また、使い やすいユーザインタフェースや製品連携機能を有しているため、迅速な導入 と高い運用性を実現します。

この章の内容は次のとおりです。

- 16 ページの「[Trend Micro Safe Lock Intelligent Manager](#page-15-0) について」
- 21 ページの「[Trend Micro Safe Lock](#page-20-0) について」

# <span id="page-15-0"></span>**Trend Micro Safe Lock Intelligent Manager** につ いて

Trend Micro Safe Lock Intelligent Manager は、Safe Lock エージェントのインス トール、ステータスおよびイベントの集中管理を実現します。たとえば、エー ジェントのインストールや、最初の許可リストの作成、アプリケーション制 御の変更を、管理者はリモートで実行できます。さらに、Safe Lock Intelligent Manager で不正プログラム検索を実行したり、Safe Lock エージェントによって 実行をブロックされたファイルの原因の情報を表示したりすることで、イベ ントの確認に必要な手間と時間を減らし、管理者が即座に対応できるように します。

### 新機能

Trend Micro Safe Lock Intelligent Manager 2.0 Service Pack 1 Patch 4 には、次の新機 能および機能強化が含まれています。

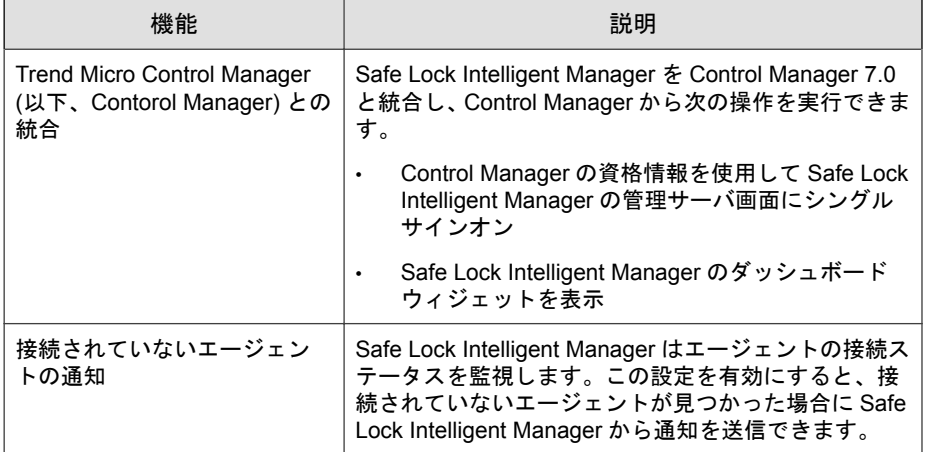

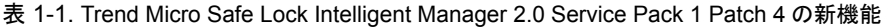

## サーバの機能と特徴

**16**

Trend Micro Safe Lock Intelligent Manager には、次の機能と特徴があります。

表 1-2. 機能と特徴

| 機能          | 特徴                                                                                                    |
|-------------|----------------------------------------------------------------------------------------------------|
| ダッシュボード     | 管理サーバ画面のダッシュボードには、監視下の Safe<br>Lock エージェントについての概要情報が表示されます。<br>インストール済みの Safe Lock エージェントのステータス<br>を簡単に確認でき、指定された期間内の Safe Lock エー<br>ジェントのアクティビティについてセキュリティレポー<br>トを生成できます。                                                                            |
| 代理ウイルス検索    | Trend Micro Intelligent Manager は、Safe Lock エージェン<br>トでブロックされたアプリケーションのウイルス検索を<br>実行します。そして、検索したファイルに対しリモートで<br>の削除、隔離、許可リストへの追加が実行できます。                                                                                                    |
| エージェントの集中管理 | Trend Micro Intelligent Manager では、管理者は次のタスク<br>を実行できます。                                                                                                    |
|             | Safe Lock エージェントステータスの監視                                                                                                    |
|             | 接続ステータスの確認                                                                                                    |
|             | 設定の表示                                                                                                    |
|             | 手動またはポリシーによるエージェントログの収集                                                                                                    |
|             | エージェントのアプリケーション制御のリモートで<br>$\bullet$<br>のオン/オフ                                                                                                    |
|             | 許可リストの初期化<br>$\bullet$                                                                                                    |
|             | エージェントへの Patch の配信<br>$\bullet$                                                                                                    |
|             | 信頼するファイルの追加<br>$\bullet$                                                                                                    |
| イベントの集中管理   | Safe Lock エージェントで保護されたコンピュータでは、<br>管理者がイベントやステータスを監視し、ファイルの実行<br>がブロックされた場合はそれに対処できます。Safe Lock<br>Intelligent Manager にはイベント管理機能があり、管理者<br>はこれを使用して、ブロックされたファイルイベントを把<br>握して管理できます。たとえば、追跡のために未処理や処<br>理済みのマークをイベントに付けたり、問題の解決に必要<br>な情報を簡単に収集したりできます。 |

<span id="page-17-0"></span>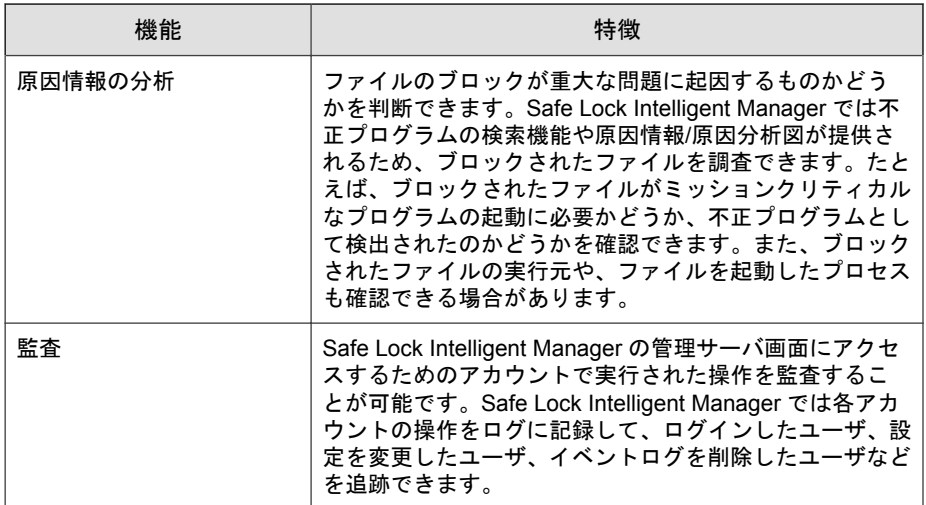

#### **Safe Lock Intelligent Manager** の要件

システム要件については、次の Web サイトを参照してください。

<http://www.trendmicro.co.jp/jp/business/products/tmsl/index.html#requirement>

## サーバアカウントの概要

Trend Micro Safe Lock Intelligent Manager では、管理サーバ画面にアクセスする ためのアカウントにいくつかの権限と制限を適用できます。これらのアカウ ントを使用して Safe Lock Intelligent Manager を設定し、Safe Lock エージェント を監視または管理できます。

次の表は、一般的な Safe Lock Intelligent Manager のタスクと、その実行に必要 なアカウントの権限を示しています。

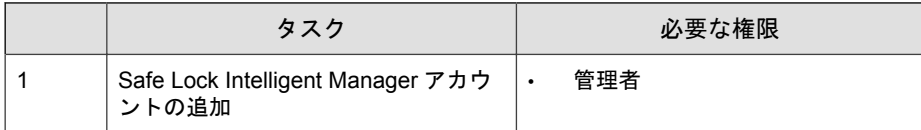

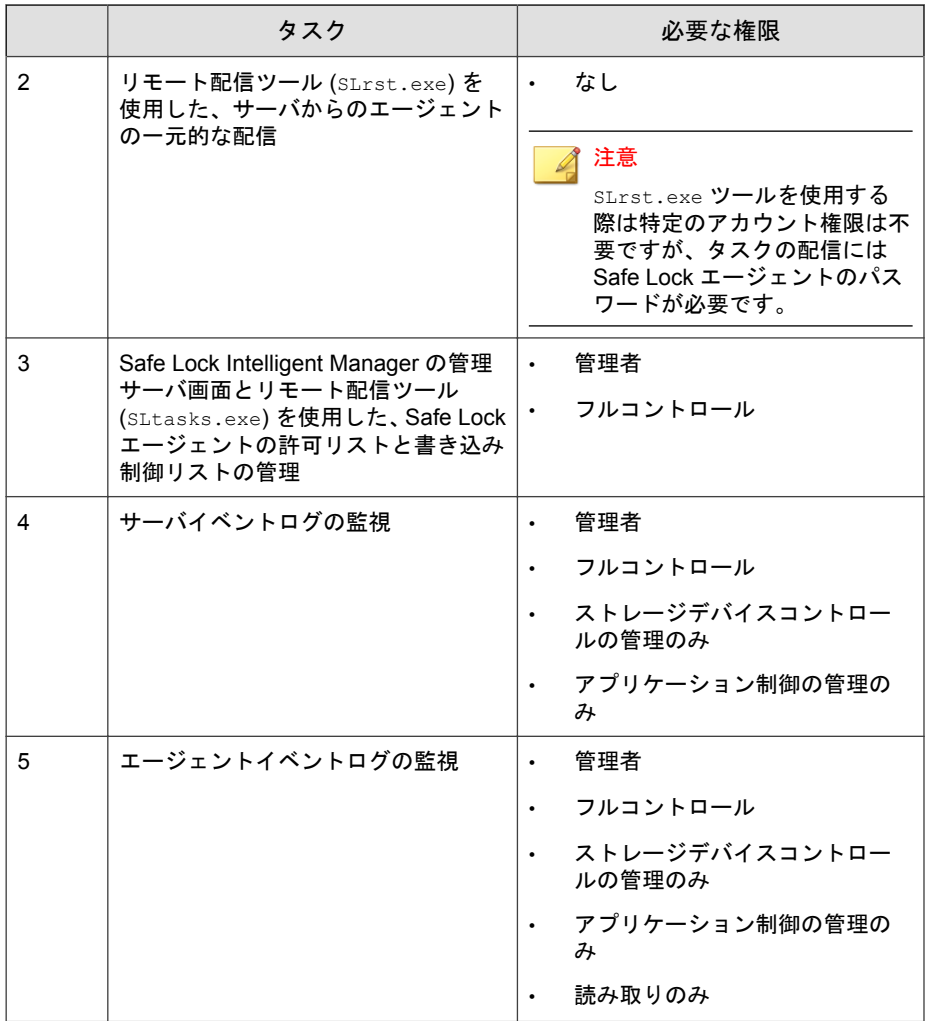

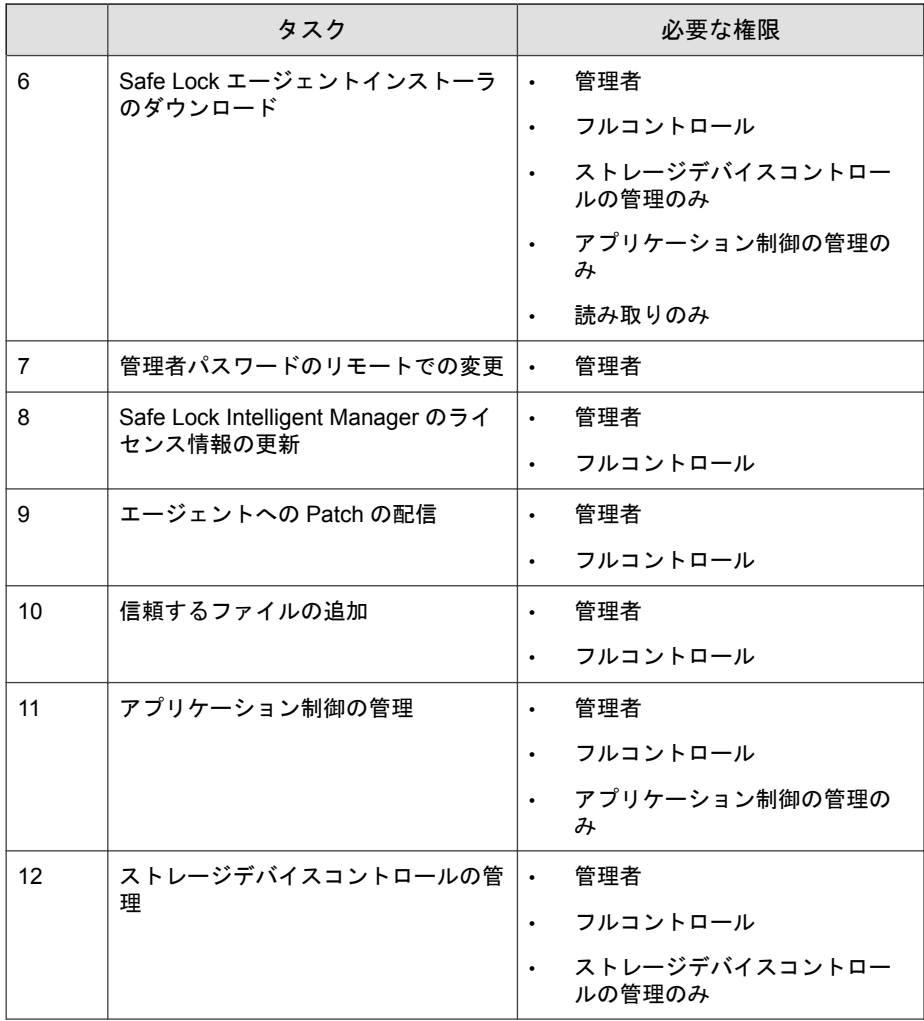

<span id="page-20-0"></span>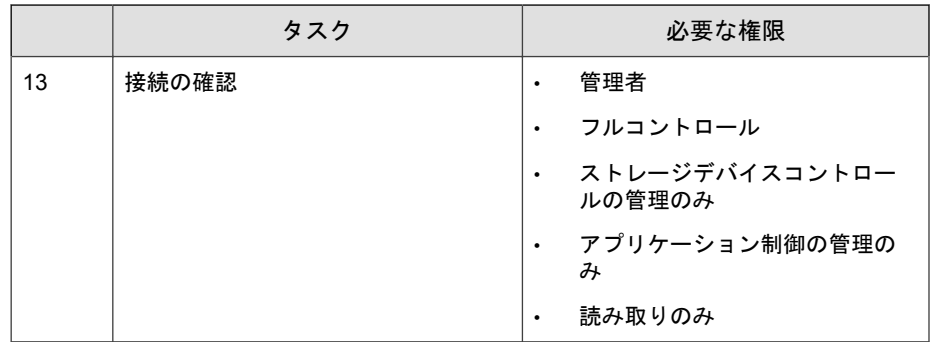

## **Trend Micro Safe Lock** について

Trend Micro Safe Lock は、産業用制御システム (ICS)、POS (Point of Sale) 端末、 キオスク端末、ATM 機器のような特定用途のコンピュータを不正なソフト ウェアや不正使用から保護します。本製品は使用するリソースの量が少な く、パフォーマンスへの影響やダウンタイムを最小限に抑えながら、特定用 途のコンピュータを保護します。

#### 新機能

Trend Micro Safe Lock 2.0 Service Pack 1 Patch 4 には、次の新機能および機能強化 が含まれています。

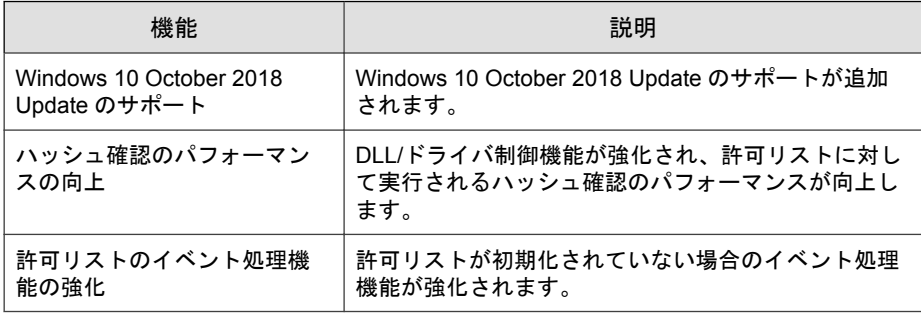

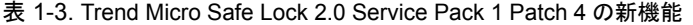

<span id="page-21-0"></span>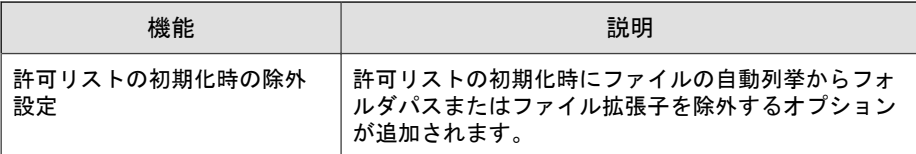

#### エージェントの機能と特徴

Trend Micro Safe Lock には、次の機能と特徴があります。

#### アプリケーション **(**プログラム、**DLL** ファイル、ドライバ、およ びスクリプト**)** のロックダウン

Trend Micro Safe Lock で、アプリケーションのロックダウン時にアプリケー ションの許可リスト (アプリケーションのホワイトリスト) に登録されていな いプログラム、DLL ファイル、ドライバ、およびスクリプトの実行を許可し ません。これにより、不正なソフトウェアの実行をブロックし、プログラム の予期しない使用を防ぐことで、生産性とシステムの整合性が向上します。 制御対象とするスクリプトファイルはユーザが個別に指定することができま す。

また、書き込み制御によりファイル/フォルダ/レジストリの変更や削除を防 止します。

#### 脆弱性攻撃対策

新しい脅威や未知の脅威だけでなく、Downad や Stuxnet などの既知の標的型 攻撃の脅威は ICS やキオスクのコンピュータにおける重大なリスクです。最 新の OS アップデートが行われていないシステムは、標的型攻撃に対して特に 脆弱です。

Trend Micro Safe Lock は、不正侵入対策によってエージェントへの脅威の蔓延 を防止し、実行防止対策によってエージェントでの脅威を防止します。

#### 簡易オペレーション

**22**

ソフトウェアのインストールまたはアップデートが必要な場合は、許可リス ト自動更新、および事前指定による許可リストの自動更新を使用することで、 <span id="page-22-0"></span>エージェントに加えた変更を許可リストに自動的に追加できます。これらの 機能では Trend Micro Safe Lock をロック解除する必要はありません。

#### スモールフットプリント

大容量のパターンファイルを絶えずアップデートしなければならない他のエ ンドポイントセキュリティソリューションと比較すると、アプリケーション のロックダウンで使用するメモリやディスク容量は少なく、パターンファイ ルなどをダウンロードする必要もありません。

#### 権限設定

管理者アカウントと制限付きユーザアカウントの 2 種類が用意されており、 制限付きユーザアカウントが利用できる機能を制限することが可能です。

#### インタフェース

CLI (コマンドラインインタフェース) だけでなく、操作性や視認性の良い GUI (グラフィカルインタフェース) を提供します。

#### **Trend Micro Portable Security 2** との互換性

初期状態で Trend Micro Portable Security 2 と互換性があるため、エージェント に侵入してくる脅威を簡単に削除できます。Trend Micro Portable Security のプ ログラムを許可リストに登録したり、エージェントをロック解除したりする 必要はありません。

#### **Safe Lock** エージェントの要件

システム要件については、次の Web サイトを参照してください。

<http://www.trendmicro.co.jp/jp/business/products/tmsl/index.html#requirement>

#### エージェントがサポートする **OS**

システム要件については、次の Web サイトを参照してください。

<http://www.trendmicro.co.jp/jp/business/products/tmsl/index.html#requirement>

### エージェントのアップグレード準備

警告! アップグレード前に、選択したインストール方法およびインストール済みの Safe Lock エージェントのバージョンについて次に該当する処理を実行します。

最新のモジュールは以下の URL を参照してください。

[http://downloadcenter.trendmicro.com/index.php?](http://downloadcenter.trendmicro.com/index.php?clk=left_nav&clkval=all_download®s=jp) [clk=left\\_nav&clkval=all\\_download&regs=jp](http://downloadcenter.trendmicro.com/index.php?clk=left_nav&clkval=all_download®s=jp)

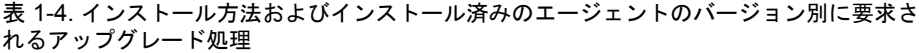

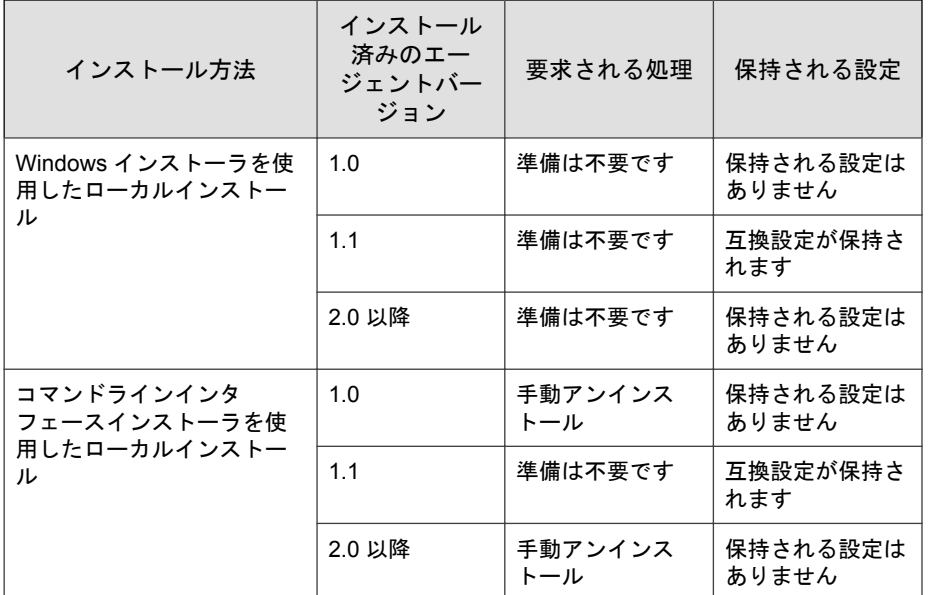

**25**

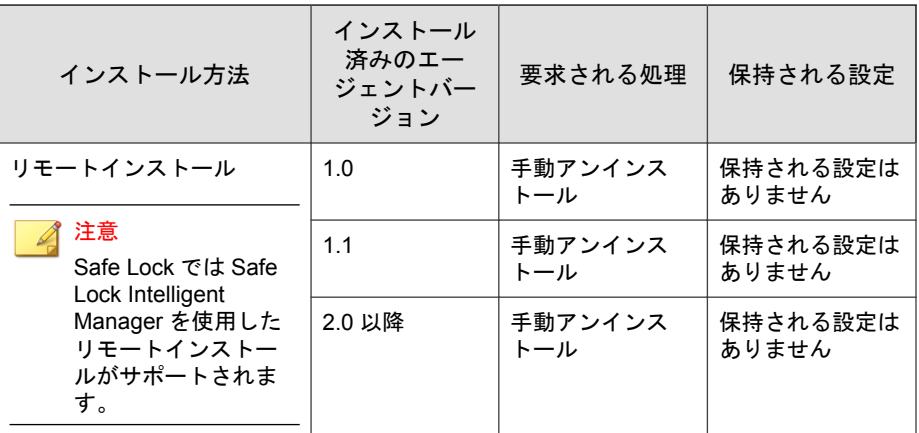

## **Safe Lock** エージェントのアップデートでサポートされる方法

Safe Lock エージェントは、現在のバージョンに応じてさまざまな方法でアッ プデートできます。

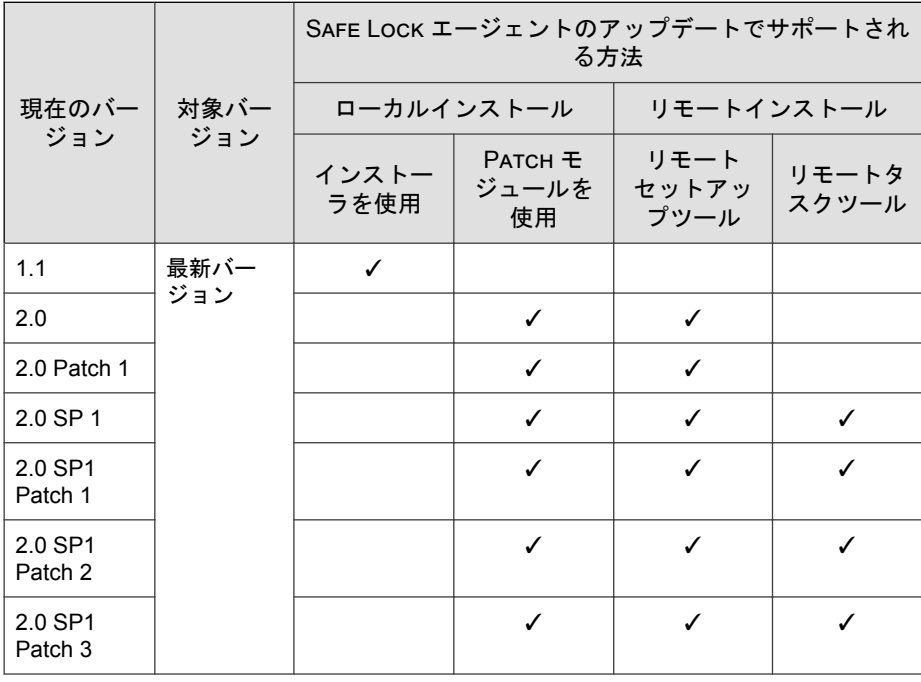

<span id="page-25-0"></span>表 1-5. Safe Lock エージェントのアップデートでサポートされる方法

#### 注意

Windows Server 2003 以前のバージョンで Safe Lock Intelligent Manager を実行して いる場合は、TLSv10 を有効にする HotFix

(tms1 20 win jp\_hfb\_enforce\_TLSv10.exe) を適用して、Intelligent Manager と エージェントの間に存在する可能性のある接続の問題を解決することをお勧め します。詳細については、[法人カスタマーサイトを](https://appweb.trendmicro.com/ecs/default.aspx)参照してください。

## エージェント利用時の概要

Trend Micro Safe Lock はホワイトリストを使用したソリューションです。コン ピュータをロックダウンして、許可リストに登録されていないプログラムが 実行されないようにします。Safe Lock は、グラフィカルユーザインタフェー ス (GUI) を使用したエージェントのメイン画面か、コマンドラインを使用し て設定および管理できます。システムのアップデートは、事前指定による許

**27**

可リスト自動更新や許可リスト自動更新を使用して、エージェントでアプリ ケーション制御を解除せずに適用できます。

一般的な使用例は次のとおりです。

- 1. 許可リストを設定し、エージェントでアプリケーション制御を有効にし て、未登録のアプリケーションの起動をブロックします。
- 2. 許可リスト自動更新を使用して、事前指定による許可リスト自動更新に インストーラが登録されていないソフトウェアをアップデートまたはイ ンストールします。
- 3. 後でメンテナンスするために、制限付きユーザアカウントを設定して有 効にします。

許可リストに登録されていないプログラムをユーザが実行しようとした場 合、Trend Micro Safe Lock はそのプログラムの実行をブロックしますが、画面 上にメッセージを表示することはありません。ただし、プログラムを実行し た元のプログラムによって以下のようなメッセージが表示される場合があり ます。

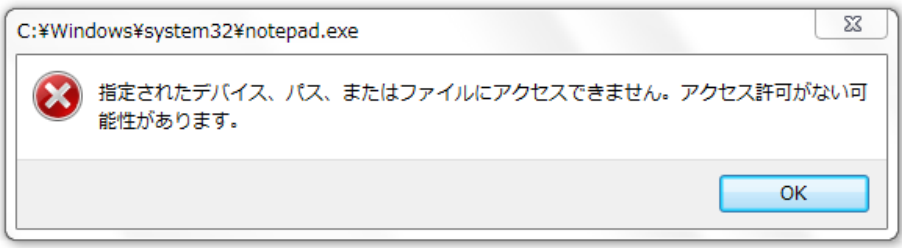

図 1-1. Trend Micro Safe Lock ブロックメッセージ

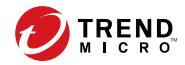

**29**

# 第 **2** 章

# <span id="page-28-0"></span>**Safe Lock** エージェントの管理

この章では、エージェント管理を行う管理サーバ画面の概要について説明し ます。

この章の内容は次のとおりです。

- 30ページの「[[エージェント管理](#page-29-0)] 画面について」
- 30 [ページの「エージェントツリーを管理する」](#page-29-0)
- 36 [ページの「エージェントを設定する」](#page-35-0)

# <span id="page-29-0"></span>**[**エージェント管理**]** 画面について

[エージェント管理] 画面を表示するには、管理サーバ画面の上部にあるナビ ゲーションで [エージェント] を選択します。この画面では、Safe Lock Intelligent Manager によって管理されているエージェントのリストが表示され、 設定タスクを実行できます。

詳細については、次の各項を参照してください。

- 30 ページの「エージェントツリーを管理する」
- 36 [ページの「エージェントを設定する」](#page-35-0)

## エージェントツリーを管理する

Safe Lock Intelligent Manager では、エージェントツリーを編成して Safe Lock エージェントの情報を管理できます。

表 2-1. エージェントツリーの管理タスク

| タスク       | 詳細                                         |
|-----------|--------------------------------------------|
| エージェントの検索 | 詳細については、31 ページの「エージェントを検索する」を参<br>照してください。 |
| エージェントグルー | 詳細については、32 ページの「エージェントをグループ化する」            |
| プの作成      | を参照してください。                                 |
| エージェントグルー | 詳細については、33 ページの「エージェントとグループを削除             |
| プの削除      | する」を参照してください。                              |
| 個別のエージェント | 詳細については、33 ページの「エージェントのステータスと設             |
| 情報の表示     | 定を確認する」を参照してください。                          |
| エージェントまたは | 1つ以上のエージェントまたはグループを選択して、[移動] をク            |
| グループの移動   | リックします。                                    |
| タグの編集     | エージェントの識別と検索に役立つタグを編集します。                  |
|           | 詳細については、35 ページの「タグを編集する」を参照してく<br>ださい。     |

<span id="page-30-0"></span>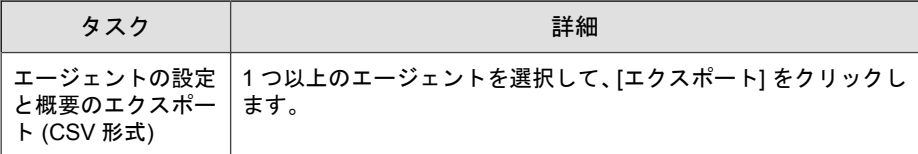

#### エージェントを検索する

#### 手順

1. 管理サーバ画面の上部にあるナビゲーションで [エージェント] を選択し ます。

[エージェント管理] 画面が表示されます。

2. ドロップダウンリストから条件を選択し、必要に応じて検索条件を追加 して、特定のエージェントを検索します。

ヒント

Safe Lock Intelligent Manager では文字列の部分一致がサポートされます。

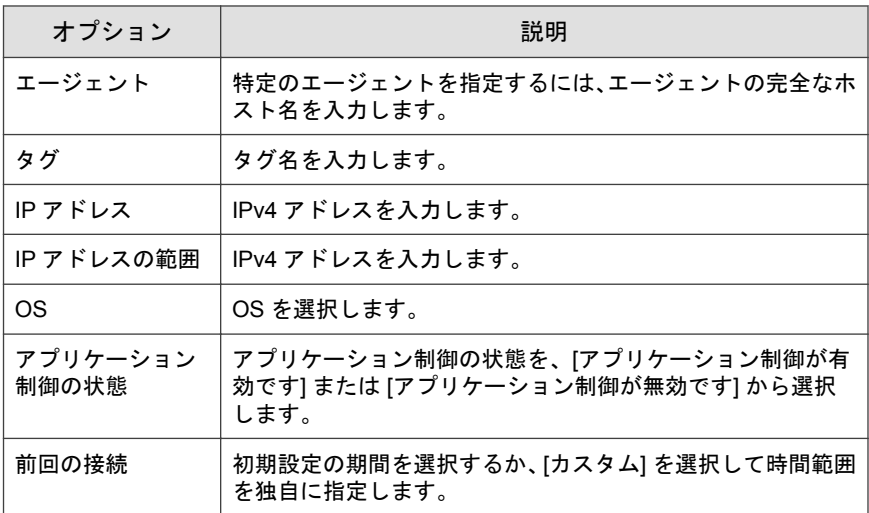

<span id="page-31-0"></span>3. 必要に応じて [検索] をクリックします。

Safe Lock Intelligent Manager に検索条件と一致するホストがすべて表示さ れます。

### エージェントをグループ化する

複数エージェントの管理を容易にするため、場所、種類、または目的に応じ てエージェントをグループ化します。

#### 手順

1. 管理サーバ画面の上部にあるナビゲーションで [エージェント] を選択し ます。

[エージェント管理] 画面が表示されます。

2. 左側のツリーで、サブグループを追加するグループフォルダをクリック し、[グループの追加] をクリックします。

#### 注意

- グループ名は 64 文字以内で設定してください。
- グループツリーには最大 9 階層のサブフォルダを、各グループ階層に は最大 1000 フォルダを作成できます。
- 3. ツリーで [すべてのエージェント] をクリックし、表からエージェントを 選択して [移動] をクリックします。

#### ヒント

**32**

または、エージェントやグループをツリー内の別のグループにドラッグア ンドドロップします。

#### <span id="page-32-0"></span>エージェントとグループを削除する

Safe Lock Intelligent Manager サーバでグループの削除、エージェントのグループ 設定解除、またはエージェントの削除を行います。

エージェントはアンインストール時に Safe Lock Intelligent Manager から削除さ れます。ただし、Safe Lock Intelligent Manager からエージェントを削除する前に エージェントをアンインストールできなかった場合、エージェントは引き続 き [エージェント管理] 画面に表示されます。今後 Safe Lock Intelligent Manager で管理しないエージェントを監視対象エージェントのリストから削除するに は、[削除] 機能を使用します。

#### 注意

監視対象エージェントのリストからエージェントを削除しても、既存のエージェ ントイベントログは削除されません。

#### 手順

1. 管理サーバ画面の上部にあるナビゲーションで [エージェント] を選択し ます。

[エージェント管理] 画面が表示されます。

- 2. 削除するグループ、グループ設定解除するエージェント、またはサーバ から削除するエージェントをリストから選択します。
- 3. [削除] をクリックします。
- 4. 選択した操作に対する確認メッセージが表示されます。

リストからエージェントが削除されます。

#### エージェントのステータスと設定を確認する

[エージェント管理] 画面では管理下のエージェントの次の情報を検索できま す。

• エージェント情報: IP アドレス、OS およびタグが含まれます。

- エージェントの概要: 許可リストの最終アップデート日時、NAT の頻度、 NAT の最終接続時間、ライセンス状況、ライセンス有効期限、エージェ ントのバージョン、エージェントの最終アップグレード日時などの概要 情報が含まれます。
- エージェントの設定: 現在のエージェントの設定と最終変更日時が含ま れます。
- 保留コマンド: Intelligent Manager との次回接続時に NAT エージェントに 配信されるコマンドのリストです。接続間隔の設定の詳細については、 232 [ページの「インストールパラメータをカスタマイズする」を](#page-231-0)参照して ください。

#### 手順

**34**

1. 管理サーバ画面の上部にあるナビゲーションで [エージェント] を選択し ます。

[エージェント管理] 画面が表示されます。

2. 対象のエージェントをクリックします。

[エージェントステータス] 画面が表示されます。

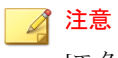

[エクスポート] 機能を使用すると、エージェント情報をカンマ区切りのテキ スト (.csv) ファイルにエクスポートしてダウンロードできます。

## <span id="page-34-0"></span>タグを編集する

エージェントの識別と検索に役立つタグを編集できます。

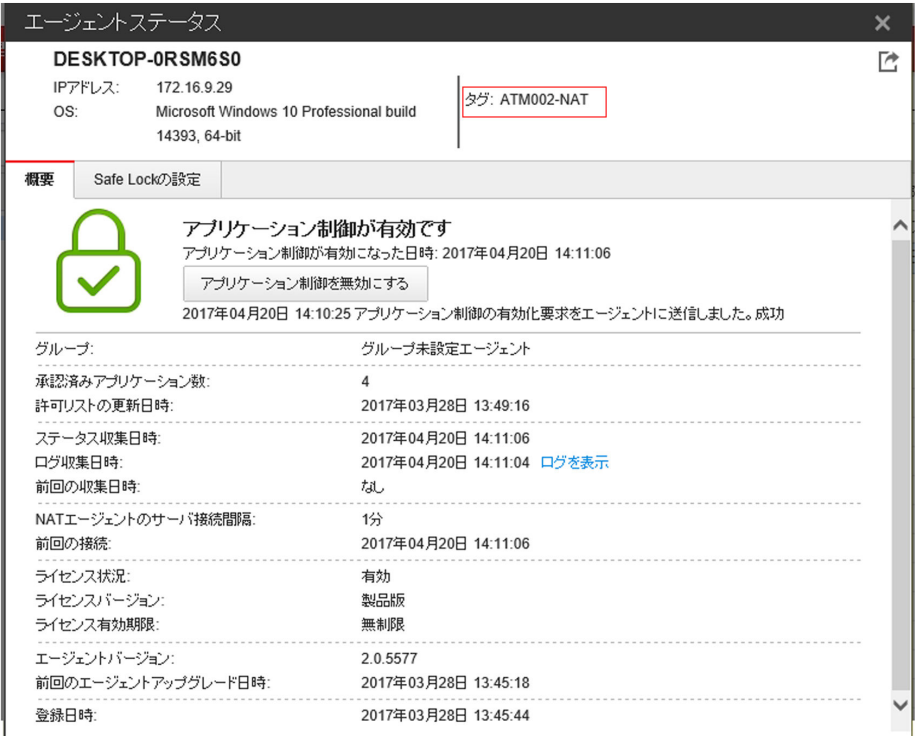

タグを編集するには、次の手順に従います。

#### 手順

1. 管理サーバ画面の上部にあるナビゲーションで [エージェント] を選択し ます。

[エージェント管理] 画面が表示されます。

- <span id="page-35-0"></span>2. 1 つ以上のエージェントを選択します。
- 3. [タグの編集] をクリックします。
- 4. エージェントタグを入力または編集します。

# ヒント

Safe Lock Intelligent Manager ではタグに区切り文字を使用しません。

5. [OK] をクリックします。

## エージェントを設定する

[エージェント管理] 画面の [コマンドの送信] メニューを使用すると、エージェ ントの設定を制御できます。

#### 表 2-2. Safe Lock エージェントのコマンド

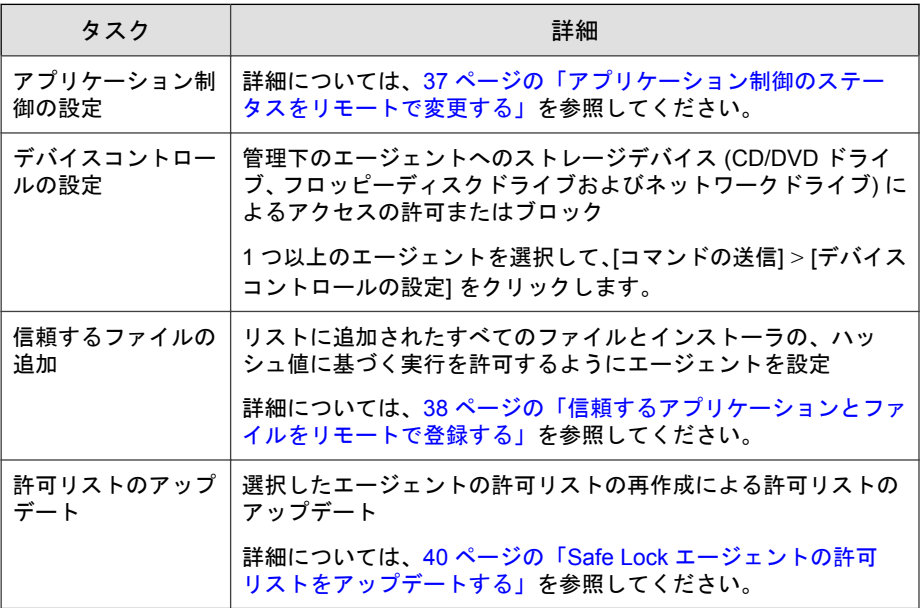
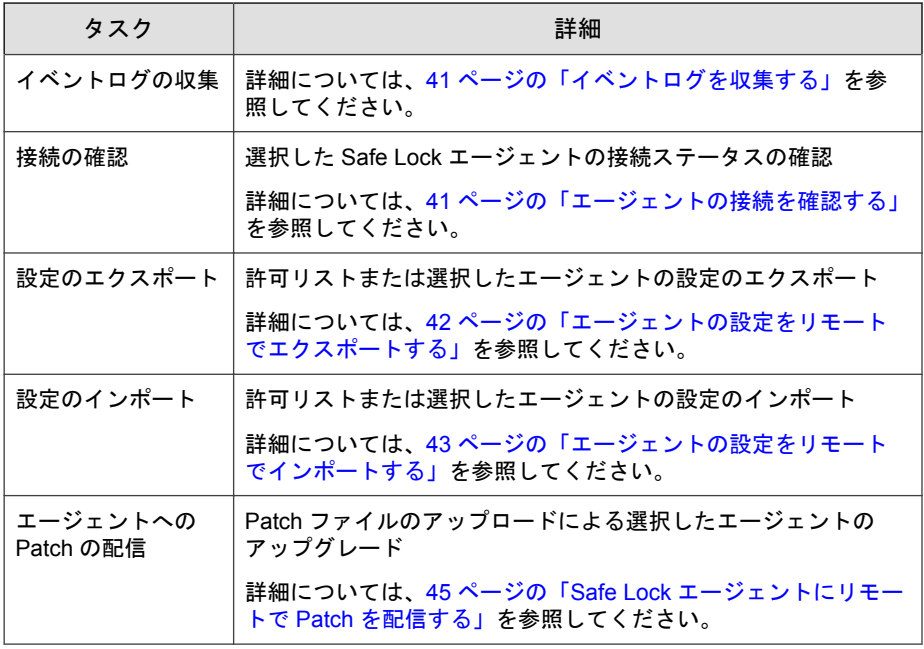

# アプリケーション制御のステータスをリモートで変更する

#### 注意

Safe Lock エージェントの管理者は、Safe Lock エージェントのメイン画面からア プリケーション制御のステータスを変更することもできます。

#### 手順

- 1. 管理サーバ画面の上部にあるナビゲーションで [エージェント] を選択し ます。
- 2. 単一エージェントの場合は、エージェント名をクリックしてステータス の詳細を表示し、ボタンをクリックしてアプリケーション制御のステー タスを変更します。
- <span id="page-37-0"></span>• アプリケーション制御を有効にする
- アプリケーション制御を無効にする
- 3. 複数エージェントおよびグループの場合は、該当する項目を [エージェン ト管理] の表で選択し、[コマンドの送信]→[アプリケーション制御の設定] の順に選択し、ボタンをクリックしてアプリケーション制御のステータ スを変更します。
	- 有効
	- 無効

# 信頼するアプリケーションとファイルをリモートで登録する

ハッシュ値を使用して、管理対象エージェントのアプリケーションやファイ ルの実行をリモートで許可できます。

#### 手順

**38**

1. 管理サーバ画面の上部にあるナビゲーションで [エージェント] を選択し ます。

[エージェント管理] 画面が表示されます。

- 2. 1 つまたは複数のエージェントやグループを選択します。
- 3. [コマンドの送信] をクリックして、[信頼するファイルの追加] を選択しま す。

[信頼するファイルの追加] 画面が表示されます。

4. [ファイルハッシュ生成ツールのダウンロード] をクリックして、ハッシュ 値を計算するためのツールをダウンロードします。 手順の詳細については、39 [ページの「ハッシュ値を計算する」](#page-38-0)を参照し

てください。

5. [追加] をクリックして単一のハッシュ値を追加するか、[インポート] をク リックしてハッシュ値をまとめて追加します。

<span id="page-38-0"></span>6. 信頼するインストールパッケージによって作成または変更されたファイ ルが自動的に許可リストに追加されるようにするには、[インストーラ] 列 で [アプリケーションインストーラ] を選択します。

#### 注意

Safe Lock Intelligent Manager は、インストーラフラグがマークされた信頼す るハッシュ値のリストを含む.txt ファイルの一括インポート/エクスポー トをサポートします。

ただし、インポート/エクスポート処理により、[備考] フィールドに含まれ るタブ文字が (信頼するハッシュの配信画面で表示されるように) 空白に自 動的に変換されます。

#### ハッシュ値を計算する

ファイルハッシュ生成ツールを使用してハッシュ値を計算できます。この ツールをダウンロードするには、38 [ページの「信頼するアプリケーションと](#page-37-0) [ファイルをリモートで登録する」を](#page-37-0)参照してください。

#### 手順

1. ダウンロードしたフォルダから WKFileHashGen.exe を実行します。

Trend Micro ファイルハッシュ生成ツールの画面が表示されます。

2. 次のいずれかの方法を使用してファイルを選択し、ハッシュ値を計算し ます。

#### 注意

- すべての必要なファイルでハッシュ値を計算するには、対象アプリ ケーションのルートフォルダをファイルハッシュ生成ツールに追加す ることをお勧めします。
- [フォルダの追加] ボタンでは、インストーラファイル、スクリプトファ イル、および PE (ポータブル実行可能) 形式のファイルのみが計算対象 になります。
- フォルダまたはファイルを [ファイルハッシュ生成ツール] 画面にド ラッグアンドドロップします。
- ドロップダウンボタンをクリックし、[ファイルの追加] をクリックし てファイルを選択します。
- ドロップダウンボタンをクリックし、[フォルダの追加] をクリックし て、選択したフォルダのすべてのファイルを追加します。

[ハッシュ値 (SHA-1)] 列にハッシュ値が表示されます。

3. ファイルが 1 つの場合は、項目を右クリックして [ハッシュ値のコピー] を選択します。ファイルが複数の場合は、[すべてエクスポート] をクリッ クしてハッシュ値のリストを生成します。

# **Safe Lock** エージェントの許可リストをアップデートする

アプリケーション制御が有効な場合は、実行したいアプリケーションを新規 インストールした後、Safe Lock エージェントの許可リストを定期的にアップ デートしてください。許可リストのアップデートを実行すると、選択した エージェントの許可リストが再作成され、新たに検出されたアプリケーショ ンがグローバルな許可リストに追加されます。

#### 手順

**40**

1. 管理サーバ画面の上部にあるナビゲーションで [エージェント] を選択し ます。

[エージェント管理] 画面が表示されます。

- 2. 1 つまたは複数のエージェントやグループを選択します。
- 3. [コマンドの送信] をクリックして、[許可リストのアップデート] を選択し ます。

[許可リストのアップデート] ダイアログが表示されます。

4. [アップデート] をクリックして、選択したエージェントの許可リストの再 作成を開始します。

<span id="page-40-0"></span>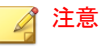

アップデート中はエージェントを再起動したりシャットダウンしたりしな いでください。アップデートプロセスの完了には 30 分以上かかることが あります。

許可リストのアップデートステータスは、[詳細] 画面で確認できます。現 在の進行状況が [許可リスト] 列にアイコンで表示されます。

# イベントログを収集する

ログにはエージェントのアクティビティに関する情報が含まれています。イ ベントログを収集すると、Safe Lock Intelligent Manager のデータベースが更新さ れ、選択したエージェント情報を最新の状態にすることができます。

#### 手順

1. 管理サーバ画面の上部にあるナビゲーションで [エージェント] を選択し ます。

[エージェント管理] 画面が表示されます。

- 2. 1 つ以上のエージェントを選択します。
- 3. [コマンドの送信] をクリックして、[イベントログの収集] を選択します。

ログとステータスが Safe Lock エージェントから Safe Lock Intelligent Manager に正常に送信されると、[前回の接続] 列に表示される日付と時刻 が更新されます。

# エージェントの接続を確認する

#### 手順

1. 管理サーバ画面の上部にあるナビゲーションで [エージェント] を選択し ます。

<span id="page-41-0"></span>[エージェント管理] 画面が表示されます。

- 2. 1 つまたは複数のエージェントやグループを選択します。
- 3. [コマンドの送信] をクリックして、[接続の確認] を選択します。

選択した Safe Lock エージェントへの接続が自動的に試行されます。

#### 重要

Intelligent Manager は NAT エージェントへの接続を確認できません。 Intelligent Manager と NAT エージェント間の直接接続がありません。

接続の確認が完了すると、接続できなかったすべての Safe Lock エージェ ントのリストが表示されます。

4. [接続されていないエージェントを [エージェント管理] に表示する] をオ ンにして [閉じる] をクリックし、接続されていないエージェントのリス トをエージェントツリーの検索結果に表示します。

Safe Lock Intelligent Manager サーバに接続できないエージェントを特定し たら、接続されていないエージェントのネットワーク接続を確認するこ とをお勧めします。

# エージェントの設定をリモートでエクスポートする

Intelligent Manager からエージェントの設定と許可リストをエクスポートしダ ウンロードすることで、それらをリモートで取得できます。

#### 手順

**42**

1. Intelligent Manager の管理サーバ画面で [エージェント] をクリックします。

[エージェント管理] 画面が表示されます。

- 2. 対象のエージェントを選択します。
- 3. [コマンドの送信] をクリックして、[設定のエクスポート] を選択し、次の いずれかを選択します。

- <span id="page-42-0"></span>• 許可リスト
- エージェントの設定

Intelligent Manager がコマンドの発行を開始します。[詳細] ポップアップ ウィンドウで進行状況を確認できます。

4. 複数の設定をエクスポートするには、上記手順を繰り返します。

エクスポートが完了すると、画面上部に次のメッセージが表示されます。

(i) 1つ以上のエージェントの設定がエクスポートされ、ダウンロード可能です。詳細を表示

5. [詳細を表示]をクリックして、エクスポートされた設定をダウンロードし ます。

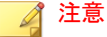

Intelligent Manager は、最大 20 セットのエクスポートされた設定を保持でき ます。ダウンロードされたファイルはリストから消去されます。

# エージェントの設定をリモートでインポートする

Trend Micro Safe Lock Intelligent Manager の管理サーバ画面からエージェントま たはエージェントグループに新しい設定をリモートで適用できます。この機 能により次のことが可能になります。

- エージェントの設定をリモートで上書きする
- 許可リストをリモートで上書きする
- 許可する項目を許可リストにリモートで追加する

#### 手順

1. カスタマイズするエージェントの設定ファイルまたは許可リストを準備 します。

- a. エージェントの設定ファイルまたは許可リストをエクスポートして ダウンロードします。手順の詳細については、42 [ページの「エージェ](#page-41-0) [ントの設定をリモートでエクスポートする」を](#page-41-0)参照してください。
- b. ダウンロードしたファイルをカスタマイズします。

#### 注意

**44**

正常にインポートするため、インポートするファイルが次の要件を満たし ていることを確認します。

- CSV 形式で UTF-8 エンコーディングを使用している
- 許可リストの場合、サポートされるファイルの最大サイズは 20MB
- エージェントの設定ファイルの場合、サポートされるファイルの最大 サイズは 1MB
- 2. Trend Micro Safe Lock Intelligent Manager の管理サーバ画面で [エージェン ト] をクリックします。

[エージェント管理] 画面が表示されます。

- 3. カスタマイズしたファイルを 1 つ以上のグループ未設定エージェントま たは異なるグループ内のエージェントにインポートするには、次の手順 を実行します。
	- a. エージェント列でエージェントを 1 つ以上選択します。
	- b. [コマンドの送信] をクリックします。
	- c. [設定のインポート] を選択します。
	- d. [許可リスト] または [エージェントの設定] を選択します。

インポートダイアログが表示されます。

- 4. カスタマイズしたファイルをエージェントグループにインポートするに は、次の手順を実行します。
	- a. 左のパネルでエージェントグループを右クリックし、[コマンドの送 信] > [設定のインポート] の順に選択します。
	- b. [許可リスト] または [エージェントの設定] を選択します。

インポートダイアログが表示されます。

- <span id="page-44-0"></span>5. 初期設定で、Trend Micro Safe Lock Intelligent Manager では以下が実行され ます。
	- 許可リスト: カスタマイズした許可リストから対象の許可リストに 項目が累積されます。対象の許可リストをカスタマイズした許可リ ストで置き換えるには、[既存の許可リストを上書き] をオンにしま す。
	- エージェントの設定: カスタマイズした許可リストで対象の許可リ ストが上書きされます。
- 6. [参照] をクリックして、カスタマイズしたファイルを選択します。
- 7. [インポートして適用] をクリックします。

# **Safe Lock** エージェントにリモートで **Patch** を配信する

Intelligent Manager を使用して、アップロードした Patch ファイルを選択した Safe Lock エージェントに配信することで、管理サーバ画面から直接エージェ ントをアップグレードできます。

#### 手順

- 1. Intelligent Manager の管理サーバ画面で [エージェント] をクリックします。 [エージェント管理] 画面が表示されます。
- 2. 1つまたは複数のエージェントやグループを選択します。
- 3. [コマンドの送信] > [エージェントに Patch を配信] をクリックします。
- 4. 配信する Patch ファイルを選択します。
- 5. [配信] をクリックします。

アップロードプロセスの完了を待ちます。Intelligent Manager でファイル の有効性が検証されると、選択したエージェントに Patch ファイルが配信 されます。

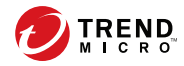

# 第 **3** 章

# **Safe Lock** の監視

この章では、Trend Micro Safe Lock Intelligent Manager の監視方法の概要につい て説明します。

この章の内容は次のとおりです。

- 48 [ページの「ダッシュボードについて」](#page-47-0)
- 59ページの「[[エージェントイベント](#page-58-0)]画面について」
- 64ページの「[[サーバイベント](#page-63-0)]画面について」
- 67[ページの「ログを管理する」](#page-66-0)

# <span id="page-47-0"></span>ダッシュボードについて

Safe Lock Intelligent Manager のダッシュボードでは、タブやウィジェットを使用 して、情報を見やすく表示します。ダッシュボードには、管理サーバ画面に アクセスするためのアカウントごとに、次のコンポーネントがカスタマイズ して表示されます。

- タブ: ユーザは、名前やレイアウトの変更、ウィジェットの追加や削除な どができます。
- ウィジェット: タブにさまざまなデータの概要を表示します。

[レポートの作成] 画面を使用すると、Safe Lock Intelligent Manager のレポートを Adobe PDF 形式 (.PDF) でダウンロードできます。ユーザ指定の予約レポート の詳細については、68 [ページの「予約レポート」](#page-67-0)を参照してください。

# 管理サーバ画面にアクセスするためのアカウントとダッシュ ボードについて

管理サーバ画面にアクセスするためのアカウントごとに、そのニーズに合わ せてダッシュボードのタブとウィジェットをカスタマイズできます。あるア カウントのタブやウィジェットをカスタマイズしても、他のアカウントのタ ブやウィジェットには影響しません。

#### 注意

**48**

アカウントで Safe Lock Intelligent Manager にはじめてログインすると、初期設定 のタブとウィジェットがダッシュボードに表示されます。

49 [ページの「初期設定のタブについて」を](#page-48-0)参照してください。

# ダッシュボードのタブについて

Safe Lock Intelligent Manager のダッシュボードでは、タブを使用して管理者が柔 軟にデータを監視できます。タブはウィジェットのコンテナとして提供さ れ、管理サーバ画面にアクセスするためのアカウントを使用してダッシュ ボードを独自にカスタマイズできます。ダッシュボードでは、アカウントご とに最大 30 のタブがサポートされます。

<span id="page-48-0"></span>タブを閉じると、そのタブはアカウントのダッシュボードから削除されます。 閉じたタブを復元することはできませんが、同様のタブを後から再度作成す ることはできます。タブを閉じても、他のユーザアカウントのダッシュボー ドに影響はありません。

スライドショー機能を利用すると、次のコントロールを使用して異なるタブ 上のウィジェットを監視できます。

[タブスライドショーの再生]をクリックすると、指定した間隔でタブが自 動的に入れ替わって表示されます。

ヒント

入れ替えの間隔は、[タブ設定] で指定します。

51 [ページの「タブを設定する」を](#page-50-0)参照してください。

• [タブスライドショーの一時停止] をクリックすると、現在のタブでのタブ スライドショーが停止します。

ヒント 別のタブに移動することでも、スライドショーが停止します。

# 初期設定のタブについて

ダッシュボードには、次のタブが初期設定で用意されています。

• イベントの概要: 管理対象の Safe Lock エージェントのイベントに関する 情報を表示するウィジェットが含まれます。

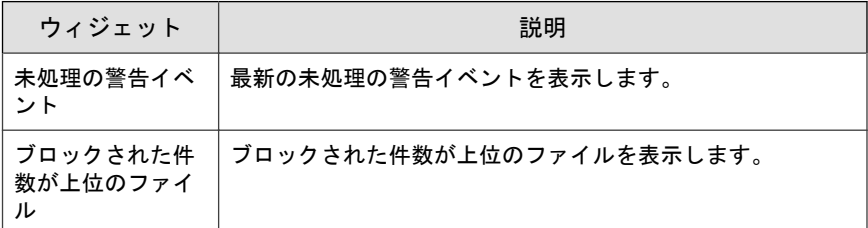

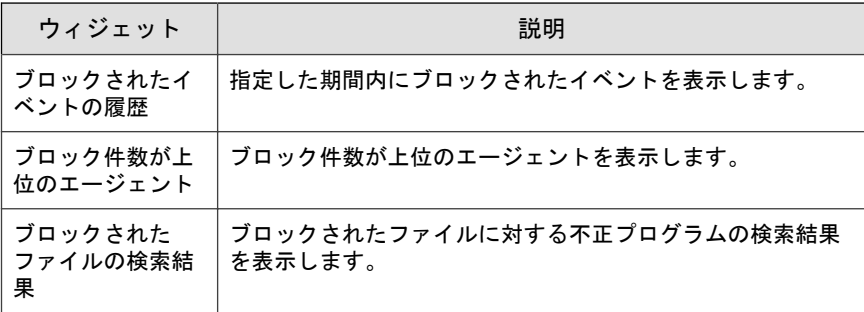

• エージェント:管理対象の Safe Lock エージェントに関する情報を表示す るウィジェットが含まれます。

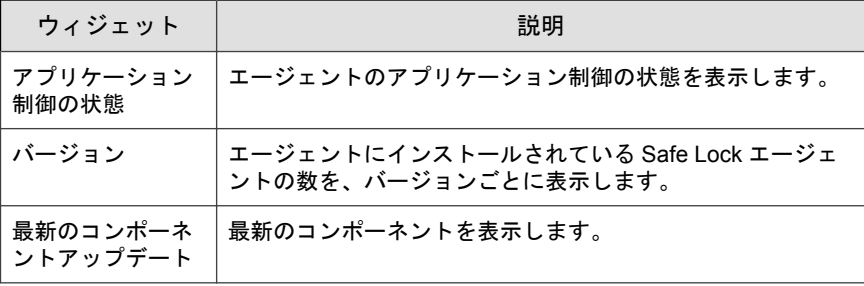

#### 注意

タブの初期設定の名前は、[タブ設定] 画面で変更します。

51 [ページの「タブを設定する」](#page-50-0)

# タブを追加する

ダッシュボードにタブを追加して、Safe Lock Intelligent Manager アカウントの情 報の概要をカスタマイズして表示できます。

#### 手順

1. 管理サーバ画面の上部にあるナビゲーションで [ダッシュボード] を選択 します。

- <span id="page-50-0"></span>2. [+] タブをクリックします。 [新規タブ] 画面が表示されます。
- 3. [タイトル] に、タブのわかりやすいタイトルを入力します。
- 4. タブのレイアウトを選択します。

# 注意

タブに追加できるウィジェットの数は、タブのレイアウトに応じて異なり ます。タブに含まれるウィジェットが最大数に達した場合は、ウィジェッ トをタブから削除するか、追加するウィジェットに対して新しいタブを作 成する必要があります。

- 5. スライドショーと自動調整の有無を設定します。
- 6. [保存] をクリックします。

空白のタブがダッシュボードに表示されます。

7. [ウィジェットの追加] をクリックして、タブにウィジェットを配置しま す。

#### タブを設定する

#### 手順

- 1. 管理サーバ画面の上部にあるナビゲーションで [ダッシュボード] を選択 します。
- 2. [タブ設定] をクリックします。

[タブ設定] 画面が表示されます。

- 3. [タイトル] に、タブのわかりやすいタイトルを入力します。
- 4. タブのレイアウトを選択します。
- 5. スライドショーと自動調整の有無を設定します。

<span id="page-51-0"></span>タブの表示間隔を指定できます。5~3600 の整数を指定する必要があり ます。

# ウィジェットについて

ウィジェットは、ダッシュボードの主要コンポーネントです。タブでレイア ウトを指定し、ウィジェットを使用して、ダッシュボードに表示する実際の データの概要を指定します。

多くのウィジェットのデータ範囲は個別に設定できます。たとえば、一部の ウィジェットでは次の項目を指定できます。

- 期間
- 円グラフや折れ線グラフ
- 凡例

タブのウィジェットは、ドラッグアンドドロップしてタブ上のさまざまな場 所に移動できます。ウィジェットを移動できる場所は、タブのレイアウトに よって指定されます。

### **Safe Lock** によるアプリケーション制御の状態

このウィジェットには、ネットワーク内のアプリケーション制御のステータ スの概要が表示されます。

初期設定で、このウィジェットは [ダッシュボード] の [エージェント] タブに 表示されます。

このウィジェットには、次のデータが円グラフで表示されます。

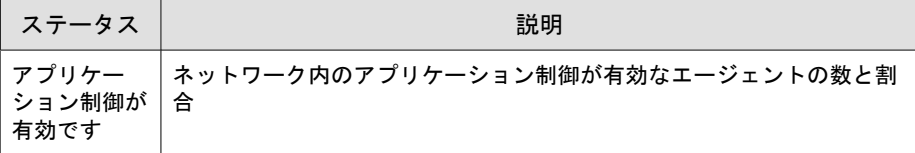

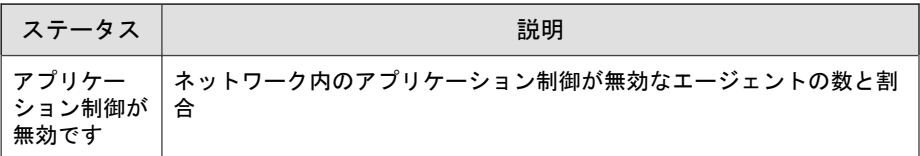

円グラフのセクションをクリックすると、各ステータスの詳細が表示されま す。

# **Safe Lock** のバージョン

このウィジェットには、Safe Lock Intelligent Manager によって管理されている Safe Lock エージェントのバージョンの概要が表示されます。

初期設定で、このウィジェットは [ダッシュボード] の [エージェント] タブに 表示されます。

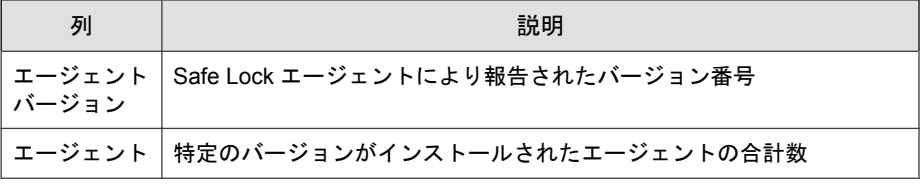

[エージェント] 列の値をクリックすると、特定のバージョンがインストールさ れたエージェントがすべて表示されます。

#### **Safe Lock** の未処理の警告イベント

このウィジェットには、Safe Lock エージェントにより報告された最新の未処 理の警告イベントが表示されます。

初期設定で、このウィジェットは [ダッシュボード] の [イベントの概要] タブ に表示されます。

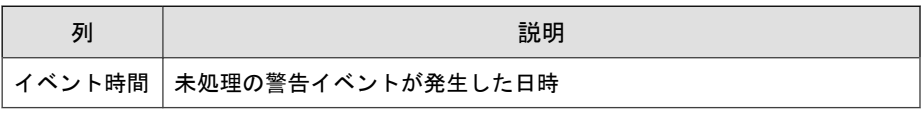

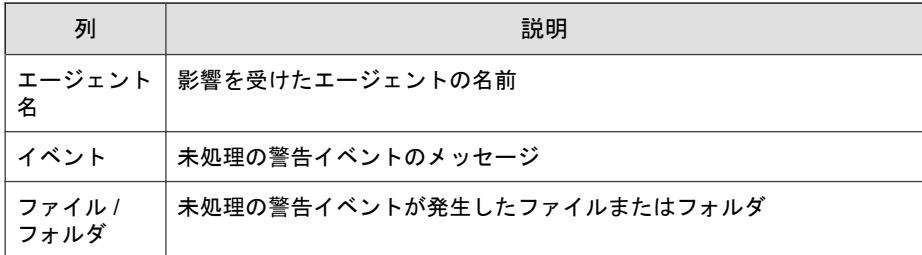

[イベント] 列の値をクリックすると、そのイベントの詳細が表示されます。す べてのイベントを表示するには、[未処理の警告イベントをすべて表示] をク リックします。

表示するイベント数を指定するには、[ウィジェット設定] ダイアログを開き、 [最新のイベント] の値を選択します。

# **Safe Lock** によるブロック件数が上位のエージェント

このウィジェットには、ブロック件数が上位のエージェントが表示されます。

初期設定で、このウィジェットは [ダッシュボード] の [イベントの概要] タブ に表示されます。

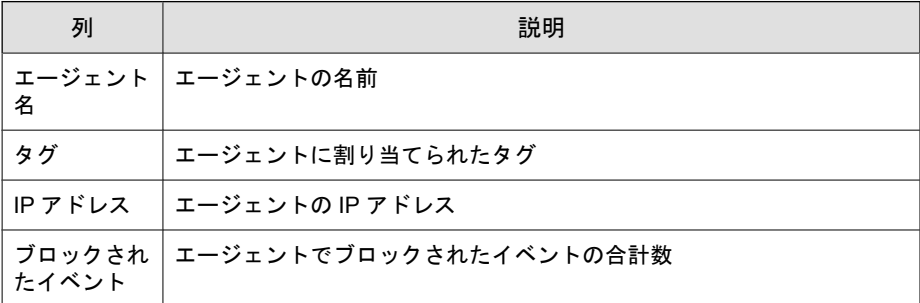

[ブロックされたイベント] 列の値をクリックすると、そのイベントの詳細が表 示されます。

指定した期間内のイベントデータのみを表示するには、[期間] のドロップダウ ンを使用します。

表示するイベント数を指定するには、[ウィジェット設定] ダイアログを開き、 [表示するイベント] の値を選択します。

### **Safe Lock** でブロックされたイベントの履歴

このウィジェットには、指定した期間内にブロックされたイベントの概要が 表示されます。

初期設定で、このウィジェットは [ダッシュボード] の [イベントの概要] タブ に表示されます。

表示アイコンをクリックすると、データが円グラフまたは折れ線グラフで表 示されます。

- 指定した期間内のイベントデータのみを表示するには、[期間] のドロップ ダウンを使用します。
- グラフ下に並ぶカテゴリをクリックすると、そのイベントのデータが表 示または非表示になります。
- グラフの値をクリックすると、ブロックされたイベントの詳細が表示さ れます。

#### **Safe Lock** でブロックされた件数が上位のファイル

このウィジェットには、ブロック件数が上位のファイルのリストが表示され ます。

初期設定で、このウィジェットは [ダッシュボード] の [イベントの概要] タブ に表示されます。

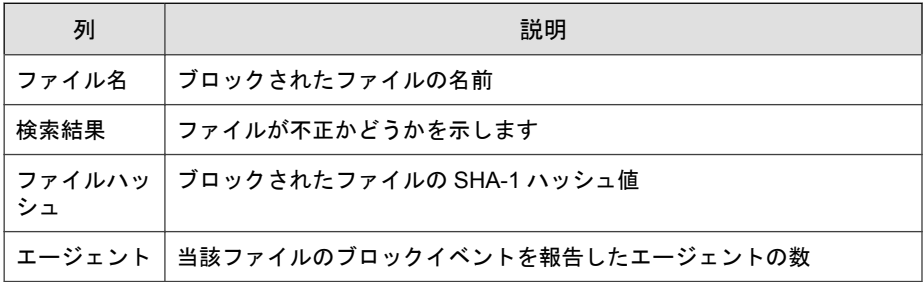

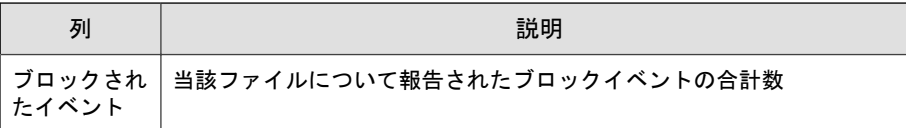

[ブロックされたイベント] 列の値をクリックすると、そのイベントの詳細が表 示されます。

表示するイベント数を指定するには、「ウィジェット設定」ダイアログを開き、 [表示するイベント] の値を選択します。

# **Safe Lock** でブロックされたファイルの検索結果

このウィジェットには、ブロックされたファイルに対する不正プログラムの 検索結果が表示されます。

初期設定で、このウィジェットは [ダッシュボード] の [イベントの概要] タブ に表示されます。

データは円グラフで表示されます。

**56**

- 指定した期間内のイベントデータのみを表示するには、[期間] のドロップ ダウンを使用します。
- グラフ下に並ぶカテゴリをクリックすると、その検索結果のデータが表 示または非表示になります。
- グラフの値をクリックすると、ブロックされたイベントの詳細が表示さ れます。

#### **Safe Lock** の最新のコンポーネントアップデート

このウィジェットには、最新のコンポーネントが表示されます。

初期設定で、このウィジェットは [ダッシュボード] の [エージェント] タブに 表示されます。

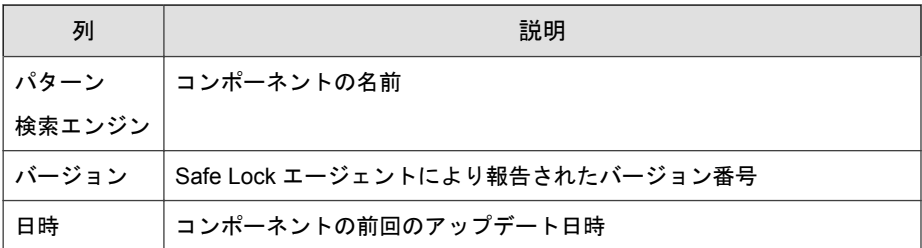

# ウィジェットを追加する

タブに追加できるウィジェットの数は、タブのレイアウトに応じて異なりま す。タブに含まれるウィジェットが最大数に達した場合は、ウィジェットを タブから削除するか、追加するウィジェットに対して新しいタブを作成する 必要があります。

#### 手順

- 1. 管理サーバ画面の上部にあるナビゲーションで [ダッシュボード] を選択 します。
- 2. ダッシュボードで、ウィジェットを追加するタブを選択します。
- 3. [ウィジェットの追加] をクリックします。

[ウィジェットの追加] 画面が表示されます。

4. オプションで、次のいずれかをクリックすると、表示されるウィジェッ トをフィルタできます。

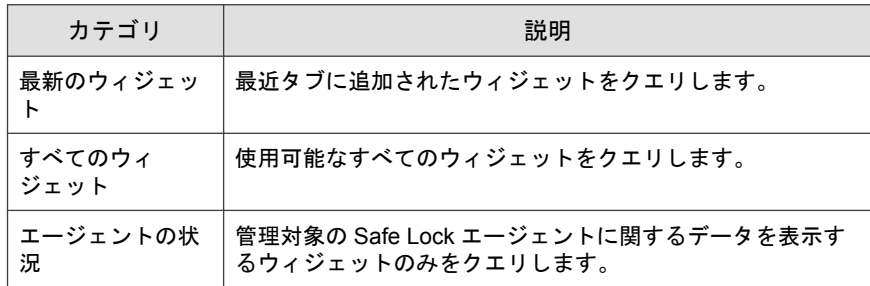

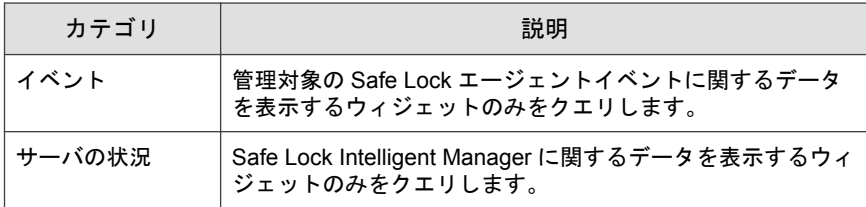

- 5. 現在のタブに追加するウィジェットを 1 つ以上選択します。
- 6. [追加] をクリックします。

# ウィジェットを使用する

各ウィジェットで次のタスクを実行します。

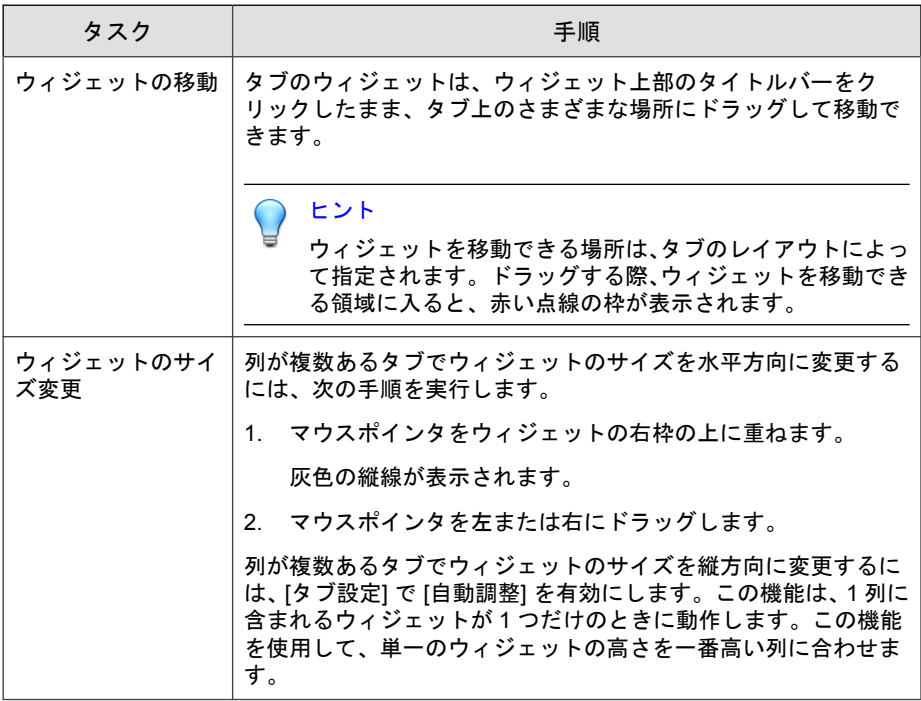

<span id="page-58-0"></span>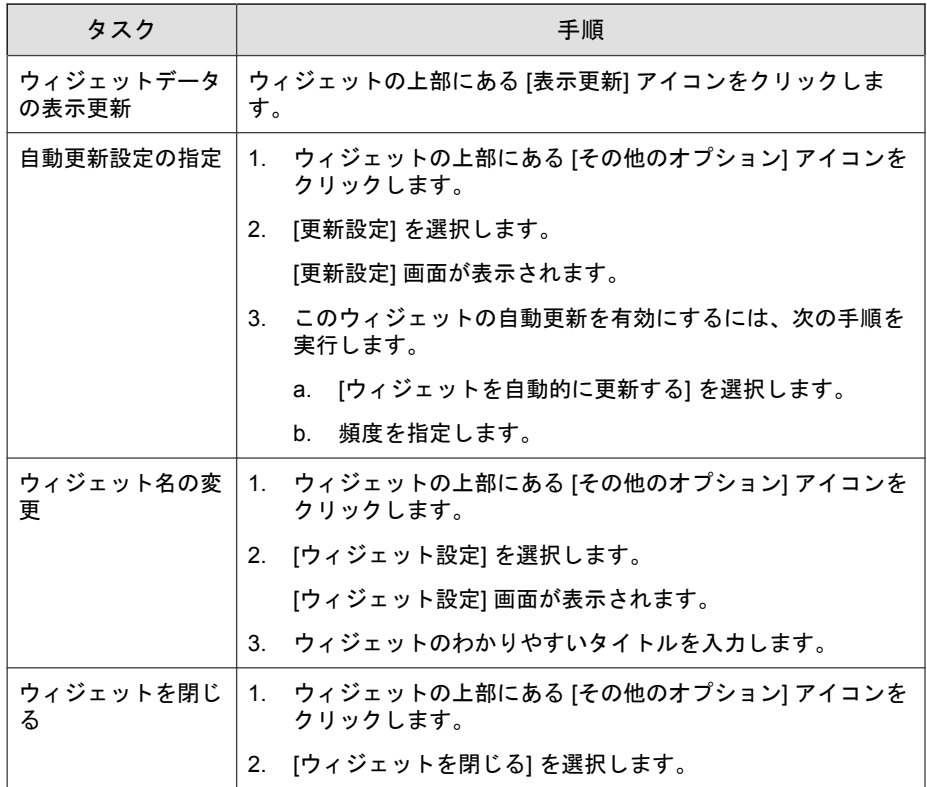

# **[**エージェントイベント**]** 画面について

[エージェントイベント] 画面を表示するには、管理サーバ画面の上部にあるナ ビゲーションで [ログとレポート] > [エージェントイベント] の順に選択しま す。

この画面には、Safe Lock Intelligent Manager の管理下のエージェントの許可リス トにないアプリケーションに関するイベントのリストが表示されます。

ロックダウンが無効な場合、エージェントの許可リストにないファイルが動 作しようとしたり、エージェントに変更を加えようとしたりすると、Safe Lock ではイベントをログに記録しますが、ファイルの実行は許可します。

ロックダウンが有効な場合、エージェントの許可リストにないファイルが動 作しようとしたり、エージェントに変更を加えようとしたりすると、Safe Lock ではファイルを停止させ、適切な処理を求めるプロンプトを表示します。イ ベントログには、許可リストにないファイルと実行された処理に関する、管 理下のエージェントからの情報が含まれます。

ロックダウンが有効な場合、許可リストにないファイルには次の処理を実行 できます。

- 許可リストに追加: 今回のファイルの実行は防ぎますが、ファイルをエー ジェントの許可リストに追加します。
- 無視: ファイルの実行は防ぎますが、ファイルの移動や変更は行いませ  $\lambda$
- 隔離: ファイルの実行を防ぎ、後で分析するためにファイルを隔離しま す。
- 削除: ファイルの実行を防ぎ、ファイルを削除します。

# エージェントイベントログをクエリする

クエリを実行すると、表示されるエージェントイベントログのリストが更新 されます。

#### 手順

**60**

1. 管理サーバ画面の上部にあるナビゲーションで [ログとレポート] > [エー ジェントイベント]の順に選択します。

[エージェントイベント] 画面が表示されます。

2. 期間でフィルタするには、期間のドロップダウンを選択して条件を指定 します。

次のいずれかを実行します。

- リストされる期間をクリックします。
- [カスタム] をクリックし、期間を指定して [検索] をクリックします。

3. エージェントでフィルタするには、エージェントのドロップダウンを選 択して条件を指定します。

次のオプションを使用できます。

- エージェント名: エージェントのホスト名の最初の文字またはすべ てを入力し、[検索] をクリックします。
- グループ名: グループ名を入力し、[検索] をクリックします。
- IP アドレス: IPv4 アドレスを入力し、[検索] をクリックします。
- IP アドレスの範囲: IPv4 アドレスの範囲を入力し、[検索] をクリック します。
- タグ: タグの全部または一部を入力し、[検索] をクリックします。
- 4. イベントでフィルタするには、イベントのドロップダウンを選択して条 件を指定します。

次のオプションを使用できます。

- イベントのタイプ: 特定のイベントを選択し、[適用] をクリックしま す。
- ソース: イベントソースとして [Safe Lock] または [Portable Security] を 選択します。
- 重大度: イベントレベルとして [情報] または [警告] を選択します。
- 処理の状態: [未処理] または [処理済] を選択します。
- 変更監視: [ファイルまたはフォルダ] または [レジストリキーまたは レジストリ値] を選択し、[検索] をクリックします。[ファイルまたは フォルダ] 検索では、文字列の部分一致がサポートされます。
- ブロックされたファイル: [ファイル名] または [ファイルハッシュ (SHA-1)] を選択し、[検索] をクリックします。[ファイル名] 検索では、 文字列の部分一致がサポートされます。
- 5. 選択したフィルタに一致するエントリのみが表に表示されます。

### <span id="page-61-0"></span>エージェントイベントをエクスポートする

選択したエージェントのイベントログエントリに関するデータを CSV ファイ ル形式で保存します。

#### 手順

1. 管理サーバ画面の上部にあるナビゲーションで [ログとレポート] > [エー ジェントイベント]の順に選択します。

[エージェントイベント] 画面が表示されます。

- 2 情報をエクスポートするエージェントログエントリをリストから選択し ます。
	- a. すべてのエントリをエクスポートするには、[エクスポート] > [すべ てのログ] の順にクリックします。
	- b. 選択したエントリのみをエクスポートするには、次のいずれかを実 行します。
		- 単一のエントリを選択するには、エクスポートするエントリを クリックします。
		- 複数のエントリを選択するには、<Shift> キーを押しながら、エ クスポートする最初と最後のエントリをクリックします。
		- 複数の連続しないエントリを選択するには、<Ctrl> キーを押し ながら、エクスポートする各エントリをクリックします。
	- c. [エクスポート] > [選択したログ] の順にクリックします。
- 3. ファイルを保存します。

**62**

# エージェントイベントをインポートする

Safe Lock Intelligent Manager では、次のアプリケーションからのエージェントイ ベントのインポートをサポートしています。

• Trend Micro Safe Lock Intelligent Manager: Safe Lock Intelligent Manager 2.0 で エクスポートした CSV 形式のログ

• Trend Micro Portable Security: Trend Micro Portable Security バージョン 2.0 で 検索を実行した Safe Lock エージェントから収集した DB 形式のログ

注意

Portable Security では初期設定で、Safe Lock のログを tmsllog.db ファイルに エクスポートします。

#### 手順

1. 管理サーバ画面の上部にあるナビゲーションで [ログとレポート] > [エー ジェントイベント1の順に選択します。

[エージェントイベント] 画面が表示されます。

2. [インポート] をクリックします。

[インポート] 画面が表示されます。

- 3. インポートする CSV ファイルを選択します。
- 4. [開く] をクリックします。
- 5. [OK] をクリックします。

イベントログが Safe Lock Intelligent Manager にインポートされます。

#### 注意

インポートを中断またはキャンセルした場合、データは Safe Lock Intelligent Manager データベースに追加されません。

# 警告イベントをマークする

警告イベントの追跡に役立てるため、リストの [処理の状態] でイベントに対 して表示されるステータスを変更します。

#### <span id="page-63-0"></span>注意

Safe Lock Intelligent Manager では、情報イベントに [処理の状態] ステータスは表示 されません。

#### 手順

1. 管理サーバ画面の上部にあるナビゲーションで [ログとレポート] > [エー ジェントイベント] の順に選択します。

[エージェントイベント] 画面が表示されます。

- 2. ステータスを変更する警告イベントを 1 つ以上選択します。
- 3. 次のいずれかを実行して、ステータスを変更します。
	- [未処理にする] をクリックします。
	- [処理済にする] をクリックします。

# **[**サーバイベント**]** 画面について

[サーバイベント] 画面を表示するには、管理サーバ画面の上部にあるナビゲー ションで [ログとレポート] > [サーバイベント] の順に選択します。

この画面には、監査対象の Safe Lock Intelligent Manager の管理サーバ画面にア クセスするためのアカウントのアクティビティのログが表示されます。

#### 注意

**64**

サーバイベントログには、Safe Lock Intelligent Manager のユーザアカウントとポリ シーにより実行された処理について収集された情報が含まれます。

# サーバイベントログをクエリする

クエリを実行すると、表示されるサーバイベントログのリストが更新されま す。

#### 手順

1. 管理サーバ画面の上部にあるナビゲーションで [ログとレポート] > [サー バイベント] の順に選択します。

[サーバイベント] 画面が表示されます。

- 2. [サーバイベント] のドロップダウンリストをクリックします。 検索条件のリストが表示されます。
- 3. 検索条件の種類を選択します。 選択した条件に応じた検索フィールドが表示されます。
- 4. 選択した条件に応じた手順を実行します。

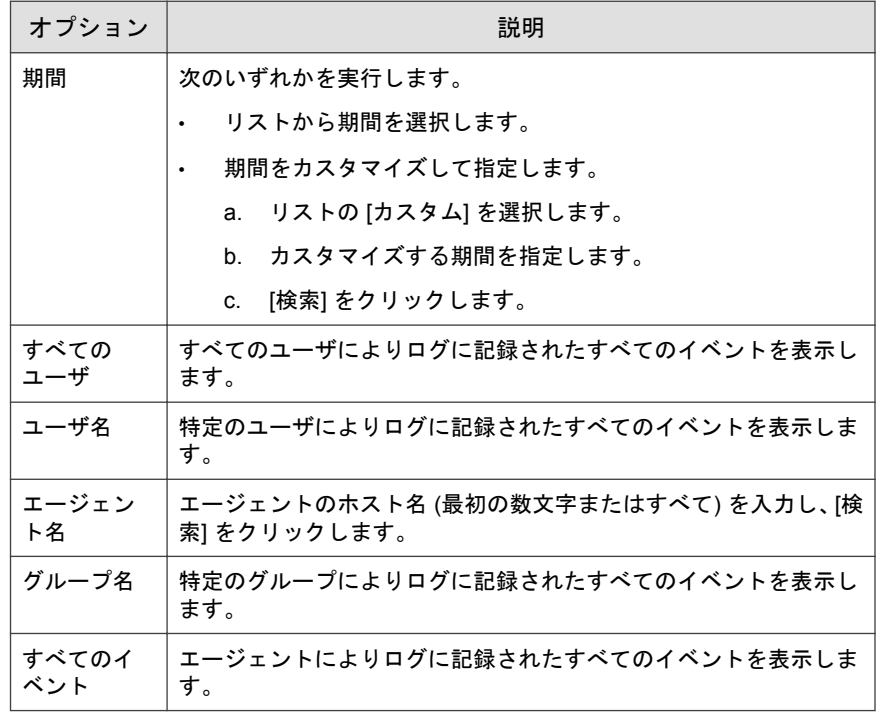

<span id="page-65-0"></span>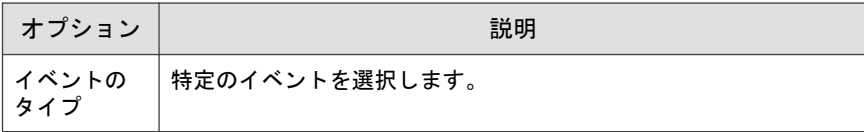

サーバイベントログのリストに検索結果が表示されます。

### サーバイベントログをエクスポートする

選択したサーバのイベントログエントリに関するデータを CSV ファイル形式 で保存します。

#### 手順

1. 管理サーバ画面の上部にあるナビゲーションで [ログとレポート] > [サー バイベント] の順に選択します。

[サーバイベント]画面が表示されます。

- 2. 情報をエクスポートするサーバログエントリをリストから選択します。
	- a. すべてのエントリをエクスポートするには、[エクスポート] > [すべ てのログ] の順にクリックします。
	- b. 選択したエントリのみをエクスポートするには、次のいずれかを実 行します。
		- 単一のエントリを選択するには、エクスポートするエントリを クリックします。
		- 複数のエントリを選択するには、<Shift> キーを押しながら、エ クスポートする最初と最後のエントリをクリックします。
		- 複数の連続しないエントリを選択するには、<Ctrl> キーを押し ながら、エクスポートする各エントリをクリックします。
	- c. [エクスポート] > [選択したログ] の順にクリックします。
- 3. ファイルを保存します。

# <span id="page-66-0"></span>ログを管理する

古いログを削除して、Safe Lock Intelligent Manager で使用しているデータベース のサイズを削減します。

#### 手順

1. 管理サーバ画面の上部にあるナビゲーションで [ログとレポート] > [ログ の設定] の順に選択します。

[ログの設定] 画面が表示されます。

- 2. [管理] タブをクリックします。
- 3. [次の期間を経過したエージェントのイベントログエントリを削除する] で、エージェントのイベントログエントリを保持する最長期間を指定し ます。
- 4. [最大 xxx 件のエントリを保持する] で、保持するエージェントイベントエ ントリの最大件数を指定します。

### 注意

- Safe Lock Intelligent Manager では、[処理済] としてマークされたエージェ ントイベントのみが削除されます。
- エントリ数が [最大 xxx 件のエントリを保持する] で設定した件数の上 限を超える場合は、[次の期間を経過したエージェントのイベントログ エントリを削除する」に指定した期間に満たないエージェントのイベ ントログも削除されます。
- 5. [次の期間を経過したサーバ監査ログエントリを削除する] で、サーバのイ ベントログエントリを保持する最長期間を指定します。
- 6. バックアップせずに自動的に削除されないようにするには、次の手順を 実行します。
	- a. [自動的に削除する前にログをバックアップする] を選択します。
	- b. [バックアップのパス] をクリックします。
- <span id="page-67-0"></span>c. バックアップのフルパスを指定します。
- d. Safe Lock Intelligent Manager で、指定したパスにフォルダを新規作成す る場合は、[存在しない場合は、フォルダを作成する] を選択します。
- 7. ログエントリを保持期間に基づいて手動で削除するには、次の手順を実 行します。
	- a. [手動削除] で、エントリを保持する最短期間を選択します。
	- b. [今すぐ削除] をクリックします。

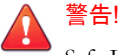

Safe Lock Intelligent Manager では、手動で削除したログエントリは自動 的にバックアップされません。

既存のログエントリをバックアップするには、適切な手順を実行して エントリを手動でエクスポートします.

62 [ページの「エージェントイベントをエクスポートする」を](#page-61-0)参照して ください。

66 [ページの「サーバイベントログをエクスポートする」を](#page-65-0)参照してく ださい。

# 予約レポート

[予約レポート] 画面には、ユーザ指定のスケジュールで自動的に生成されるす べてのレポートのリストが表示されます。この画面を使用して、これまでに 設定した予約レポート、レポートの内容、および受信者に関する基本情報を 表示したり、予約レポートを有効および無効にしたりすることができます。

次の表は、[予約レポート] 画面で実行できるタスクを示しています。

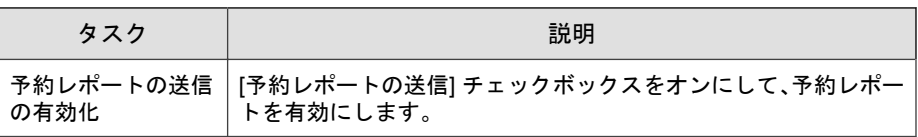

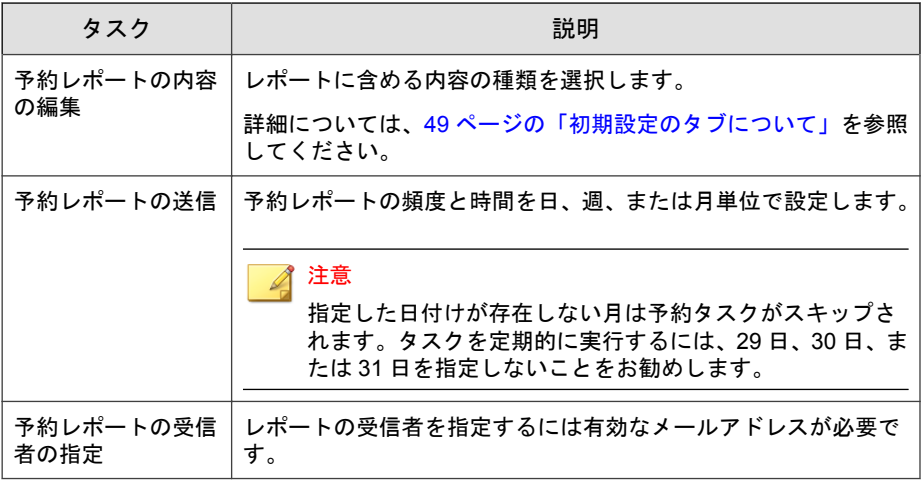

### 重要

予約レポートを送信するには、SMTP サーバが正しく設定されていることを確認 してください。

詳細については、82 ページの「SMTP [サーバを設定する」](#page-81-0)を参照してくださ い。

# イベントを外部 **Syslog** サーバに転送する

サーバとエージェントのイベントログを外部 syslog サーバに転送することで、 他のデバイスでの管理および監視が可能になります。Intelligent Manager は、 Common Event Format (CEF) でログを転送します。syslog サーバが Common Event Format (CEF) をサポートしていることを確認してください。

#### 手順

- 1. [ログとレポート] > [ログの設定] の順に選択します。
- 2. [Syslog サーバ] タブをクリックします。
- 3. [ログを Syslog サーバに転送 (CEF のみ)] を選択します。

4. syslog サーバのプロトコル、IP アドレスおよびポートを指定します。

# **Trend Micro Control Manager** との統合

Safe Lock Intelligent Manager では、Trend Micro Control Manager (以下、Control Manager) との統合がサポートされます。統合後は、Control Manager から Safe Lock エージェントのステータスを監視できます。

#### 手順

- 1. Control Manager サーバに登録します。
	- a. Control Manager サーバの管理コンソールで、[運用管理] > [管理下の サーバ] > [サーバの登録] の順に選択します。
	- b. [サーバの種類] で [Trend Micro Safe Lock] を選択します。
	- c. [追加] をクリックし、[サーバの追加] 画面を表示します。
	- d. 統合する Safe Lock Intelligent Manager サーバの情報を入力します。
	- e. [保存] をクリックします。
- 2. Safe Lock のウィジェットを Control Manager のダッシュボードに追加しま す。
	- a. Control Manager サーバの管理コンソールで、[ダッシュボード] に移動 します。
	- b. ウィジェットを含めるタブを決定します。
		- 新しいタブを追加するには、プラス記号のアイコン (+) をクリッ クし、タブ名を指定します。
		- 既存のタブを選択するには、タブ名をクリックします。
	- c. 歯車のアイコンをクリックし、[ウィジェットの追加] をクリックしま す。
	- d. [ウィジェットの追加] 画面で、追加する Safe Lock のウィジェットを 探して選択します。

- 製品別にウィジェットをフィルタするには、ドロップダウンリ ストを使用します。
- 名前別にウィジェットをフィルタするには、検索ボックスを使 用します。

ウィジェットの詳細については、52 [ページの「ウィジェットについ](#page-51-0) [て」を](#page-51-0)参照してください。

e. [追加] をクリックします。

[ダッシュボード] に戻り、選択したウィジェットが表示されているこ とを確認します。
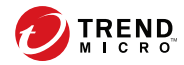

# 第 **4** 章

# 各種の管理設定

この章では、Trend Micro Safe Lock Intelligent Manager の管理設定の概要につい て説明します。

この章の内容は次のとおりです。

- 74 ページの「[[コンポーネントアップデート](#page-73-0)] 画面について」
- 77 [ページの「コンポーネントのアップデート元を設定する」](#page-76-0)
- 78 [ページの「通知を設定する」](#page-77-0)
- 82 ページの「[[アカウント管理](#page-81-0)] 画面について」
- 86 [ページの「プロキシを設定する」](#page-85-0)
- 87 ページの「[[ライセンス管理](#page-86-0)] 画面について」

# <span id="page-73-0"></span>**[**コンポーネントアップデート**]** 画面について

[コンポーネントアップデート] 画面を表示するには、管理サーバ画面の上部に あるナビゲーションで [管理] > [コンポーネント] > [アップデート] の順に選 択します。

この画面には、Safe Lock Intelligent Manager で使用されるコンポーネントのリス トが表示されます。

この画面では次のタスクを実行します。

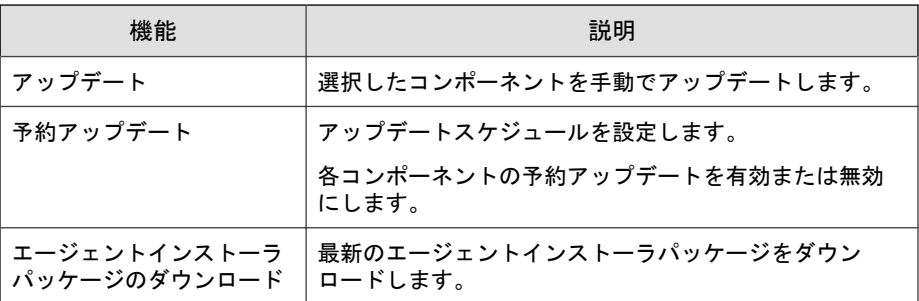

## コンポーネントを手動でアップデートする

#### 手順

**74**

1. 管理サーバ画面の上部にあるナビゲーションで [管理] > [コンポーネン ト] > [アップデート] の順に選択します。

[コンポーネントアップデート] 画面が表示されます。

- 2. [アップデート] をクリックします。
- 3. アップデートするコンポーネントを選択します。
- 4. [アップデート] をクリックします。

[アップデート進行状況]画面が表示されます。コンポーネントがアップ デートされると、「現在のバージョン」および [最新のアップデート] の情報 が更新されます。

## コンポーネントアップデートを予約する

#### 手順

1. 管理サーバ画面の上部にあるナビゲーションで[管理] > [コンポーネント] > [アップデート] の順に選択します。

[コンポーネントアップデート] 画面が表示されます。

- 2. [予約アップデート] をクリックします。
- 3. 予約アップデートするコンポーネントを有効にします。
- 4. [アップデートスケジュール] で、使用するスケジュールを選択します。

#### 重要

[月次, 日] を選択した場合、該当する月の日数より大きな数を選択すると、 選択したコンポーネントがその月の最終日に置き換わります。

タスクを適切に予約するには、各月の 29 日、30 日、31 日は選択しないこと をお勧めします。

## 最新のエージェントインストーラパッケージをダウンロード する

#### 手順

1. 管理サーバ画面の上部にあるナビゲーションで[管理] > [コンポーネント] > [アップデート] の順に選択します。

[コンポーネントアップデート] 画面が表示されます。

- 2. [エージェントインストーラパッケージのダウンロード] をクリックしま す。
- 3. インストールパッケージの言語を選択します。

最新のエージェントインストーラパッケージがブラウザによりダウン ロードされます。

### 注意

**76**

エージェントインストーラパッケージは、[コンポーネントアップデート] 画 面に表示されるコンポーネントのバージョンに基づいて、Safe Lock Intelligent Manager によって最新と判断されます。キャッシュされたエー ジェントインストーラパッケージが最新でない場合、Safe Lock Intelligent Manager では、ダウンロードを開始する前に最新のパッケージを準備して キャッシュします。

最新のエージェントインストーラパッケージを準備する際は、システムに 高い負荷がかかります。Safe Lock Intelligent Manager を実行するハードウェ アによっては、最新のエージェントインストーラパッケージの準備に時間 がかかる場合があります。

4. コマンドラインで SLrst プログラムを使用してリモートインストールを 行うために、ダウンロードしたエージェントインストーラパッケージを 使用するときは、ダウンロードしたエージェントインストーラパッケー ジを SLrst で使用するパスにコピーします。

たとえば、Safe Lock Intelligent Manager を C ドライブの初期設定のパスに インストールした場合は、ダウンロードしたエージェントインストーラ パッケージを c:¥Program Files¥Trend Micro¥Safe Lock Intelligent Manager¥CmdToolsRemoteAgentSetupTool¥package に コピーします。

<span id="page-76-0"></span>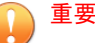

ダウンロードしたファイルはパッケージファイル (.zip) に手動で圧縮す る必要があります。

パッケージのファイル名は、TMSL2.0 <language\_abbreviation>.zip の形 式にする必要があります。

例:

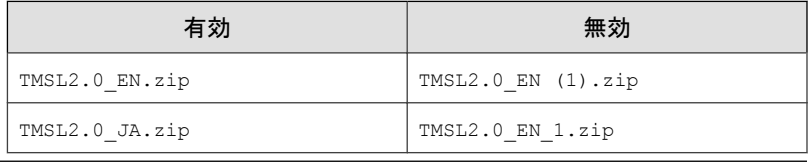

## エージェントインストーラパッケージの変更について

Safe Lock Intelligent Manager では、エージェントインストーラパッケージの個別 変更がサポートされています。エージェントインストーラパッケージを変更 する場合は、次の要件を確認して慎重に実行してください。

- Setup.ini ファイルと trend.cer ファイルのみを変更してください。
- エージェントインストーラパッケージの内部ディレクトリ構造は保持し てください。
- エージェントインストーラパッケージの変更は自己責任で行ってくださ い。

# コンポーネントのアップデート元を設定する

#### 手順

1. 管理サーバ画面の上部にあるナビゲーションで [管理] > [コンポーネン ト] > [アップデート元]の順に選択します。

サーバアップデート元の画面が表示されます。

<span id="page-77-0"></span>2. 環境内で適切なアップデート元を選択します。

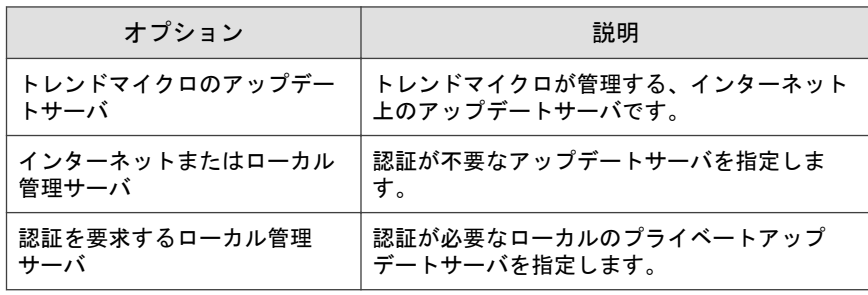

# 通知を設定する

Safe Lock Intelligent Manager では、設定に応じて次の種類の通知が送信されま す。

• 一般: エージェントでファイルがブロックされるとエージェントから Safe Lock Intelligent Manager に送信される、情報と警告メッセージの通知です。

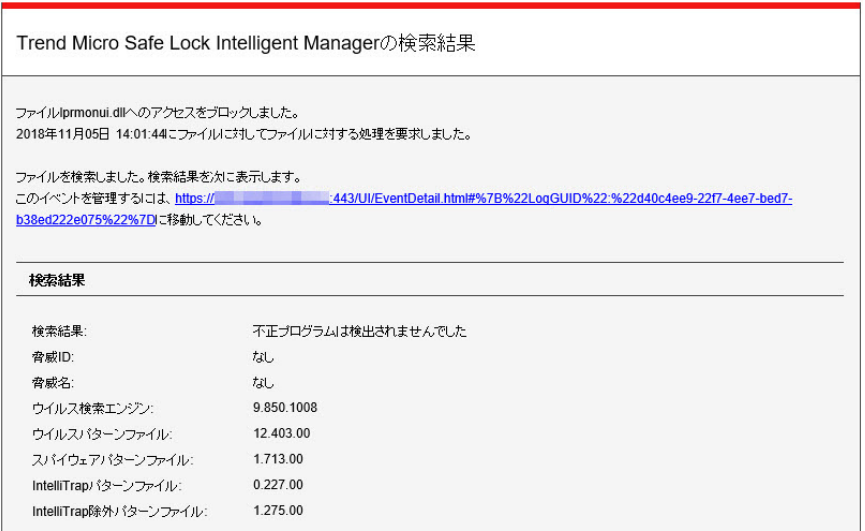

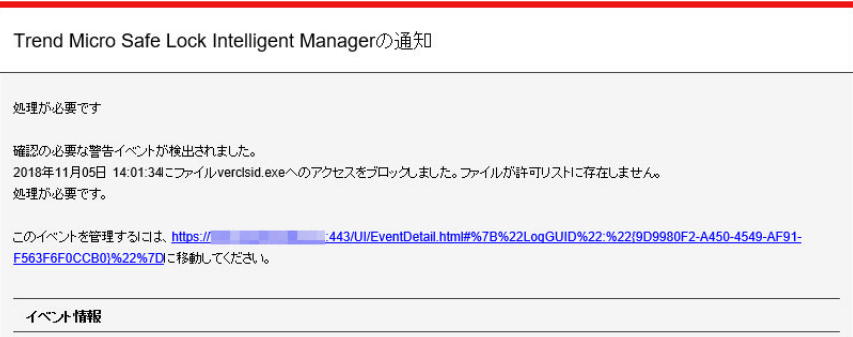

• 大規模感染: 指定された期間内に、未処理の警告メッセージ数が指定され たしきい値を超えると送信される通知です。

Trend Micro Safe Lock Intelligent Manager 2018年11月14日 14:48:36時点で1分間に5件を超える警告イベントが発生しました。 詳細については、Safe Lock Intelligent Managerの管理サーバ画面 (https:// 2443/UI/EventManage.html) を参照してください。

81 [ページの「通知メッセージの例」](#page-80-0)を参照してください。

#### 手順

1. 管理サーバ画面の上部にあるナビゲーションで [管理] > [通知設定] の順 に選択します。

[通知設定] 画面で [一般] タブが表示されます。

- 2. メールを使用して一般通知を送信するには、次の手順を実行します。
	- a. [メールで通知を送信する] を選択します。
	- b. 受信者のメールアドレスを指定します。
- c. SMTP サーバの設定を行います。詳細については、82 [ページの](#page-81-0) 「SMTP [サーバを設定する」を](#page-81-0)参照してください。
- d. SMTP サーバで認証が必要な場合は、[SMTP 認証] を選択して資格情 報を指定します。
- e. この設定を使用してテストメッセージを送信するには、[テスト送信] をクリックします。

詳細については、82 ページの「SMTP [サーバを設定する」を](#page-81-0)参照してく ださい。

- 3. SNMP を使用して一般通知を送信するには、次の手順を実行します。
	- a. [SNMP で通知を送信する] を選択します。
	- b. SNMP サーバの IPv4 アドレスか、完全修飾ドメイン名 (FQDN) を指 定します。
	- c. SNMP コミュニティ名を指定します。
- 4. サードパーティ製アプリケーションを使用して一般通知を送信するに は、次の手順を実行します。
	- a. [サードパーティ製アプリケーションの起動] を選択します。
	- b. サードパーティ製アプリケーションのフルパスを指定します。
	- c. 必要に応じて、アプリケーションのランタイムパラメータを指定し ます。
- 5. アウトブレーク通知を送信するには、次の手順を実行します。
	- a. [大規模感染] タブを選択します。

- b. 「アウトブレーク通知を送信する」を選択します。
- c. 指定期間内の未処理の警告件数のしきい値を指定します。
- d. これらの警告の期間のしきい値を指定します。
- e. 大規模感染時に Safe Lock Intelligent Manager の物理サーバコンピュー タの画面に Windows 通知を表示するには、[Trend Micro Safe Lock Intelligent Manager にアウトブレーク通知のポップアップを表示する] を選択します。

<span id="page-80-0"></span>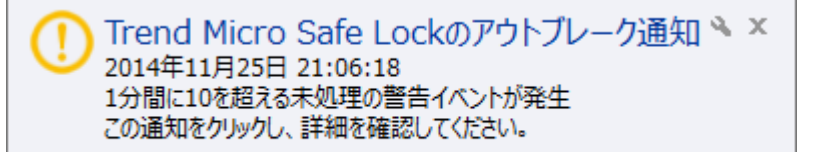

## 通知メッセージの例

Safe Lock Intelligent Manager で SMTP または SNMP 通知の送信を設定すると、 Safe Lock Intelligent Manager ではすべての種類のイベントについて通知が送信 されます。

#### 表 4-1. 通知の例

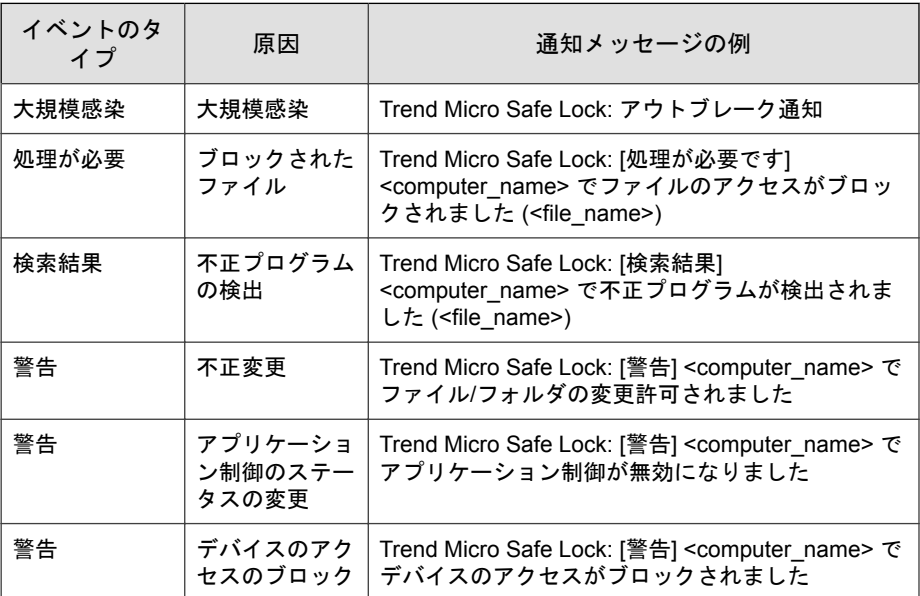

# <span id="page-81-0"></span>**SMTP** サーバを設定する

この画面では、通知や予約レポートを送信する SMTP サーバの設定を指定で きます。

#### 手順

1. [管理] > [SMTP サーバの設定] の順に選択します。

[SMTP サーバの設定] 画面が表示されます。

- 2. [SMTP サーバ] に SMTP サーバの IP アドレスまたは完全修飾ドメイン名 (FQDN) を入力します。
- 3. ポート番号を入力します。
- 4. [送信者] に送信者のメールアドレスを入力します。

Safe Lock Intelligent Manager では、このアドレスが送信者アドレスとして使 用されます (一部の SMTP サーバの要件)。

- 5. SMTP サーバで認証が必要な場合は、[SMTP 認証] を選択します。
- 6. ユーザ名とパスワードを入力します。
- 7. [保存] をクリックします。

Safe Lock Intelligent Manager からテストメールを送信するには、[テスト メールの送信] ボタンをクリックします。

#### 注意

**82**

テストメールを送信できるのは、一度に 1 つのメールアドレスまたは受信 者に対してのみです。

# **[**アカウント管理**]** 画面について

[アカウント管理] 画面を表示するには、管理サーバ画面の上部にあるナビゲー ションで [管理] > [アカウント管理] を選択します。

この画面は、Safe Lock Intelligent Manager の管理サーバ画面にアクセスするため のアカウントの管理に使用します。

Trend Micro Safe Lock Intelligent Manager のアカウントには、次の権限がありま す。

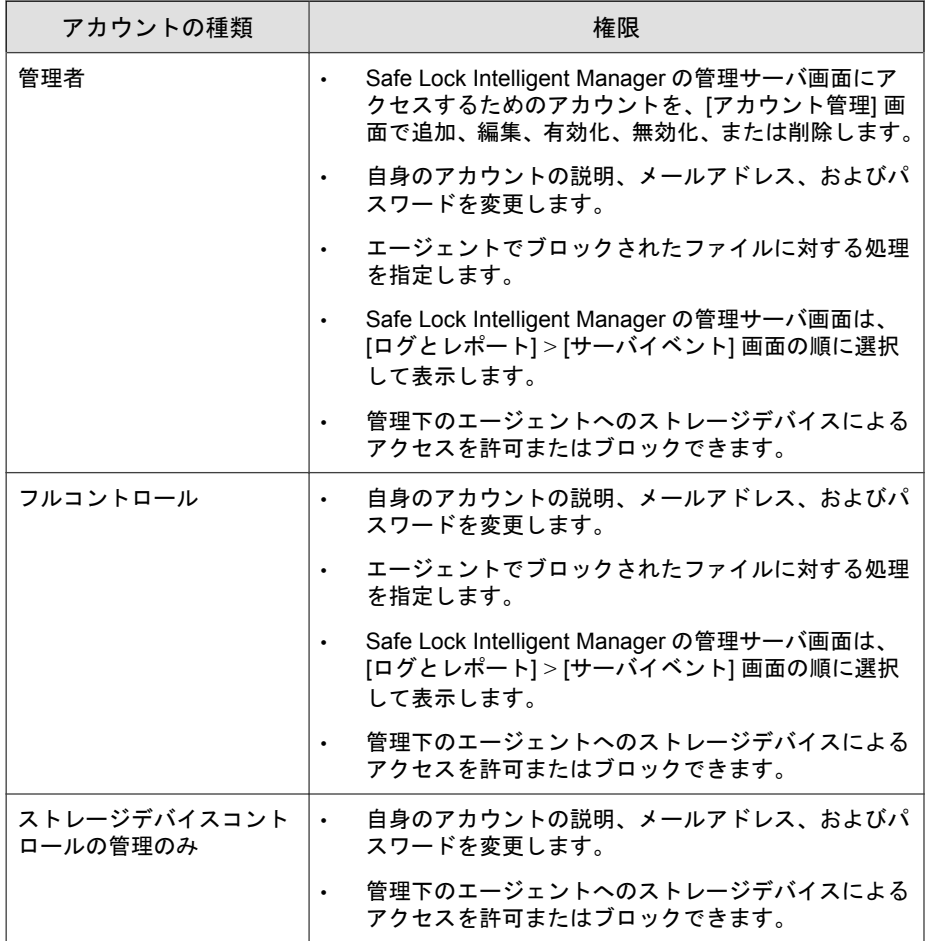

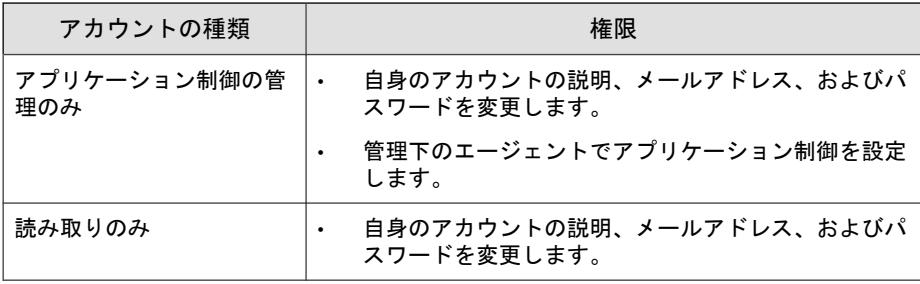

#### 注意

インストール時に作成される初期設定のアカウントの名前は「admin」で、管理 者権限を持つ唯一のアカウントです。

## アカウントを追加する

#### 手順

**84**

- 1. 「admin」アカウントを使用して管理サーバ画面にログオンします。
- 2. 管理サーバ画面の上部にあるナビゲーションで [管理] > [アカウント管 理] の順に選択します。

[アカウント管理] 画面が表示されます。

- 3. [追加] をクリックします。 [ユーザの追加] 画面が表示されます。
- 4. アカウントの権限を指定します。 82 ページの「[[アカウント管理](#page-81-0)] 画面について」を参照してください。
- 5. アカウント名を指定します。

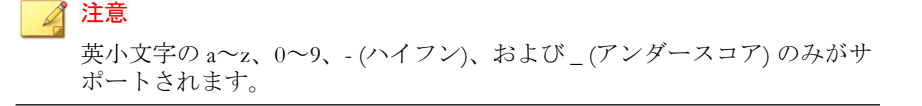

- 6. アカウントを [有効] にするか [無効] にするかを作成時に指定します。
- 7. 必要に応じて、アカウントの説明を入力します。

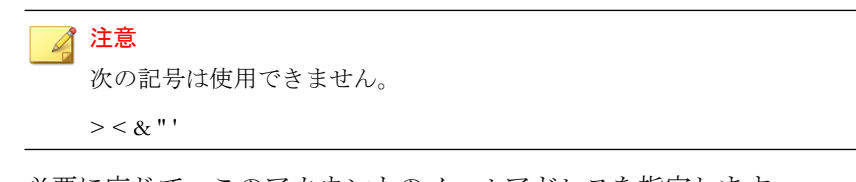

- 8. 必要に応じて、このアカウントのメールアドレスを指定します。
- 9. パスワードを指定します。

◢ 注意

パスワードは 8~64 文字の英数字で指定してください。次の記号および空 白は使用できません。

 $| > " : < \backslash$ 

## アカウントを編集する

管理者権限を持つアカウントのみが、アカウントの追加、有効化/無効化、ま たは削除を実行できます。その他のアカウントでは、自身のアカウントの説 明、メールアドレス、およびパスワードの編集のみが可能です。

#### 手順

1. 管理サーバ画面の上部にあるナビゲーションで [管理] > [アカウント管 理] の順に選択します。

[アカウント管理] 画面が表示されます。

2. アカウントのユーザ名をクリックします。

[ユーザの編集] 画面が表示されます。

3. 設定を変更します。

# <span id="page-85-0"></span>プロキシを設定する

#### 手順

**86**

1. 管理サーバ画面の上部にあるナビゲーションで [管理] > [プロキシの設 定] の順に選択します。

[プロキシの設定] 画面が表示されます。

- 2. アップデートのためのプロキシ設定を行うには、次の手順を実行します。
	- a. [パターンファイルおよび検索エンジンのアップデートにプロキシ サーバを使用する] を選択します。
	- b. プロキシサーバの IPv4 アドレスか、FQDN を指定します。
	- c. ポートを指定します。
	- d. プロキシサーバで認証が必要な場合は、[プロキシサーバ認証] を選択 して資格情報を指定します。
- 3. Safe Lock エージェントにリクエストを送信するために Safe Lock Intelligent Manager で使用するプロキシ設定を行うには、次の手順を実行します。
	- a. [管理サーバと Safe Lock エージェント間の接続にプロキシサーバを 使用する] を選択します。
	- b. プロキシサーバの IPv4 アドレスか、FQDN を指定します。
	- c. ポートを指定します。
	- d. プロキシサーバで認証が必要な場合は、[プロキシサーバ認証] を選択 して資格情報を指定します。

#### <span id="page-86-0"></span>ヒント

Safe Lock Intelligent Manager にリクエストを送信するために Safe Lock エー ジェントで使用するプロキシ設定を行うには

- リモートインストール前: エージェントインストーラパッケージで使 用する設定ファイルにプロキシ情報を追加します。
- リモートインストール後: Safe Lock エージェントがインストールされ ている環境で、コマンドラインツールの SLCmd.exe を使用します。

# **[**ライセンス管理**]** 画面について

[ライセンス管理] 画面を表示するには、管理サーバ画面の上部にあるナビゲー ションで [管理] > [ライセンス管理] の順に選択します。

この画面には、次の詳細事項が表示されます。

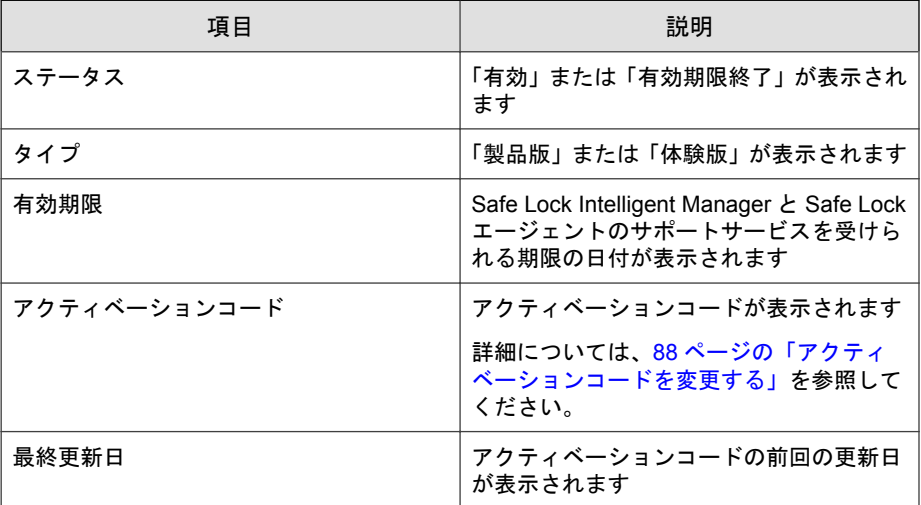

## <span id="page-87-0"></span>アクティベーションコードを変更する

#### 手順

**88**

1. 管理サーバ画面の上部にあるナビゲーションで [管理] > [ライセンス管 理] の順に選択します。

[ライセンス管理] 画面が表示されます。

- 2. [アクティベーションコードの入力] をクリックします。
- 3. Trend Micro Safe Lock Intelligent Manager の新しいアクティベーションコー ドを入力します。

エージェントのライセンスをリモートで更新するには、207 [ページの](#page-206-0) [「エージェントのライセンスを更新する」を](#page-206-0)参照してください。

#### 注意

[表示更新] をクリックして、製品ライセンスを更新します。トレンドマイク ロの製品ライセンスサーバへの接続が必要になります。

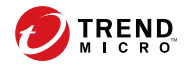

# 第 **5** 章

# エージェントのメイン画面の使用

この章では、エージェントのメイン画面を使用して Trend Micro Safe Lock を設 定する方法について説明します。

この章の内容は次のとおりです。

- 90 [ページの「許可リストの設定」](#page-89-0)
- 94 [ページの「エージェントのメイン画面について」](#page-93-0)
- 98 [ページの「許可リストについて」](#page-97-0)
- 106 [ページの「アカウントの種類」](#page-105-0)
- 107 [ページの「機能の設定について」](#page-106-0)

# <span id="page-89-0"></span>許可リストの設定

Trend Micro Safe Lock でエージェントの保護を開始するには、最初に、エージェ ントをチェックしてシステムの正常な実行に必要なアプリケーションとファ イルを確認する必要があります。

#### 手順

**90**

1. Safe Lock のメイン画面を開きます。

Safe Lock のログイン画面が表示されます。

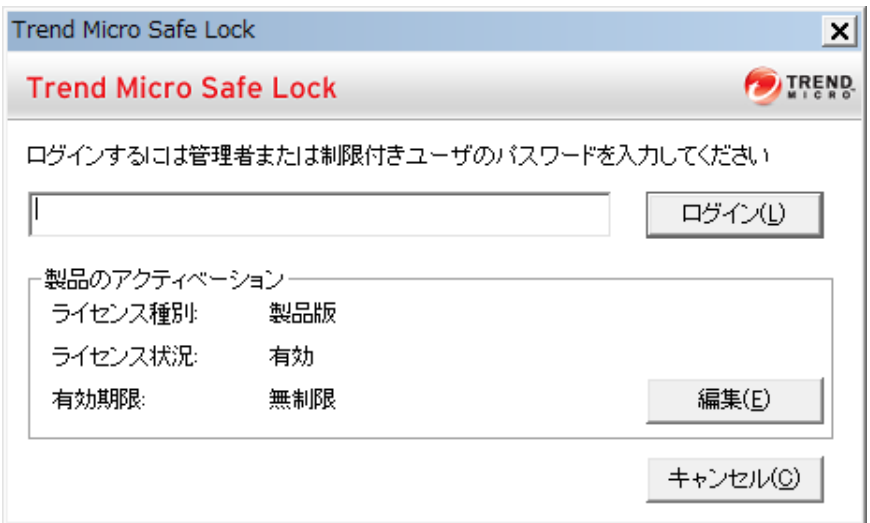

2. パスワードを入力して [ログイン] をクリックします。

許可リストを今すぐ設定するかどうかを確認するメッセージが表示され ます。

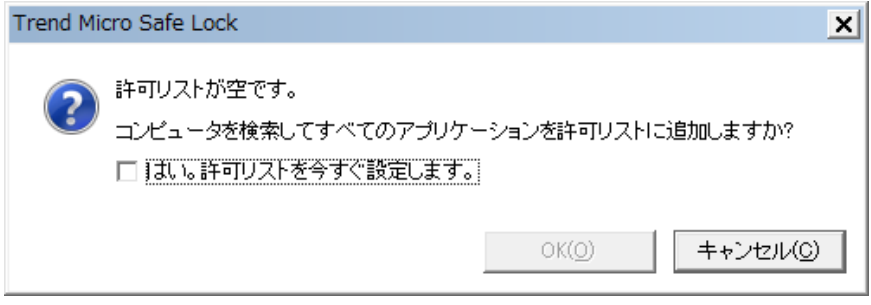

3. 通知ウィンドウで、[はい。許可リストを今すぐ設定します。] を選択して [OK] をクリックします。

エージェントが検索され、すべてのアプリケーションが許可リストに追 加されます。

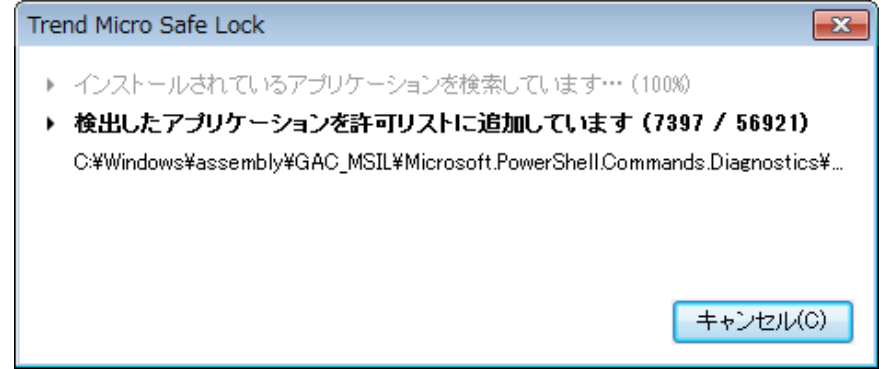

許可リストの設定結果が表示されます。

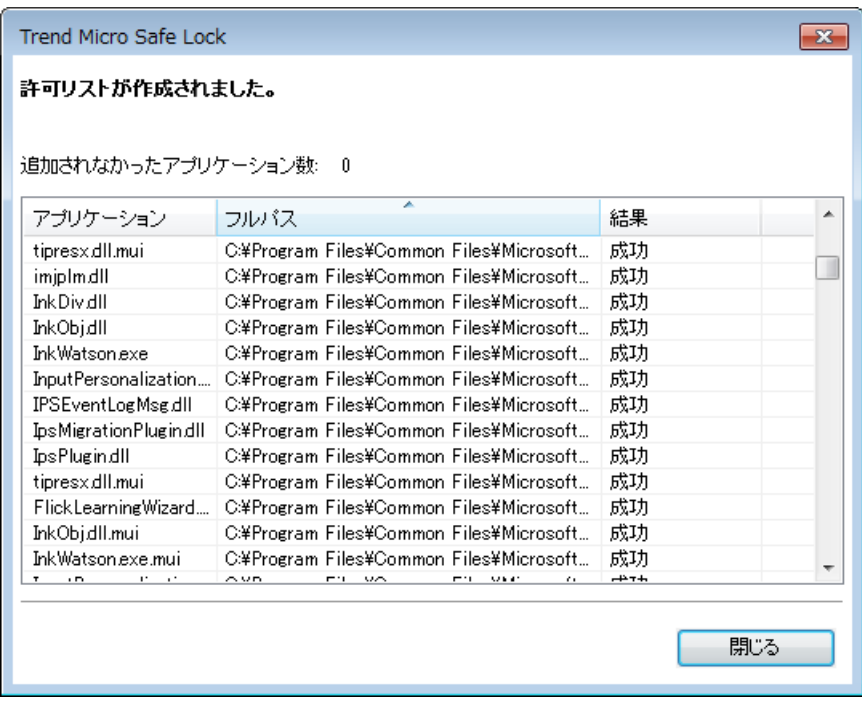

#### 注意

**92**

Trend Micro Safe Lock のアプリケーション制御が有効な場合は、許可リスト に含まれるアプリケーションのみを実行できます。

4. [閉じる] をクリックします。

# ブロックされたファイルのポップアップ通知を設 定する

許可されていないファイルの実行やエージェントへの変更を Safe Lock がブ ロックしたときに管理下のエージェントに表示する通知を設定できます。こ の通知はあらゆるブロックイベントの管理者に送信され、ブロックされた ファイルの詳細情報を提供します。

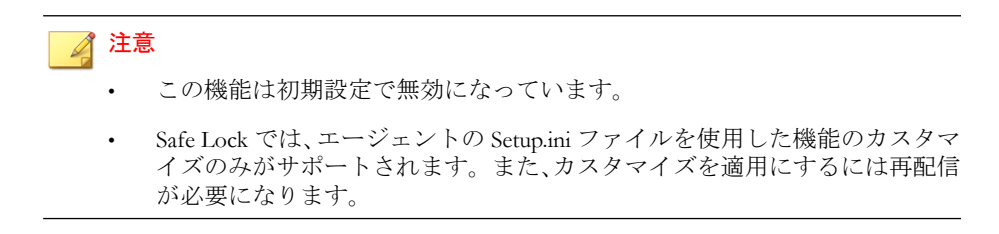

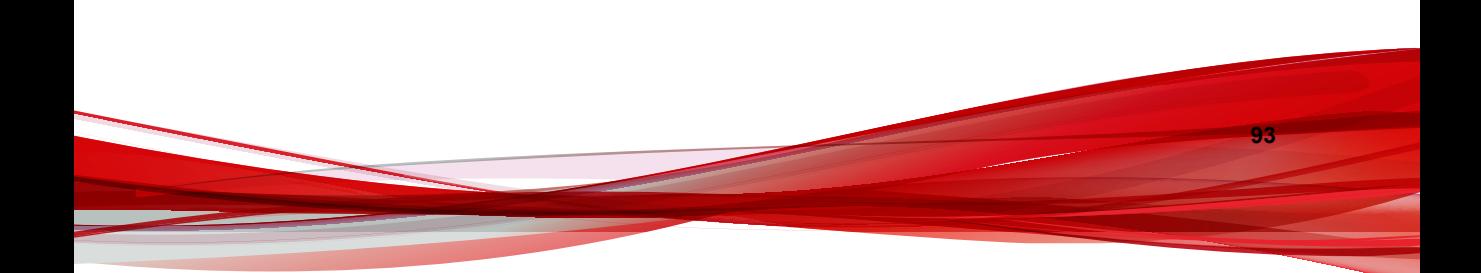

|                                                   |                                                                                                    | 設定場所                                                                                       |                                                                                          |
|---------------------------------------------------|----------------------------------------------------------------------------------------------------|--------------------------------------------------------------------------------------------|------------------------------------------------------------------------------------------|
| 設定                                                | 初期設定                                                                                                    | エージェント配信<br>前                                                                              | エージェント配信後                                                                                |
| 通知を有効にす<br>る                                      | 無効                                                                                                    | エージェントの<br>Setup.ini ファイル<br>$\sigma$<br><i>[BlockNotificati</i><br>on1 セクションを<br>カスタマイズしま | エージェントのコマ<br>ンドラインインタ<br>フェースに<br>blockedfilenotifi<br><sub>cation</sub> コマンドを入<br>カします。 |
| 通知を閉じると<br>きに管理者パス<br>ワードを要求す<br>る                | 有効 (通知機能が有効な<br>場合)                                                                                                    | す。                                                                                         | サポートされていま<br>せん                                                                          |
| イベントの詳細<br>を表示する<br>(ファイル名、<br>ファイルパス、<br>イベント時間) |                                                                                                    |                                                                                            | サポートされていま<br>せん                                                                          |
| 通知のタイトル<br>とメッセージを<br>カスタマイズす<br>る                | タイトル: アプリ<br>$\bullet$ . $\bullet$<br>ケーションがブ<br>ロックされました<br>メッセージ: プログ<br>$\bullet$<br>ラムがブロックさ<br>れました。ヘルプ<br>デスクまたは管理<br>者に問い合わせて<br>ください。 |                                                                                            | サポートされていま<br>せん                                                                          |

<span id="page-93-0"></span>表 5-1. ブロックされたファイルのポップアップ通知を設定する

# エージェントのメイン画面について

**94**

エージェントのメイン画面を使用すると、Trend Micro Safe Lock でよく使用す る機能に簡単にアクセスできます。

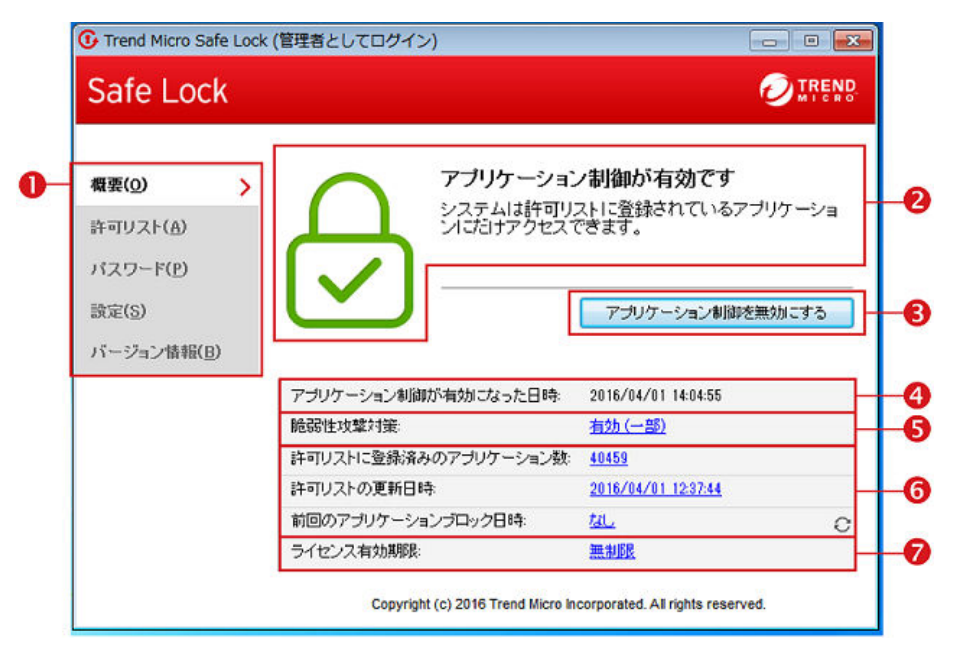

図 5-1. Safe Lock のメイン画面

次の表は、メイン画面で使用できる機能を示しています。

表 5-2. メイン画面の機能の説明

| # | 項目                   | 説明                                                                                                    |
|---|----------------------|----------------------------------------------------------------------------------------------------|
| 1 | 概要                   | Trend Micro Safe Lock のステータスを表示します                                                                                                    |
|   | 許可リスト                | 実行が許可されているアプリケーションを表示し、<br>ユーザがリストを管理できるようにします                                                                                                    |
|   | パスワード                | Safe Lock 管理者と制限付きユーザのパスワードを<br>変更します (管理者のみ可能)                                                                                                    |
|   | 設定                   | 脆弱性攻撃対策の設定の有効化または無効化とシス<br>テム設定のエクスポートまたはインポートを行いま<br>ォ                                                                                                    |
|   | バージョン情報              | 製品およびコンポーネントのバージョンを表示しま<br>す                                                                                                    |
| 2 | ステータス情報              | Trend Micro Safe Lock の現在のステータスを表示し<br>ます                                                                                                    |
| 3 | アプリケーション制御を<br>有効にする | システムをロックダウンし、許可リストにないアプ<br>リケーションの実行をブロックします                                                                                                    |
|   | アプリケーション制御を<br>無効にする | システムのロックダウンを解除し、許可リストにな<br>いアプリケーションの実行を許可します                                                                                                    |
|   |                      | 注意<br>アプリケーション制御を無効にすると Safe<br>Lock Intelligent Manager が「監視」モードに<br>切り替わります。Safe Lock Intelligent<br>Manager ではアプリケーションの実行がブ<br>ロックされなくなりますが、許可リストにな<br>いアプリケーションが実行されるとログに記<br>録されます。これらのログを使用して、エー<br>ジェントで必要なアプリケーションがすべて<br>許可リストに含まれているかどうかを判断で<br>きます。 |

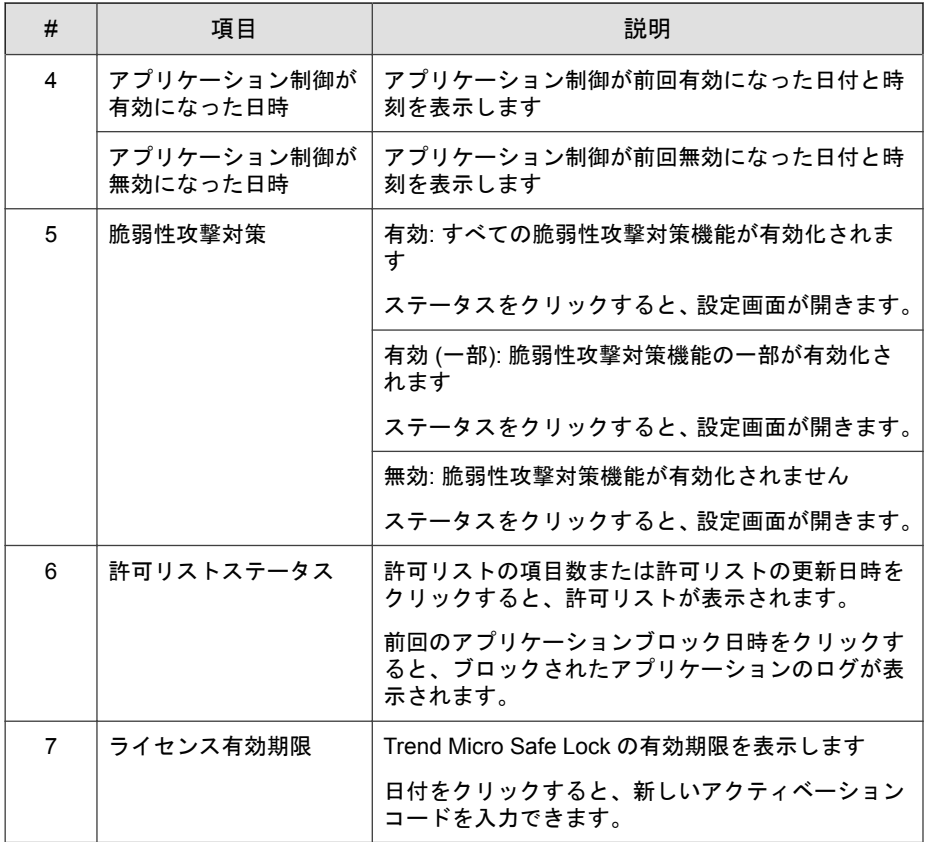

## **Safe Lock** のステータスを表示する

Safe Lock のステータスは、システムトレイアイコンで以下のように表示され ます。

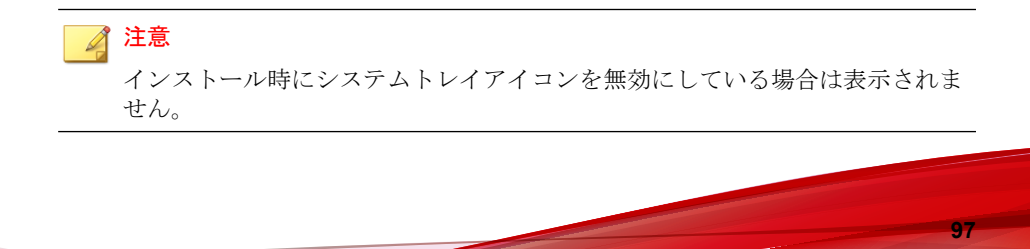

<span id="page-97-0"></span>表 5-3. ステータスアイコンの説明

| 管理サーバ画<br>面アイコン | システムトレ<br>イアイコン | ステータス  | 説明                                                                                                    |
|-----------------|-----------------|--------|----------------------------------------------------------------------------------------------------|
|                 |                 | ロック    | システムがロックダウンされてい<br>ます。許可リストに登録されてい<br>ないアプリケーションは実行でき<br>ません。                                                      |
|                 |                 | ロック解除  | システムのロックダウンが解除さ<br>れています。許可リストに登録さ<br>れていないアプリケーションも実<br>行可能です。                                                    |
| 該当なし            |                 | 有効期限終了 | Trend Micro Safe Lock のサポー<br>ト契約の有効期限が終了している<br>と、システムをロックできません。<br>メイン画面から有効期限をクリッ<br>クしてアクティベーションコード<br>を入力します。 |
| 該当なし            |                 | ブロック   | Safe Lock はブロックされてお<br>り、許可されていないアプリケー<br>ションを実行したり、管理下の<br>エージェントに変更を加えたりす<br>ることはできません。                          |

# 許可リストについて

Trend Micro Safe Lock で実行を許可するファイルを追加/表示するには、許可リ ストを使用します。

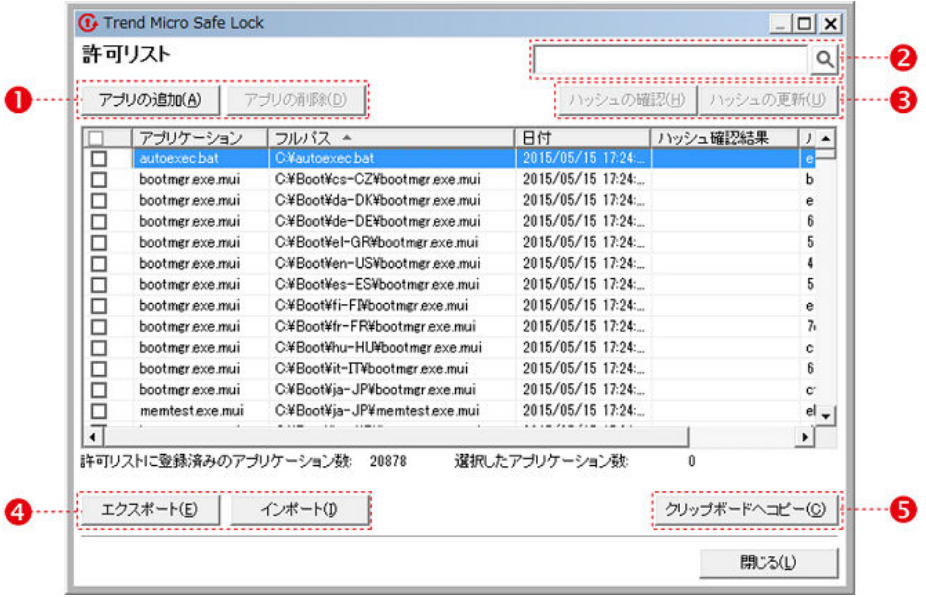

図 5-2. Trend Micro Safe Lock の許可リスト

次の表は、許可リストの画面で使用できる機能を示しています。

表 5-4. 許可リストの項目の説明

| # | 項目                  | 説明                                      |
|---|---------------------|-----------------------------------------|
|   | アプリの追加/アプリ<br>の削除   | 選択した項目を許可リストに追加または許可リストか<br>ら削除します。     |
| 2 | 検索バー                | [アプリケーション] 列および [ファイルパス] 列を検索<br>します。   |
| 3 | ハッシュの確認/ハッ<br>シュの更新 | 許可リストのアプリケーションに対するハッシュ値を<br>確認または更新します。 |
| 4 | エクスポート/イン<br>ポート    | 許可リストをエクスポートまたはインポートします。                |

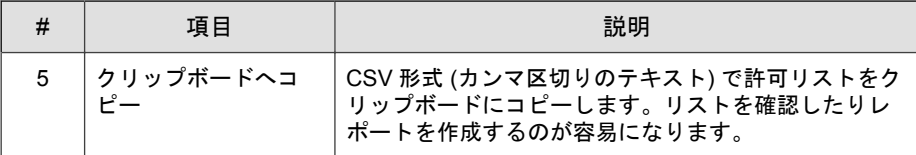

### ハッシュについて

Trend Micro Safe Lock では、許可リスト内の各ファイルについて一意のハッ シュ値が計算されます。ハッシュ値はファイル変更が行われるたびに変わる ため、この値を使用してファイルに加えられた変更を検出できます。現在の ハッシュ値を以前の値と比較することで、ファイルに対して変更が行われた かどうかを確認できます。

次の表は、ハッシュを確認するためのステータスアイコンを示しています。

| アイコン | 説明                                 |
|------|------------------------------------|
|      | 計算されたハッシュ値は、保存されている値と一致していま<br>す。  |
|      | 計算されたハッシュ値は、保存されている値と一致していま<br>せん。 |
|      | ハッシュ値の計算でエラーが発生しました。               |

表 5-5. ハッシュを確認するためのステータスアイコン

許可リスト自動更新を使用せずにファイルを移動または上書きすると、ハッ シュ値が一致しなくなることがありますが、この不一致は、他のアプリケー ション (不正プログラムを含む) によって既存ファイルが変更または上書きさ れた結果である可能性があります。ハッシュ値の不一致が発生した理由が不 明な場合は、Trend Micro Portable Security を使用してエージェントを検索し、 脅威が存在しないかどうか確認してください。

### ハッシュを確認または更新する

**100**

許可リスト内のファイルのハッシュ値を確認すると、実行を許可されている ファイルの整合性を確認できます。

#### 手順

- 1. Trend Micro Safe Lock のデスクトップアイコン、または [スタート] メ ニューから [すべてのプログラム] > [Trend Micro Safe Lock] をクリックし て、メイン画面を開きます。
- 2. パスワードを指定して [ログイン] をクリックします。
- 3. [許可リスト] メニュー項目をクリックしてリストを開きます。

ファイルのハッシュ値を確認するには

- a. 確認するファイルを選択します。すべてのファイルを確認するに は、許可リストの上部にあるチェックボックスをオンにします。
- b. [ハッシュの確認] をクリックします。
- ファイルのハッシュ値を更新するには
- a. 更新するファイルを選択します。
- b. [ハッシュを更新] をクリックします。

重要 ハッシュ値の不一致が発生した原因が不明な場合は、エージェントのウイ ルス検索などを行って脅威が存在しないかどうか確認してください。

## 許可リストの設定

許可リストの設定後、ユーザは [アプリの追加] をクリックして新しいプログ ラムを追加できます。クリックすると、次の表に示すオプションが表示され ます。

表 5-6. 許可リストにアプリケーションを追加する方法

| オプション                                                                         | 使用する場面                                                                                                    |
|-------------------------------------------------------------------------------|----------------------------------------------------------------------------------------------------|
| 手動で参照しファイルを<br>選択する                                                           | 対象ソフトウェアがすでにエージェント上に存在し、それが<br>最新の状態である場合は、このオプションを選択します。<br>ファイルを追加すると、そのファイルの起動が可能になりま<br>すが、そのファイルやシステムは変更されません。                                                 |
|                                                                               | たとえば、初期設定の後に Windows Media Player<br>(wmplayer.exe)が許可リストに含まれていない場合、ユーザ<br>は画面から許可リストにそれを追加できます。                                                                    |
| 選択したアプリケーショ<br>ンインストーラによって<br>作成または修正された<br>ファイルを自動的に追加<br>する (許可リスト自動更<br>新) | Trend Micro Safe Lock をロック解除せずに管理下のエージェ<br>ントに対して新規アプリケーションの追加やアップデートを<br>実行する必要がある場合は、このオプションを選択します。<br>Trend Micro Safe Lock によって新規または修正されたファイ<br>ルが許可リストに追加されます。 |
|                                                                               | たとえば、Mozilla Firefox をインストールまたはアップデート<br>する必要がある場合は、このオプションを選択してインス<br>トールまたはアップデートを許可し、処理中に作成または修<br>正されたファイルを許可リストに追加します。                                         |

## ファイルを追加または削除する

#### 手順

- 1. Trend Micro Safe Lock のデスクトップアイコン、または [スタート] メ ニューから [すべてのプログラム] > [Trend Micro Safe Lock] をクリックし て、メイン画面を開きます。
- 2. パスワードを指定して [ログイン] をクリックします。
- 3. 序可リスト」メニュー項目をクリックしてリストを開きます。 項目を追加するには
	- a. [アプリの追加] をクリックし、[手動で参照しファイルを選択する] を 選択して、[次へ] をクリックします。
	- b. 表示されるウィンドウで、[特定のアプリケーション]、[選択したフォ ルダ内のすべてのアプリケーション]、または [指定したパス以下のす べてのアプリケーション] をドロップダウンリストから選択します。

選択画面が開きます。

- c. 追加するアプリケーションまたはフォルダを選択して、[開く] または [OK] をクリックします。
- d. [OK] をクリックします。追加する項目を確認して、[許可(A)] をク リックします。
- e. 必要な項目を許可リストに追加したら、[閉じる] をクリックします。 項目を削除するには
- a. 許可リストで、削除するアプリケーションを検索します。
- b. 削除するファイル名の横にあるチェックボックスをオンにして、[ア プリの削除] をクリックします。
- c. 項目を削除するかどうか確認する画面で、[OK] をクリックします。
- d. もう一度 [OK] をクリックして、確認ウィンドウを閉じます。

## 許可リスト自動更新を使用して、アップデートまたはインストー ルする

Trend Micro Safe Lock では、許可リスト自動更新によってアプリケーションが 追加または変更されると、そのアプリケーションが許可リストに自動的に追 加されます。

#### 手順

- 1. Trend Micro Safe Lock のデスクトップアイコン、または [スタート] メ ニューから [すべてのプログラム] > [Trend Micro Safe Lock] をクリックし て、管理サーバ画面を開きます。
- 2. パスワードを指定して [ログイン] をクリックします。
- 3. [許可リスト] メニュー項目をクリックしてリストを開きます。
- 4. アプリケーションをインストールまたはアップデートするには、許可リ スト自動更新によって一時的に実行を許可するインストーラを選択しま す。
- a. [アプリの追加] をクリックし、[選択したアプリケーションインス トーラによって作成または修正されたファイルを自動的に追加する] を選択して、[次へ] をクリックします。
- b. 表示されるウィンドウで、[特定のインストーラ]、[フォルダ/サブフォ ルダ内のすべてのインストーラ]、または [フォルダ内のすべてのイン ストーラ] をドロップダウンリストから選択します。
- c. 追加するインストールパッケージまたはフォルダを選択して、[開く] をクリックします。

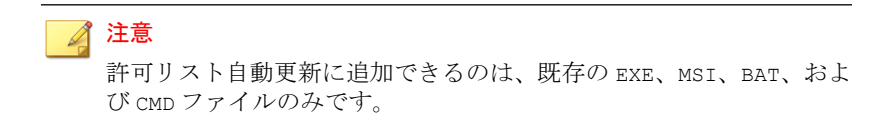

d. 期待する項目がリストに表示されていることを確認して、[開始] をク リックします。

進捗を表すアニメーションが表示されます。

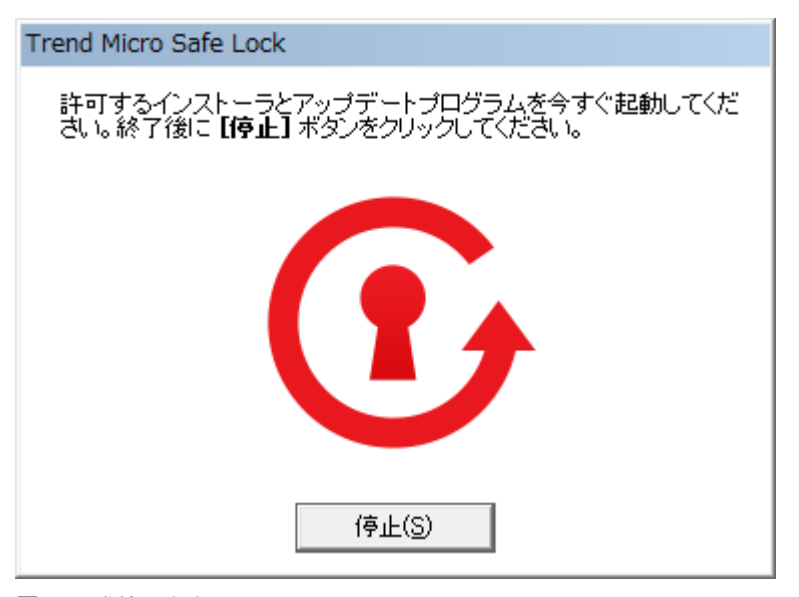

図 5-3. 進捗を表すアニメーション

- 5. プログラムを通常どおりインストールまたはアップデートします。完了 したら、進捗を表すアニメーションで [停止] をクリックします。
- 6. 期待する項目が許可リストに表示されていることを確認し、[許可] をク リックしてから、[閉じる] をクリックします。

### 許可リストをエクスポートまたはインポートする

許可リストをエクスポートまたはインポートして、大規模な展開を行う場合 に再利用できます。[クリップボードへコピー] を使用すると、Windows のク リップボードに CSV バージョンのリストが作成されます。

#### 注意

Trend Micro Safe Lock は OS の実行ファイルも制御対象として制御します。許可 リストをインポートする際には、エクスポートしたシステムと OS ファイルレベ ルで同じことを確認してからインポートしてください。

#### 手順

- 1. Trend Micro Safe Lock のデスクトップアイコン、または [スタート] メ ニューから [すべてのプログラム] > [Trend Micro Safe Lock] をクリックし て、メイン画面を開きます。
- 2. パスワードを指定して [ログイン] をクリックします。
- 3. 序可リスト」メニュー項目をクリックしてリストを開きます。 許可リストをエクスポートするには
	- a. [エクスポート] をクリックして、ファイルの保存場所を選択します。

b. ファイル名を指定して、[保存] をクリックします。 許可リストをインポートするには

- a. [インポート] をクリックして、許可リストを探します。
- b. ファイルを選択して、[開く] をクリックします。

# <span id="page-105-0"></span>アカウントの種類

Trend Micro Safe Lock の権限設定により、管理者はメイン画面の特定機能への アクセス権をユーザに付与できます。設定ファイルを使用して、制限付き ユーザアカウントで使用可能な機能を指定できます。

表 5-7. Trend Micro Safe Lock のアカウント

| アカウント   | 詳細                                               |
|---------|--------------------------------------------------|
| 管理者     | 初期設定のアカウント<br>$\bullet$                          |
|         | Trend Micro Safe Lock の機能へのフルアクセス<br>$\bullet$   |
|         | メイン画面とコマンドラインの両方を使用可能<br>$\bullet$               |
| 制限付きユーザ | メンテナンス用セカンダリアカウント<br>٠                           |
|         | Trend Micro Safe Lock の機能への制限付きアクセス<br>$\bullet$ |
|         | メイン画面のみ使用可能                                      |

制限付きユーザアカウントを有効にするには、106 ページの「パスワードの設 定」を参照してください。特定のアカウントでログインするには、そのアカ ウントのパスワードを指定します。

## パスワードの設定

Safe Lock 管理者と制限付きユーザのパスワードはメイン画面を使用して変更 できますが、パスワードを変更できるのは管理者のみです。管理者アカウン トでメイン画面にログインするには、メイン画面の起動時に管理者パスワー ドを入力します。

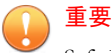

Safe Lock 管理者と制限付きユーザのパスワードは同一にできません。

#### <span id="page-106-0"></span>手順

- 1. Trend Micro Safe Lock のデスクトップアイコン、または [スタート] メ ニューから [すべてのプログラム] > [Trend Micro Safe Lock] をクリックし て、メイン画面を開きます。
- 2. Safe Lock 管理者パスワードを指定して、[ログイン] をクリックします。
- 3. [パスワード] メニュー項目をクリックして管理者パスワードページを表 示します。

Safe Lock 管理者パスワードを変更するには

a. 現在のパスワードを入力し、新しいパスワードを指定して確認し、 [保存] をクリックします。

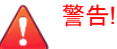

Safe Lock 管理者のパスワードを忘れた場合は、OS を再インストールする必 要があります。

制限付きユーザのパスワードを作成するには

- a. メイン画面上部の [制限付きユーザ] をクリックします。
- b. [制限付きユーザを有効にする] チェックボックスをオンにします。
- c. パスワードを指定して確認し、[保存] をクリックします。

既存の制限付きユーザのパスワードを変更するには

a. 新しいパスワードを指定して確認し、[保存] をクリックします。

# 機能の設定について

Trend Micro Safe Lock では、以下の保護機能を提供します。

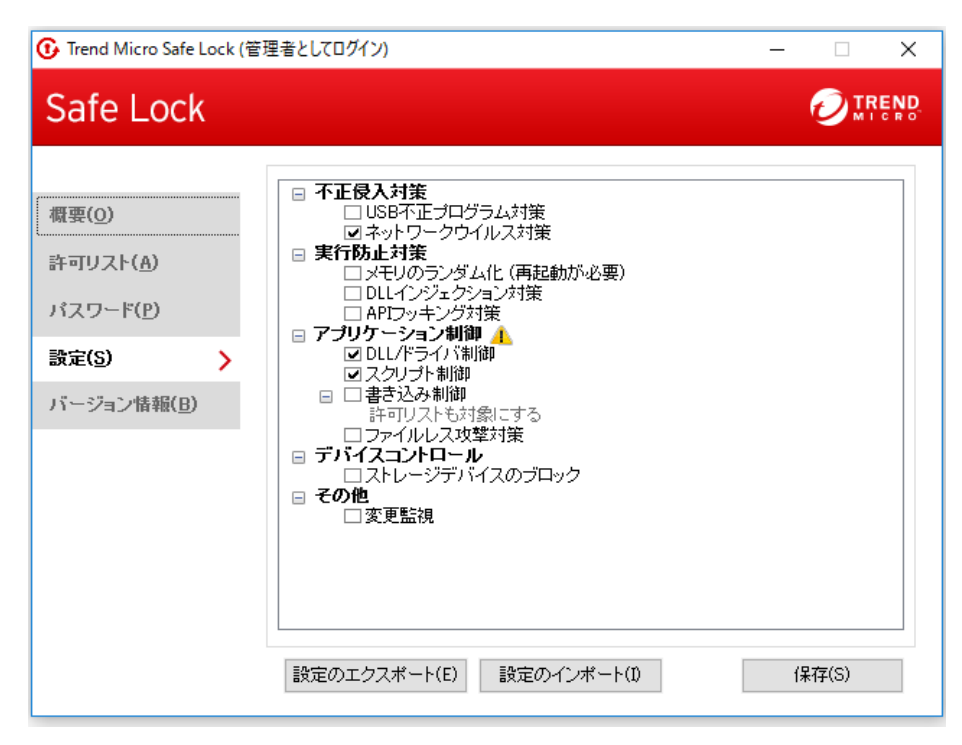

図 5-4. Trend Micro Safe Lock の設定画面

#### 表 5-8. 不正侵入対策

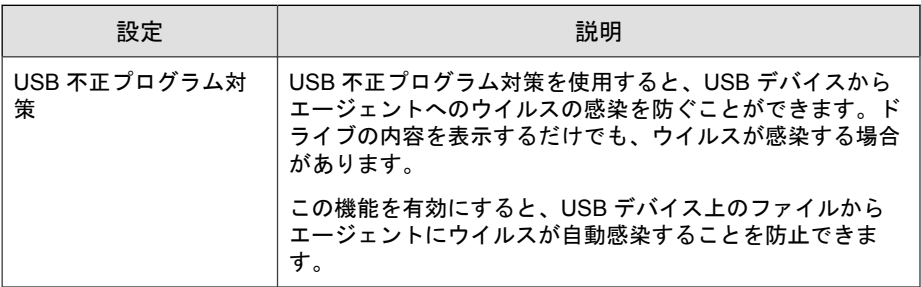
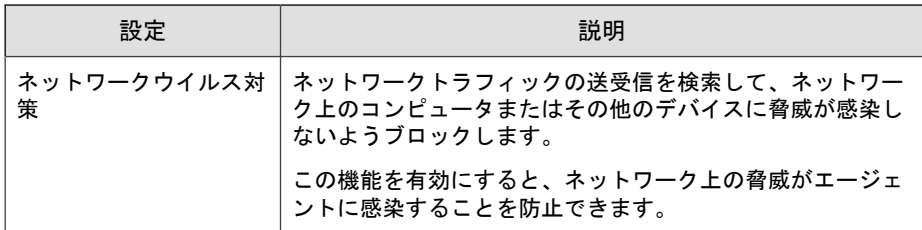

## 表 5-9. 実行防止対策

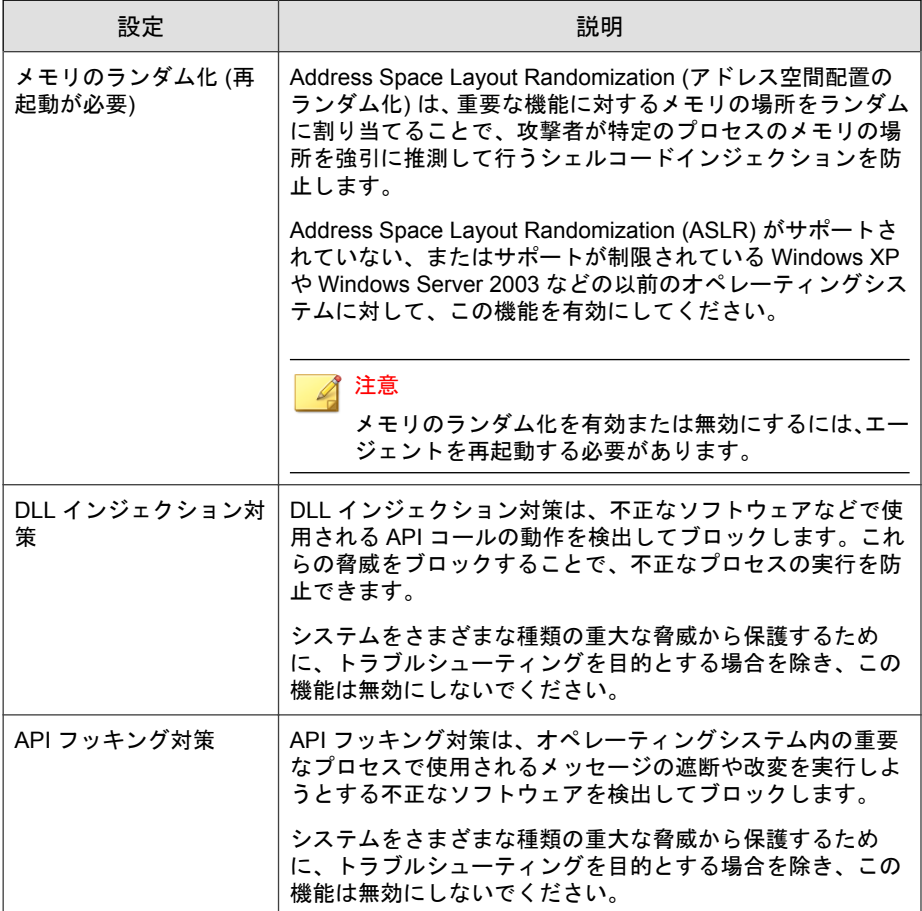

## 表 5-10. アプリケーション制御

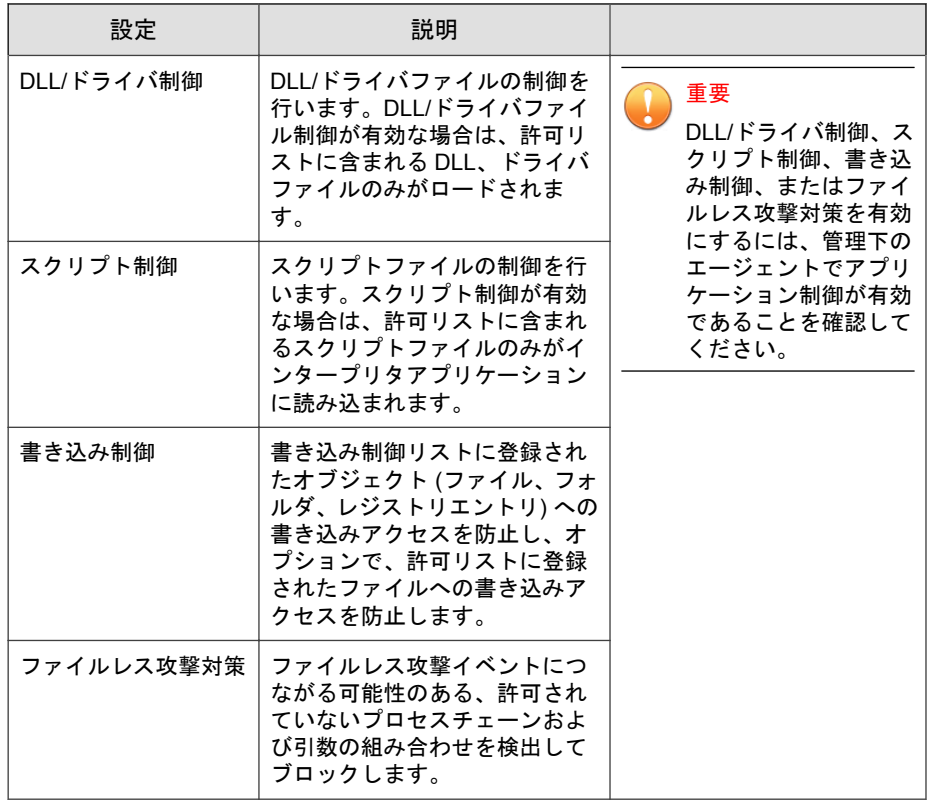

## 表 5-11. デバイスコントロール

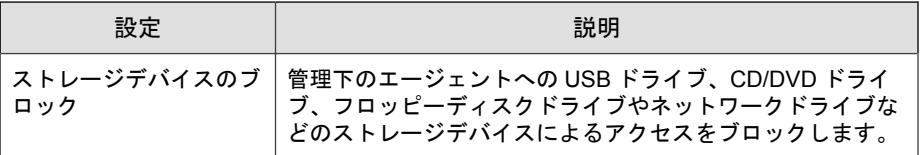

表 5-12. その他

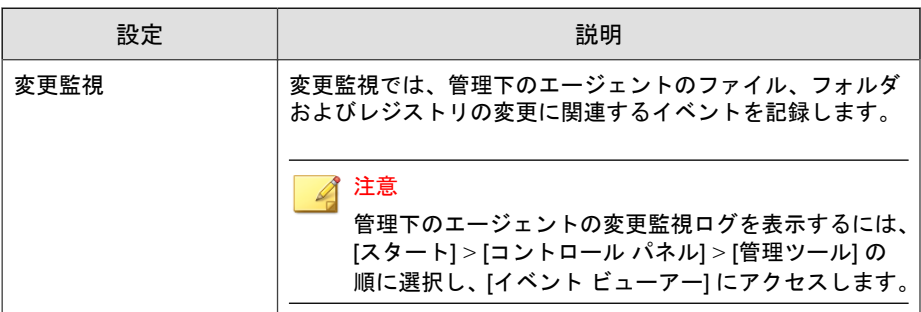

# 機能の設定を有効または無効にする

## 注意

Trend Micro Safe Lock では、初期設定で脆弱性攻撃対策の [DLL/ドライバ制御] お よび [スクリプト制御] 機能が有効になっています。ネットワークウイルス対策 は、初期インストール時にインストールしなかった場合は選択できません。その ためネットワークウイルス対策を利用したい場合は、Trend Micro Safe Lock の再 インストールが必要です。

## 手順

- 1. Trend Micro Safe Lock のデスクトップアイコン、または [スタート] メ ニューから [すべてのプログラム] > [Trend Micro Safe Lock] をクリックし て、メイン画面を開きます。
- 2. パスワードを指定して [ログイン] をクリックします。
- 3. [設定] メニュー項目をクリックして、脆弱性攻撃対策の設定を行います。
- 4. 該当する機能を有効または無効にします。
- 5. [保存] をクリックします。

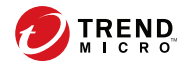

# 第 **6** 章

# エージェントのコマンドラインの使用

- この章では、コマンドラインを使用した Trend Micro Safe Lock の設定と使用方 法について説明します。
- この章の内容は次のとおりです。
- 114 [ページの「コマンドラインで](#page-113-0) SLCmd を使用する」

# <span id="page-113-0"></span>コマンドラインで **SLCmd** を使用する

管理者は、SLCmd.exe プログラムを使用して、コマンドラインから直接 Trend Micro Safe Lock を操作できます。

## 手順

- 1. Windows の管理者権限を使用して、コマンドプロンプトウィンドウを開き ます。
- 2. cd コマンドを使用して、Trend Micro Safe Lock のインストールフォルダに 移動します。

たとえば、次のコマンドを入力すると初期設定の場所に移動します。

cd /d "c:\Program Files\Trend Micro\Trend Micro Safe Lock\"

3. 「SLCmd.exe」と入力します。

# **SLCmd** プログラムとメイン画面の機能の比較

次の表は、SLCmd プログラムと Safe Lock のメイン画面プログラムで使用でき る Trend Micro Safe Lock の機能を一覧表示しています。

表 6-1. コマンドラインでの SLCmd プログラムとメイン画面の機能の比較

| 機能                        | コマンドラインでの<br>SLCMD プログラム | メイン画<br>面 |
|---------------------------|--------------------------|-----------|
| アカウントの管理                  | あり                       | あり        |
| 許可リストの管理                  | あり                       | あり        |
| 設定ファイルの暗号化/復号             | あり                       | なし        |
| ブロックされたアプリケーションのログの表<br>示 | あり                       | あり        |
| 許可リストのエクスポート/インポート        | あり                       | あり        |
| 設定のエクスポート/インポート           | あり                       | あり        |

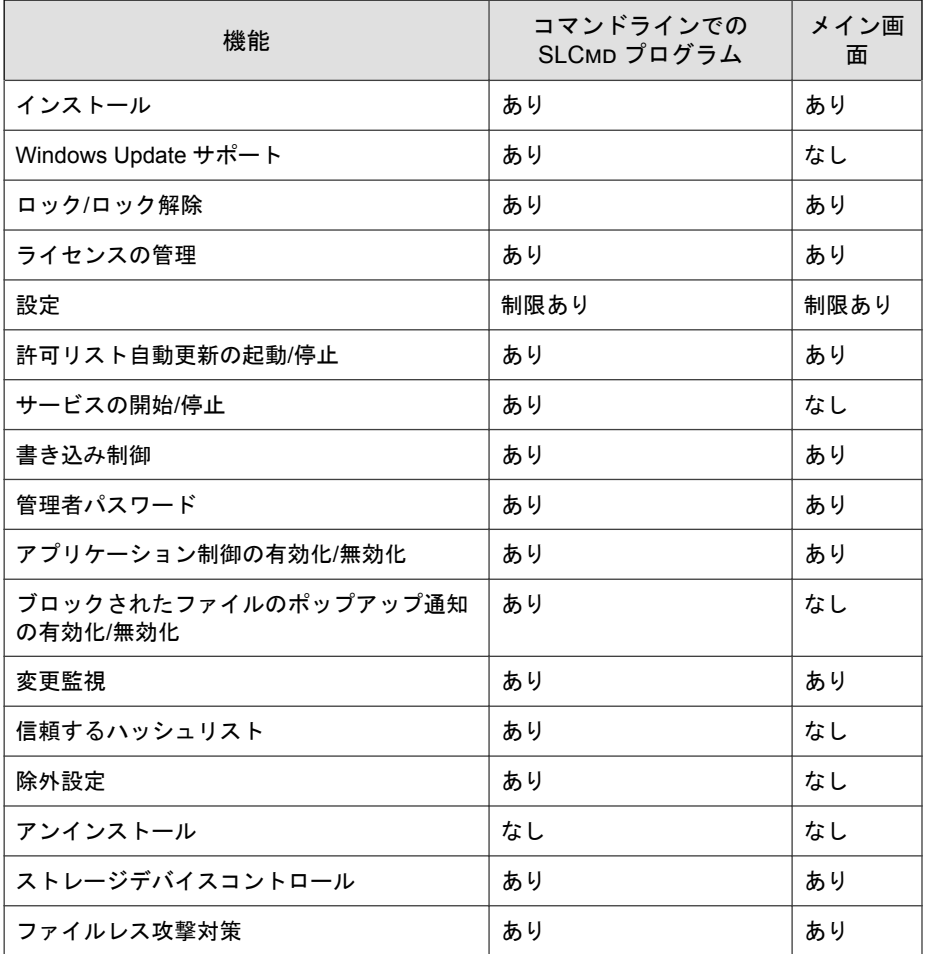

コマンドライン またはメイン画面ですべての設定を行えるわけではありませ ん。システム設定の変更の詳細については、262 [ページの「エージェント設定](#page-261-0) [ファイルの操作」を](#page-261-0)参照してください。

# **SLCmd** プログラムのコマンド

次の表は、コマンドラインで SLCmd プログラムとともに使用できる主なコマ ンドを一覧表示しています。SLCmd プログラムを使用するには、SLCmd およ び目的のコマンドを入力します。「SLCmd」と入力して <Enter> キーを押し、 使用可能なコマンドのリストを表示します。

## 注意

SLCmd をコマンドラインで使用できるのは、Windows の管理者権限を持つ Safe Lock の管理者のみです。SLCmd では、コマンドを実行する前に管理者のパス ワードを求めるプロンプトが表示されます。

SLCmd プログラムとともに使用できるコマンドの詳細なリストは次のとおり です。

# 汎用コマンド

コマンドラインインタフェースを使用して一般的な処理を実行します。

次の表は、使用可能なパラメータの省略表記一覧を示しています。

#### 表 6-2. 省略表記と用法

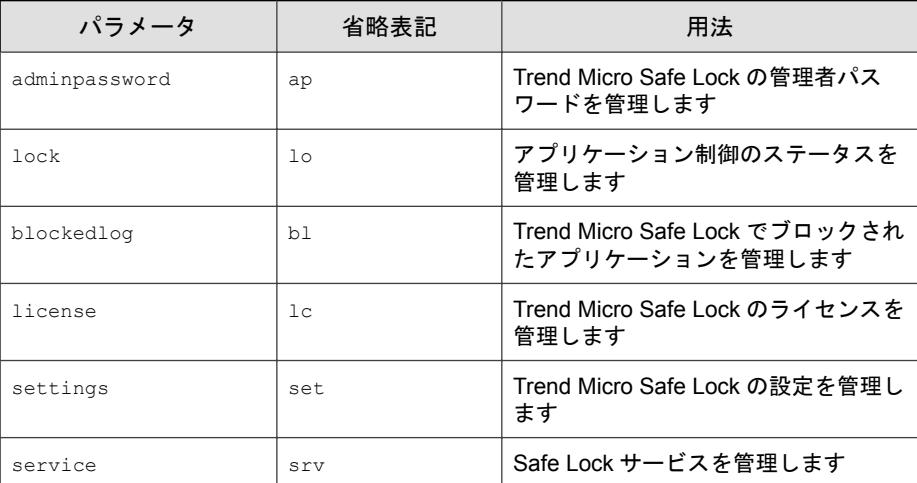

次の表は、使用可能なコマンド、パラメータ、および値の一覧を示していま す。

表 6-3. 汎用コマンド

| コマンド                 | パラメータ                                                           | 説明                                                                      |
|----------------------|-----------------------------------------------------------------|-------------------------------------------------------------------------|
| help                 |                                                                 | このヘルプファイルを表示します                                                         |
|                      |                                                                 | たとえば、次のように入力します。                                                        |
|                      |                                                                 | SLCmd.exe help                                                          |
| activate             | <activation code<="" td=""><td>本製品をアクティベートします</td></activation> | 本製品をアクティベートします                                                          |
|                      | >                                                               | たとえば、次のように入力します。                                                        |
|                      |                                                                 | SLCmd.exe activate XX-XXXX-XXXXX-XXXXX-<br>XXXXX-XXXXX-XXXXX            |
| set<br>adminpassword |                                                                 | 管理者のパスワードを設定します                                                         |
|                      |                                                                 | 確認のためのパスワードの再入力が必要です                                                    |
|                      |                                                                 | たとえば、次のように入力します。                                                        |
|                      |                                                                 | SLCmd.exe -p <admin password=""> set<br/>adminpassword</admin>          |
|                      | <new password=""></new>                                         | 管理者のパスワードを設定します                                                         |
|                      |                                                                 | 確認のためのパスワードの再入力は不要です                                                    |
|                      |                                                                 | たとえば、次のように入力します。                                                        |
|                      |                                                                 | SLCmd.exe -p <admin password=""> set<br/>adminpassword P@ssWORd</admin> |
| set lock             |                                                                 | 現在のアプリケーション制御のステータスを表<br>示します                                           |
|                      |                                                                 | たとえば、次のように入力します。                                                        |
|                      |                                                                 | SLCmd.exe -p <admin password=""> set lock</admin>                       |
|                      |                                                                 | 注意<br>初期ステータスは disable です。                                              |

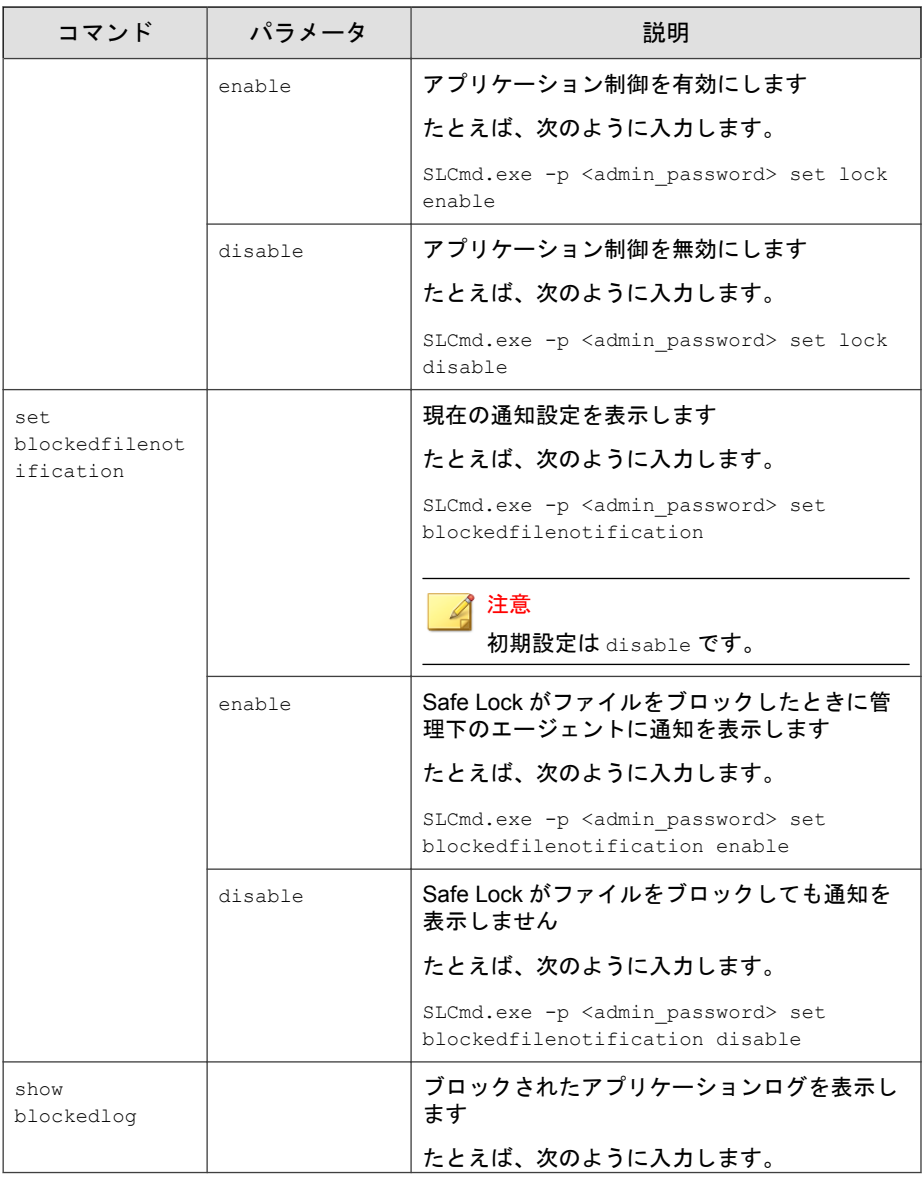

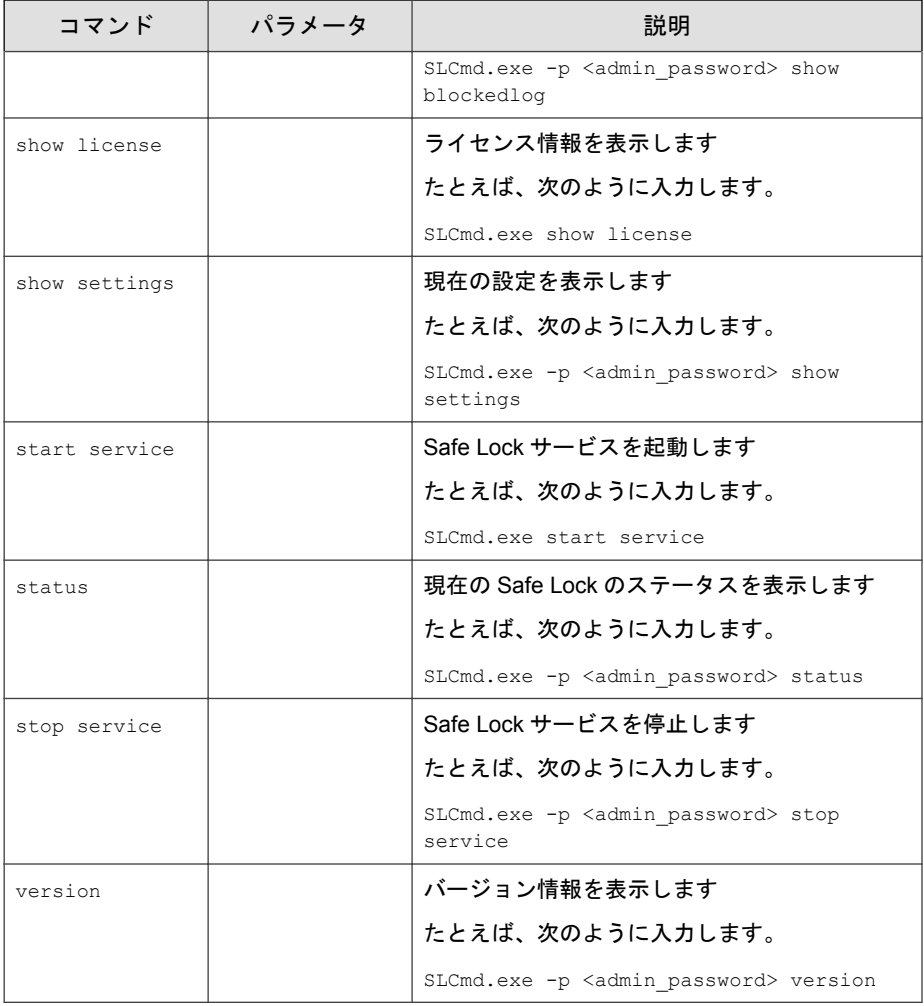

# 集中管理コマンド

コマンドラインインタフェースに次の形式でコマンドを入力して、集中管理 機能を設定します。

SLCmd.exe -p <admin\_password> <command> <parameter> <value>

次の表は、使用可能なパラメータの省略表記一覧を示しています。

## 表 6-4. 省略表記と用法

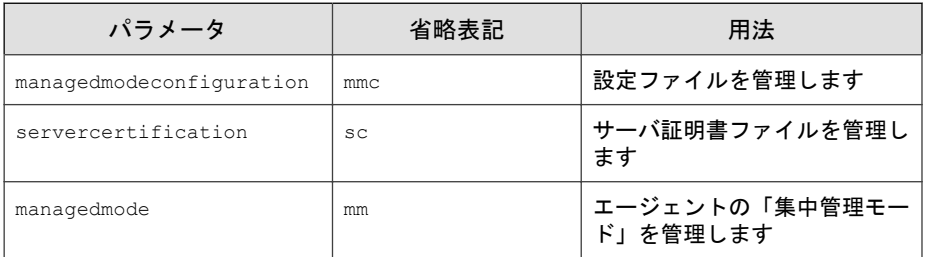

次の表は、使用可能なコマンド、パラメータ、および値の一覧を示していま す。

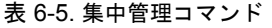

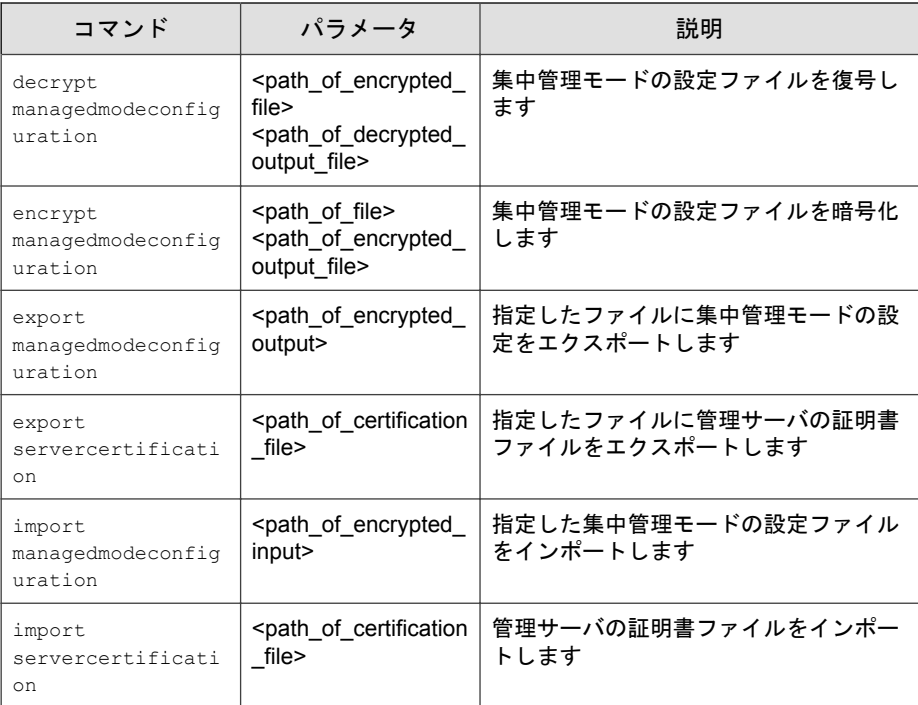

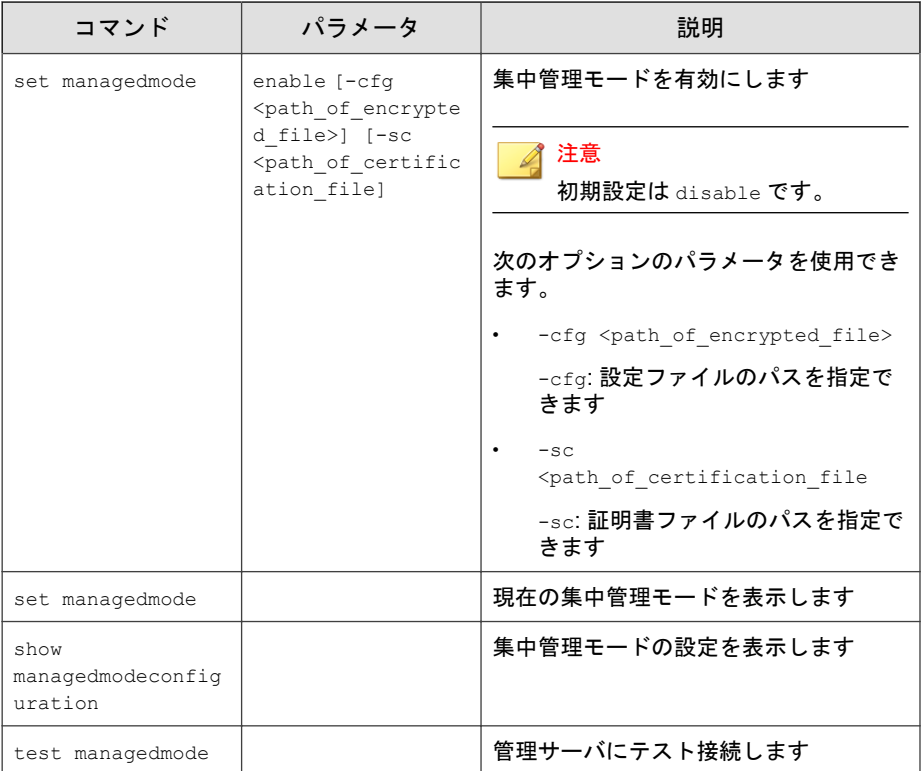

# オプション機能コマンド

コマンドラインインタフェースに次の形式でコマンドを入力して、オプショ ンのセキュリティ機能を設定します。

SLCmd.exe -p <admin\_password> <command> <parameter> <value> 次の表は、使用可能なパラメータの省略表記一覧を示しています。

#### 表 6-6. 省略表記と用法

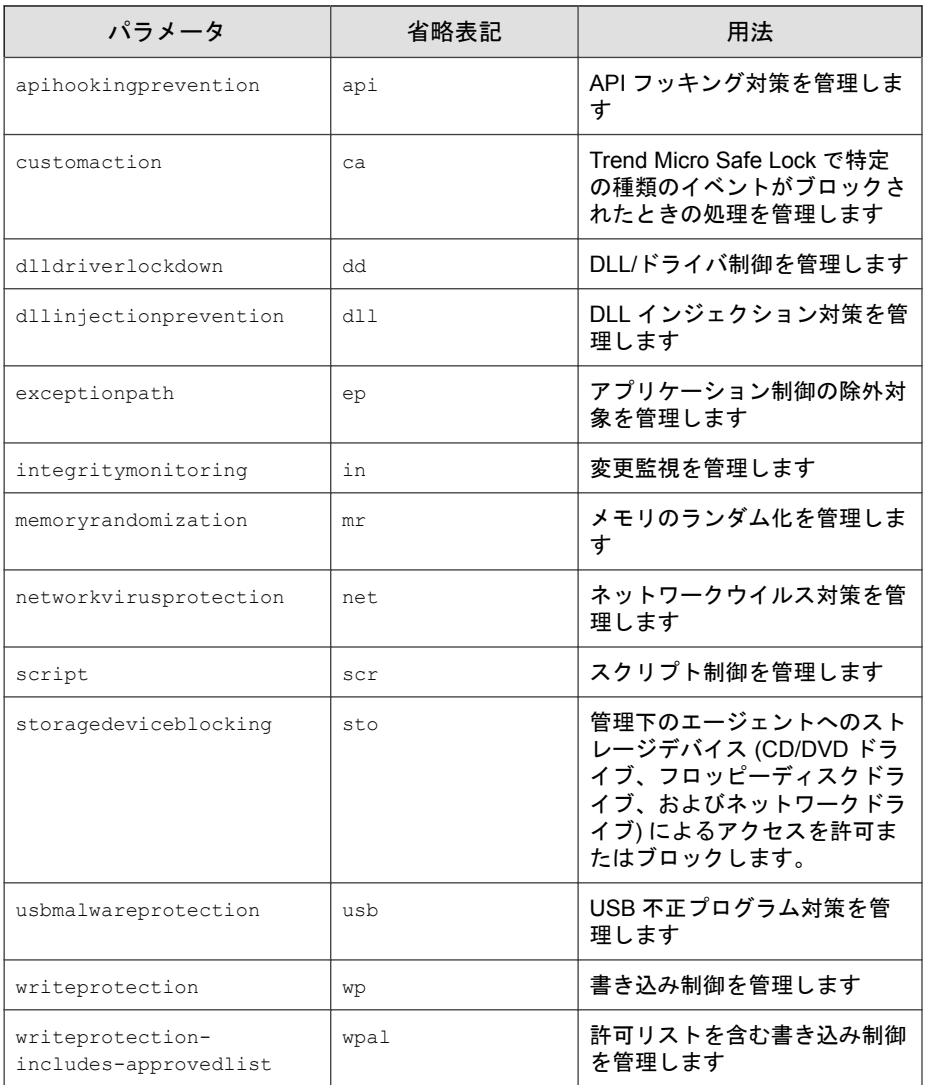

次の表は、使用可能なコマンド、パラメータ、および値の一覧を示していま す。

## 表 6-7. オプション機能コマンド

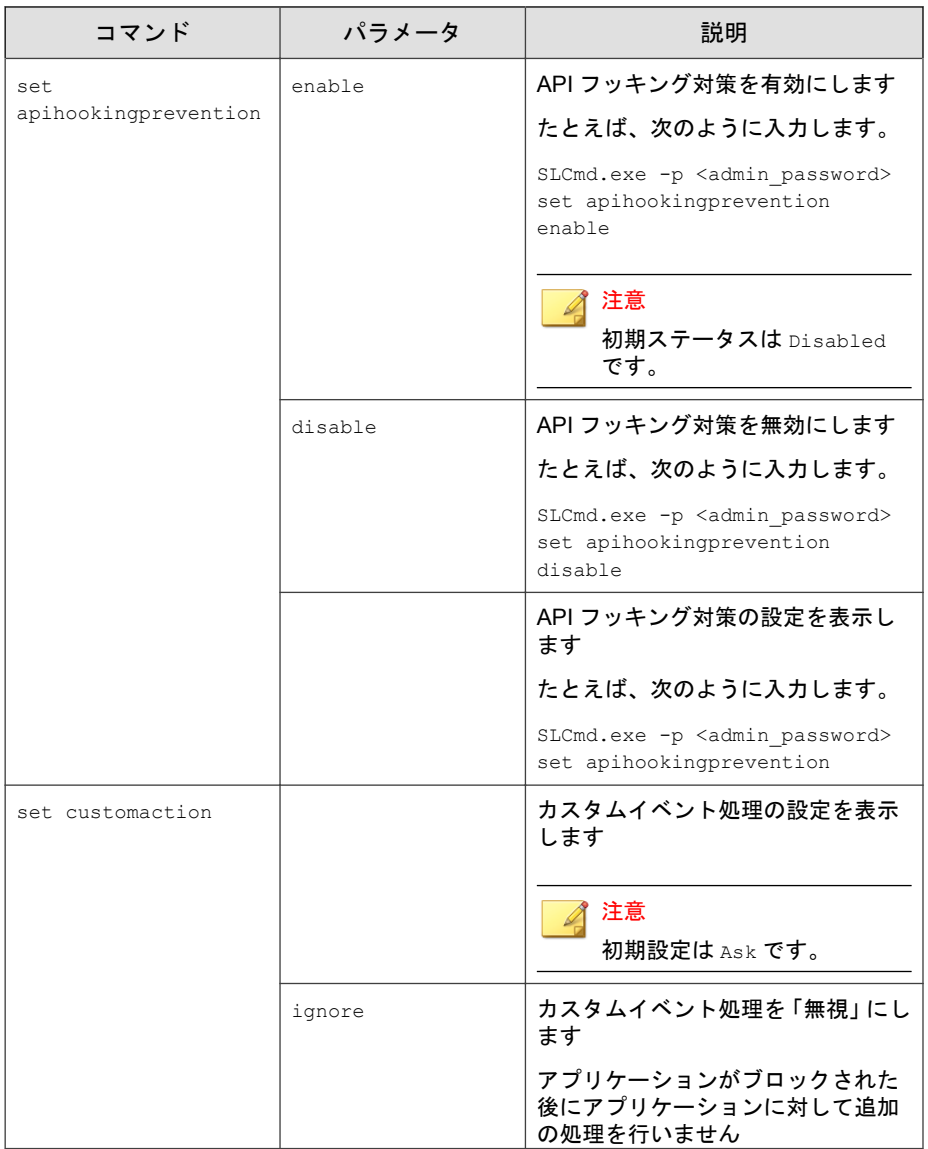

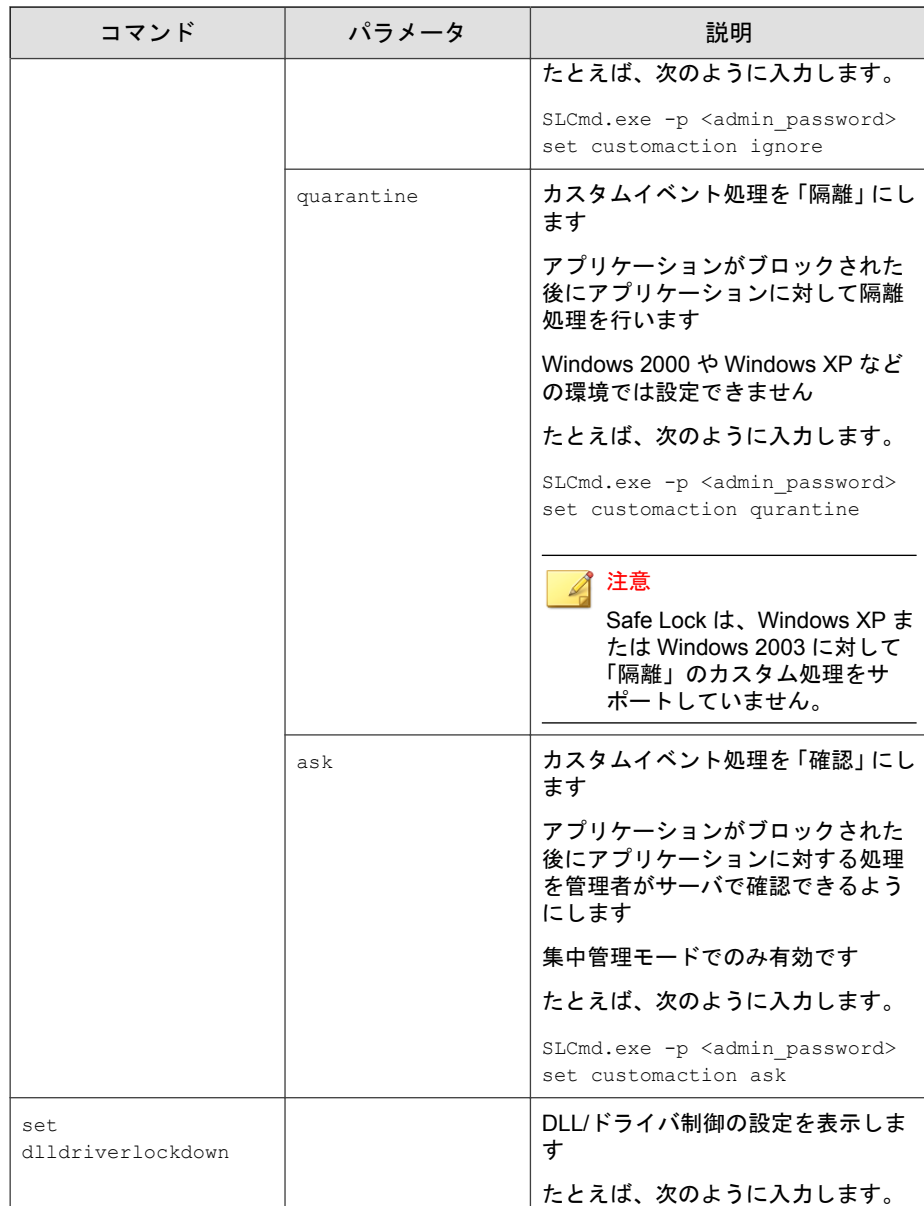

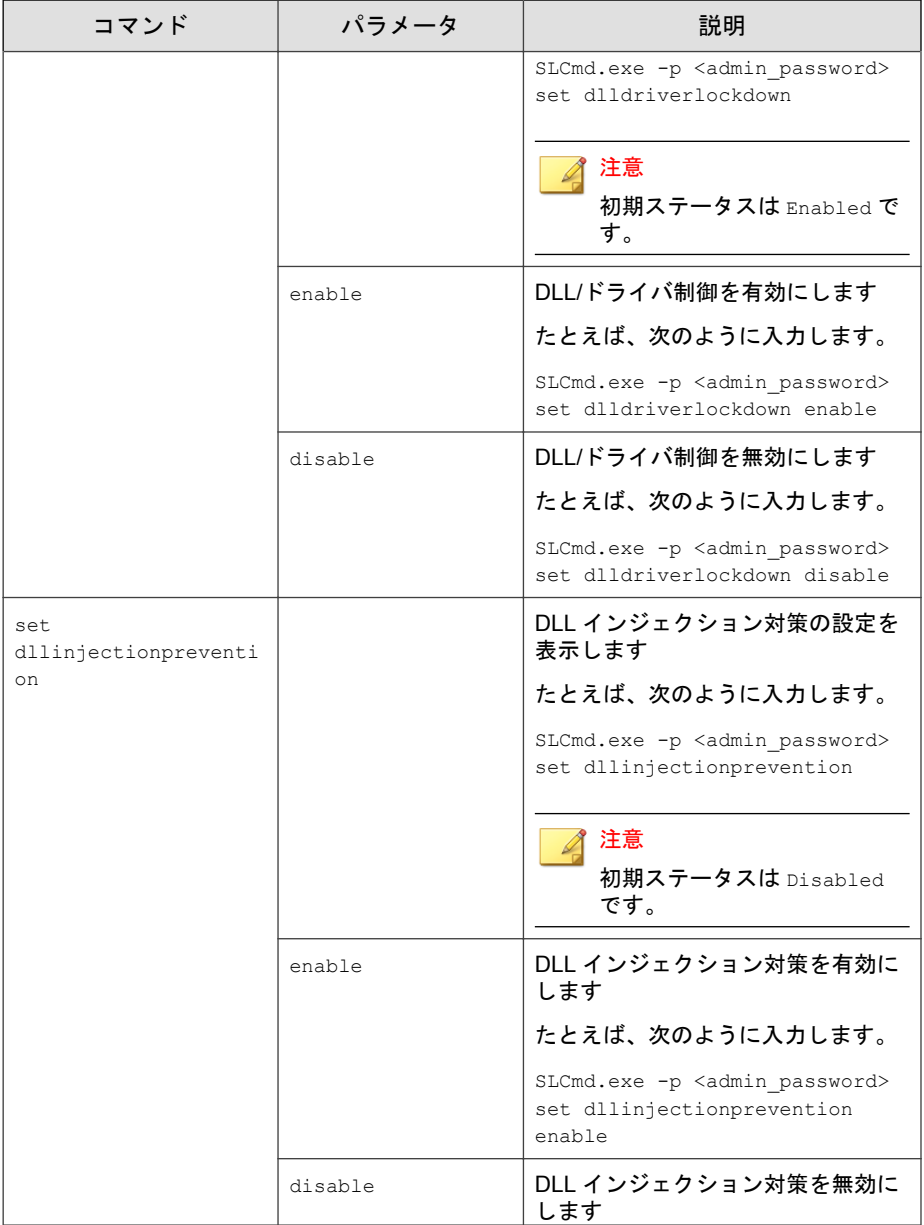

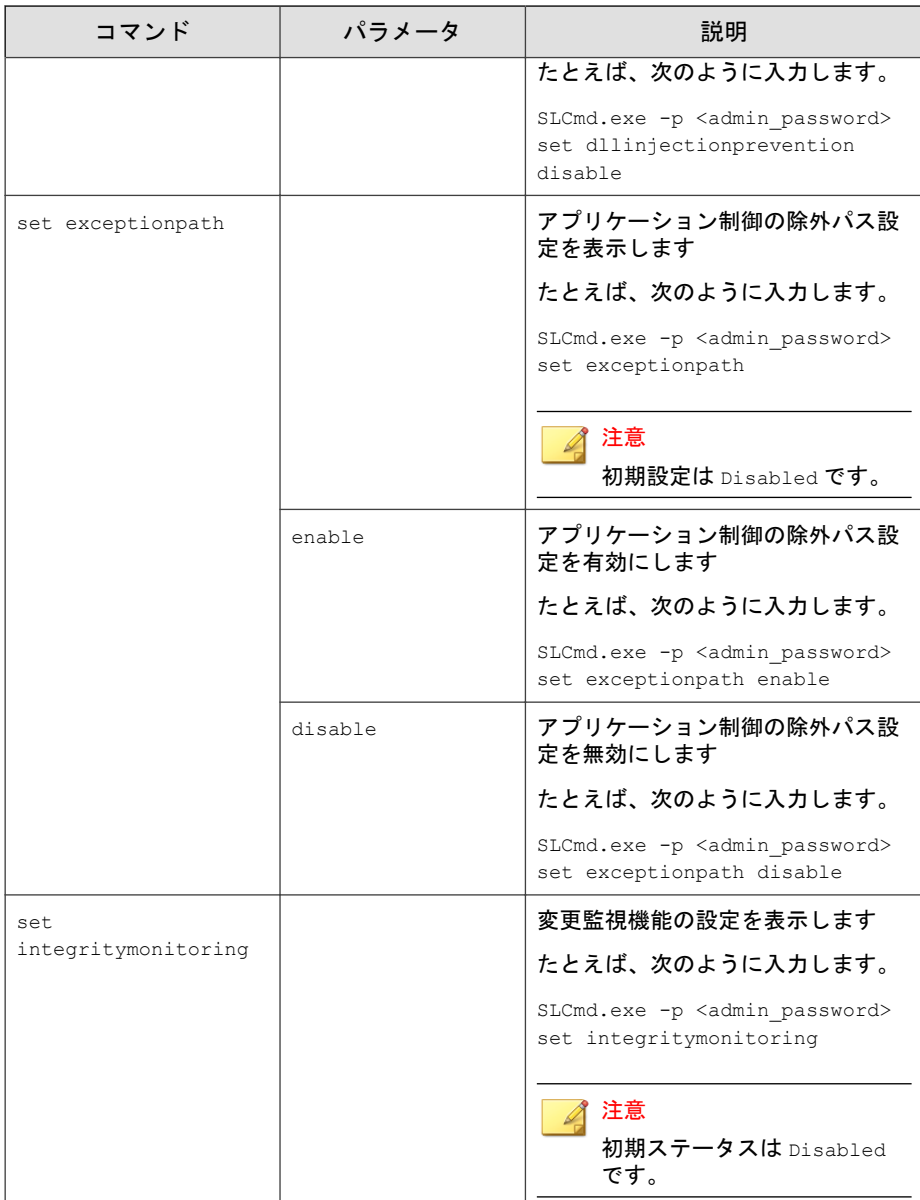

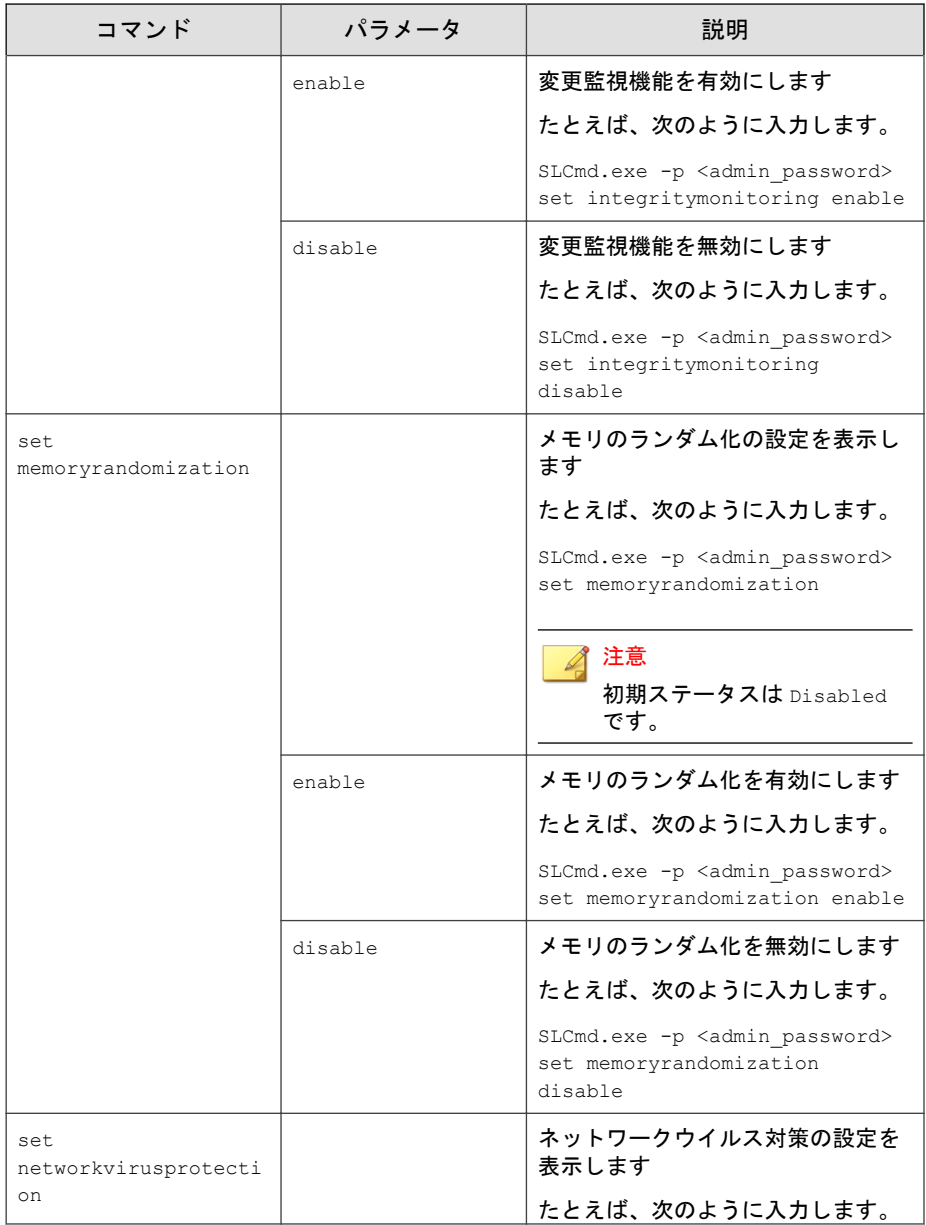

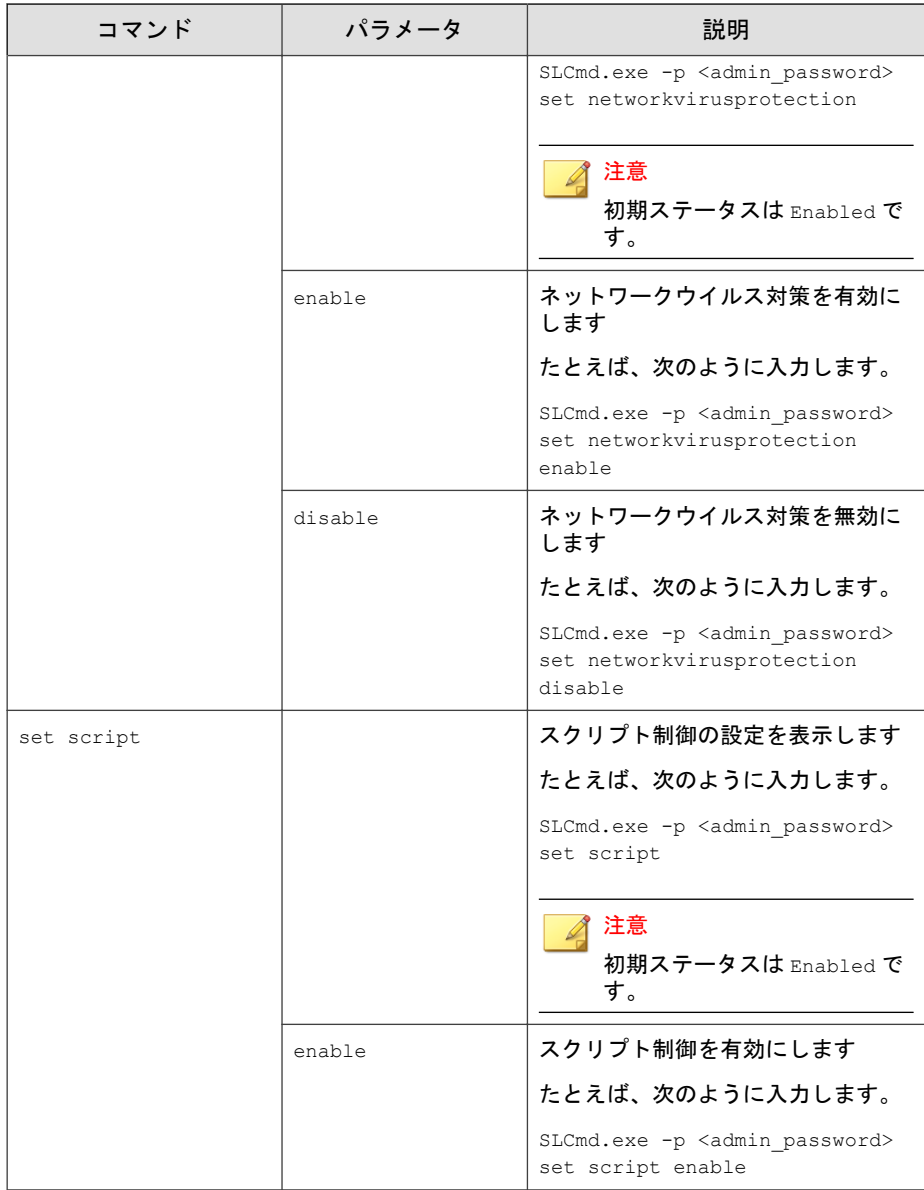

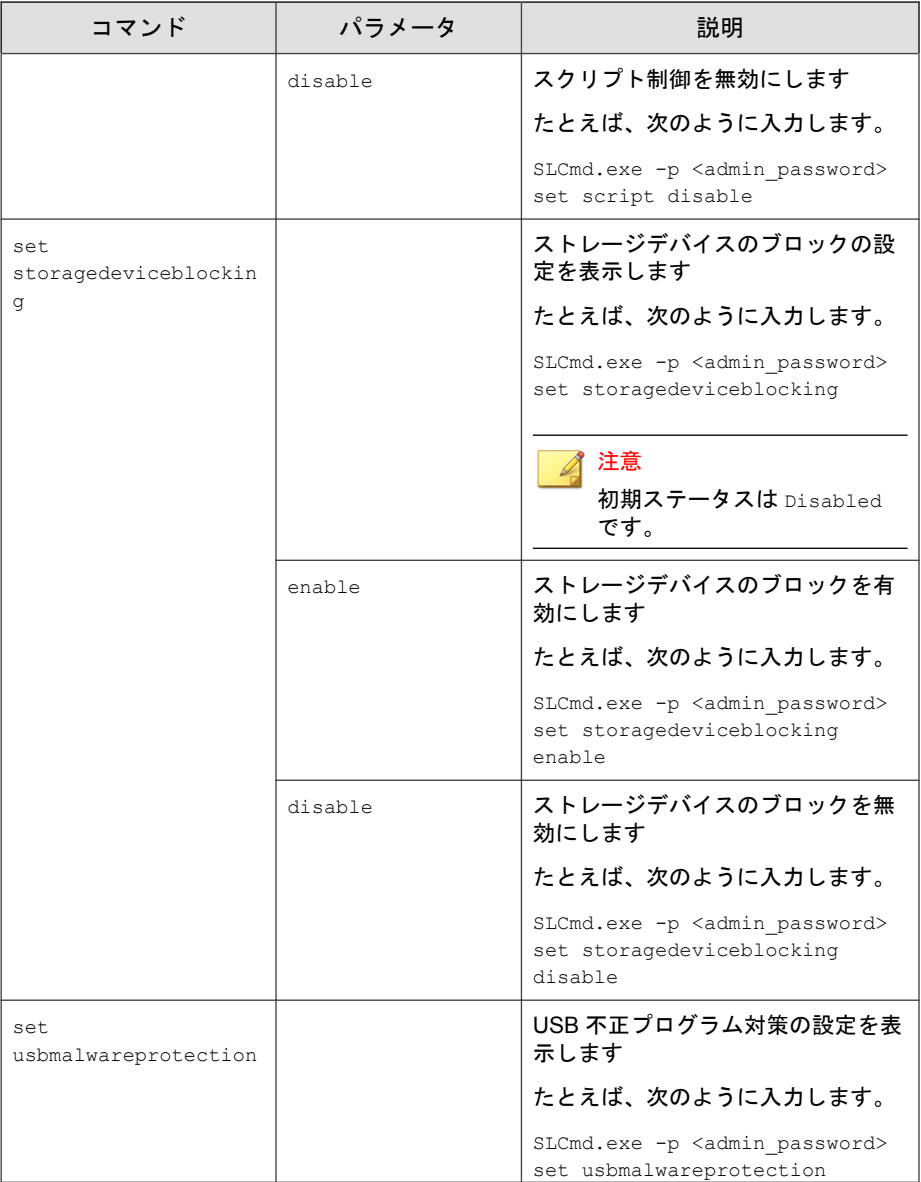

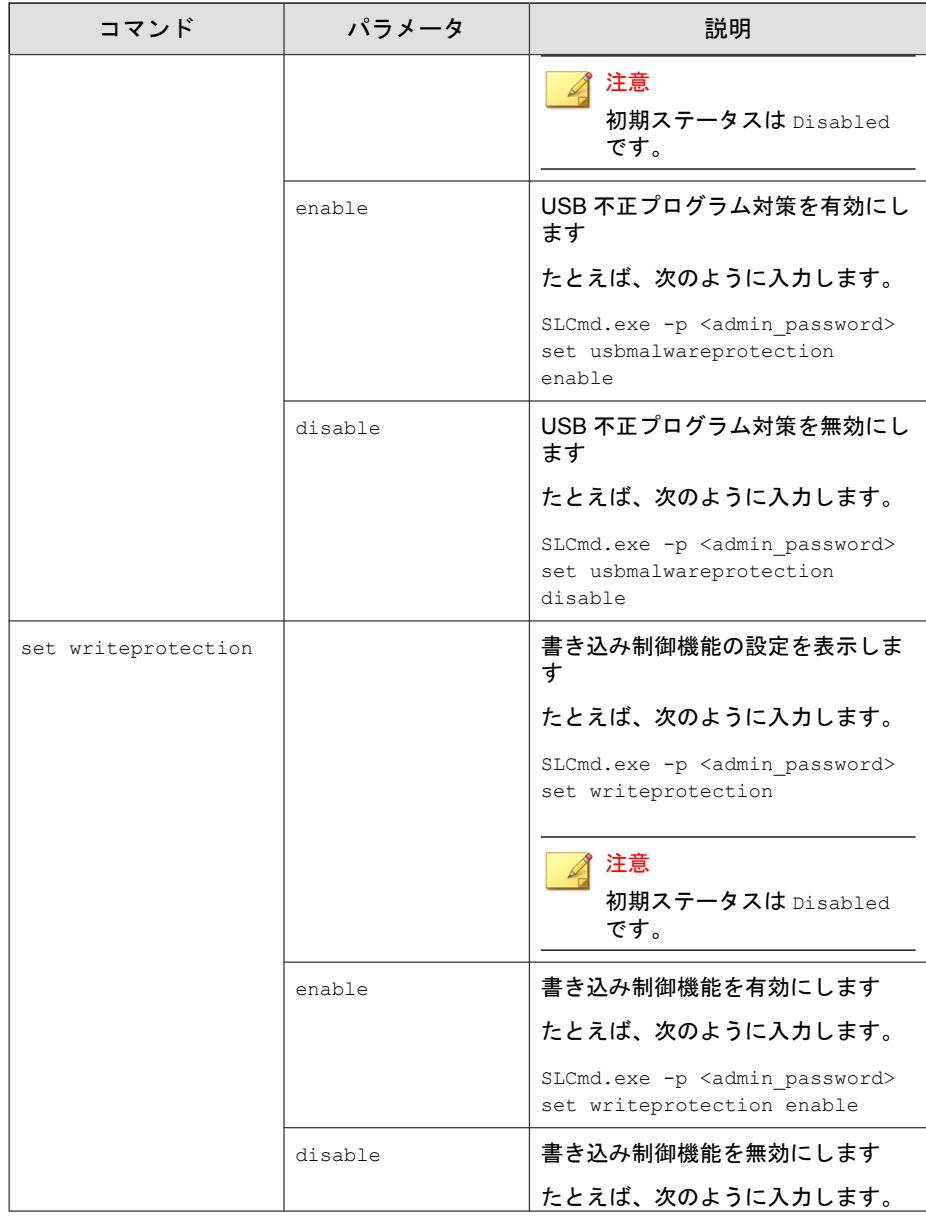

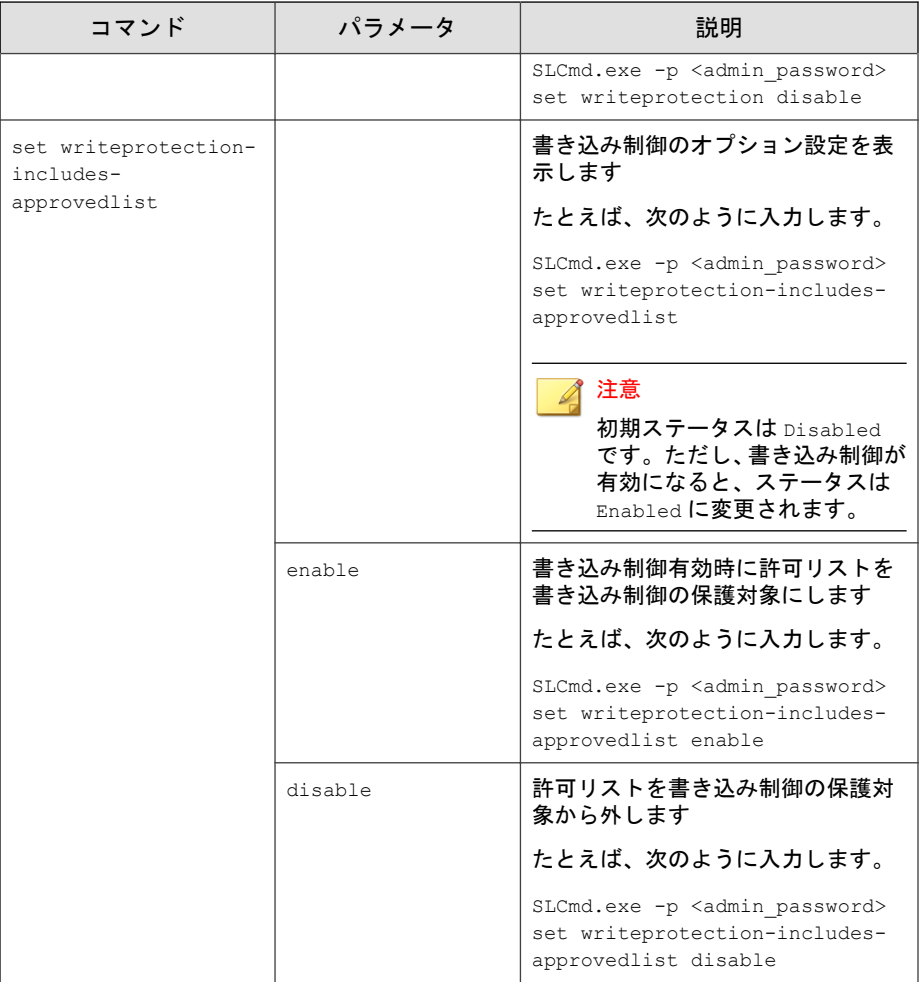

# 制限付きユーザアカウントのコマンド

コマンドラインインタフェースに次の形式でコマンドを入力して、制限付き ユーザアカウントを設定します。

SLCmd.exe -p <admin\_password> <command> <parameter> <value>

次の表は、使用可能なパラメータの省略表記一覧を示しています。

### 表 6-8. 省略表記と用法

**132**

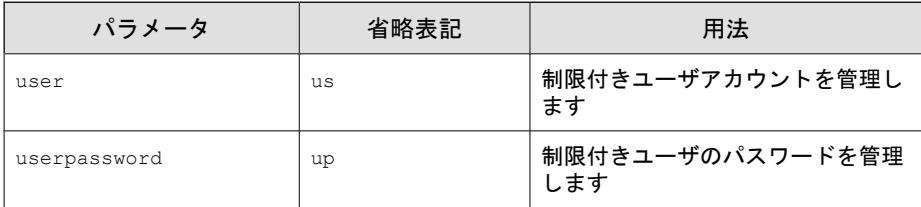

次の表は、使用可能なコマンド、パラメータ、および値の一覧を示していま す。

### 表 6-9. 制限付きユーザアカウントのコマンド

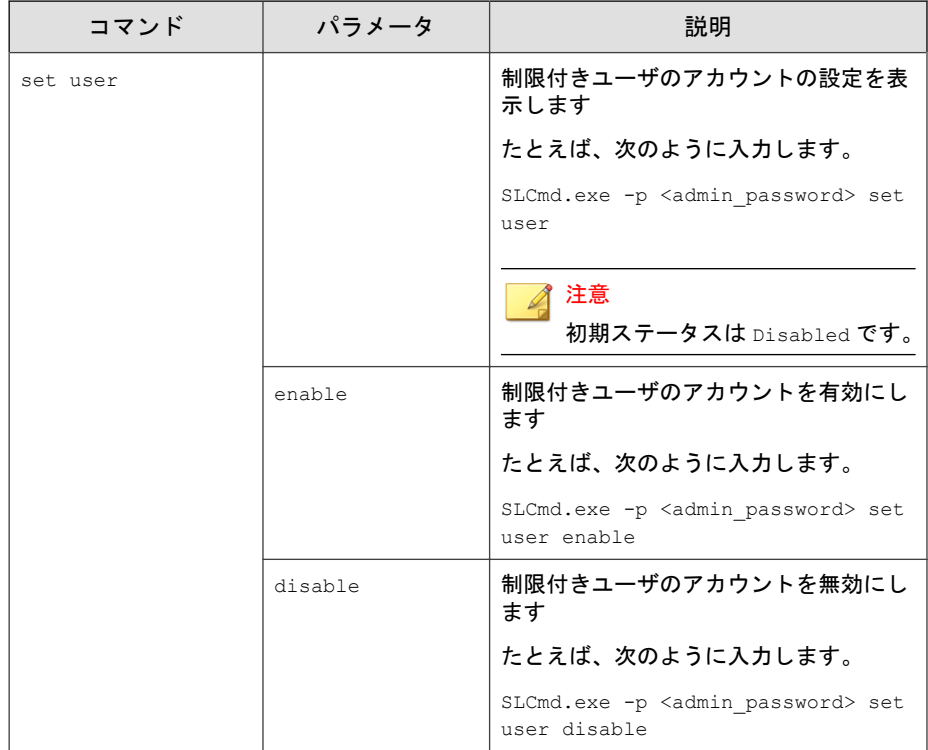

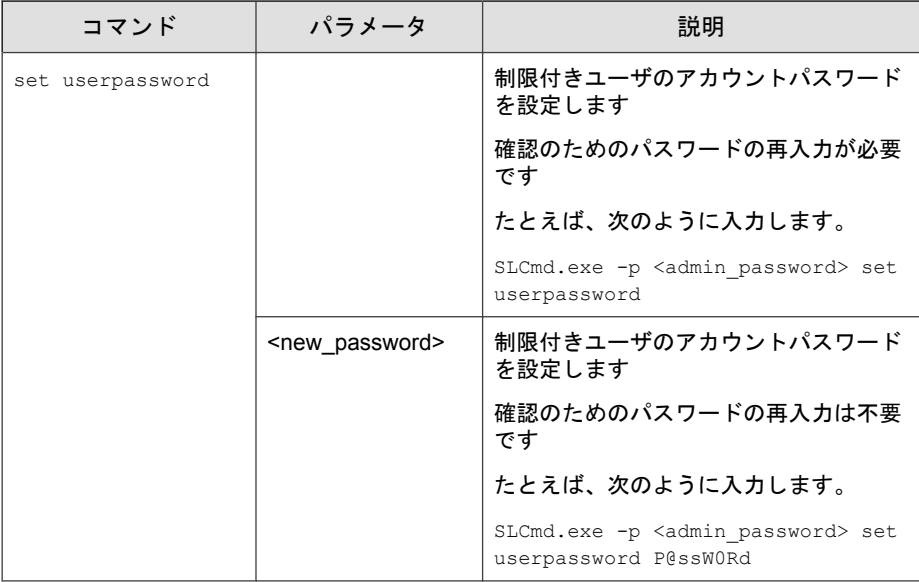

# スクリプトコマンド

コマンドラインインタフェースに次の形式でコマンドを入力して、スクリプ トを配信します。

SLCmd.exe -p <admin\_password> <command> <parameter> <value>

次の表は、使用可能なパラメータの省略表記一覧を示しています。

#### 表 6-10. 省略表記と用法

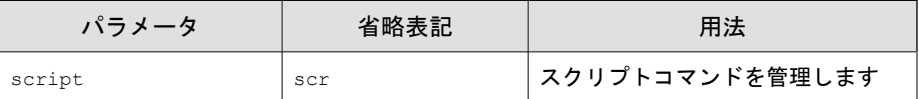

次の表は、使用可能なコマンド、パラメータ、および値の一覧を示していま す。

## 表 6-11. スクリプトコマンド

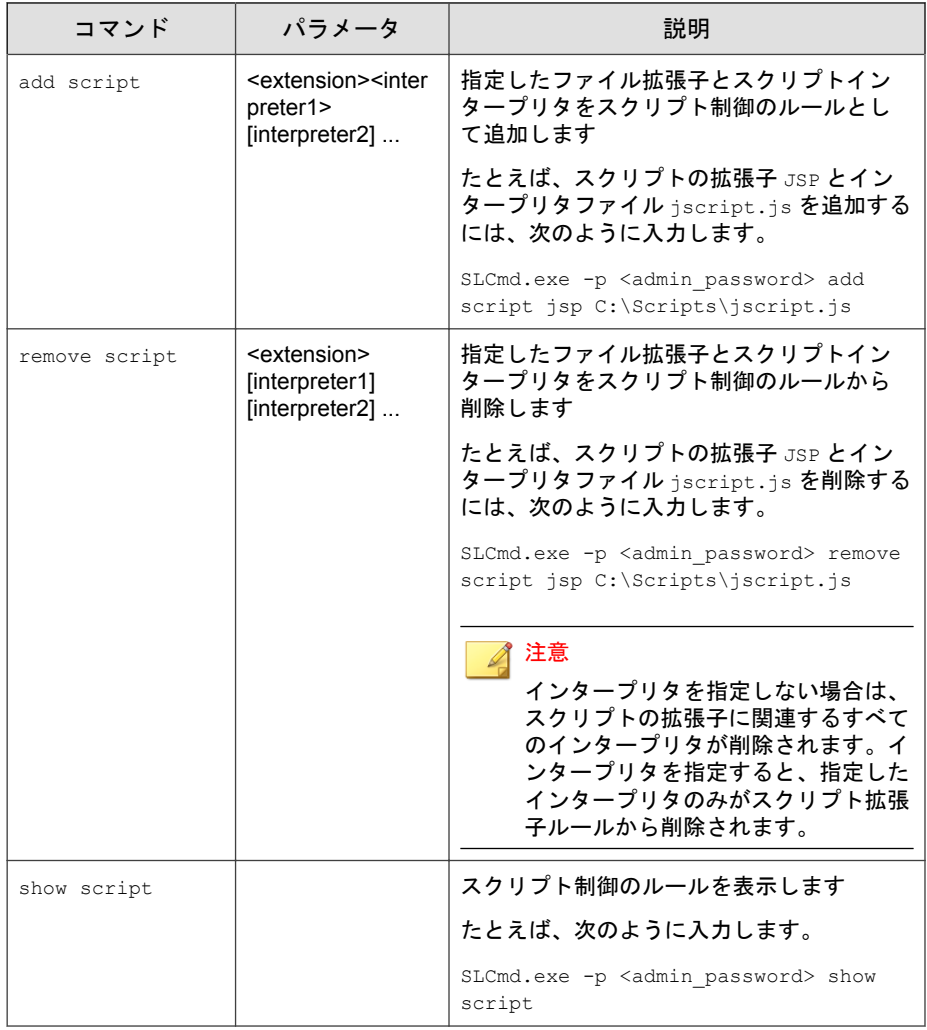

# Safe Lock では次の初期設定のスクリプト制御のルールを使用します。 bat <cmd.exe> cmd <cmd.exe> • com <ntvdm.exe> dll <ntvdm.exe> • drv <ntvdm.exe> exe <ntvdm.exe> • js <cscript.exe>,<wscript.exe> msi <msiexec.exe> pif <ntvdm.exe> ps1 <powershell.exe> sys <ntvdm.exe> • vbe <cscript.exe>,<wscript.exe>

• vbs <cscript.exe>,<wscript.exe>

# 許可リストコマンド

注意

コマンドラインインタフェースに次の形式でコマンドを入力して、許可リス トを設定します。

SLCmd.exe -p <admin\_password> <command> <parameter> <value>

次の表は、使用可能なパラメータの省略表記一覧を示しています。

#### 表 6-12. 省略表記と用法

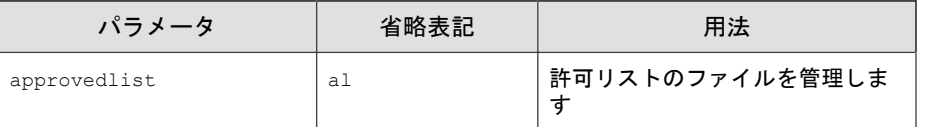

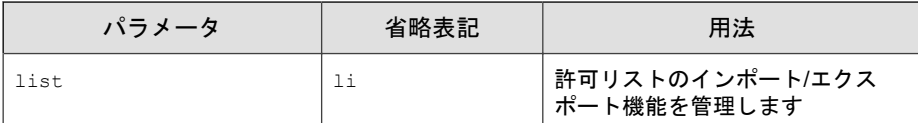

次の表は、使用可能なコマンド、パラメータ、および値の一覧を示していま す。

### 表 6-13. 許可リストコマンド

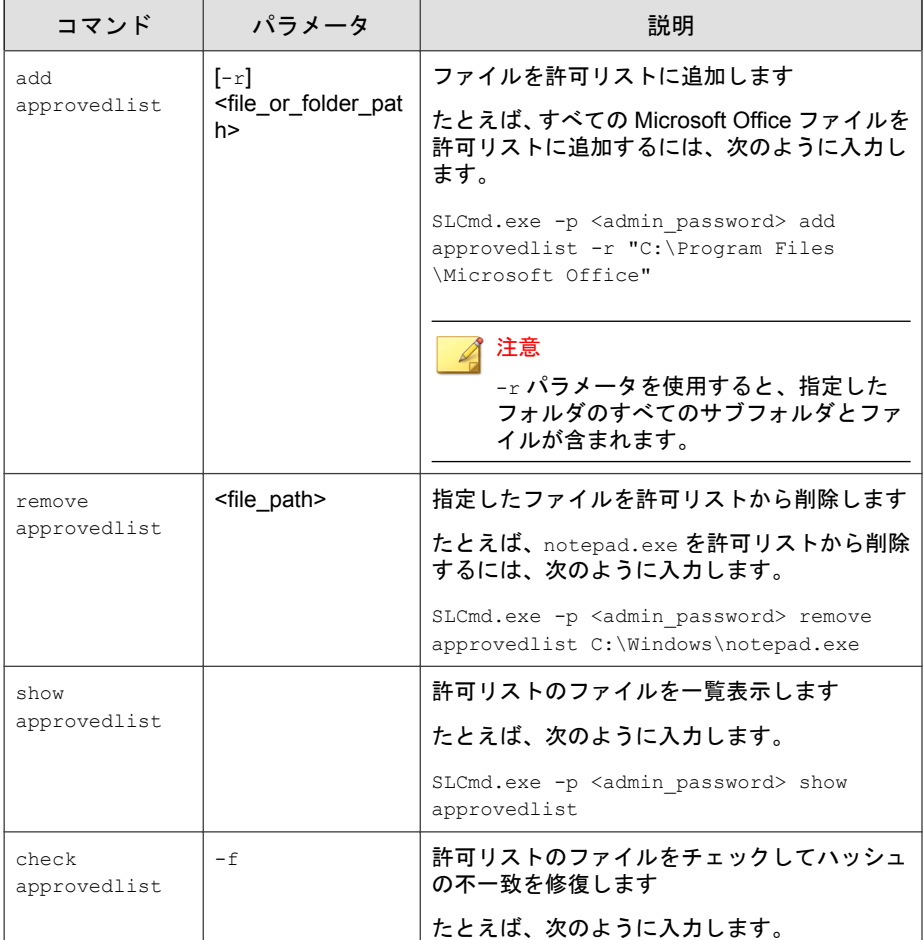

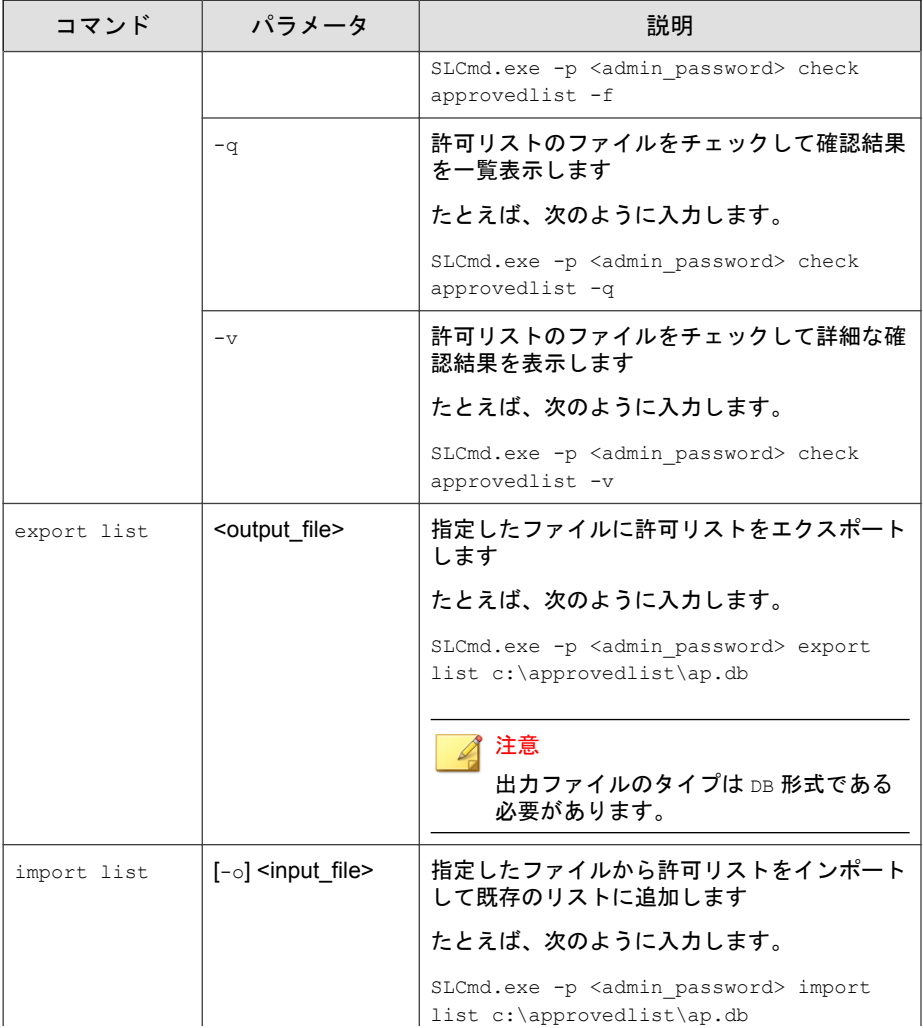

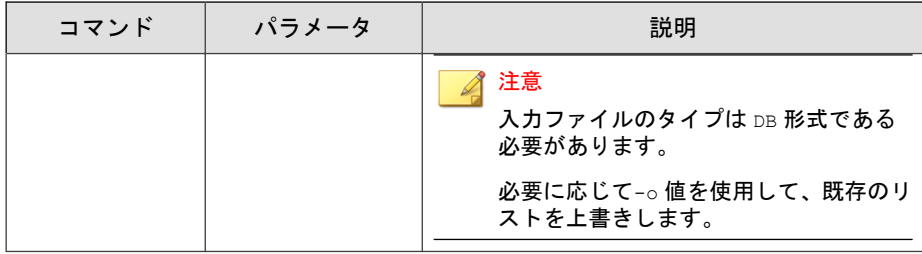

# アプリケーション制御関連のコマンド

コマンドラインインタフェースに次の形式でコマンドを入力して、アプリ ケーション制御に関連する処理を実行します。

SLCmd.exe -p <admin\_password> <command> <parameter> <value>

次の表は、使用可能なパラメータの省略表記一覧を示しています。

#### 表 6-14. 省略表記と用法

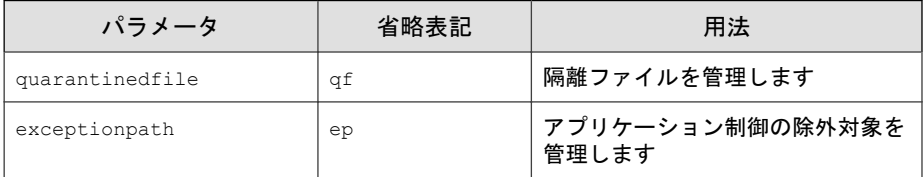

次の表は、使用可能なコマンド、パラメータ、および値の一覧を示していま す。

#### 表 6-15. アプリケーション制御関連のコマンド

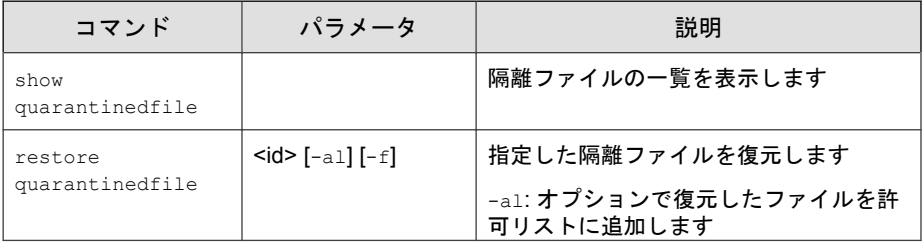

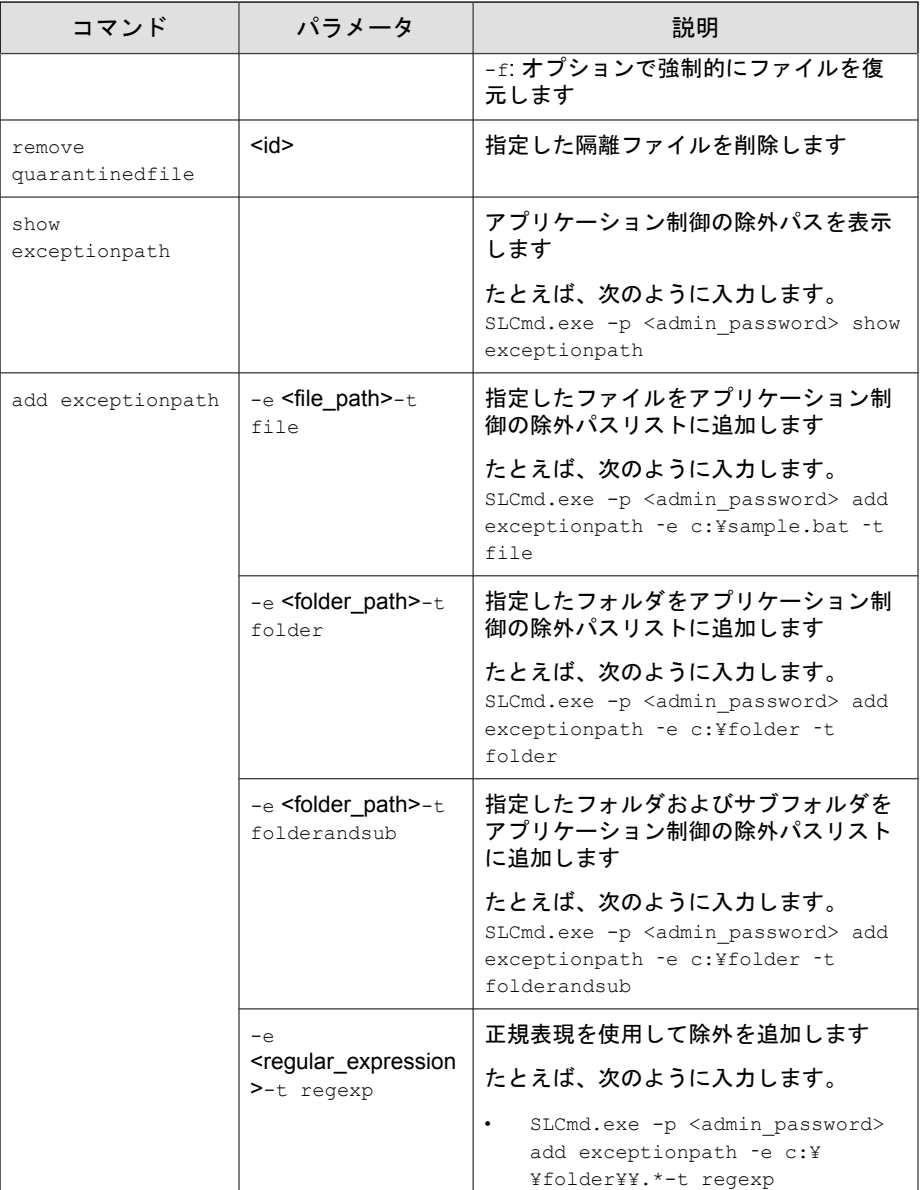

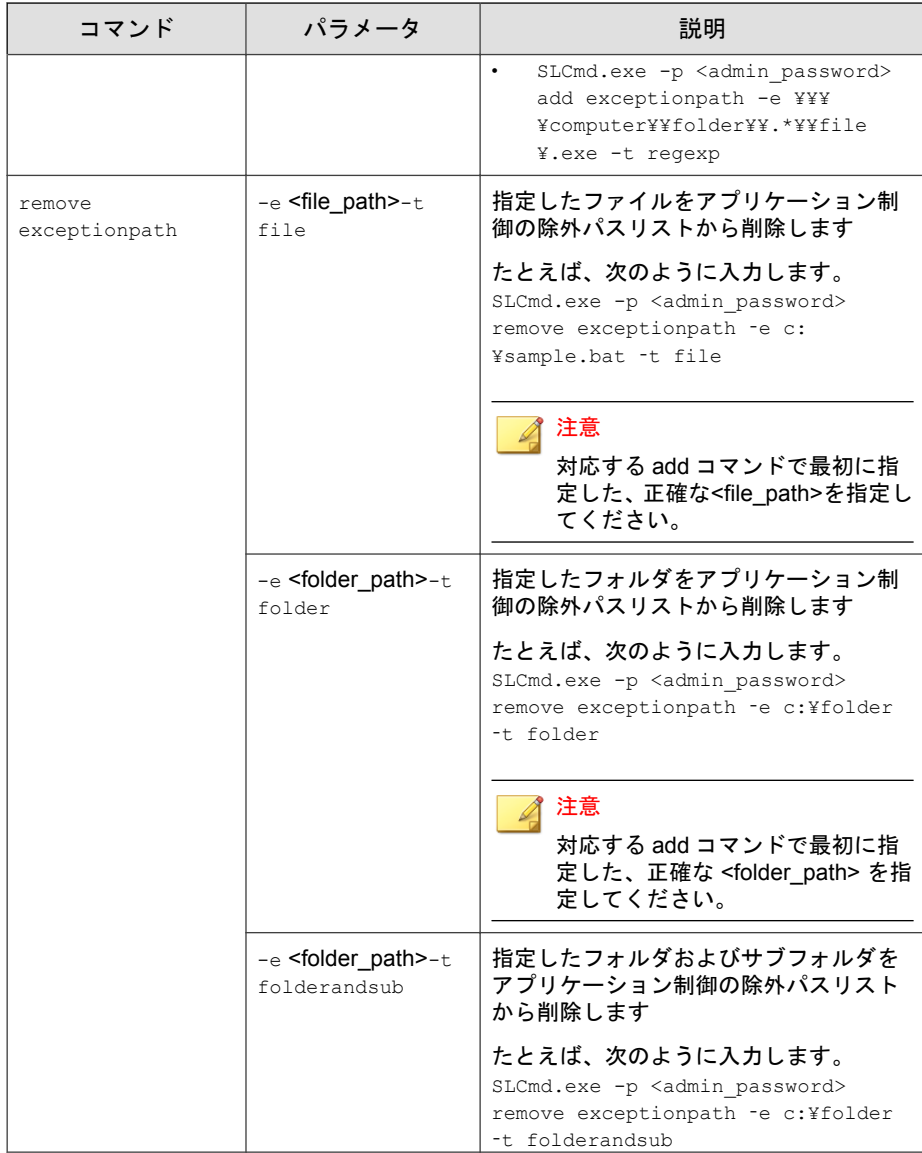

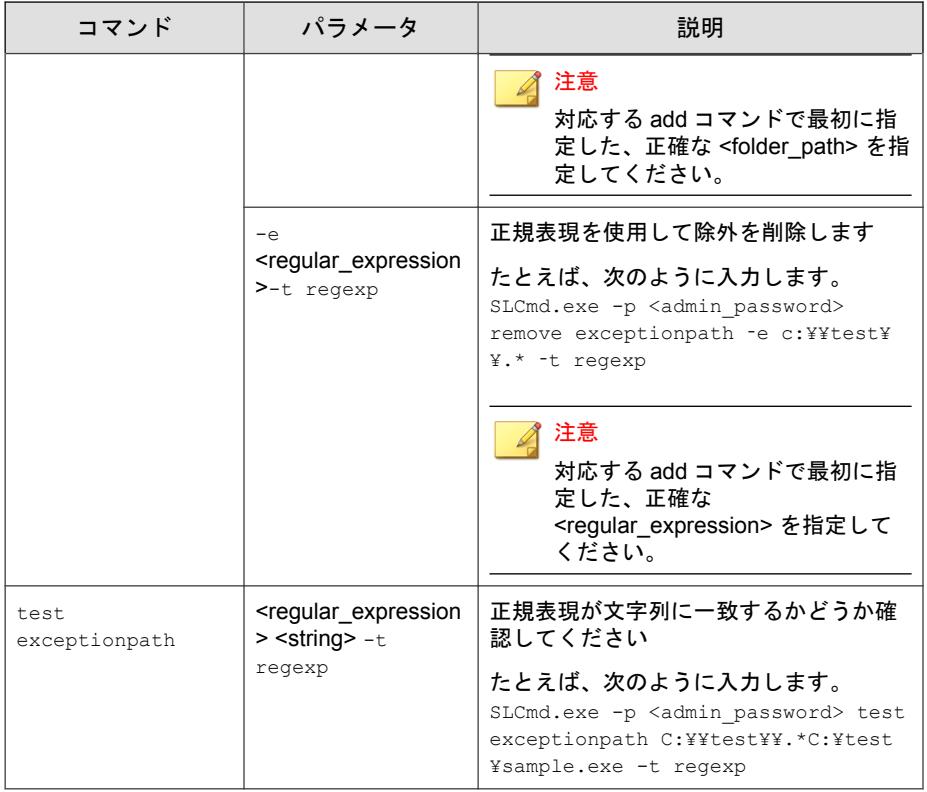

# 書き込み制御コマンド

コマンドラインインタフェースに次の形式でコマンドを入力して、書き込み 制御リストと書き込み制御の除外リストを設定します。

SLCmd.exe -p <admin\_password> <command> <parameter> <value>

次の表は、使用可能なパラメータの省略表記一覧を示しています。

#### 表 6-16. 省略表記と用法

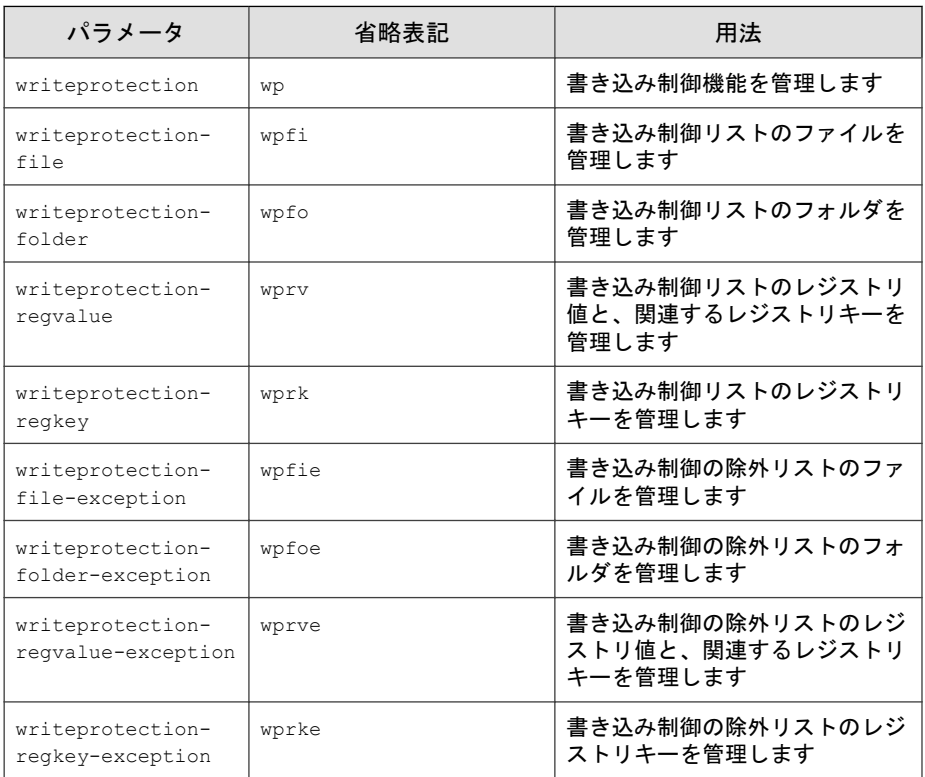

次の表は、使用可能なコマンド、パラメータ、および値の一覧を示していま す。

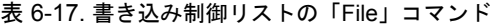

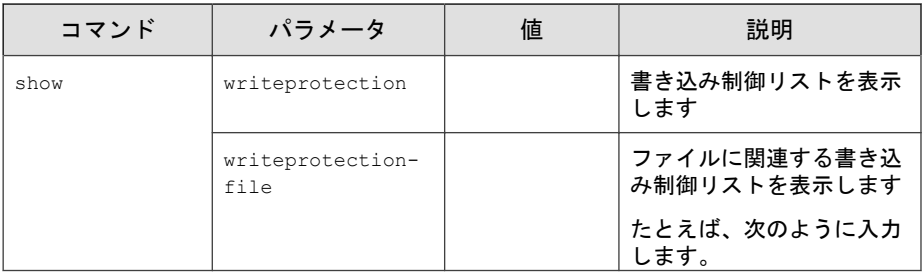

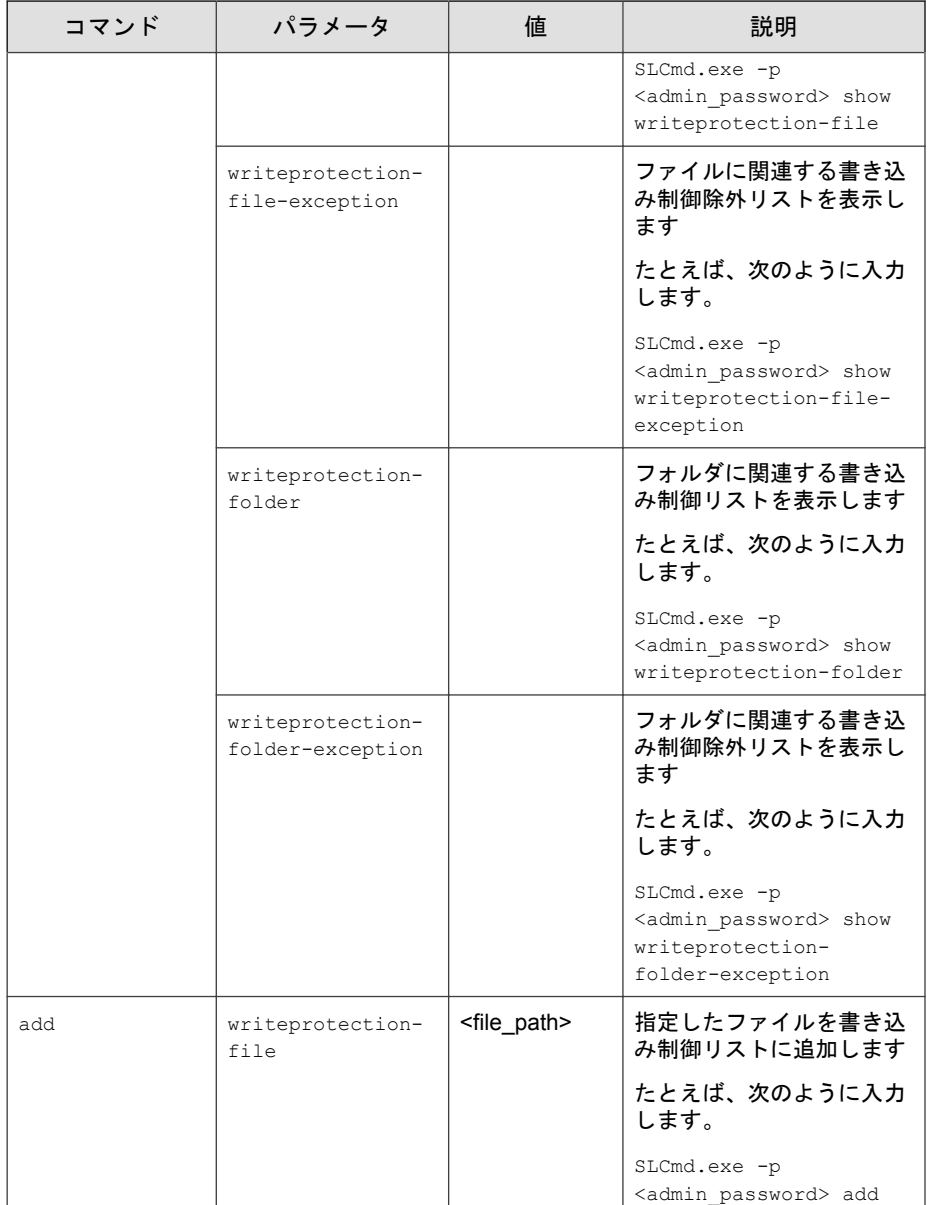

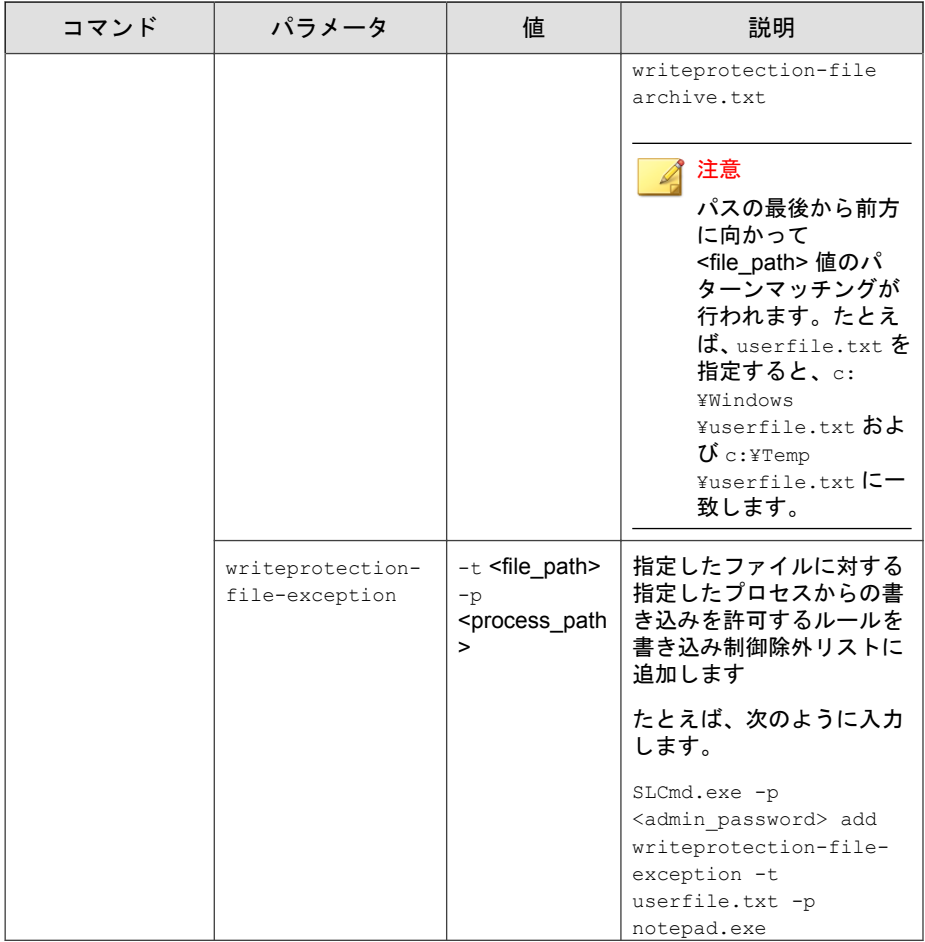
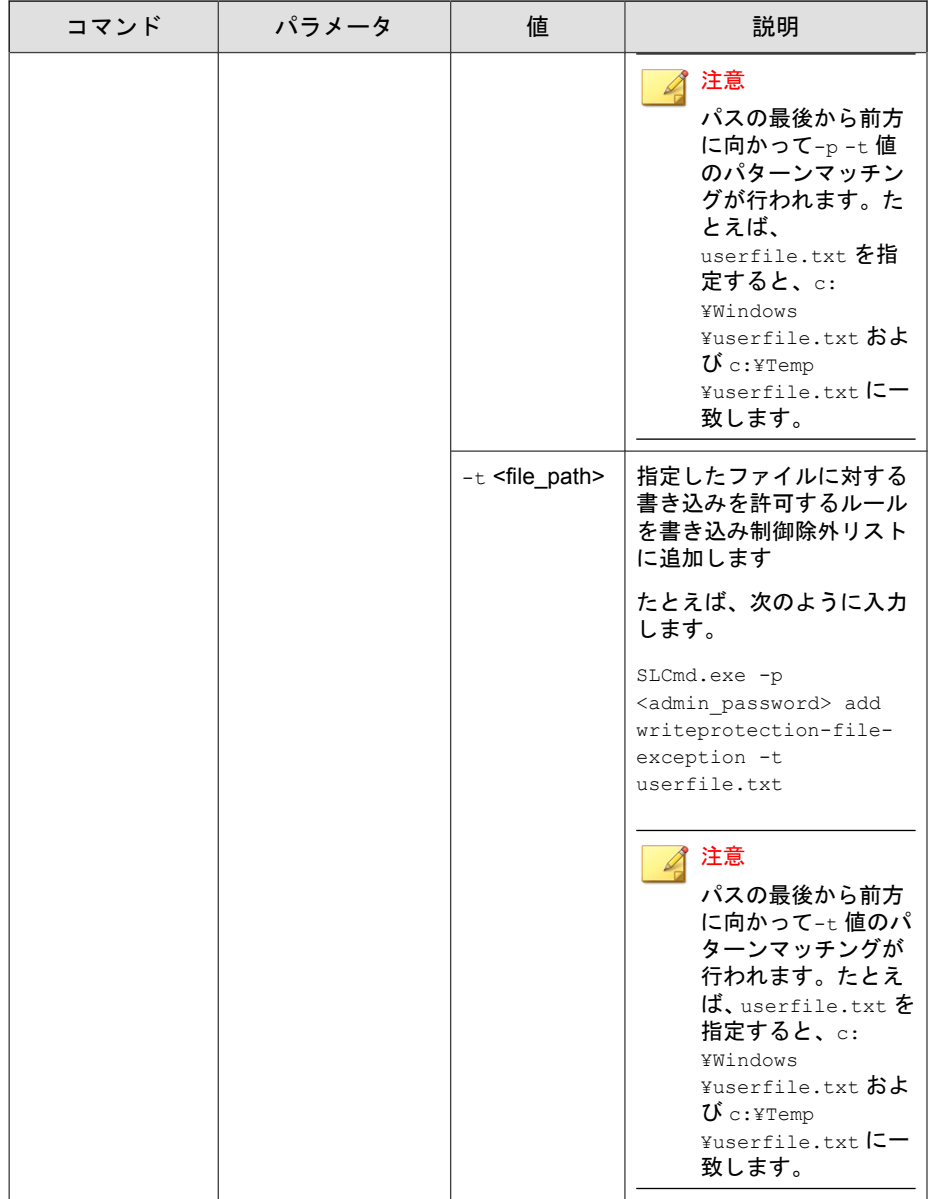

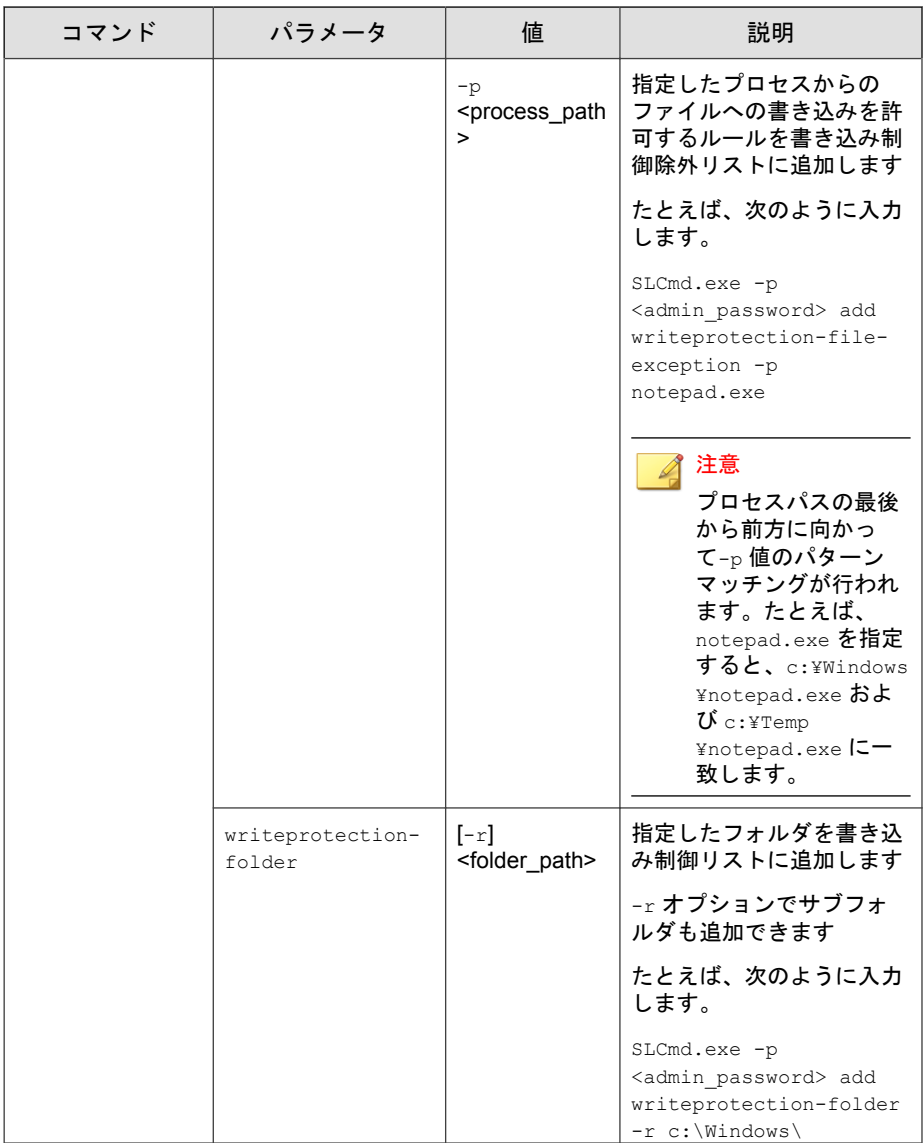

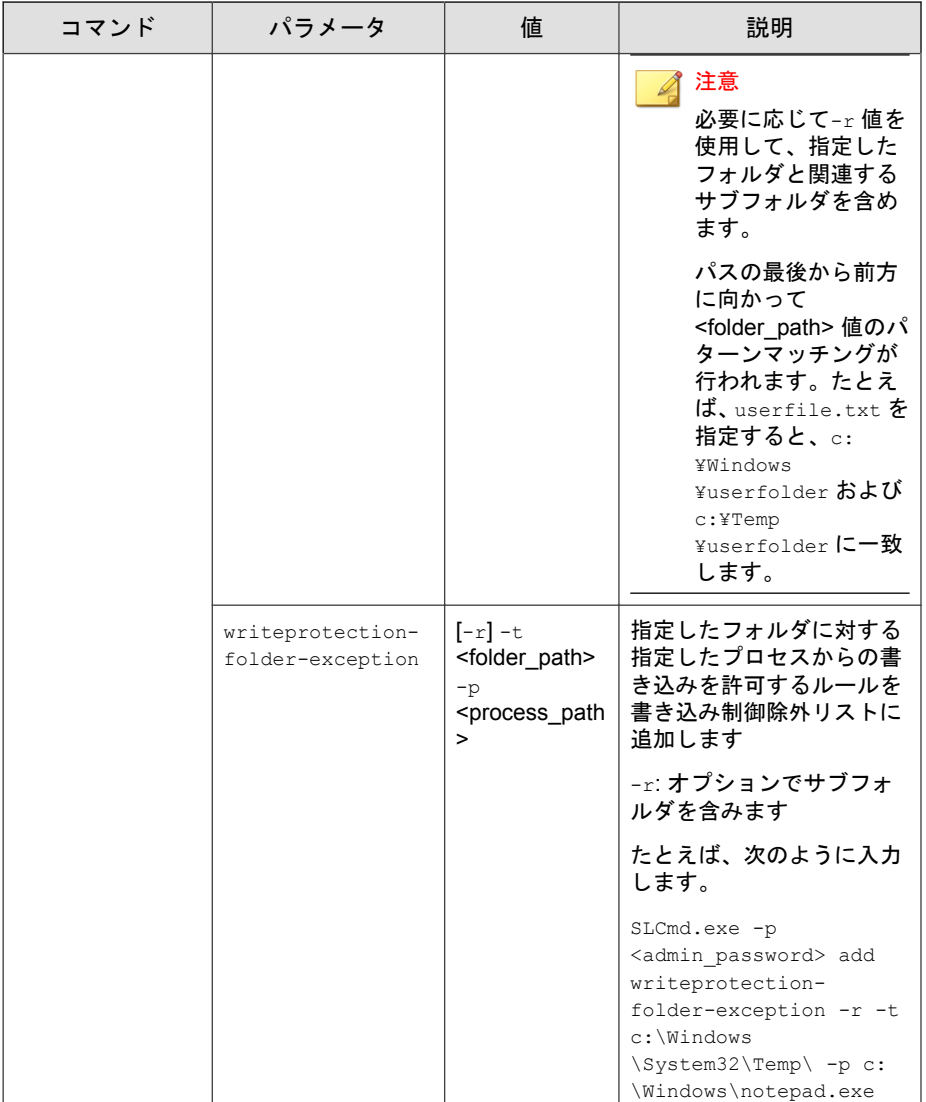

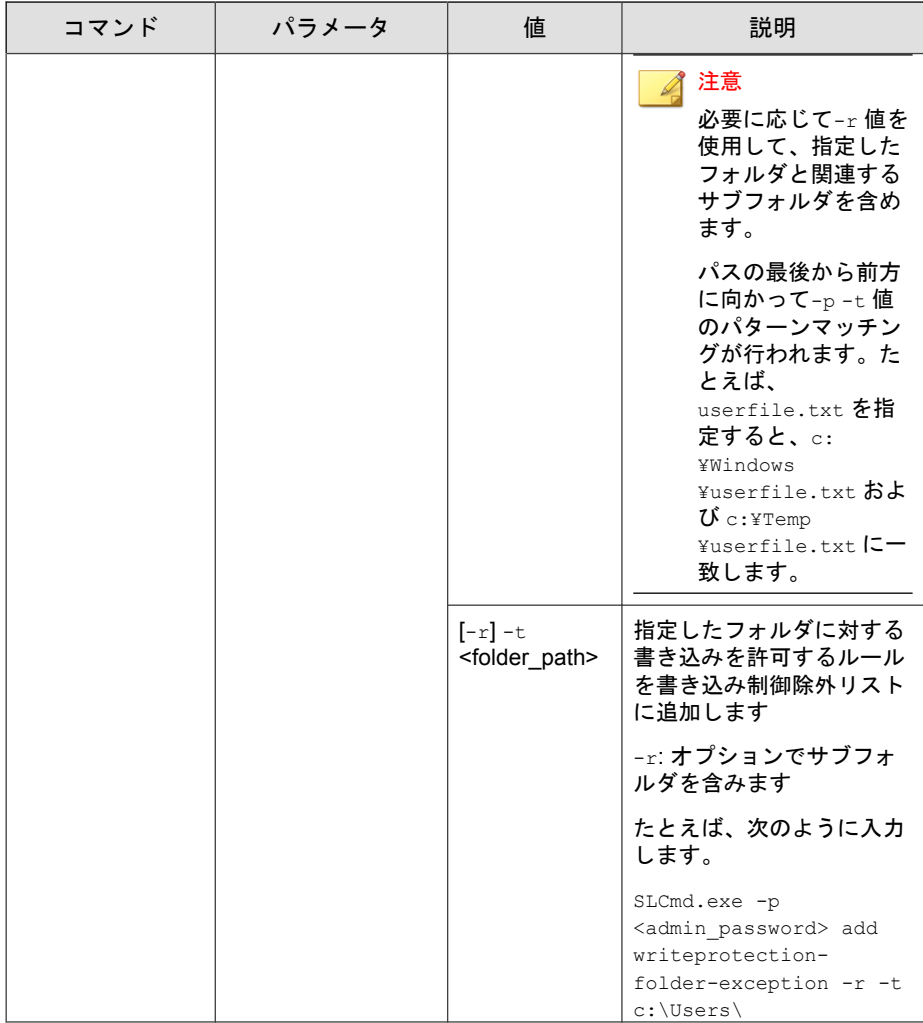

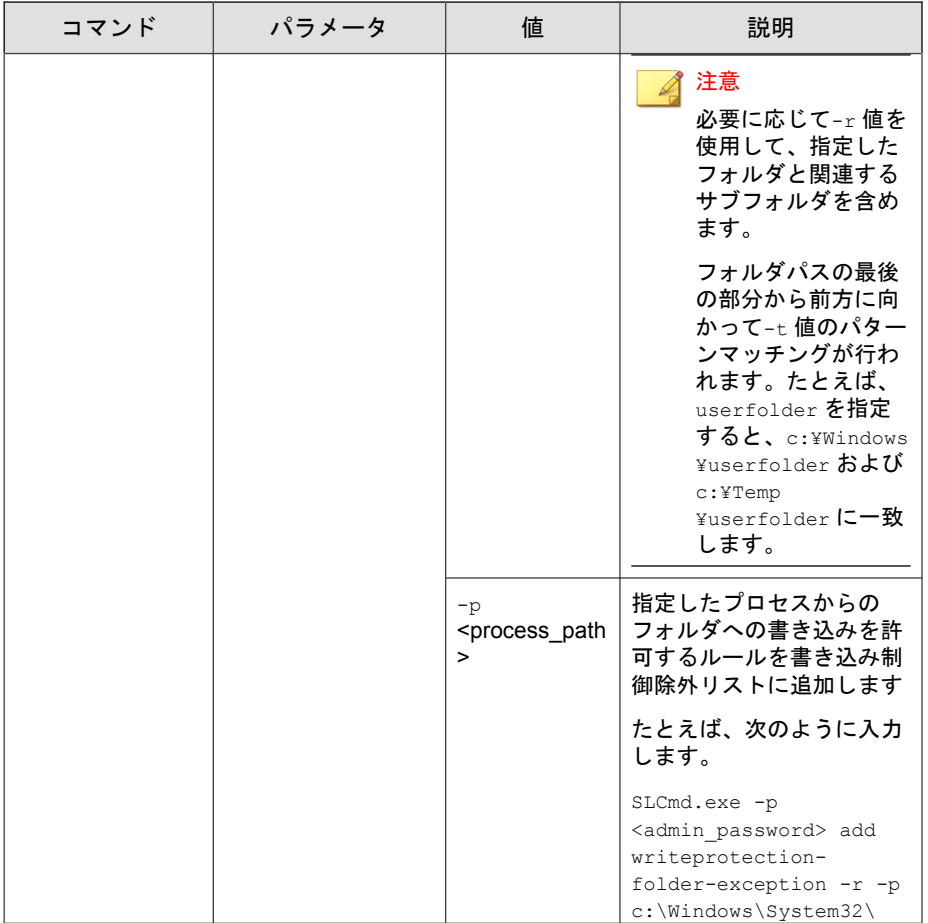

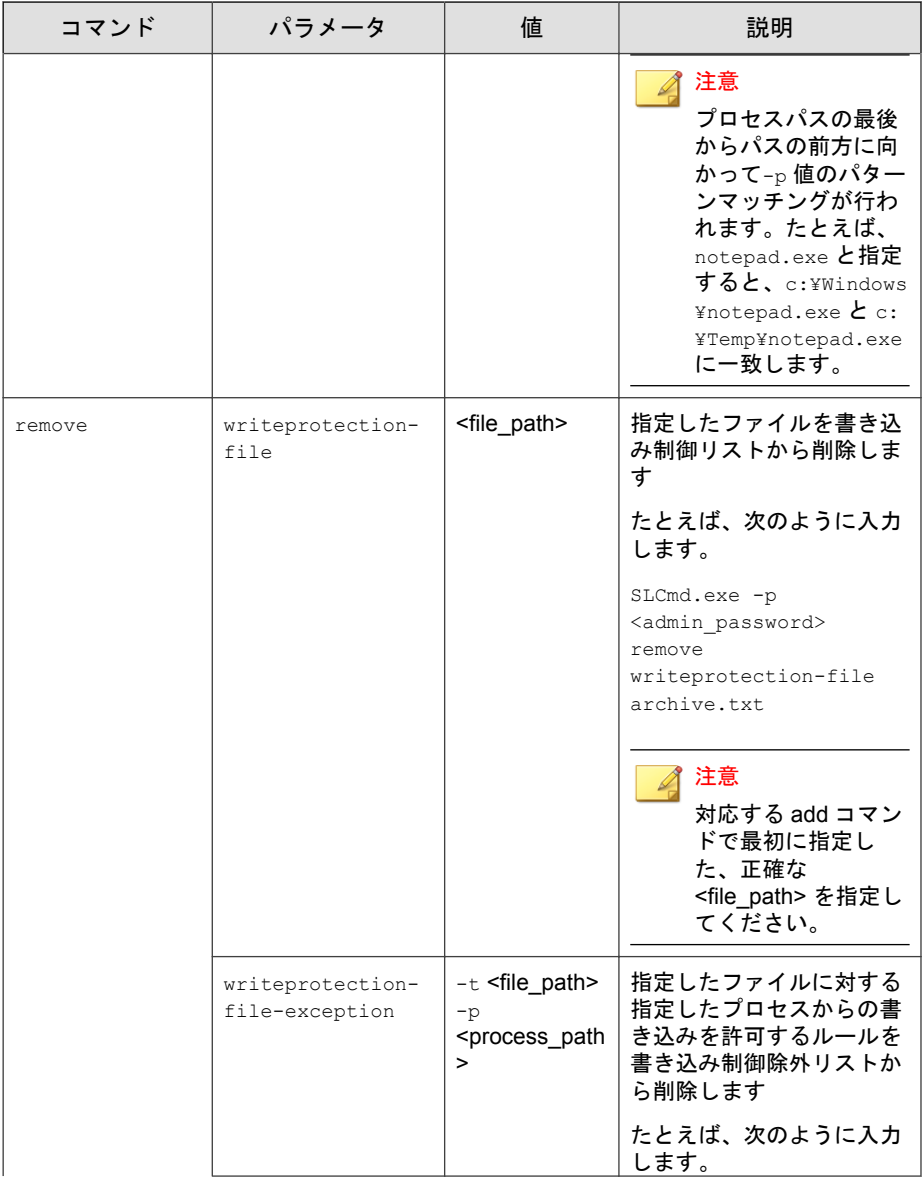

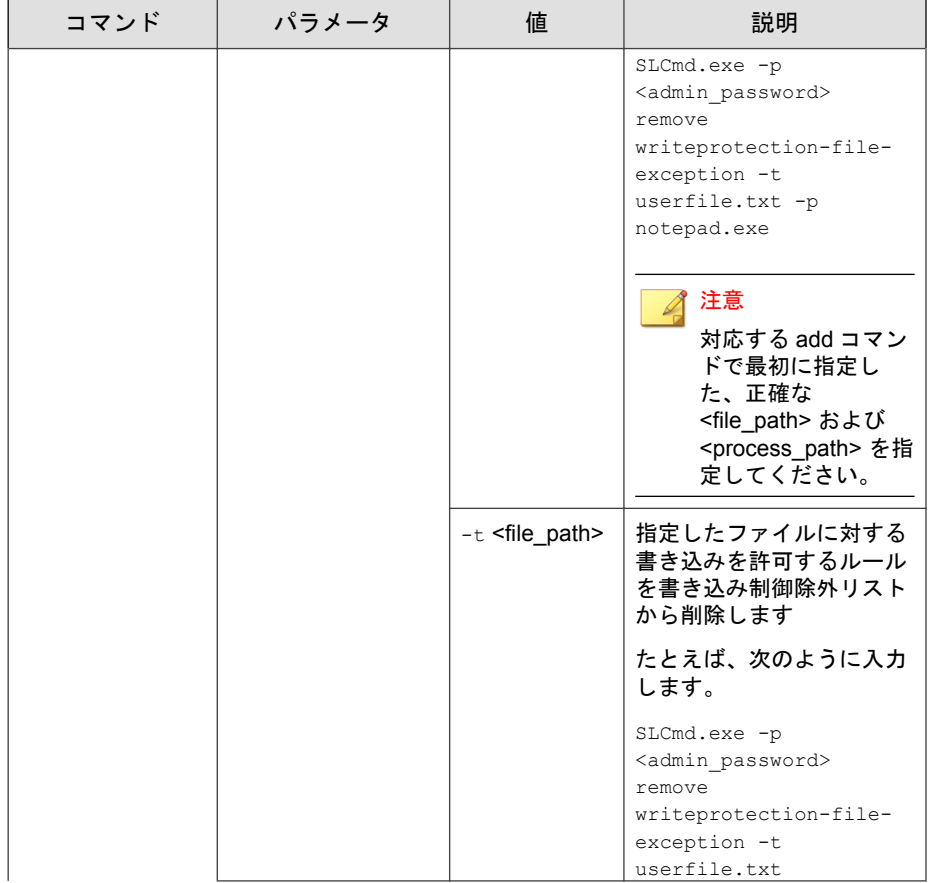

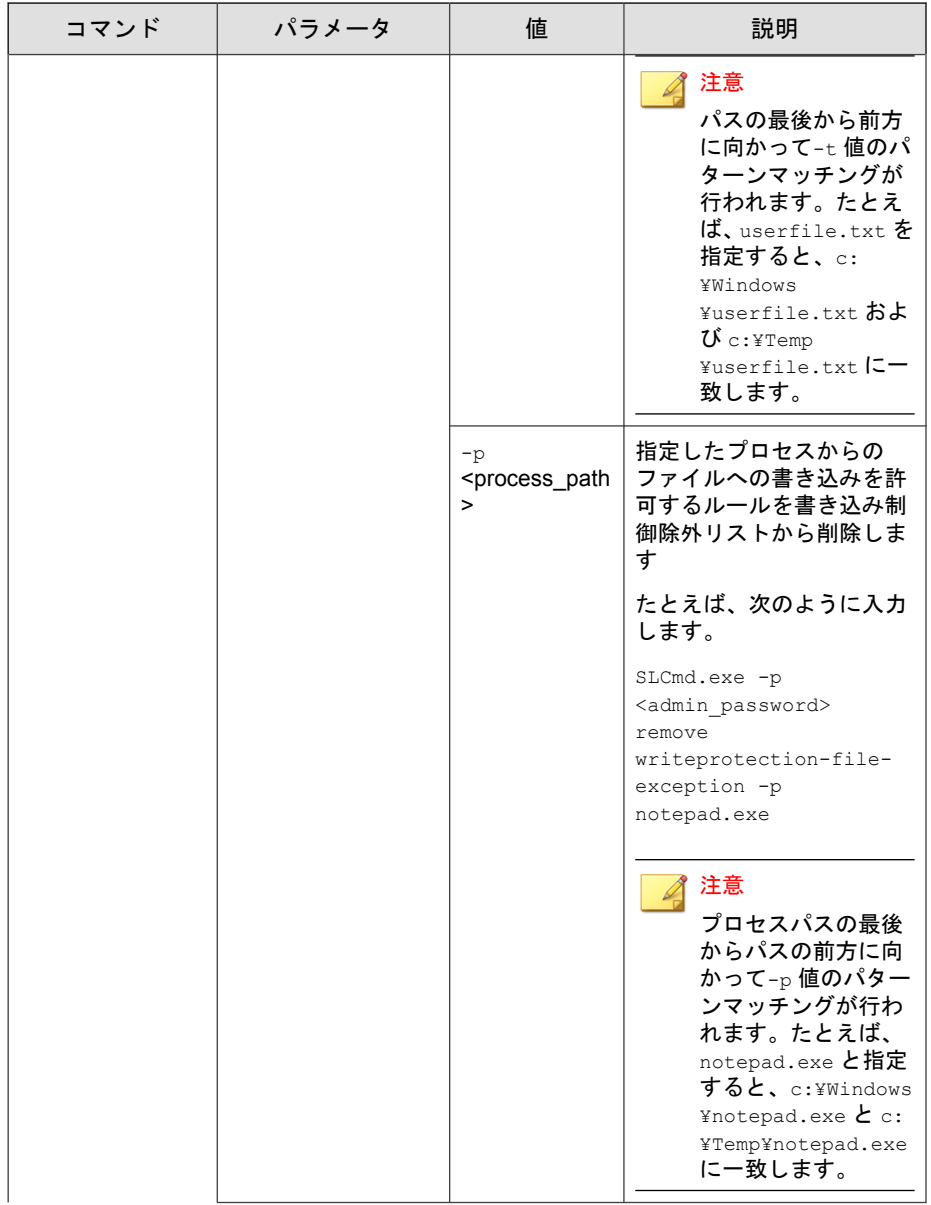

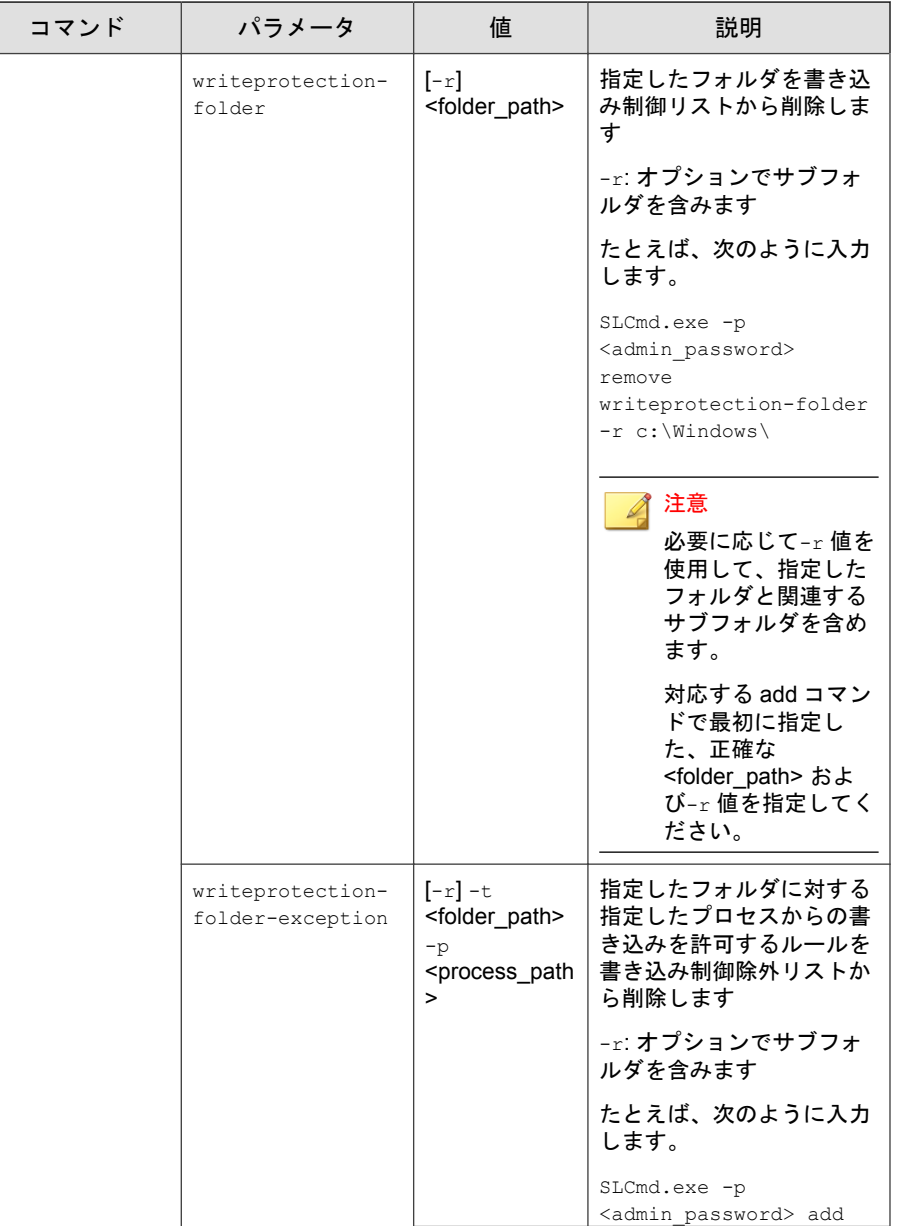

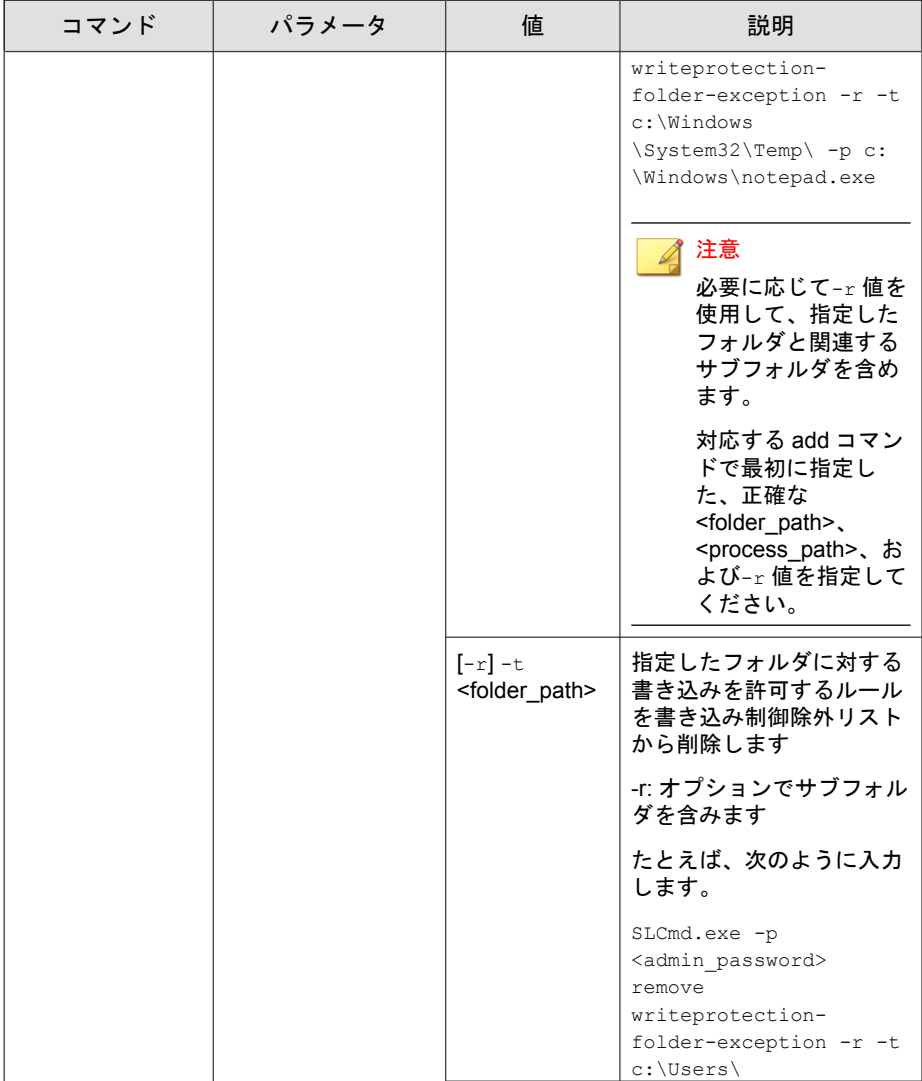

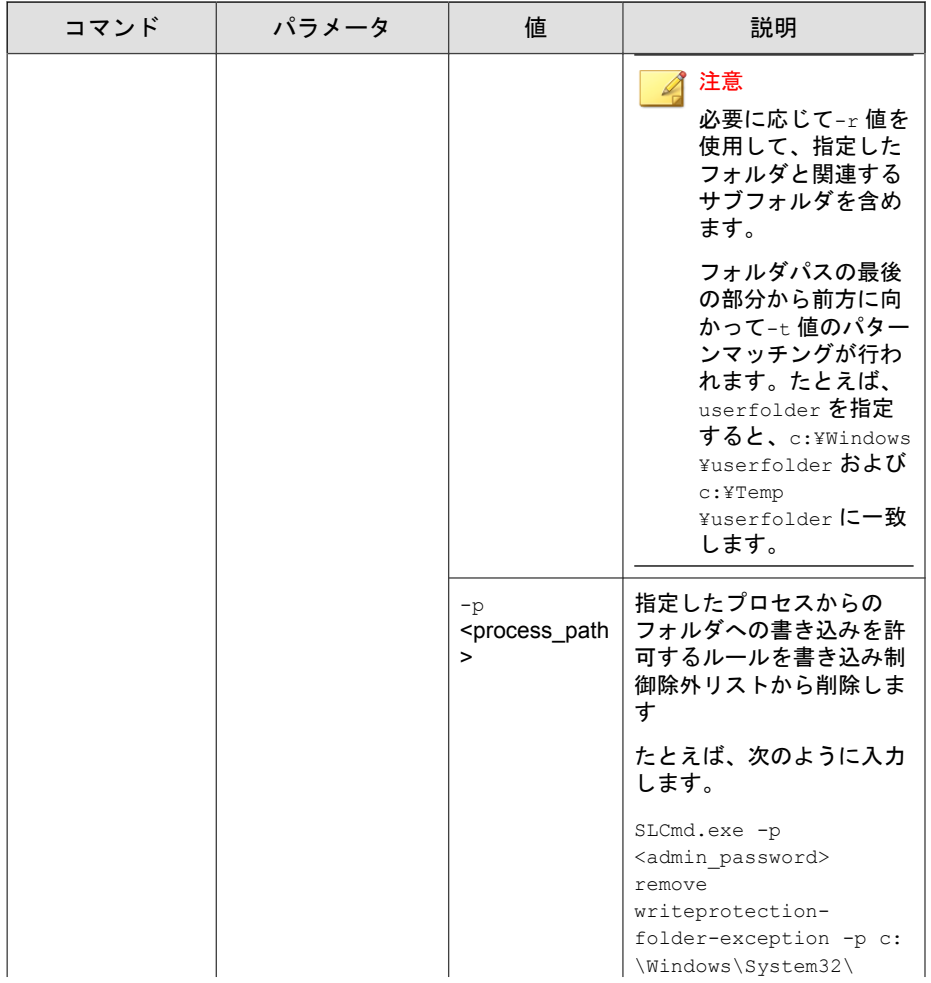

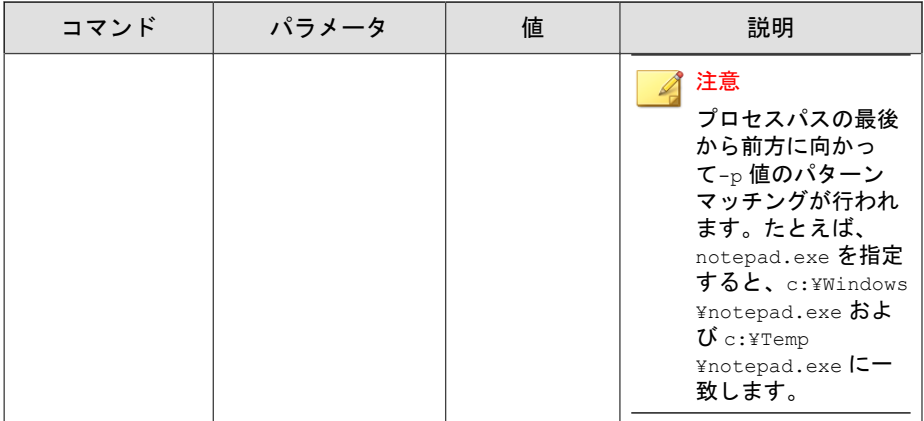

# 表 6-18. 書き込み制御リストの「Registry」コマンド

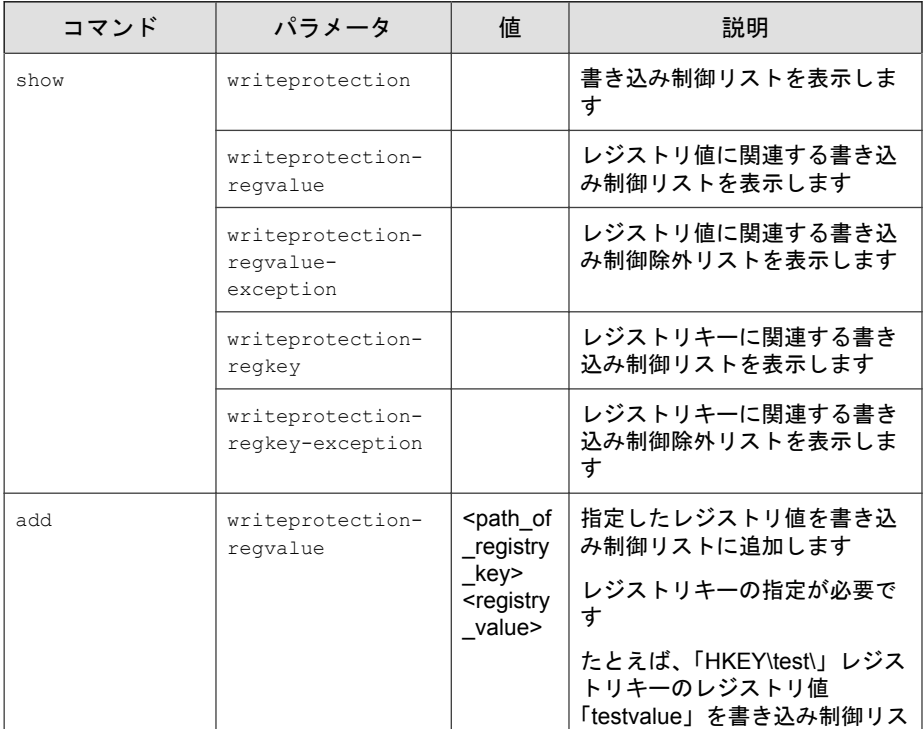

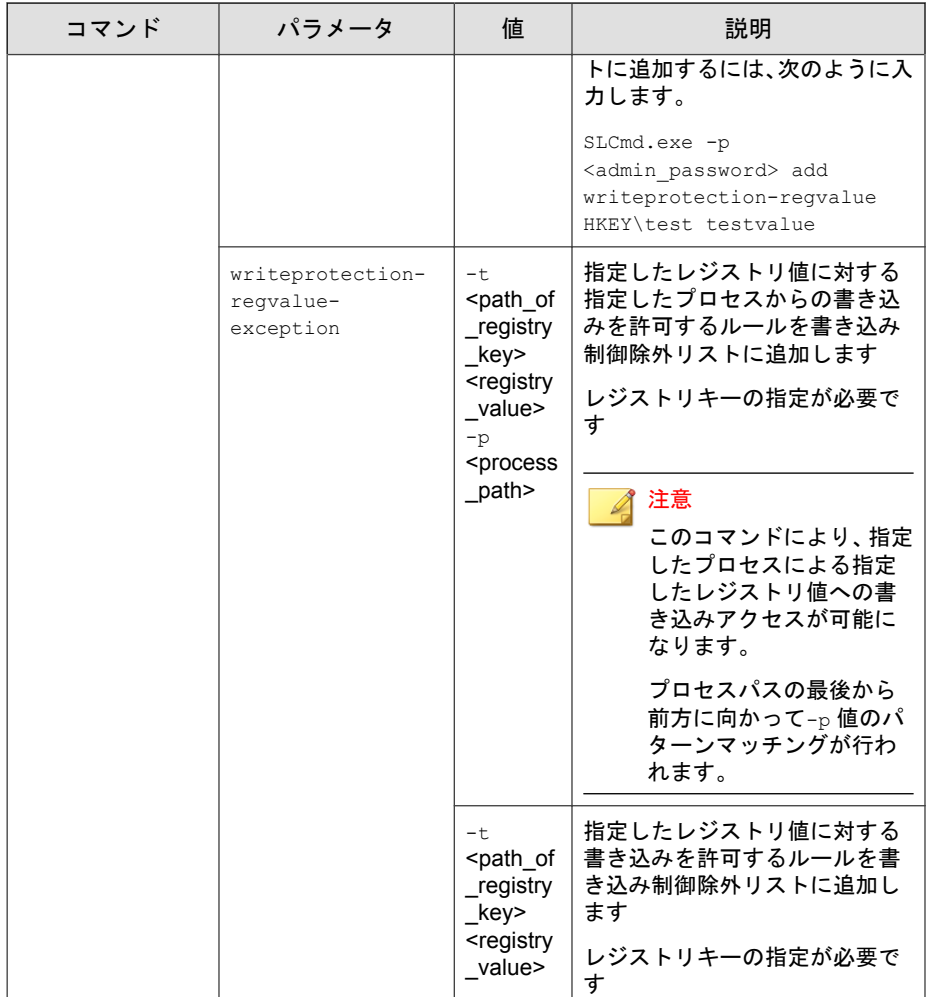

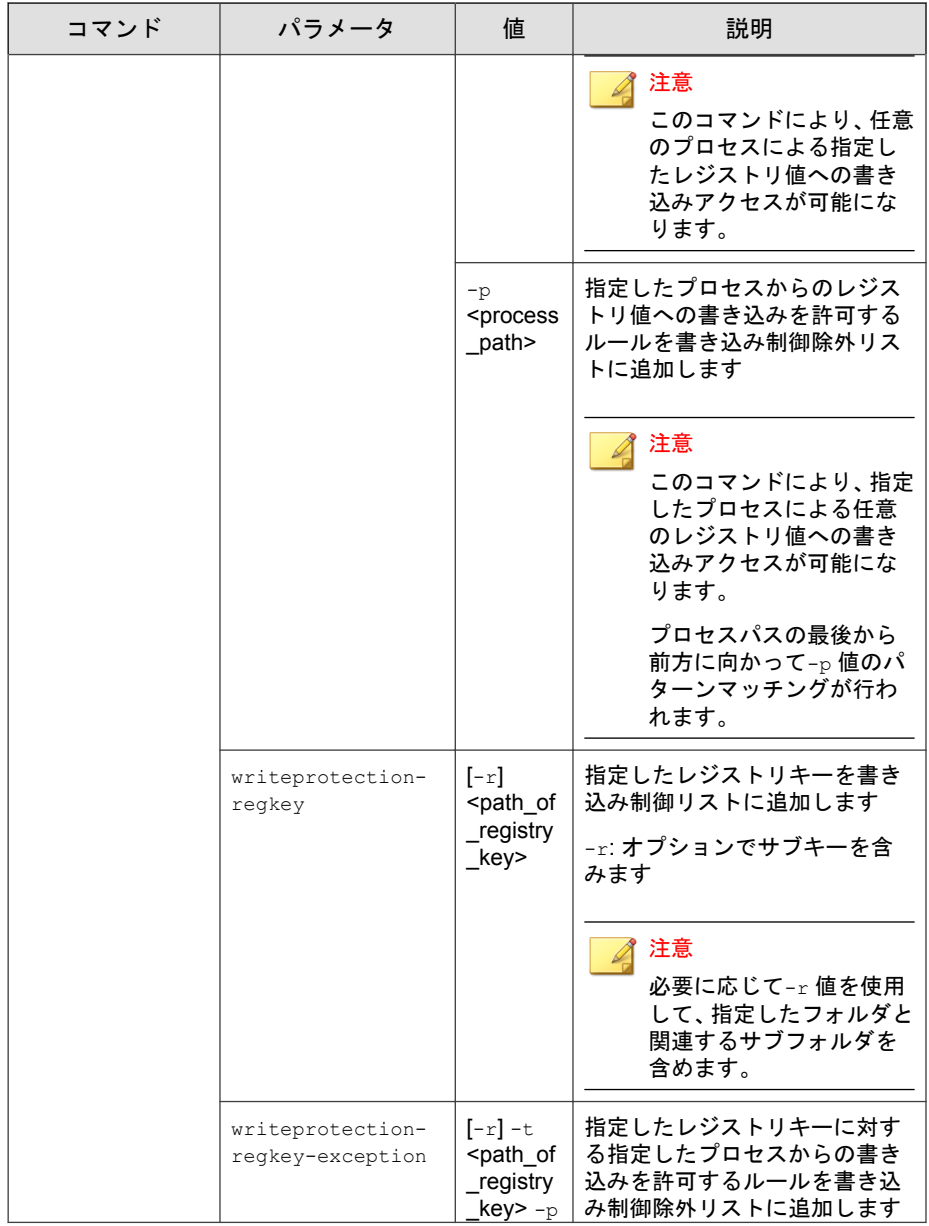

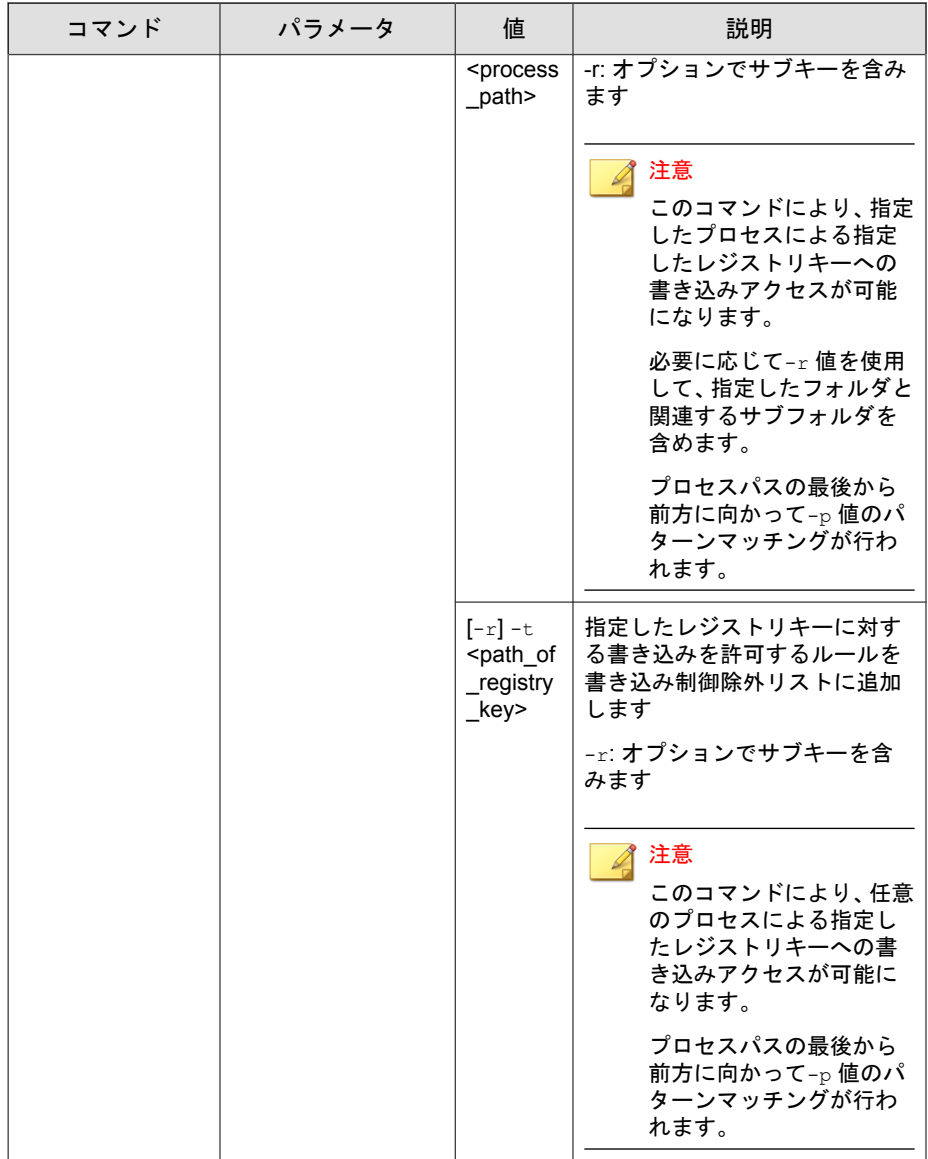

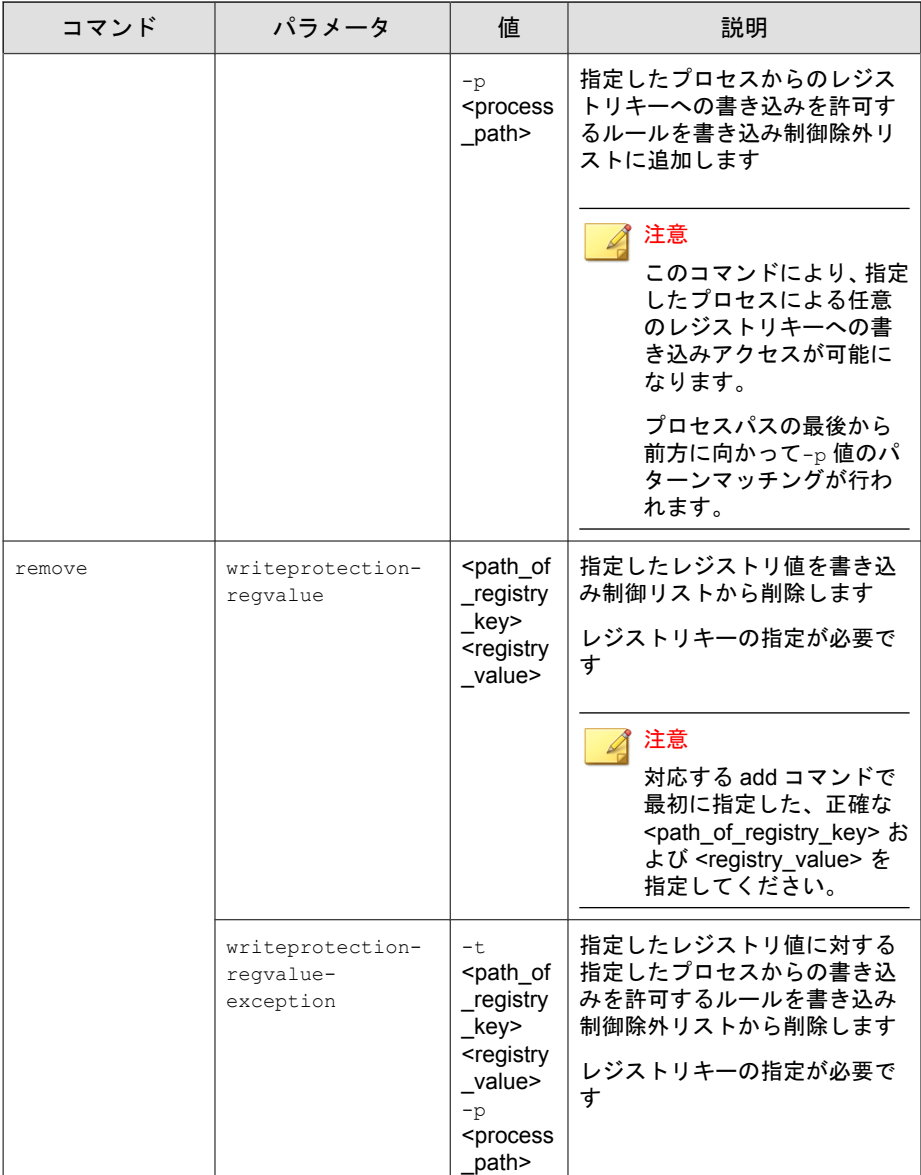

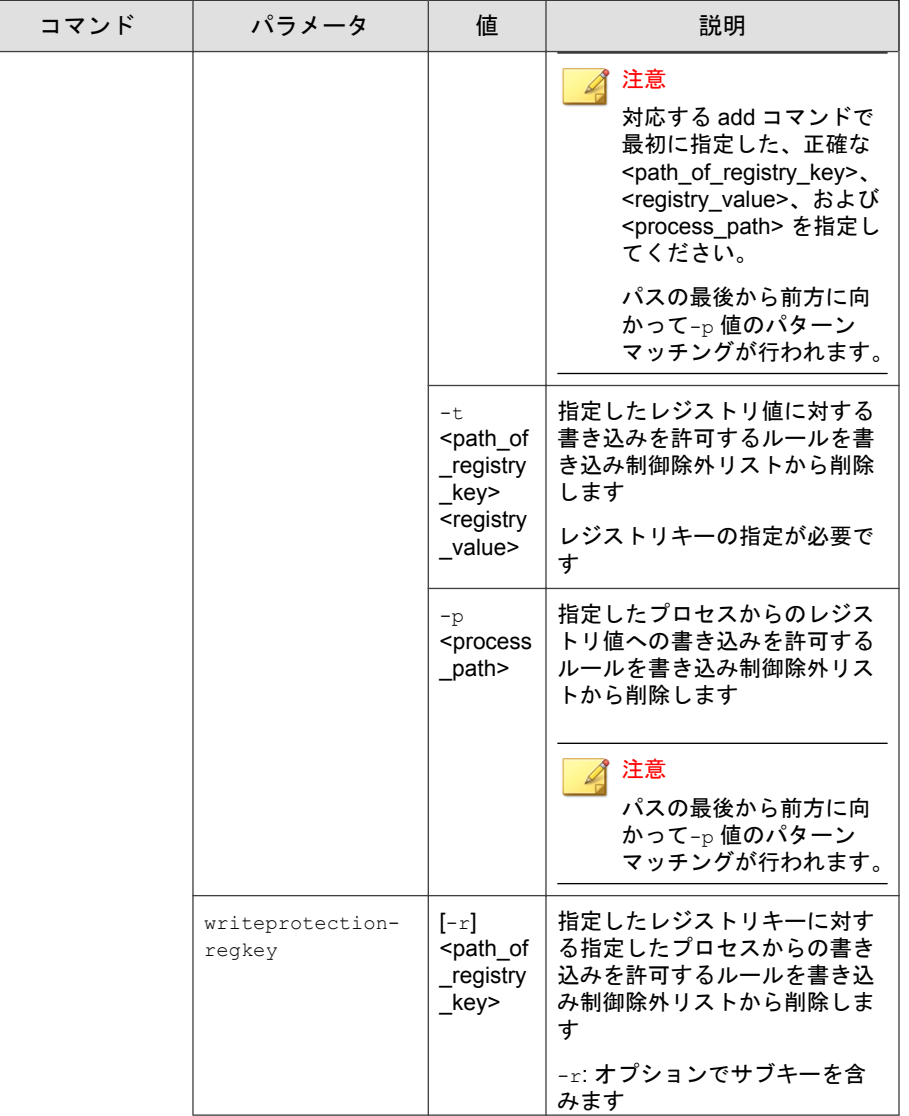

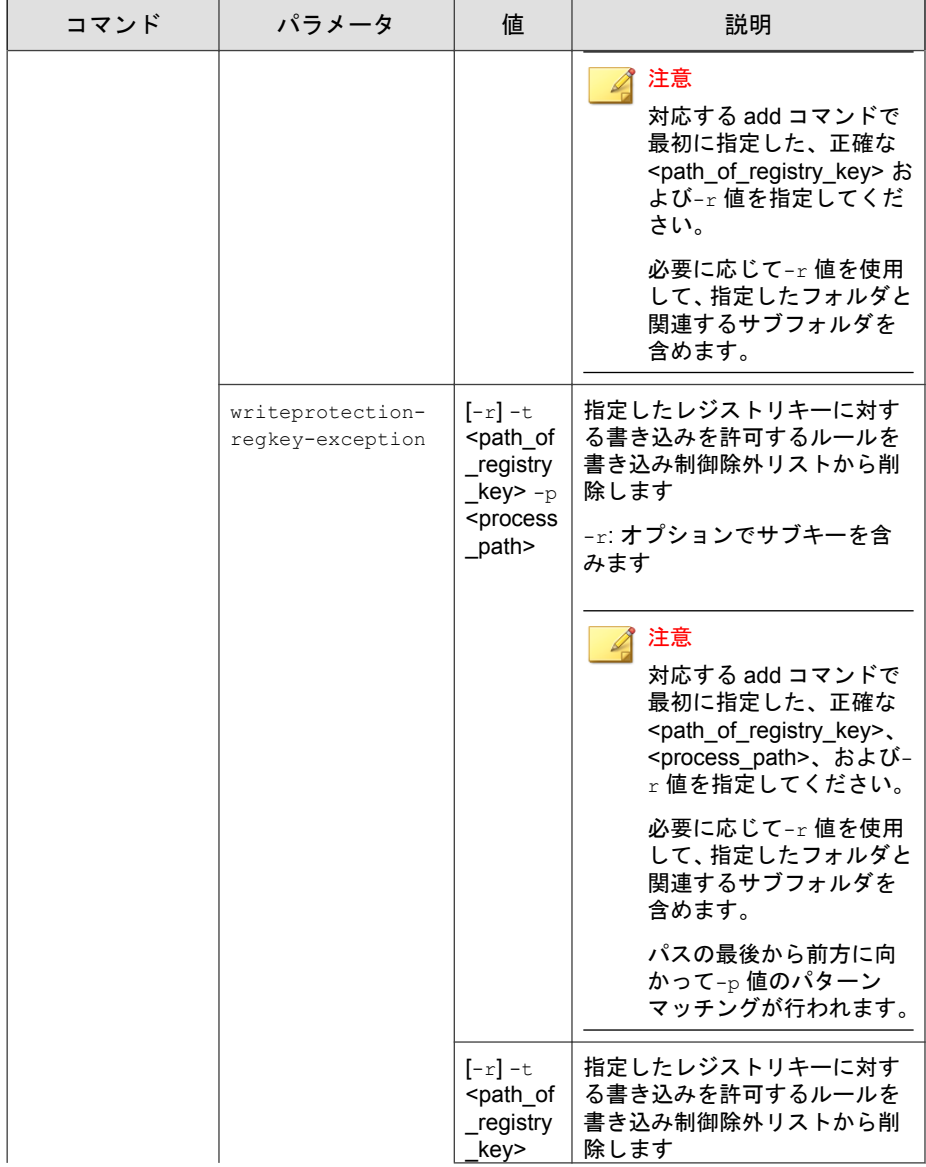

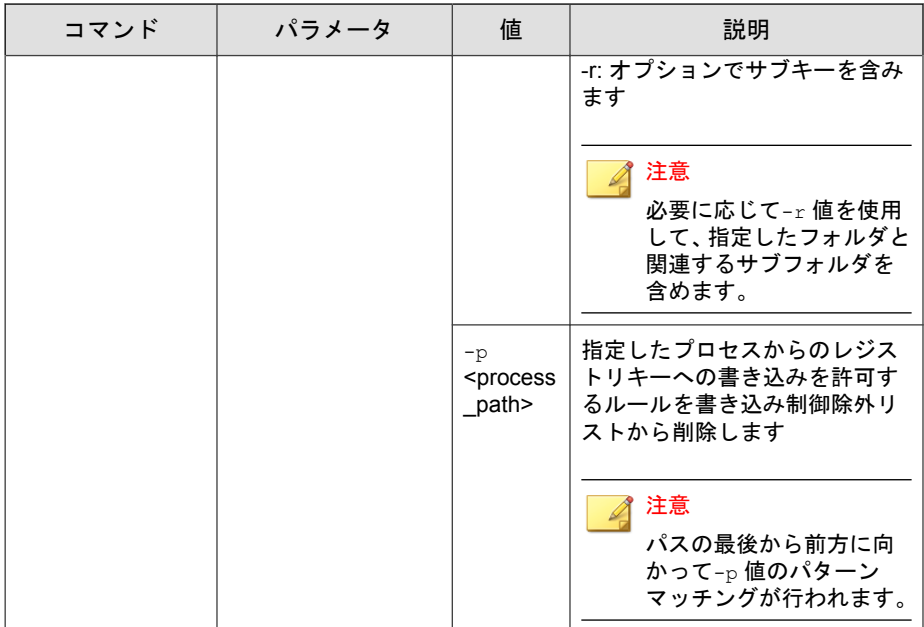

### 信頼するデジタル証明書コマンド

コマンドラインインタフェースに次の形式でコマンドを入力して、信頼する デジタル証明書を設定します。

SLCmd.exe -p <admin\_password> <command> <parameter> <value>

次の表は、使用可能なパラメータの省略表記一覧を示しています。

#### 表 6-19. 省略表記と用法

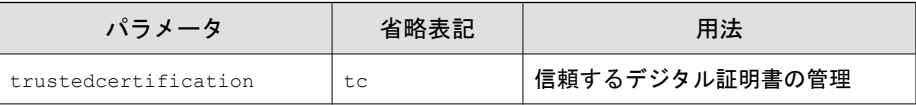

次の表は、使用可能なコマンド、パラメータ、および値の一覧を示していま す。

### 表 6-20. 信頼するデジタル証明書コマンド

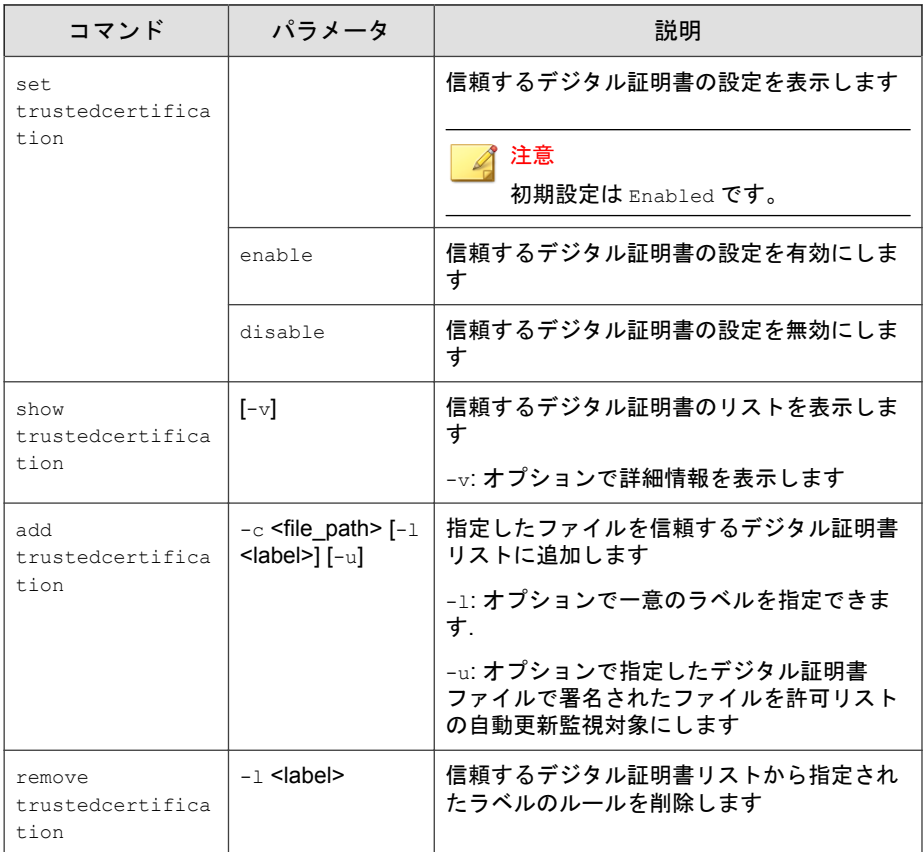

# 信頼するハッシュリストのコマンド

コマンドラインインタフェースに次の形式でコマンドを入力して、信頼する ハッシュ値を設定します。

SLCmd.exe -p <admin\_password> <command> <parameter> <value> 次の表は、使用可能なパラメータの省略表記一覧を示しています。

#### 表 6-21. 省略表記と用法

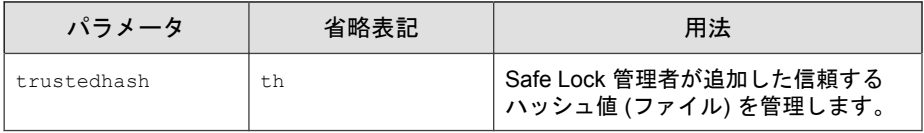

次の表は、使用可能なコマンド、パラメータ、および値の一覧を示していま す。

### 表 6-22. 信頼するハッシュリストのコマンド

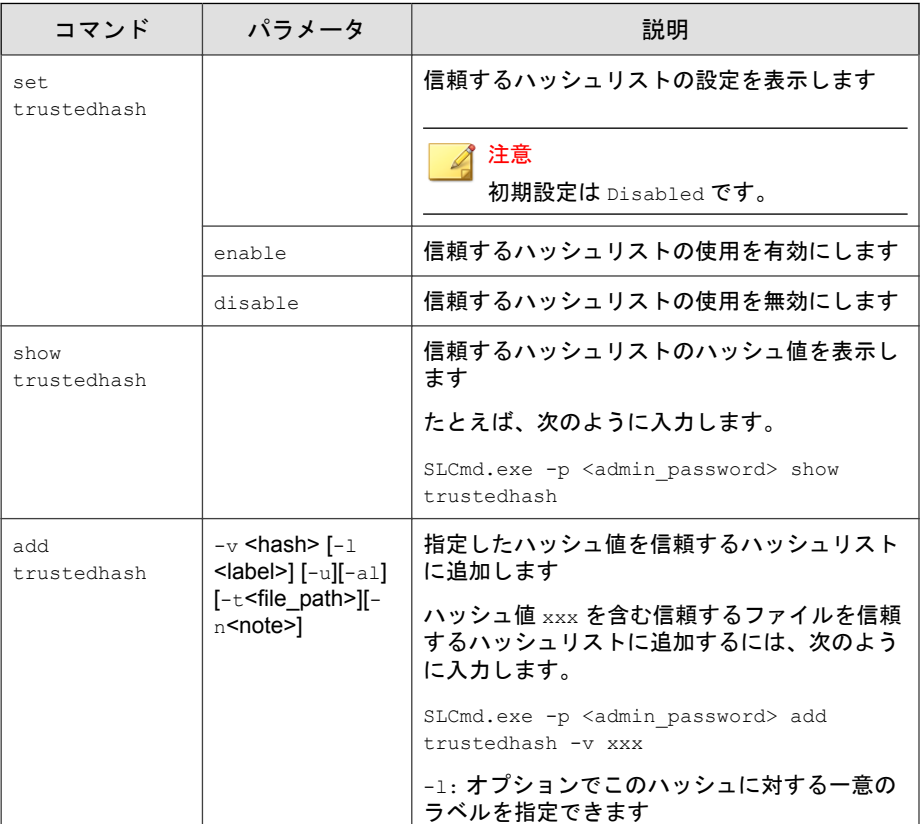

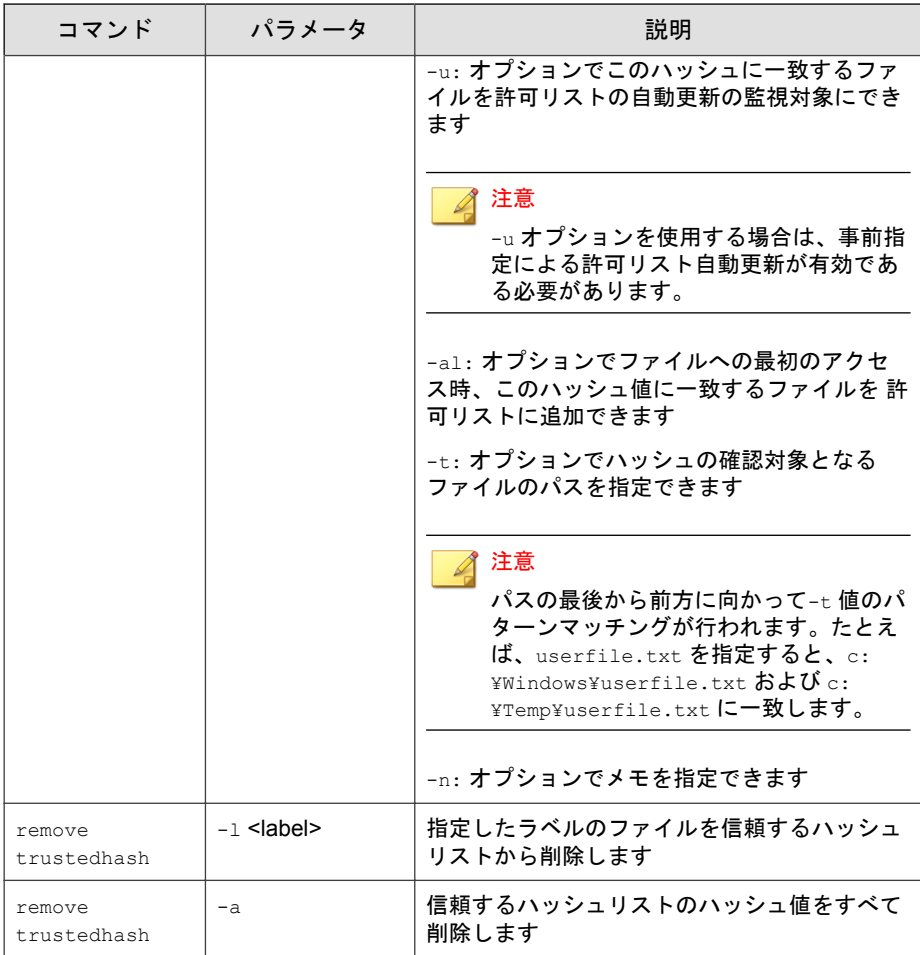

# 許可リスト自動更新コマンド

**166**

エージェントの許可リストに指定されていないインストーラやファイルを実 行するには、次の形式でコマンドを入力して許可リスト自動更新を設定しま す。

SLCmd.exe -p <admin\_password> <command> <parameter> <value>

次の表は、使用可能なパラメータの省略表記一覧を示しています。

### 表 6-23. 省略表記と用法

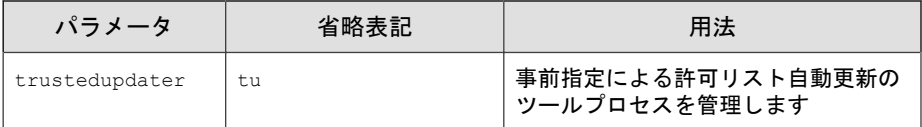

次の表は、使用可能なコマンド、パラメータ、および値の一覧を示していま す。

#### 表 6-24. 許可リスト自動更新コマンド

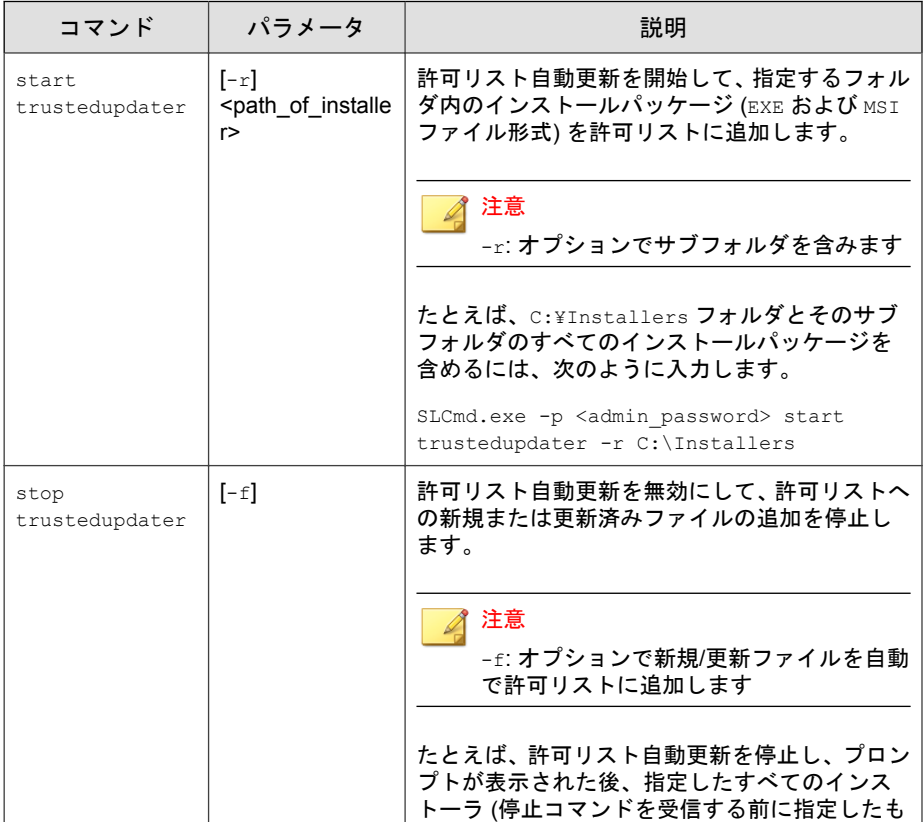

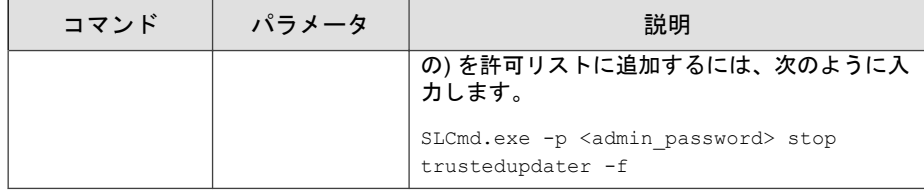

## 事前指定による許可リスト自動更新コマンド

## 重要

事前指定による許可リスト自動更新にファイルを追加するための add コマンド は、事前指定による許可リスト自動更新のコマンド一覧に指定された汎用コマン ドとは別の形式に準拠します。事前指定による許可リスト自動更新へのファイ ルの追加の詳細については、172 [ページの「事前指定による許可リスト自動更新](#page-171-0) [の「追加」コマンド」を](#page-171-0)参照してください。

コマンドラインインタフェースに次の形式でコマンドを入力して、事前指定 による許可リスト自動更新を設定します。

SLCmd.exe -p <admin\_password> <command> <parameter> <value>

次の表は、使用可能なパラメータの省略表記一覧を示しています。

#### 表 6-25. 省略表記と用法

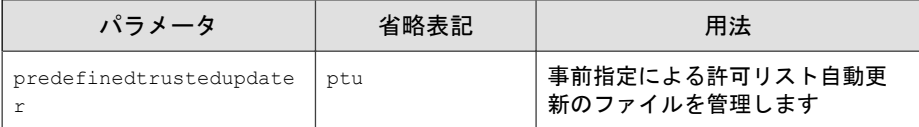

次の表は、使用可能なコマンド、パラメータ、および値の一覧を示していま す。

#### 表 6-26. 事前指定による許可リスト自動更新コマンド

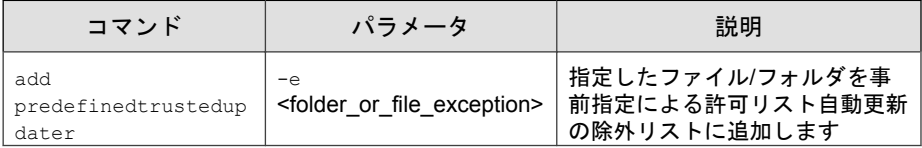

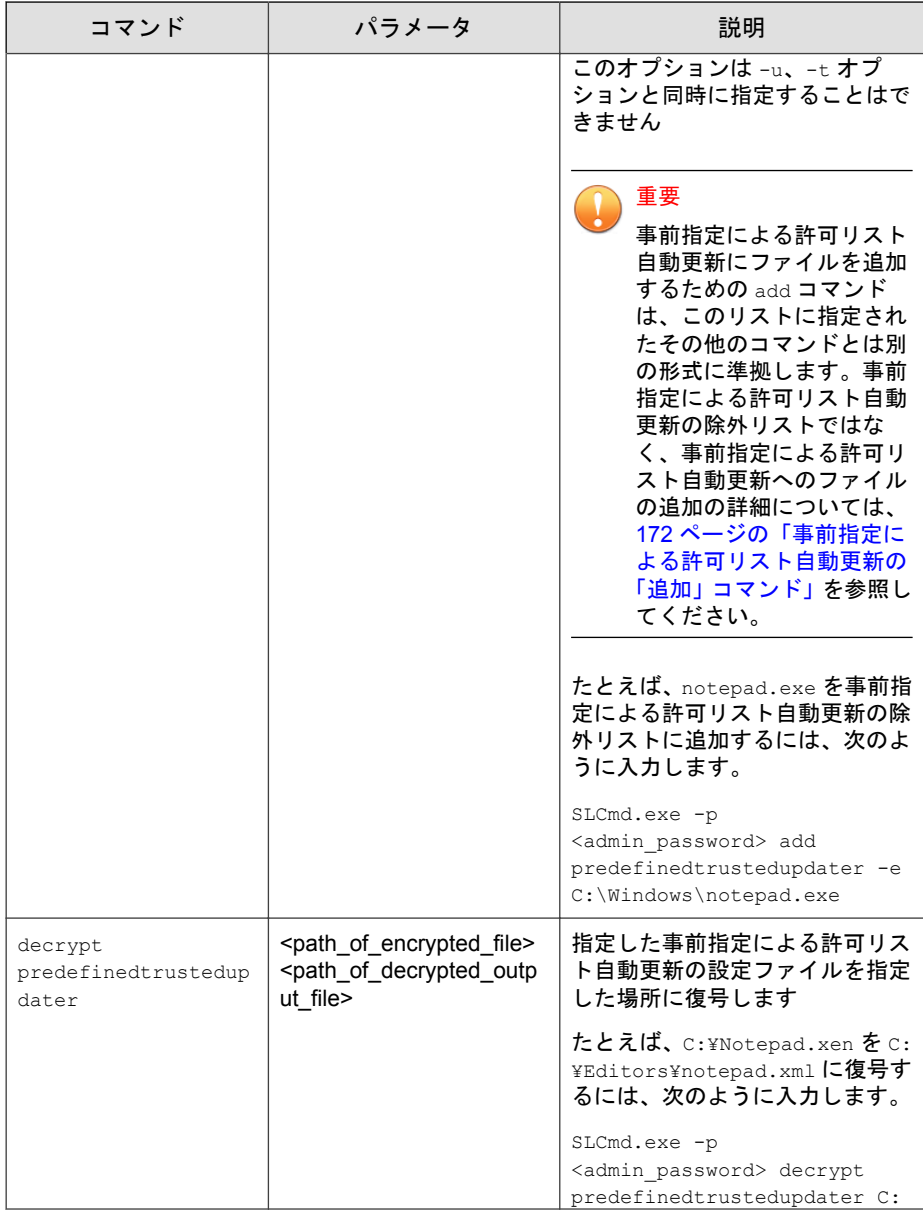

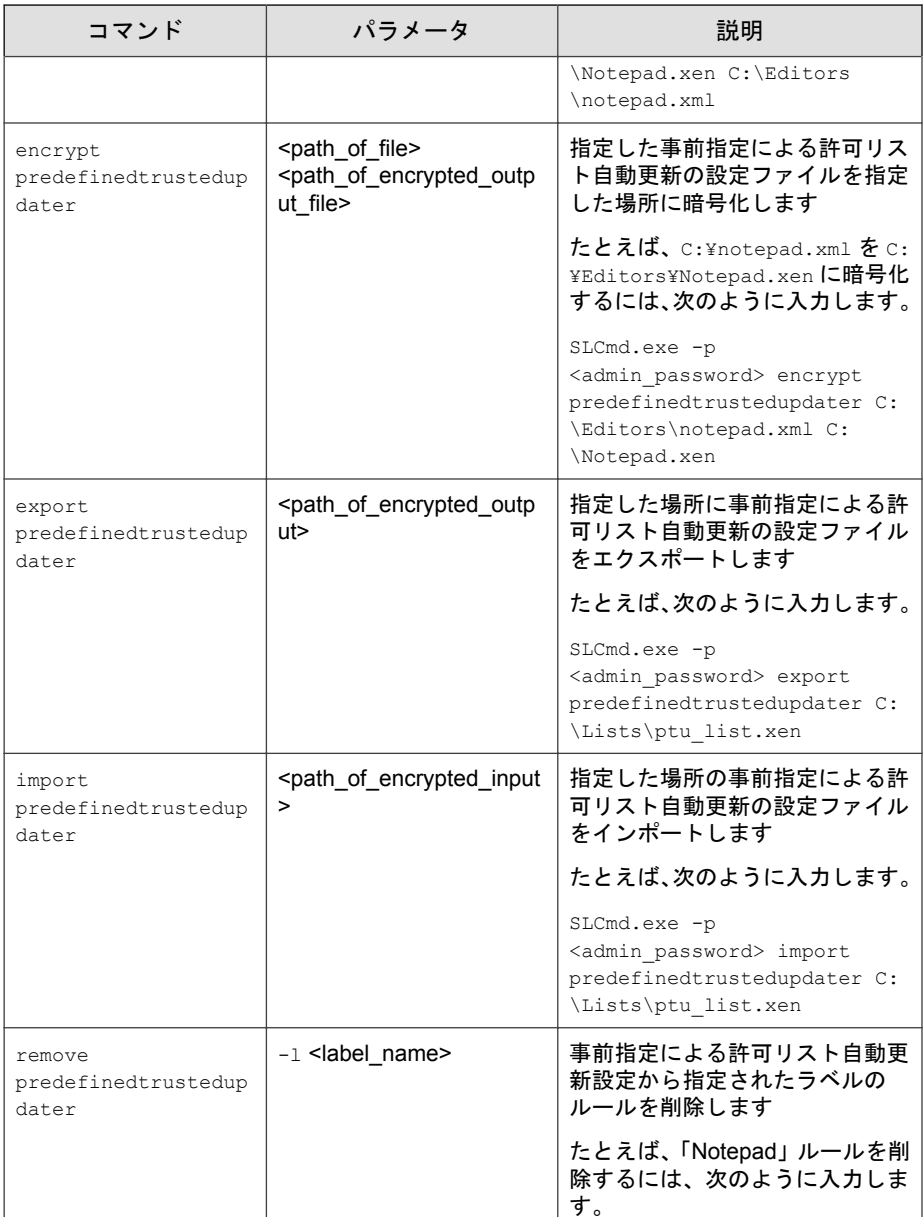

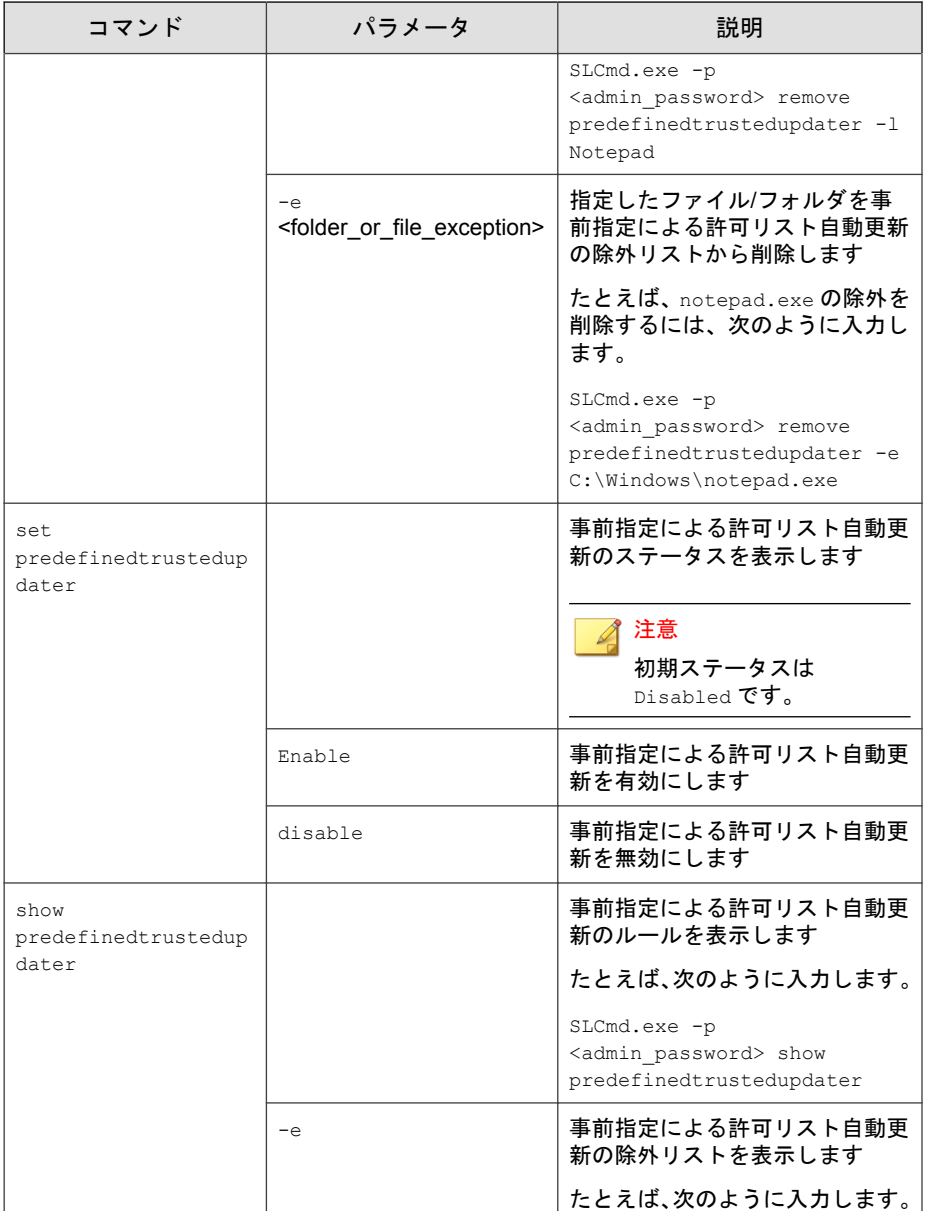

<span id="page-171-0"></span>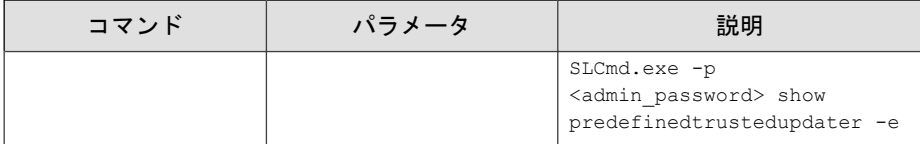

### 事前指定による許可リスト自動更新の「追加」コマンド

コマンドラインインタフェースに次の形式でコマンドを入力して、事前指定 による許可リスト自動更新にプロセス、ファイル、またはフォルダを追加し ます。

SLCmd.exe -p <admin\_password> add predefinedtrustedupdater -u <folder\_or\_file> -t <type\_of\_object> [<optional\_values>]

次の表は、コマンド、パラメータ、および基本の値の一覧を示しています。

| コマンド | パラメータ                                                                                                    | 値                                  | 説明                                                                      |
|------|----------------------------------------------------------------------------------------------------|------------------------------------|-------------------------------------------------------------------------|
| add  | predefinedtruste<br>dupdater                                                                                    | <folder fil<br="" or="">e</folder> | 指定したファイルまたはフォ<br>ルダを事前指定による許可リ<br>スト自動更新に追加します                          |
|      |                                                                                                    |                                    | たとえば、notepad.exe を事<br>前指定による許可リスト自動<br>更新の除外リストに追加する<br>には、次のように入力します。 |
|      | SLCmd.exe -p<br><admin password=""> add<br/>predefinedtrustedupdater<br/>-e C:\Windows<br/>\notepad.exe</admin> |                                    |                                                                         |

表 6-27. 事前指定による許可リスト自動更新の「Add」コマンド

コマンドの末尾に次の値を追加します。

| 値                                                                | 必須/任意 | 説明                                                                                              |                                                                                                    | 使用例                                                                                                    |
|------------------------------------------------------------------|-------|-------------------------------------------------------------------------------------------------|----------------------------------------------------------------------------------------------------|----------------------------------------------------------------------------------------------------|
| $-u$<br><folder_or_file<br><math>\geq</math></folder_or_file<br> | 必須    | 事前指定による許可リスト自動更<br>新リストに追加するファイル/フォ<br>ルダを指定します<br>指定したファイル/フォルダの種類<br>を-tオプションで指定する必要が<br>あります |                                                                                                    | 該当なし<br>注意<br>このパラ<br>メータに<br>は、-t<br><type_of_o<br>bject&gt;の値<br/>を使用する<br/>必要があり<br/>ます。</type_of_o<br>                                                     |
| $-t$<br><type_of_obje<br>ct&gt;</type_of_obje<br>                | 必須    | の種類を指定します<br>ます:<br>process<br>file<br>folder<br>folderandsub                                   | -u オプションで指定したファイル<br>以下のオブジェクト名が指定でき<br>EXE などの実行形式<br>ファイル<br>MSIや BAT ファイ<br>ルなどのファイル<br>EXE, MSI PBAT<br>ファイルを含む<br>フォルダ<br>EXE、MSIや BAT<br>ファイルを含む<br>フォルダとサブ<br>フォルダ | SLCmd.exe -p<br><admin password<br="">bba &lt;<br/>predefinedtrust<br/>edupdater -u C:<br/>\Windows<br/>\notepad.exe -t<br/>process</admin>                    |
| $-p$<br><parent proce<br="">SS</parent>                          | 任意    | できます                                                                                            | 親プロセスのファイルパスを指定                                                                                                    | SLCmd.exe -p<br><admin password<br=""><math>&gt;</math> add<br/>predefinedtrust<br/>edupdater -u C:<br/>\Windows<br/>\notepad.exe -t<br/>process -p C:</admin> |

表 6-28. 事前指定による許可リスト自動更新の「Add」コマンドの追加値

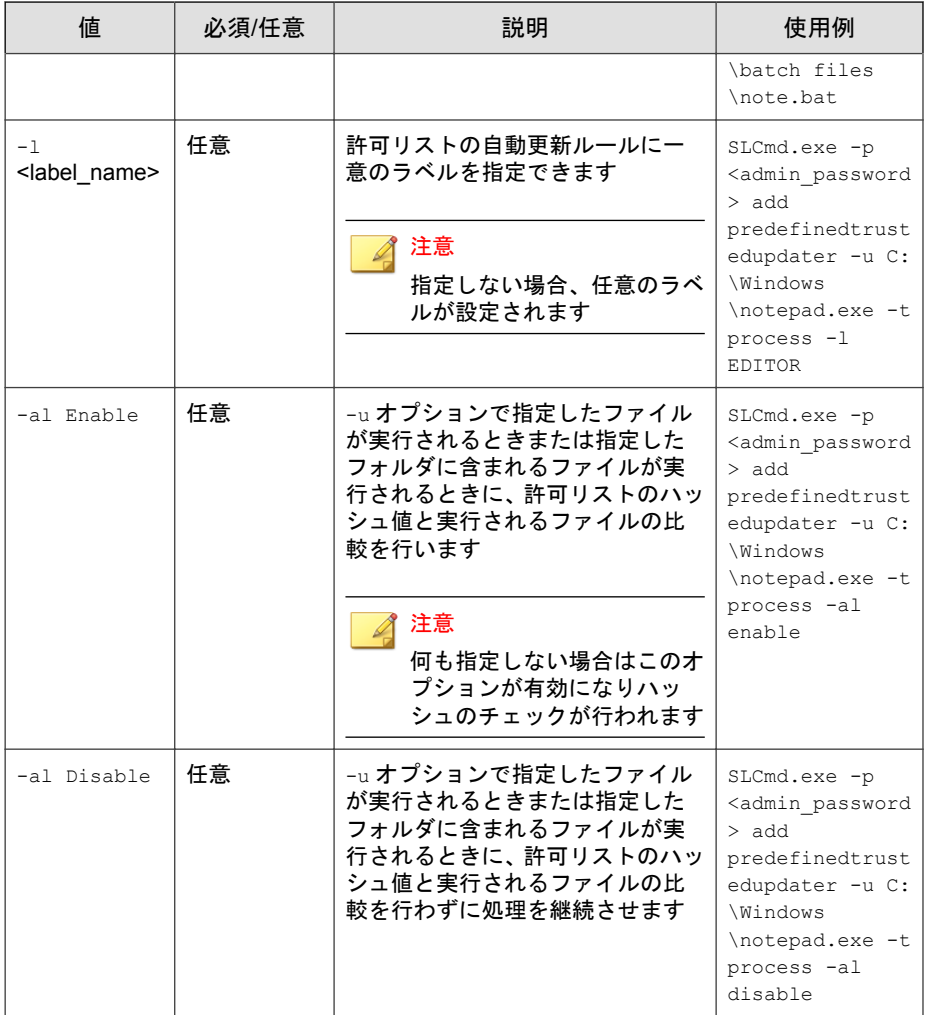

## **Windows Update** サポート

コマンドラインインタフェースに次の形式でコマンドを入力して、Windows Update サポートを設定します。

SLCmd.exe -p <admin\_password> <command> <parameter> <value>

次の表は、使用可能なパラメータの省略表記一覧を示しています。

表 6-29. 省略表記と用法

| パラメータ                      | 省略表記 | 用法                                                        |
|----------------------------|------|-----------------------------------------------------------|
| windowsupdatesuppo<br>-rt. | WUS  | アプリケーション制御が有効なエー<br> ジェントでの Windows Update の実<br>行を許可します。 |

次の表は、使用可能なコマンド、パラメータ、および値の一覧を示していま す。

表 6-30. Windows Update サポートのコマンド

| コマンド                        | パラメータ   | 説明                                  |
|-----------------------------|---------|-------------------------------------|
| set<br>windowsupdatesupport |         | Windows Update サポートの現在の設<br>定を表示します |
|                             |         | 注意<br>初期設定は Disabled です。            |
|                             | enable  | Windows Update サポートを有効にし<br>ます      |
|                             | disable | Windows Update サポートを無効にし<br>ます      |

# ファイルのブロック通知コマンド

コマンドラインインタフェースに次の形式でコマンドを入力して、ファイル のブロック通知を有効または無効にします。

SLCmd.exe -p <admin\_password> <command> <parameter> <value>

次の表は、使用可能なパラメータの省略表記一覧を示しています。

#### 表 6-31. 省略表記と用法

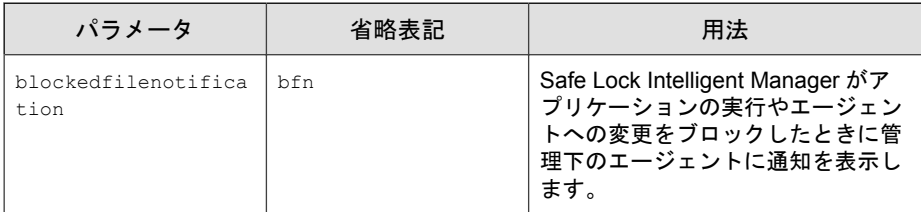

次の表は、使用可能なコマンド、パラメータ、および値の一覧を示していま す。

表 6-32. ファイルのブロック通知コマンド

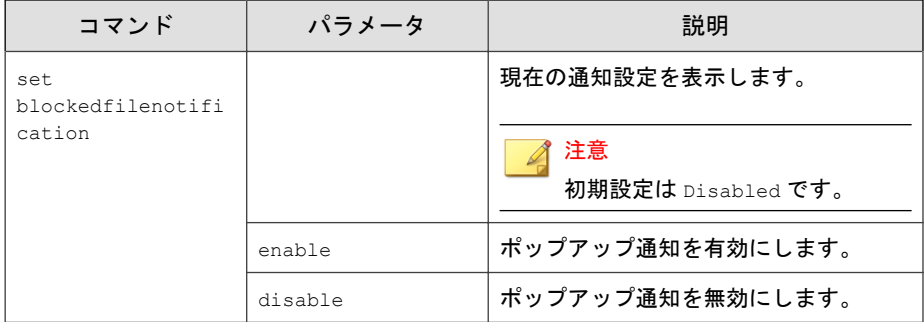

## 設定ファイルコマンド

コマンドラインインタフェースに次のコマンドを入力して、設定ファイルに 対して処理を実行します。

SLCmd.exe -p <admin\_password> <command> <parameter> <value>

次の表は、使用可能なパラメータの省略表記一覧を示しています。

#### 表 6-33. 省略表記と用法

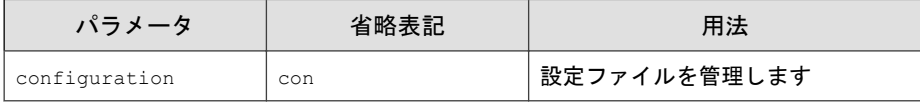

次の表は、使用可能なコマンド、パラメータ、および値の一覧を示していま す。

### 表 6-34. 設定ファイルコマンド

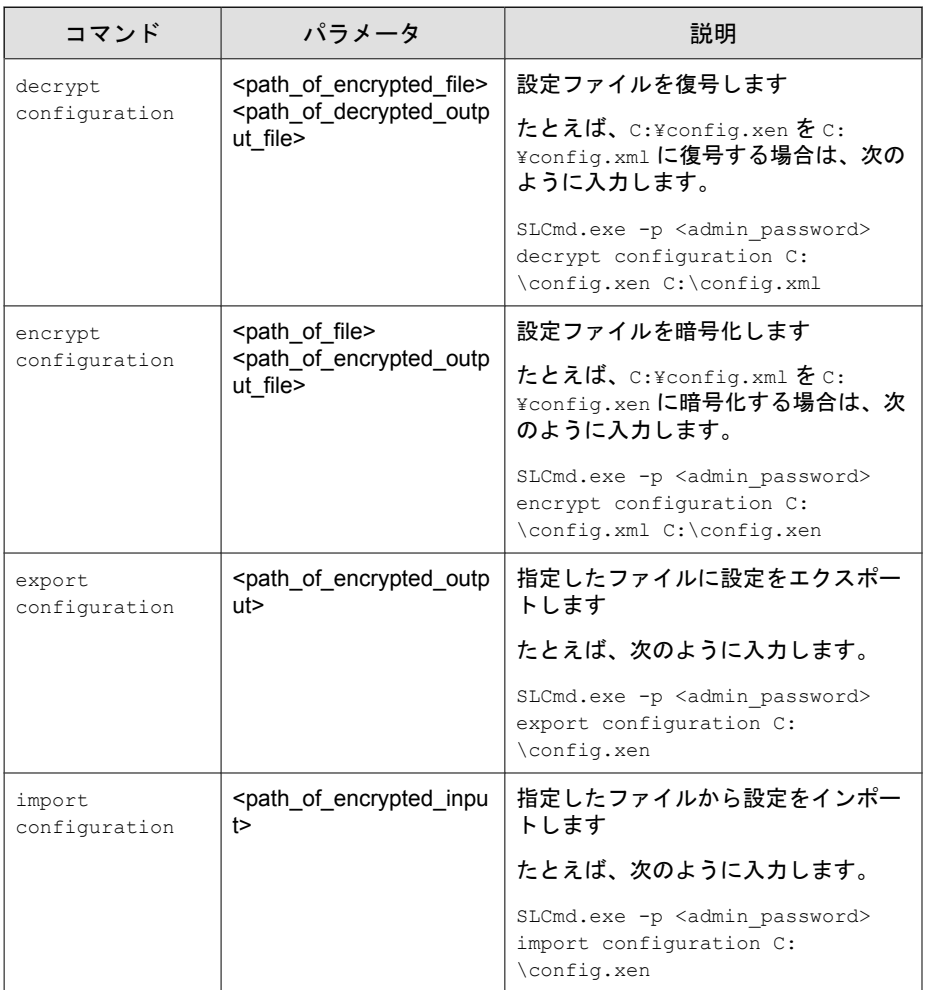

## ファイルレス攻撃対策のコマンド

コマンドラインインタフェースに次の形式でコマンドを入力して、ファイル レス攻撃対策機能を設定します。

SLCmd.exe -p <admin\_password> <command> <parameter> <value>

次の表は、使用可能なパラメータの省略表記一覧を示しています。

#### 表 6-35. 省略表記と用法

**178**

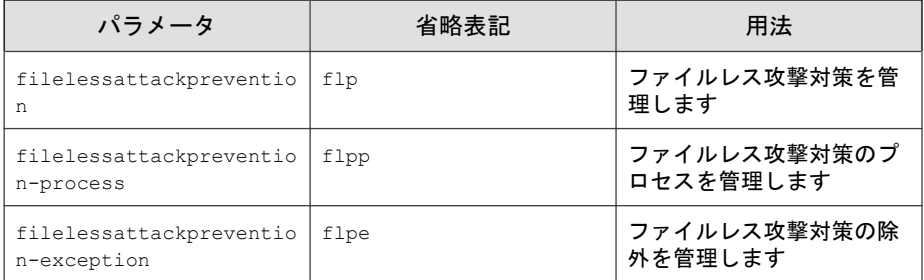

次の表は、使用可能なコマンド、パラメータ、および値の一覧を示していま す。

表 6-36. ファイルレス攻撃対策のコマンド

| コマンド                     | パラメータ   | 説明                                                                                |
|--------------------------|---------|-----------------------------------------------------------------------------------|
| set<br>filelessattackpre |         | ファイルレス攻撃対策の現在のステータ<br>スを表示します                                                     |
| vention                  |         | たとえば、次のように入力します。                                                                  |
|                          |         | SLCmd.exe -p <admin password=""> set<br/>filelessattackprevention</admin>         |
|                          | enable  | ファイルレス攻撃対策を有効にします                                                                 |
|                          |         | たとえば、次のように入力します。                                                                  |
|                          |         | SLCmd.exe -p <admin password=""> set<br/>filelessattackprevention enable</admin>  |
|                          | disable | ファイルレス攻撃対策を無効にします                                                                 |
|                          |         | たとえば、次のように入力します。                                                                  |
|                          |         | SLCmd.exe -p <admin password=""> set<br/>filelessattackprevention disable</admin> |

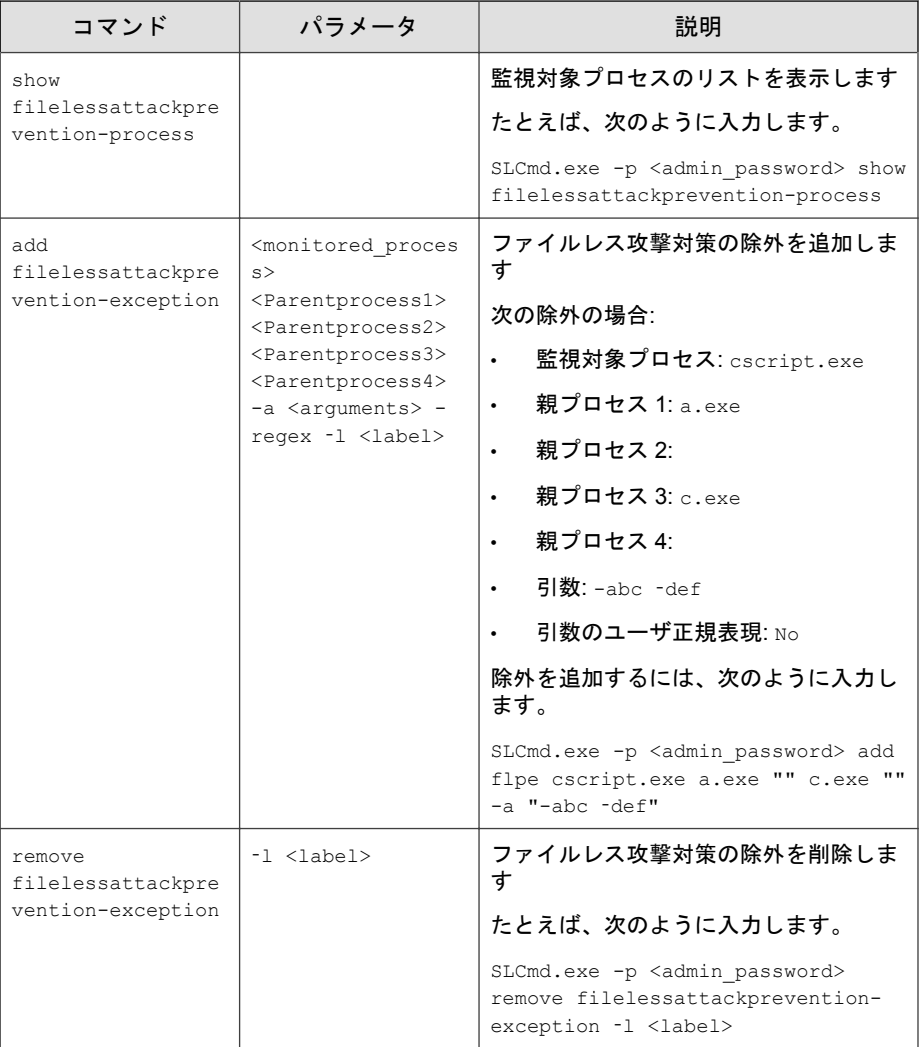

### 注意

- 監視対象プロセスが SafeLock の起動前に開始された場合、SafeLock はそのプ ロセスを検出およびブロックできません。
- Windows Vista x86 システム (Service Pack のインストールなし) では、ファイル レス攻撃対策機能でプロセスチェーンのチェックを実行できますが、コマン ドライン引数のチェックを実行することはできません。プロセスチェーン のチェックをパスすると、コマンドライン引数のチェックはスキップされま す。

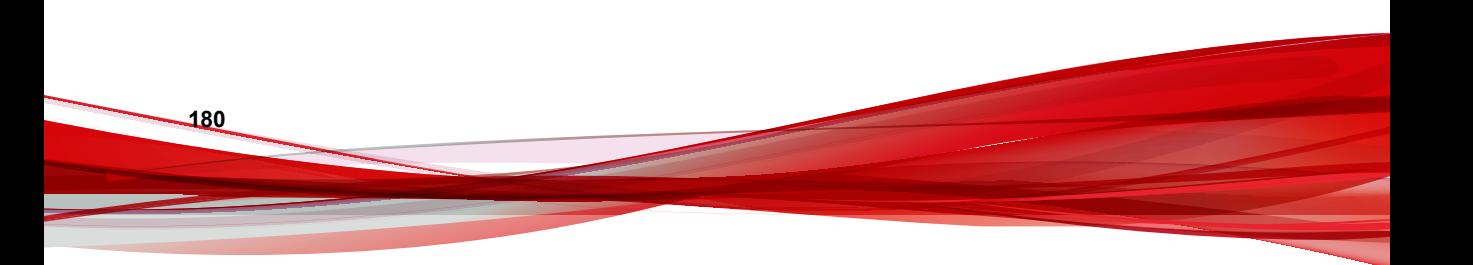
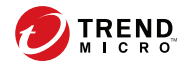

**181**

# 第 **7** 章

# エージェントのリモートでの管理

この章では、Trend Micro Safe Lock エージェントのリモートでの管理について 説明します。

この章の内容は次のとおりです。

- 182 [ページの「リモートセットアップツール](#page-181-0) (SLrst)」
- 204[ページの「リモートタスクツール](#page-203-0) (SLtasks)」

# <span id="page-181-0"></span>リモートセットアップツール **(SLrst)**

リモートセットアップツールを使用して、コマンドラインから Safe Lock エー ジェントプログラムのサイレントインストール、Patch の適用、およびアンイ ンストールを実行できます。

SLrst.exe は対象コンピュータに対する操作をリモートで実行しますが、対 象コンピュータは Safe Lock Intelligent Manager サーバに直接アクセスします。

Safe Lock Intelligent Manager では、初期設定で次の場所に SLrst.exe ファイル が保存されます。

C:¥Program Files¥Trend Micro¥Safe Lock Intelligent Manager ¥CmdTools¥RemoteAgentSetupTool¥

リモートセットアップツールでは、すべてのコマンドラインの機能で次の構 文を使用します。

SLrst <targets CSV file> <parameter>

コマンドプロンプトで「SLrst」と入力して <Enter> キーを押すと、リモート セットアップツールの構文例が表示されます。

### 重要

SLrst をコマンドラインで使用できるのは、Windows の管理者権限を持つ Safe Lock Intelligent Manager の管理者のみです。

### ヒント

必要に応じて、SLrst.exe を含む RemoteAgentSetupTool フォルダ全体を Program Files フォルダから別の場所にコピーしてプログラムを実行します。 SLrst.exe が Safe Lock の許可リストに追加されているかアプリケーション制御 が無効であり、さらに Safe Lock Intelligent Manager サーバにアクセス可能であれ ば、SLrst.exe は、.NET Framework 2.0 または 3.5 がインストールされたネット ワーク内の任意のコンピュータ上の RemoteAgentSetupTool フォルダ内から実 行できるように設計されています。

次の表は、SLrst プログラムで使用できる機能のリストを示しています。

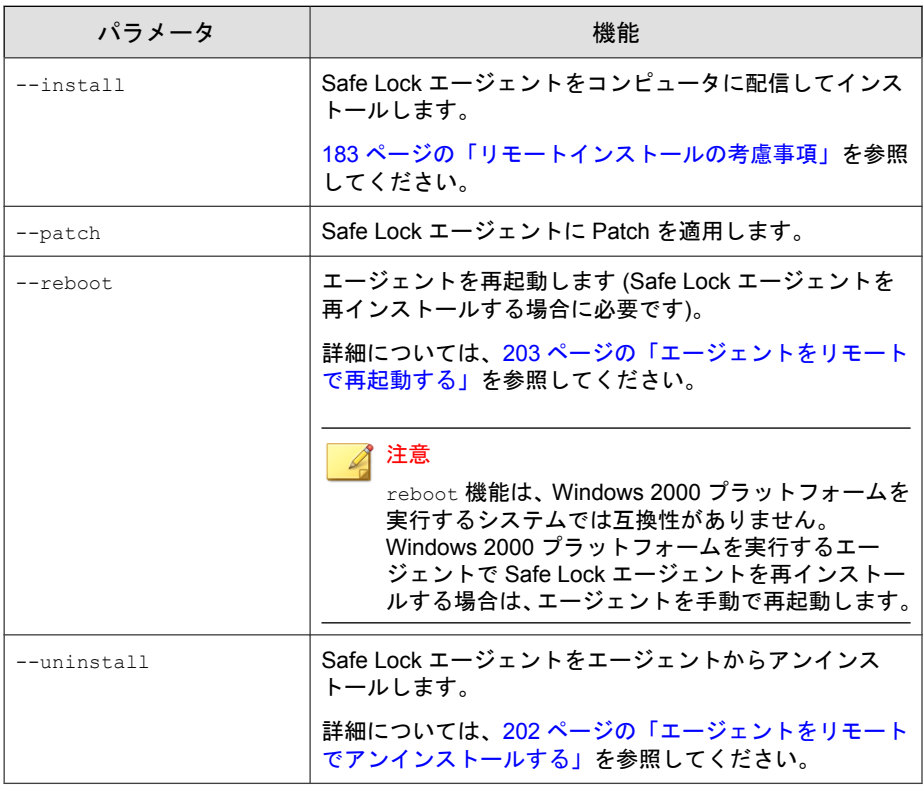

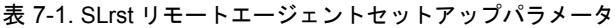

# リモートインストールの考慮事項

Safe Lock エージェントをリモートでインストールする前に、次のことを確認 します。

- Safe Lock Intelligent Manager がサーバコンピュータにインストールされて いる。
- バージョン 1.0 の Safe Lock エージェントが対象コンピュータにインス トールされていない。

24 [ページの「エージェントのアップグレード準備」を](#page-23-0)参照してください。

- ネットワーク、対象コンピュータ、およびサーバコンピュータのファイ アウォール設定で次のことが許可されている。
	- Safe Lock Intelligent Manager のポート (初期設定は 8000、8001、および 14336)
	- ファイル共有サービス
	- Windows Management Instrumentation (WMI) サービス
	- Windows プロセス間通信 (IPC) サービス
- 対象コンピュータが次のように設定されている。
	- 簡易ファイル共有サービスが無効化されている。(Windows XP)
	- ファイル共有サービスが有効化されている。
	- ローカルアカウントが初期設定の共有された admin\$へのアクセス 権を持っている。
	- Windows Management Instrumentation (WMI) サービスが有効化されて いる。
	- Windows プロセス間通信 (IPC) サービスが有効化されている。
- 対象コンピュータで Windows インストーラーのセッションが実行されて いない。特に、Windows Update でコンピュータがバックグラウンドで アップデートされていないことを確認する。

### リモートインストール用に **Windows Server 2003** を準備する

Safe Lock Intelligent Manager のセットアップを実行する前に、この手順を実行し て、次の Windows バージョンのコンポーネントを準備します。

- Windows Server 2003
- Windows Server 2003 R2

#### 手順

**184**

1. Windows ファイアウォールを無効にします。

- 2. [Microsoft ネットワーク用ファイルとプリンタ共有] を有効にします。
	- a. [スタート] > [コントロール パネル] > [ネットワーク接続] の順に選 択します。
	- b. [ローカル エリア接続] を右クリックし、[プロパティ] を選択します。
	- c. [Microsoft ネットワーク用ファイルとプリンタ共有] を選択します。

### リモートインストール用に **Windows Server 2008** を準備する

Safe Lock Intelligent Manager のセットアップを実行する前に、この手順を実行し て、次の Windows バージョンのコンポーネントを準備します。

- Windows Server 2008
- Windows Server 2008 R2

#### 手順

- 1. Windows ファイアウォールを無効にします。
- 2. レジストリを編集して、ユーザー アカウント制御を無効にします。
	- a. [レジストリ エディター] (regedit.exe) を開きます。

- b. 次のレジストリサブキーを探してクリックします。 HKEY\_LOCAL\_MACHINE¥SOFTWARE¥Microsoft¥Windows ¥CurrentVersion¥Policies¥System
- c. 右側で、次のエントリを探します。 LocalAccountTokenFilterPolicy

エントリが存在しない場合は、次を実行して作成します。

- i. [編集] > [新規] の順に選択します。
- ii. [DWORD 値] を選択します。

たとえば、[スタート] > [実行...] の順に選択し、「regedit」と入力し て <Enter> キーを押します。

- iii. 「LocalAccountTokenFilterPolicy」と入力して <Enter> キー を押します。
- d. LocalAccountTokenFilterPolicy を右クリックして、[修正] を選択 します。
- e. [値のデータ] に「1」と入力します。
- f. [OK] をクリックします。
- g. [レジストリ エディター]を閉じます。
- 3. エージェントにログオンする各ユーザアカウントのネットワーク探索を 有効にします。
	- a. [スタート] > [コントロール パネル] > [ネットワークと共有センター] の順に選択します。
	- b. [ローカル エリア接続] を右クリックし、[プロパティ] を選択します。
	- c. [Microsoft ネットワーク用ファイルとプリンタ共有] を選択します。

# リモートインストール用に **Windows Server 2012** を準備する

Safe Lock Intelligent Manager のセットアップを実行する前に、この手順を実行し て、次の Windows バージョンのコンポーネントを準備します。

- Windows Server 2012
- Windows Server 2012 R2

#### 手順

**186**

- 1. Windows ファイアウォールを無効にします。
- 2. レジストリを編集して、ユーザー アカウント制御を無効にします。
	- a. [レジストリ エディター] (regedit.exe) を開きます。 たとえば、[スタート] > [実行...] の順に選択し、「regedit」と入力し て <Enter> キーを押します。
- b. 次のレジストリサブキーを探してクリックします。 HKEY\_LOCAL\_MACHINE¥SOFTWARE¥Microsoft¥Windows ¥CurrentVersion¥Policies¥System
- c. 右側で、次のエントリを探します。 LocalAccountTokenFilterPolicy

エントリが存在しない場合は、次を実行して作成します。

- i. [編集] > [新規] の順に選択します。
- ii. [DWORD 値] を選択します。
- iii. 「LocalAccountTokenFilterPolicy」と入力して <Enter> キー を押します。
- d. LocalAccountTokenFilterPolicy を右クリックして、[修正] を選択 します。
- e. [値のデータ] に「1」と入力します。
- f. [OK] をクリックします。
- g. [レジストリ エディター] を閉じます。
- 3. エージェントにログオンする各ユーザアカウントのネットワーク探索を 有効にします。
	- a. [スタート] > [コントロール パネル] > [すべてのコントロール パネル 項目] > [ネットワークと共有センター] の順に選択します。
	- b. 左のパネルで、[共有の詳細設定の変更] をクリックし、[ドメイン (現 在のプロファイル)] ドロップダウンリストをクリックします。
	- c. [ネットワーク探索を有効にする] を選択します。

### リモートインストール用に **Windows Server 2016** を準備する

Safe Lock Intelligent Manager のセットアップを実行する前に、この手順を実行し て、次の Windows バージョンのコンポーネントを準備します。

Windows Server 2016 Standard (64 ビット)

• Windows Storage Server 2016

### 手順

**188**

- 1. Windows ファイアウォールを無効にします。
- 2. レジストリを編集して、ユーザー アカウント制御を無効にします。
	- a. [レジストリ エディター] (regedit.exe) を開きます。

たとえば、[スタート] > [実行...] の順に選択し、「regedit」と入力し て <Enter> キーを押します。

- b. 次のレジストリサブキーを探してクリックします。 HKEY\_LOCAL\_MACHINE¥SOFTWARE¥Microsoft¥Windows ¥CurrentVersion¥Policies¥System
- c. 右側で、次のエントリを探します。 LocalAccountTokenFilterPolicy

エントリが存在しない場合は、次を実行して作成します。

- i. [編集] > [新規] の順に選択します。
- ii. [DWORD 値] を選択します。
- iii. 「LocalAccountTokenFilterPolicy」と入力して <Enter> キー を押します。
- d. LocalAccountTokenFilterPolicy を右クリックして、[修正] を選択 します。
- e. [値のデータ] に「1」と入力します。
- f. [OK] をクリックします。
- g. [レジストリ エディター] を閉じます。
- 3. エージェントにログオンする各ユーザアカウントのネットワーク探索を 有効にします。
	- a. [スタート] > [コントロール パネル] > [すべてのコントロール パネル 項目] > [ネットワークと共有センター] > [共有の詳細設定] の順に選 択します。

b. [ネットワーク探索を有効にする] と [ネットワークに接続されている デバイスの自動セットアップを有効にする] をオンにします。

### リモートインストール用に **Windows XP** を準備する

Safe Lock Intelligent Manager のセットアップを実行する前に、この手順を実行し て、次の Windows バージョンのコンポーネントを準備します。

• Windows XP

#### 手順

- 1. Windows ファイアウォールを無効にします。
- 2. [Microsoft ネットワーク用ファイルとプリンタ共有] を有効にします。
	- a. [スタート] > [コントロール パネル] > [ネットワーク接続] の順に選 択します。
	- b. [ローカル エリア接続] を右クリックし、[プロパティ] を選択します。
	- c. [Microsoft ネットワーク用ファイルとプリンタ共有] を選択します。
- 3. 簡易ファイルの共有を無効にします。

### リモートインストール用に **Windows 7** を準備する

Safe Lock Intelligent Manager のセットアップを実行する前に、この手順を実行し て、次の Windows バージョンのコンポーネントを準備します。

• Windows 7

### 手順

- 1. Windows ファイアウォールを無効にします。
- 2. レジストリを編集して、ユーザー アカウント制御を無効にします。
- a. [レジストリ エディター] (regedit.exe) を開きます。 たとえば、[スタート] > [実行...] の順に選択し、「regedit」と入力し て <Enter> キーを押します。
- b. 次のレジストリサブキーを探してクリックします。 HKEY\_LOCAL\_MACHINE¥SOFTWARE¥Microsoft¥Windows ¥CurrentVersion¥Policies¥System
- c. 右側で、次のエントリを探します。 LocalAccountTokenFilterPolicy

エントリが存在しない場合は、次を実行して作成します。

- i. [編集] > [新規] の順に選択します。
- ii. [DWORD 値] を選択します。
- iii. 「LocalAccountTokenFilterPolicy」と入力して <Enter> キー を押します。
- d. LocalAccountTokenFilterPolicy を右クリックして、[修正] を選択 します。
- e. [値のデータ] に「1」と入力します。
- f. [OK] をクリックします。
- g. [レジストリ エディター]を閉じます。
- 3. エージェントにログオンする各ユーザアカウントのネットワーク探索を 有効にします。

### リモートインストール用に **Windows 8** を準備する

Safe Lock Intelligent Manager のセットアップを実行する前に、この手順を実行し て、次の Windows バージョンのコンポーネントを準備します。

- Windows 8
- Windows 8.1

### 手順

- 1. Windows ファイアウォールを無効にします。
- 2. レジストリを編集して、ユーザー アカウント制御を無効にします。
	- a. [レジストリ エディター] (regedit.exe) を開きます。

たとえば、[スタート] > [実行...] の順に選択し、「regedit」と入力し て <Enter> キーを押します。

- b. 次のレジストリサブキーを探してクリックします。 HKEY\_LOCAL\_MACHINE¥SOFTWARE¥Microsoft¥Windows ¥CurrentVersion¥Policies¥System
- c. 右側で、次のエントリを探します。 LocalAccountTokenFilterPolicy

エントリが存在しない場合は、次を実行して作成します。

- i. [編集] > [新規] の順に選択します。
- ii. [DWORD 値] を選択します。
- iii. 「LocalAccountTokenFilterPolicy」と入力して <Enter> キー を押します。
- d. LocalAccountTokenFilterPolicy を右クリックして、[修正] を選択 します。
- e. [値のデータ] に「1」と入力します。
- f. [OK] をクリックします。
- g. [レジストリ エディター] を閉じます。
- 3. エージェントにログオンする各ユーザアカウントのネットワーク探索を 有効にします。
	- a. [スタート] > [コントロール パネル] > [ネットワークと共有センター] の順に選択します。
	- b. [ローカル エリア接続] を右クリックし、[プロパティ] を選択します。

c. [Microsoft ネットワーク用ファイルとプリンタ共有] を選択します。

### リモートインストール用に **Windows 10** を準備する

Safe Lock Intelligent Manager のセットアップを実行する前に、この手順を実行し て、次の Windows バージョンのコンポーネントを準備します。

- Windows 10 Enterprise
- Windows 10 IoT Enterprise
- Windows 10 Professional
- Windows 10 Creators Update (Redstone 2)
- Windows 10 Fall Creators Update (Redstone 3)
- Windows 10 April 2018 Update (Redstone 4)
- Windows 10 October 2018 Update (Redstone 5)

#### 手順

**192**

- 1. Windows ファイアウォールを無効にします。
- 2. レジストリを編集して、ユーザー アカウント制御を無効にします。
	- a. [レジストリ エディター] (regedit.exe) を開きます。 たとえば、[スタート] > [実行...] の順に選択し、「regedit」と入力し て <Enter> キーを押します。
	- b. 次のレジストリサブキーを探してクリックします。 HKEY\_LOCAL\_MACHINE¥SOFTWARE¥Microsoft¥Windows ¥CurrentVersion¥Policies¥System
	- c. 右側で、次のエントリを探します。 LocalAccountTokenFilterPolicy

エントリが存在しない場合は、次を実行して作成します。

- <span id="page-192-0"></span>i. [編集] > [新規] の順に選択します。
- ii. [DWORD 値] を選択します。
- iii. 「LocalAccountTokenFilterPolicy」と入力して <Enter> キー を押します。
- d. LocalAccountTokenFilterPolicy を右クリックして、[修正] を選択 します。
- e. [値のデータ] に「1」と入力します。
- f. [OK] をクリックします。
- g. [レジストリ エディター] を閉じます。
- 3. エージェントにログオンする各ユーザアカウントのネットワーク探索を 有効にします。
	- a. [スタート] > [コントロール パネル] > [すべてのコントロール パネル 項目] > [ネットワークと共有センター] > [共有の詳細設定] の順に選 択します。
	- b. [ネットワーク探索を有効にする] と [ネットワークに接続されている デバイスの自動セットアップを有効にする] をオンにします。

# 対象とするコンピュータの定義ファイルの準備

リモートセットアップツールでは、コマンドを処理する際、次の 2 つのファ イルを使用します。

- endpoint\_info.csv: 対象とするコンピュータの接続情報を保存します。
- targets.csv: 展開する特定のコンピュータを対象として指定します。

# 重要

「Program Files」フォルダの endpoint\_info.csv ファイルまたは targets.csv ファイルを編集するには、ファイルの書き込み権限を持つパスにファイルをコ ピーして編集し、次の推奨パスにコピーします。

#### 手順

1. エージェント情報ファイルを用意して、endpoint\_info.csv のファイル 名で次のパスに保存します。初期設定では次のパスになります。

C:¥Program Files¥Trend Micro¥Safe Lock Intelligent Manager ¥CmdTools¥RemoteAgentSetupTool¥

195 [ページの「エージェント情報ファイルの仕様」](#page-194-0)を参照してください。

2. 対象ファイル (targets.csv)またはファイルのバッチを作成し、次のパスに保 存します。

C:¥Program Files¥Trend Micro¥Safe Lock Intelligent Manager ¥CmdTools¥RemoteAgentSetupTool¥

194 ページの「対象ファイルの仕様」を参照してください。

### 対象ファイルの仕様

リモートエージェントインストールの際に使用される対象ファイル (targets.csv)には、対象コンピュータの IP アドレスが含まれています。対象 ファイルは CSV 形式で、初期設定のファイル名は targets.csv です。

# ヒント

SLrst コマンドラインプログラムを使用したリモートエージェントセットアッ プは、複数の対象ファイルと同じエージェント情報ファイルを使用することで一 括で実行できます。エージェント情報ファイルには、対象ファイルに記載された 対象コンピュータの範囲外のコンピュータの情報を含めることができます。

対象ファイル (targets.csv)をカスタマイズして作成するには、各対象コンピュー タの IP アドレスを指定します。1 行に 1 つのレコードを記述します。スペー ス、引用符、その他の区切り文字はサポートされていません。

例:

<span id="page-194-0"></span>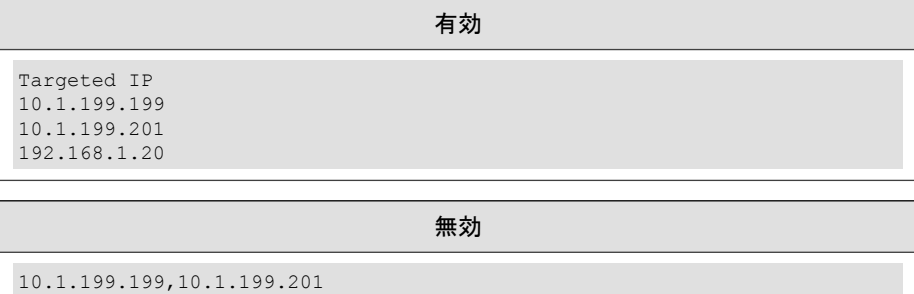

"10.1.199.199" "10.1.199.201" "192.168.1.20"

### ヒント

対象ファイルは再使用できます。同じ対象ファイルを使用して、対象エージェン トに一括で配信、Patch 適用、およびアンインストールを実行できます。SLrst プログラムを実行するたびに、ログ情報を確認し、重要な情報をバックアップし てください。SLrst は、実行のたびにファイル内のログ情報を自動で上書きしま す。

# エージェント情報ファイルの仕様

リモートエージェントインストールで使用されるエージェント情報ファイル (endpoint\_info.csv)には、IP アドレス、ユーザ名、および初期設定の共有 admin \$にアクセス可能な各対象コンピュータのローカルアカウントのパスワード が含まれます。

### ヒント

トレンドマイクロでは、各対象コンピュータのローカル管理者アカウントを使用 することをお勧めします。

エージェント情報ファイルは CSV 形式を使用します。ファイル名は endpoint info.csv です。

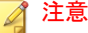

エージェント情報ファイルを CSV 形式で作成するには、レコードを IP アドレ ス、ユーザ名、およびパスワードのフィールドに分割します。1 行に 1 つのレ コードを記述します。各フィールドはカンマで分割します。スペース、引用符、 その他の区切り文字はサポートされていません。

例:

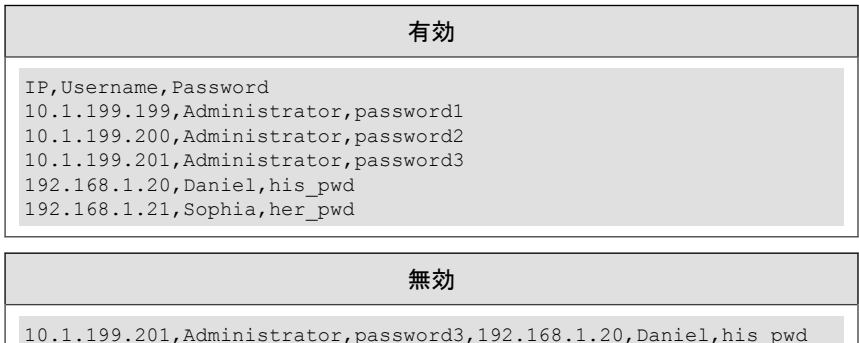

"10.1.199.199","Administrator","password1" "10.1.199.200""Administrator","password2" "10.1.199.201","Administrator","password3" "192.168.1.20","Daniel","his\_pwd" "192.168.1.21","Sophia","her\_pwd"

Microsoft Excel では、有効な形式を使用して CSV を表で保存します。

# 最新のエージェントインストーラパッケージをダウンロード する

#### 手順

**196**

1. 管理サーバ画面の上部にあるナビゲーションで[管理] > [コンポーネント] > [アップデート] の順に選択します。

[コンポーネントアップデート] 画面が表示されます。

2. [エージェントインストーラパッケージのダウンロード] をクリックしま す。

**197**

3. インストールパッケージの言語を選択します。

最新のエージェントインストーラパッケージがブラウザによりダウン ロードされます。

### 注意

エージェントインストーラパッケージは、[コンポーネントアップデート] 画 面に表示されるコンポーネントのバージョンに基づいて、Safe Lock Intelligent Manager によって最新と判断されます。キャッシュされたエー ジェントインストーラパッケージが最新でない場合、Safe Lock Intelligent Manager では、ダウンロードを開始する前に最新のパッケージを準備して キャッシュします。

最新のエージェントインストーラパッケージを準備する際は、システムに 高い負荷がかかります。Safe Lock Intelligent Manager を実行するハードウェ アによっては、最新のエージェントインストーラパッケージの準備に時間 がかかる場合があります。

4. コマンドラインで SLrst プログラムを使用してリモートインストールを 行うために、ダウンロードしたエージェントインストーラパッケージを 使用するときは、ダウンロードしたエージェントインストーラパッケー ジを SLrst で使用するパスにコピーします。

たとえば、Safe Lock Intelligent Manager を C ドライブの初期設定のパスに インストールした場合は、ダウンロードしたエージェントインストーラ パッケージを c:¥Program Files¥Trend Micro¥Safe Lock Intelligent Manager¥CmdToolsRemoteAgentSetupTool¥package に コピーします。

# <span id="page-197-0"></span>重要

ダウンロードしたファイルはパッケージファイル (.zip) に手動で圧縮す る必要があります。

パッケージのファイル名は、TMSL2.0 <language\_abbreviation>.zip の形 式にする必要があります。

#### 例:

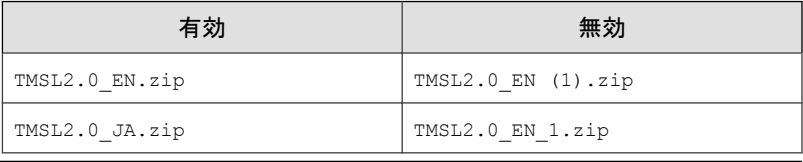

# エージェントをリモートでインストールする

重要

• リモートセットアップツールを使用して Safe Lock エージェントをリモート で管理する前に、エージェント情報ファイル (endpoint\_info.csv) と対象ファ イル (targets.csv)を用意します。

193 [ページの「対象とするコンピュータの定義ファイルの準備」を](#page-192-0)参照して ください。

• Safe Lock エージェントをリモートでインストールする前に、最新のエー ジェントインストーラパッケージをダウンロードします。

75 [ページの「最新のエージェントインストーラパッケージをダウンロード](#page-74-0) [する」を](#page-74-0)参照してください。

コマンドラインで SLrst.exe プログラムを使用して、ネットワークに接続さ れた 1 つ以上の Safe Lock エージェントをインストールできます。

#### 手順

1. Windows の管理者権限を使用して、コマンドプロンプトウィンドウを開き ます。

**198**

2. cd コマンドを使用して、 Trend Micro Safe Lock Intelligent Manager のインス トールフォルダにある「RemoteAgentSetupTool」フォルダに移動します。

たとえば、次のコマンドを入力すると初期設定の場所に移動します。

cd /d "c:\Program Files\Trend Micro\Safe Lock Intelligent Manager\CmdTools \RemoteAgentSetupTool\"

3. 初期設定の対象ファイル targets.csv を使用してエージェントをリ モートでインストールするには、コマンドプロンプトで次のように入力 します。

SLrst.exe targets.csv --install

リモートセットアップツールでは、targets.csv ファイル内でインス トール先を検索します。大規模な本稼働環境では、エージェントをバッ チ処理でインストールすることをお勧めします。リモートセットアップ ツールは、CSV ファイルに記述されているそれぞれの対象コンピュータ に対して個別に処理します。

- 4. Safe Lock エージェントプログラムへのアクセスに使用するパスワードを 入力し、パスワードを確認のため再度入力します。
- 5. インストール先の言語を選択します。
- 6. Safe Lock エージェントをインストールする前に、対象コンピュータで不 正プログラムの事前検索を実行するかどうかを選択します。
- 7. 対象コンピュータで原因分析機能を有効化するかどうかを選択します。
- 8. リモートインストールプロセスの進捗状況を確認します。Safe Lock で は、コマンドライン引数で指定された CSV ファイル (初期設定では targets.csv) にログ情報を直接書き込みます。

# **Setup.ini** ファイルを使用してエージェントのリモートインス トールをカスタマイズする

### 手順

1. Trend Micro Safe Lock Intelligent Manager のインストールフォルダにある 「package」フォルダに移動します。

たとえば、次のように入力すると初期設定の場所に移動します。

"C:\Program Files\Trend Micro\Safe Lock Intelligent Manager\CmdTools \RemoteAgentSetupTool\package"

- 2. TMSL2.0 JA ファイルを解凍します。
- 3. Setup.ini ファイルを開き、必要に応じてインストールパラメータを変 更します。インストールパラメータと設定可能な値の詳細については、 233 [ページの「インストールのカスタマイズ」](#page-232-0)を参照してください。
- 4. TMSL2.0 JA として ZIP ファイルに圧縮して、手順 1 のインストールパス に保存します。
- 5. エージェントをリモートでインストールします。詳細については、[198](#page-197-0) [ページの「エージェントをリモートでインストールする」を](#page-197-0)参照してく ださい。

### エージェントにリモートで **Patch** と **HotFix** を適用する

# 重要

**200**

• リモートセットアップツールを使用して Safe Lock エージェントをリモート で管理する前に、エージェント情報ファイル (endpoint\_info.csv) と対象ファ イル (targets.csv)を用意します。

193 [ページの「対象とするコンピュータの定義ファイルの準備」を](#page-192-0)参照して ください。

Safe Lock エージェントをリモートでアップデートする前に、テクニカルサ ポートダウンロードセンターの Web サイトからエージェントの最新の Patch または HotFix をダウンロードします。 [http://](http://downloadcenter.trendmicro.com/index.php?clk=left_nav&clkval=all_download®s=jp) [downloadcenter.trendmicro.com/index.php?](http://downloadcenter.trendmicro.com/index.php?clk=left_nav&clkval=all_download®s=jp) [clk=left\\_nav&clkval=all\\_download&regs=jp](http://downloadcenter.trendmicro.com/index.php?clk=left_nav&clkval=all_download®s=jp)

コマンドラインで SLrst.exe プログラムを使用して、ネットワークに接続さ れた 1 つ以上の Safe Lock エージェントをインストールできます。

### 手順

1. ダウンロードしたエージェントの Patch または HotFix を SLrst で使用す るパスにコピーします。

たとえば、Safe Lock Intelligent Manager を C ドライブの初期設定のパスに インストールした場合は、ダウンロードしたエージェントインストーラ Patch または HotFix を c:¥Program Files¥Trend Micro¥Safe Lock Intelligent Manager¥CmdTools¥RemoteAgentSetupTool¥package¥に コピーします。

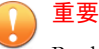

Patch または HotFix のファイル名の形式は

TMSL2.0 Hotfix <language abbreviation>.zip である必要があります。

例:

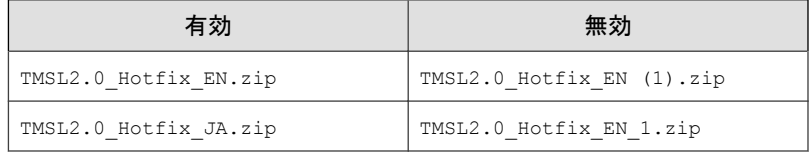

2. cd コマンドを使用して、Trend Micro Safe Lock Intelligent Manager のインス トールフォルダにある「Safe Lock Remote Setup Tool」フォルダに移動しま す。

たとえば、次のコマンドを入力すると初期設定の場所に移動します。

cd /d "c:\Program Files\Trend Micro\Safe Lock Intelligent Manager\CmdTools \RemoteAgentSetupTool\"

3. 初期設定の対象ファイル targets.csv を使用してエージェントにリ モートで Patch または HotFix を適用するには、コマンドプロンプトで次 のように入力します。

SLrst.exe targets.csv --patch

リモートセットアップツールでは、targets.csv ファイル内でインス トール先を検索します。大規模な本稼働環境では、エージェントにバッ チ処理で Patch または HotFix を適用することをお勧めします。リモート <span id="page-201-0"></span>セットアップツールは、CSV ファイルに記述されているそれぞれの対象 コンピュータに対して個別に処理します。

- 4. プロンプトで、Safe Lock エージェントプログラムへのアクセスに使用す るパスワードを入力します。
- 5. リモートでの Patch または HotFix 適用の進捗状況を確認します。Safe Lock では、コマンドライン引数で指定された CSV ファイル (初期設定で は targets.csv) にログ情報を直接書き込みます。

# エージェントをリモートでアンインストールする

### 重要

リモートセットアップツールを使用して Safe Lock エージェントをリモートで管 理する前に、エージェント情報ファイル (endpoint\_info.csv) と対象ファイル (targets.csv)を用意します。

193 [ページの「対象とするコンピュータの定義ファイルの準備」を](#page-192-0)参照してくだ さい。

コマンドラインで SLrst.exe プログラムを使用して、ネットワークに接続さ れた 1 つ以上の Safe Lock エージェントをアンインストールできます。

#### 手順

- 1. Windows の管理者権限を使用して、コマンドプロンプトウィンドウを開き ます。
- 2. cd コマンドを使用して、Trend Micro Safe Lock Intelligent Manager のインス トールフォルダにある「RemoteAgentSetupTool」フォルダに移動します。

たとえば、次のコマンドを入力すると初期設定の場所に移動します。

cd /d "c:\Program Files\Trend Micro\Safe Lock Intelligent Manager\CmdTools \RemoteAgentSetupTool\"

3. 初期設定の対象ファイル targets.csv を使用してエージェントをリ モートでインストールするには、コマンドプロンプトで次のように入力 します。

**202**

<span id="page-202-0"></span>SLrst.exe targets.csv --uninstall

リモートセットアップツールでは、targets.csv ファイル内でインス トール先を検索します。大規模な本稼働環境では、エージェントをバッ チ処理でアンインストールすることをお勧めします。リモートセット アップツールは、CSV ファイルに記述されているそれぞれの対象コン ピュータに対して個別に処理します。

- 4. Safe Lock エージェントプログラムへのアクセスに使用するパスワードを 入力します。
- 5. リモートアンインストールプロセスの進捗状況を確認します。Safe Lock では、コマンドライン引数で指定された CSV ファイル (初期設定では targets.csv) にログ情報を直接書き込みます。
- 6. エージェントを再起動して、アンインストールプロセスを完了します。

# エージェントをリモートで再起動する

#### 重要

リモートセットアップツールを使用して Safe Lock エージェントをリモートで管 理する前に、エージェント情報ファイル (endpoint\_info.csv) と対象ファイル (targets.csv)を用意します。

193 [ページの「対象とするコンピュータの定義ファイルの準備」を](#page-192-0)参照してくだ さい。

コマンドラインで SLrst.exe プログラムを使用して、ネットワークに接続さ れた 1 つ以上の Safe Lock エージェントを再起動できます。

#### 手順

- 1. Windows の管理者権限を使用して、コマンドプロンプトウィンドウを開き ます。
- 2. cd コマンドを使用して、Trend Micro Safe Lock Intelligent Manager のインス トールフォルダにある「RemoteAgentSetupTool」フォルダに移動します。

たとえば、次のコマンドを入力すると初期設定の場所に移動します。

<span id="page-203-0"></span>cd /d "c:\Program Files\Trend Micro\Safe Lock Intelligent Manager\CmdTools \RemoteAgentSetupTool\"

3. 初期設定の対象ファイル targets.csv を使用してエージェントをリ モートでインストールするには、コマンドプロンプトで次のように入力 します。

SLrst.exe targets.csv --reboot

リモートセットアップツールでは、targets.csv ファイル内でインス トール先を検索します。大規模な本稼働環境では、エージェントをバッ チ処理で再起動することをお勧めします。リモートセットアップツール は、CSV ファイルに記述されているそれぞれの対象コンピュータに対し て個別に処理します。

4. リモート再起動プロセスの進捗状況を確認します。Safe Lock では、コマ ンドライン引数で指定された CSV ファイル (初期設定では targets.csv) にログ情報を直接書き込みます。

コマンドの受信後、エージェントが自動的に再起動します。

# リモートタスクツール **(SLtasks)**

リモートタスクツールを使用すると、エージェントの許可リストの初期化、 エージェントのロックダウン、ライセンスの照合、エージェントのファイア ウォール設定を有効にしたままの Patch または HotFix の配信、コマンドライ ンを使用したエージェントステータスのクエリ、および管理者パスワードの リモートからの変更を実行できます。

Safe Lock Intelligent Manager では、初期設定で次の場所に SLtasks.exe ファイ ルが保存されます。

C:¥Program Files¥Trend Micro¥Safe Lock Intelligent Manager ¥CmdTools¥RemoteAgentTasksTool¥

# 重要

SLtasks をコマンドラインで使用できるのは、Windows の管理者権限を持つ Safe Lock Intelligent Manager の管理者のみです。

# エージェントの許可リストからファイルを削除する

### 手順

- 1. Windows の管理者権限を使用して、コマンドプロンプトウィンドウを開き ます。
- 2. cd コマンドを使用して、Trend Micro Safe Lock Intelligent Manager のインス トールフォルダにある「Safe Lock Remote Tasks Tool」フォルダに移動しま す。

たとえば、次のコマンドを入力すると初期設定の場所に移動します。

cd/d "c:\Program Files\Trend Micro\Safe Lock Intelligent Manager\CmdTools \RemoteAgentTasksTool\"

3. 次のコマンドを入力して、Safe Lock Intelligent Manager サーバにログインし ます。

SLtasks.exe--logon

4. Safe Lock Intelligent Manager の資格情報を入力します。

サーバに正常にログインしたことが、コマンドラインに表示されます。

### 重要

- タスクをエージェントに送信するには、ログインしたアカウントに「管 理者」または「フルコントロール」権限が必要です。
- ネットワークやエージェントへの影響を低減するため、Safe Lock Intelligent Manager は、対象エージェントの設定をクエリしてから必要と 判断されるタスクのみを送信します。
- 5. 対象エージェントのリストを生成します。クエリの対象を特定バージョ ンより前または後のエージェントに制限するには、コマンドに--

minversion および--maxversion を追加して、エージェントのバージョ ンを入力します。

- SLtasks.exe--query--minversion<agent\_version>
- SLtasks.exe--query--maxversion<agent\_version>

重要 <agent\_version>は x.x.xxxx の形式にする必要があります。たとえば 「2.0.5000」のように指定します。

クエリの結果は query\_results.csv に保存されます。

### ヒント

エージェントステータスのクエリは、タスクを配信する前に実行すること をお勧めします。タスクを配信する際、クエリ結果が古くなっていると警 告メッセージが表示されます。

- 6. 次のいずれかの形式で、対象ファイルを UTF-8 形式の CSV ファイルにリ ストします。
	- ファイル名
	- ファイル名を含めたファイルパス
	- SHA-1 ハッシュを含めたファイルパス
	- ファイル名と SHA-1 ハッシュ
	- SHA-1 ハッシュ

たとえば、次のすべての形式が有効です。

- cal.exe,
- C:\Windows\system32\calc.exe,
- C:\Windows\system32\ 9018A7D6CDBE859A430E794E73381F77C840BE0,

**206**

- cal.exe, 9018A7D6CDBE859A430E794E73381F77C840BE0
- ,9018A7D6CDBE859A430E794E73381F77C840BE0,
- 7. 次の構文を入力して、すべてのエージェントの許可リストから項目を削 除します。

SLtasks.exe--removeitems<target\_list\_file\_name>

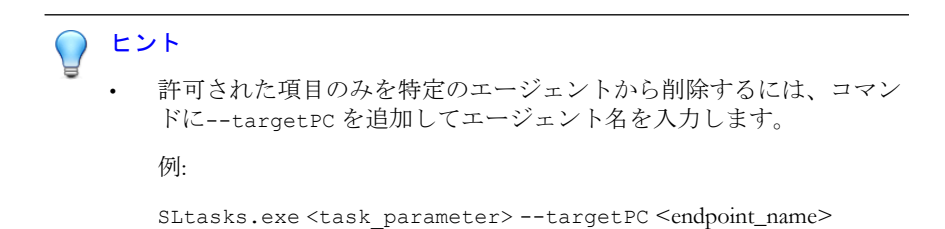

8. 次のコマンドを入力して、Safe Lock Intelligent Manager サーバからログオフ します。

SLtasks.exe--logoff

サーバから正常にログオフしたことが、コマンドラインに表示されます。

# エージェントのライセンスを更新する

### 手順

- 1. Intelligent Manager のライセンス情報を更新します。
- 2. Windows の管理者権限を使用して、コマンドプロンプトウィンドウを開き ます。
- 3. cd コマンドを使用して、Trend Micro Safe Lock Intelligent Manager のインス トールフォルダにある「Safe Lock Remote Tasks Tool」フォルダに移動しま す。

たとえば、次のコマンドを入力すると初期設定の場所に移動します。

cd/d "c:\Program Files\Trend Micro\Safe Lock Intelligent Manager\CmdTools \RemoteAgentTasksTool\"

4. 次のコマンドを入力して、Safe Lock Intelligent Manager サーバにログインし ます。

SLtasks.exe--logon

5. Safe Lock Intelligent Manager の資格情報を入力します。

サーバに正常にログインしたことが、コマンドラインに表示されます。

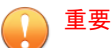

- タスクをエージェントに送信するには、ログインしたアカウントに「管 理者」または「フルコントロール」権限が必要です。
- ネットワークやエージェントへの影響を低減するため、Safe Lock Intelligent Manager は、対象エージェントの設定をクエリしてから必要と 判断されるタスクのみを送信します。
- 6. 対象エージェントのリストを生成します。クエリの対象を特定バージョ ンより前または後のエージェントに制限するには、コマンドに- minversion および--maxversion を追加して、エージェントのバージョ ンを入力します。
	- SLtasks.exe--query--minversion<agent\_version>
	- SLtasks.exe--query--maxversion<agent version>

# 重要

<agent\_version>は x.x.xxxx の形式にする必要があります。たとえば 「2.0.5000」のように指定します。

クエリの結果は query\_results.csv に保存されます。

### ヒント

エージェントステータスのクエリは、タスクを配信する前に実行すること をお勧めします。タスクを配信する際、クエリ結果が古くなっていると警 告メッセージが表示されます。

7. 次のコマンドを入力します。

SLtasks.exe--match

Safe Lock Intelligent Manager のライセンスに一致するように、対象エージェ ントのライセンスがただちにアップデートされます。

8. 次のコマンドを入力して、Safe Lock Intelligent Manager サーバからログオフ します。

SLtasks.exe--logoff

サーバから正常にログオフしたことが、コマンドラインに表示されます。

# メッセージタイムグループを適用する

メッセージタイムグループは、メッセージ送信サイクルを使用して、Safe Lock エージェントから Safe Lock Intelligent Manager へ送信される自動送信メッセー ジに帯域幅コントロールを追加します。

メッセージ送信サイクルでは、アクティブグループのエージェントが Safe Lock Intelligent Manager に自動送信メッセージを送信します。このメッセージ には、ログ、ステータス、および検索対象の隔離ファイルが含まれます。メッ セージ送信サイクルが終了すると、次のエージェントグループがアクティブ になり、自動送信メッセージを送信します。

アクティブグループ以外のエージェントは自動送信メッセージを送信しませ ん。ただし、すべてのグループのエージェントは、可能なかぎり速やかに Safe Lock Intelligent Manager からの要求に応答します。たとえば、ログとステータ スの送信という管理サーバ画面からの要求には、ネットワーク接続が許可さ れ次第、対象エージェントが応答します。

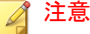

自動送信メッセージには次の条件が適用されます。

初期設定では、Safe Lock Intelligent Manager によりすべてのエージェントが 1 つの 「always on」グループに入れられます。

メッセージ送信サイクルでは、メッセージは次の順序で送信されます。

- **優先度が高いものが先**
- 最も古いもの (最も新しくないもの) が先

# リモートタスクツールを使用してメッセージタイムグループを 適用する

SLtasks.exe を使用してメッセージタイムグループをエージェントに適用し ます。

#### 手順

- 1. Windows の管理者権限を使用して、コマンドプロンプトウィンドウを開き ます。
- 2. cd コマンドを使用して、 Trend Micro Safe Lock Intelligent Manager のインス トールフォルダにある「Safe Lock Remote Tasks Tool」フォルダに移動しま す。

たとえば、次のコマンドを入力すると初期設定の場所に移動します。

cd/d "c:\Program Files\Trend Micro\Safe Lock Intelligent Manager\CmdTools \RemoteAgentTasksTool\"

3. 次のコマンドを入力して、Safe Lock Intelligent Manager サーバにログインし ます。

SLtasks.exe--logon

4. Safe Lock Intelligent Manager の資格情報を入力します。

サーバに正常にログインしたことが、コマンドラインに表示されます。

**210**

**211**

5. 次のコマンドを入力してメッセージタイムグループのクエリを実行しま す。

SLtasks.exe--querygroup

重要

クエリの結果は group\_info.csv に保存されます。

メッセージタイムグループを適用するには、メッセージタイムグループの クエリを実行し、結果を必要に応じて編集して、設定したメッセージタイ ムグループをエージェントに適用する必要があります。メッセージタイム グループをエージェントに適用する際、クエリ結果が古くなっていると警 告メッセージが表示されます。

6. group info.csv を編集して、次のメッセージタイムグループのコント ロールを設定します。

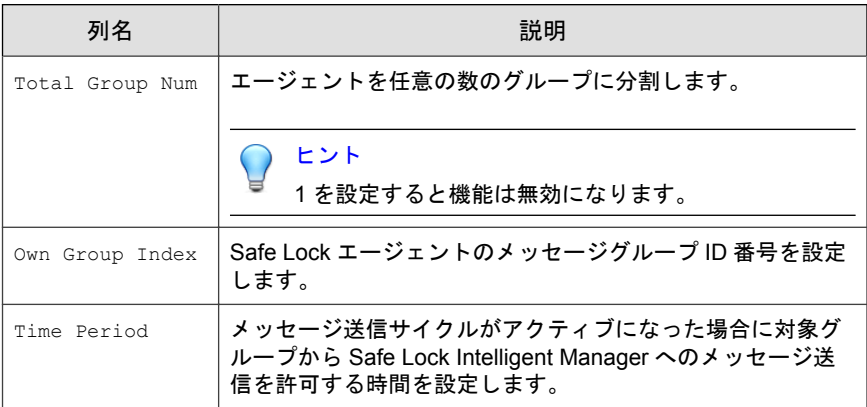

7. 次のコマンドを入力し、設定した group\_info.csv ファイルを使用して メッセージタイムグループをエージェントに適用します。

SLtasks.exe--applygroups

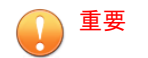

- メッセージタイムグループをエージェントに適用するには、ログイン したアカウントに「管理者」または「フルコントロール」権限が必要 です。
- group\_info.csv にリストされたエージェントのみがコマンドを受け 取ります。
- 8. 次のコマンドを入力して、Safe Lock Intelligent Manager サーバからログオフ します。

SLtasks.exe--logoff

サーバから正常にログオフしたことが、コマンドラインに表示されます。

### 設定ファイルを使用してメッセージタイムグループを適用する

#### 手順

**212**

- 1. Trend Micro Safe Lock のメイン画面から [設定のエクスポート/インポー ト] セクションにアクセスします。
	- a. Trend Micro Safe Lock のデスクトップアイコン、または [スタート] メ ニューから [すべてのプログラム] > [Trend Micro Safe Lock] をクリッ クして、メイン画面を開きます。
	- b. パスワードを指定して [ログイン] をクリックします。
	- c. [設定] メニュー項目をクリックします。
- 2. 設定ファイルをデータベースファイル (.xen) としてエクスポートしま す。
	- a. [エクスポート] をクリックして、ファイルの保存場所を選択します。
	- b. ファイル名を指定して、[保存] をクリックします。
- 3. SLcmd を利用し、設定ファイルを復号します。

4. Windows のメモ帳などテキストエディタを使用して、<ManagedMode> セ クションの MessageRandomization パラメータを次のように編集しま す。

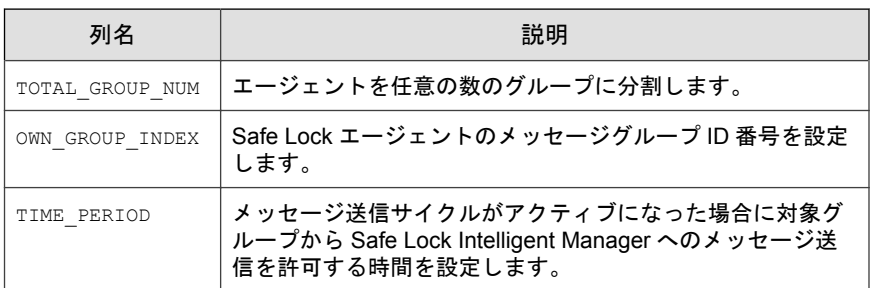

- 5. Trend Micro Safe Lock のメイン画面の [設定のエクスポート/インポート] セクションから、設定ファイルをデータベースファイル (.xen) としてイ ンポートします。
	- a. [インポート] をクリックして、設定ファイルを指定します。
	- b. ファイルを選択して、[開く] をクリックします。

Trend Micro Safe Lock の既存の設定が、データベースファイルの新しい設 定で上書きされます。

# **Setup.ini** ファイルを使用してメッセージタイムグループを適用 する

### 手順

- 1. Setup.ini ファイルで MESSAGERANDOMIZATION の引数を編集します。
	- a. Trend Micro Safe Lock Intelligent Manager フォルダで Setup.ini をダブ ルクリックします。
	- b. <MESSAGERANDOMIZATION> セクションで次の引数を編集します。

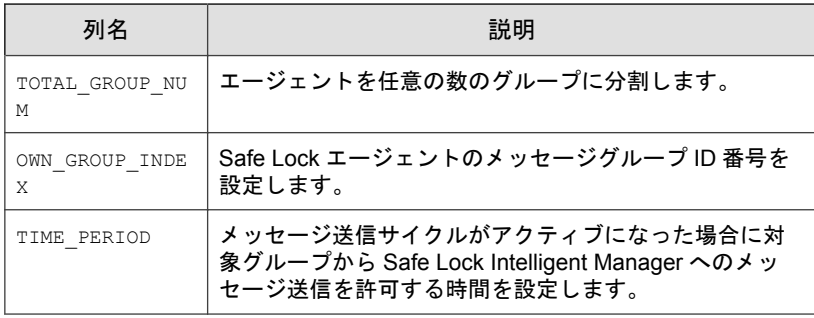

2. Windows インストーラまたはコマンドラインのインストーラを使用して Safe Lock Intelligent Manager をインストールします。詳細については、 Trend Micro Intelligent Manager インストールガイドの「Windows インストー ラを使用したインストール」および「コマンドラインを使用したインス トール」を参照してください。

# エージェントのパスワードをリモートで更新する

Safe Lock Intelligent Manager を使用して Safe Lock エージェントのパスワードを リモートで更新します。

### 注意

- この機能を使用できるのは、管理者権限のあるユーザのみです。フルコント ロール/読み取りのみ/ストレージデバイスコントロールの権限では、管理者 パスワードをリモートで変更することはできません。
- ライセンスの有効期限が終了した Safe Lock エージェントを実行しており、 バージョンが 2.0 Service Pack 1 Patch 2 より古い場合、パスワードのリモート での更新は機能しません。

#### 手順

1. Windows の管理者権限を使用して、コマンドプロンプトウィンドウを開き ます。

**214**

- 2. cd コマンドを使用して、Trend Micro Safe Lock Intelligent Manager のインス トールフォルダにある「Safe Lock Remote Tasks Tool」フォルダに移動しま す。
- 3. 次のコマンドを入力して、Safe Lock Intelligent Manager サーバにログインし ます。

SLtasks.exe--logon

4. Safe Lock Intelligent Manager の資格情報を入力します。

サーバに正常にログインしたことが、コマンドラインに表示されます。

- 5. 対象エージェントのリストを生成します。クエリの対象を特定バージョ ンより前または後のエージェントに制限するには、コマンドに- minversion および--maxversion を追加して、エージェントのバージョ ンを入力します。
	- SLtasks.exe--query--minversion<agent\_version>
	- SLtasks.exe--query--maxversion<agent\_version>

クエリの結果は query\_results.csv に保存されます。

6. 次のコマンドを入力して、query\_results.csv で指定されている対象 エージェントに新しい管理者パスワードを設定します。

--changepassword

### 注意

- パスワードは 8~64 文字の英数字で指定してください。次の記号およ び空白は使用できません。| > < \ "
- Safe Lock Intelligent Manager では、新しいエージェントパスワードを作 成する際に古いパスワードは必要ありません。
- 新しいパスワードと確認用のパスワードが一致することを確認してく ださい。一致しない場合、コマンドは中止されます。
- 7. 次のコマンドを入力して、Safe Lock Intelligent Manager サーバからログオフ します。

SLtasks.exe--logoff

サーバから正常にログオフしたことが、コマンドラインに表示されます。

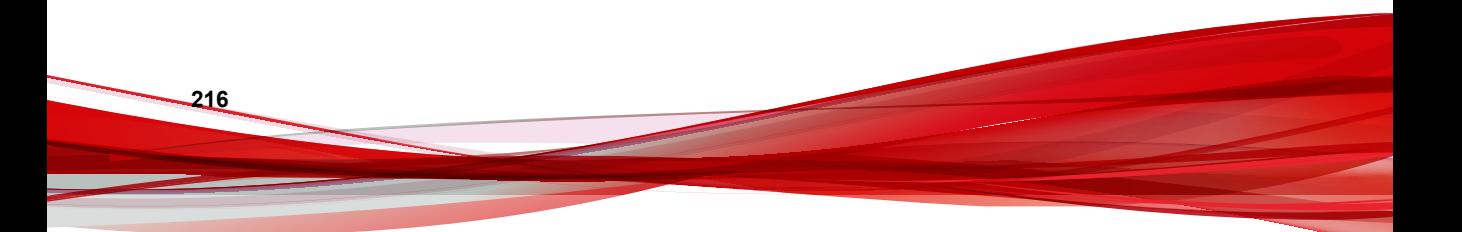
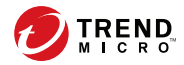

# 第 **8** 章

## ローカルエージェントのインストール

この章では、ローカルの Trend Micro Safe Lock エージェントのインストールと セットアップの手順について説明します。

この章の内容は次のとおりです。

- 218 [ページの「ローカルインストールの概要」](#page-217-0)
- 220 ページの「Windows [インストーラを使用したインストール」](#page-219-0)
- 90 [ページの「許可リストの設定」](#page-89-0)
- 229 [ページの「コマンドラインを使用したインストール」](#page-228-0)
- 232 [ページの「インストールパラメータをカスタマイズする」](#page-231-0)

## <span id="page-217-0"></span>ローカルインストールの概要

#### 手順

1. コンピュータが Trend Micro Safe Lock のシステム要件を満たしているこ とと、アップグレードの制限事項について確認します。

詳細については、23 ページの「Safe Lock [エージェントの要件」](#page-22-0)を参照し てください。

## 警告!

Safe Lock のバージョンによっては、選択したインストール方法に応じて、 アップグレード前に準備が必要になる場合があります。

詳細については、24 [ページの「エージェントのアップグレード準備」を](#page-23-0)参 照してください。

2. 任意のインストール方法で、Trend Micro Safe Lock をインストールします。

Trend Micro Safe Lock は、Windows インストーラ、またはコマンドライン からインストーラを実行してインストールできます。

| インストール方法 | メリット                                                                              |
|----------|-----------------------------------------------------------------------------------|
|          | Windows インストーラ  Windows インストーラは、初回または単一のインストー<br>ル向けに簡易化されたインストールウィザードを提供し<br>ます。 |
|          | 詳細については、220 ページの「Windows インストーラ<br>を使用したインストール」を参照してください。                         |
| コマンドライン  | コマンドラインからインストールを実行する方法は、 サイ<br>レントインストールや、大規模に展開するためのバッチ<br>ファイル作成に適しています。        |
|          | 詳細については、229 ページの「コマンドラインを使用<br>したインストール」を参照してください。                                |

表 8-1. Trend Micro Safe Lock のローカルインストールの方法

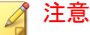

Windows インストーラ、コマンドラインインタフェースのどちらでも、 setup.ini ファイルを変更することで Trend Micro Safe Lock エージェント の設定をカスタマイズできます。

詳細については、232 [ページの「インストールパラメータをカスタマイズ](#page-231-0) [する」を](#page-231-0)参照してください。

- 3. インストールしたエージェントを設定します。
	- a. Trend Micro Safe Lock のメイン画面を開き、許可リストを設定します。

Trend Micro Safe Lock によるエージェントの保護を開始するには、最 初に、システムの正常な実行に必要な既存のアプリケーションおよ びファイルを、エージェントの許可リストに追加する必要がありま す。

詳細については、90 [ページの「許可リストの設定」](#page-89-0)を参照してくだ さい。

b. Trend Micro Safe Lock の設定を変更します。

#### 注意

[アプリケーション制御] は許可リストの設定後に有効にする必要があ ります。

詳細については、Trend Micro Safe Lock エージェントの管理者ガイドを 参照してください。

c. (オプション) アップデートされた設定を複数のエージェントに配信 します。

複数の Trend Micro Safe Lock エージェントに設定を配信するには、 エージェント設定ファイルを使用します。

## <span id="page-219-0"></span>**Windows** インストーラを使用したインストール

Trend Micro Safe Lock をインストールするには、管理者権限のあるアカウント でログインする必要があります。

### 手順

**220**

1. SL Install.exe をダブルクリックします。

Windows の [ユーザー アカウント制御] の警告が表示される場合は、[は い] をクリックします。

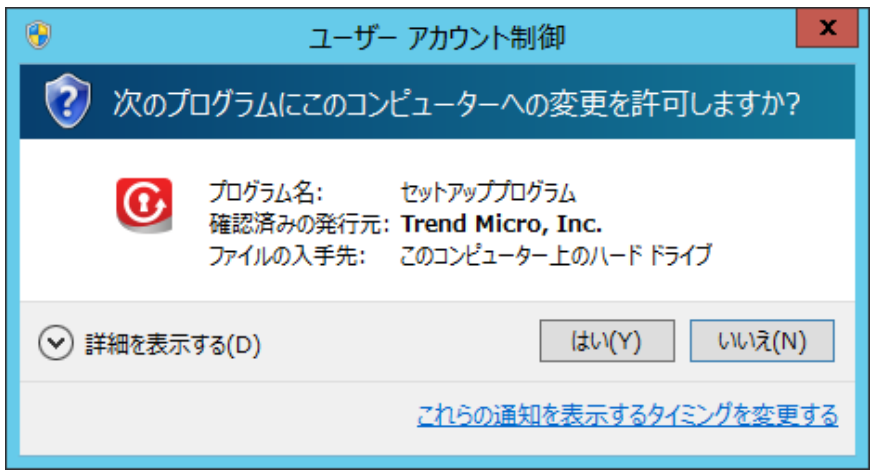

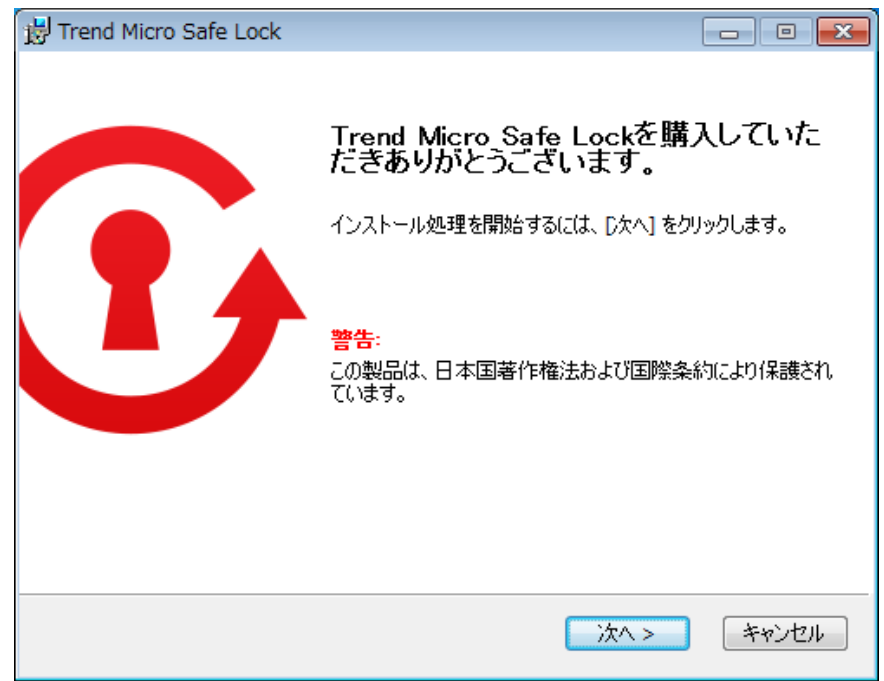

2. インストールウィザードが表示されたら、[次へ] をクリックします。

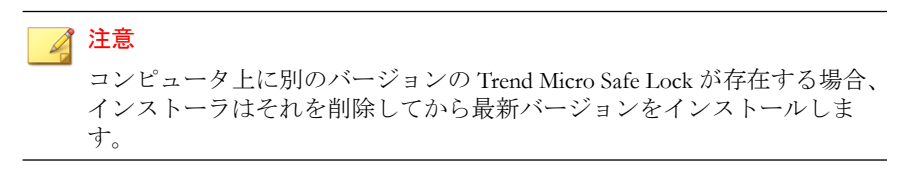

3. 使用許諾契約書を読み、[使用許諾契約書に同意します] を選択して [次へ] をクリックします。

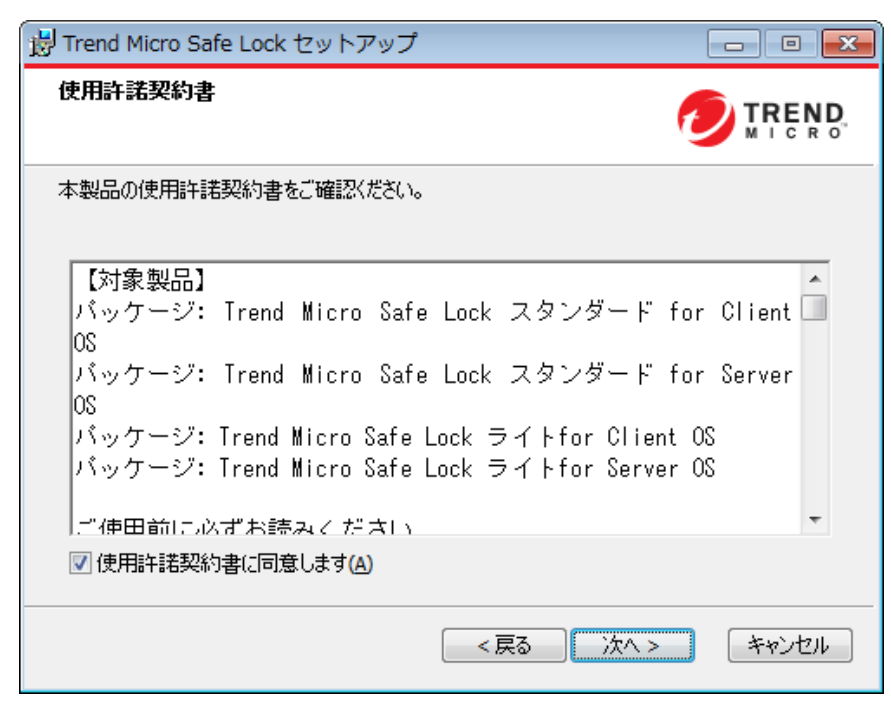

4. インストールオプションを必要に応じて変更して、[次へ] をクリックしま す。

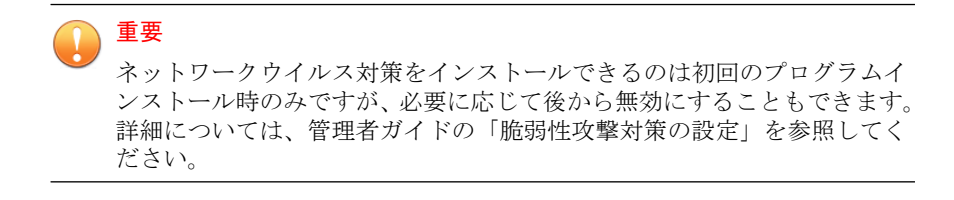

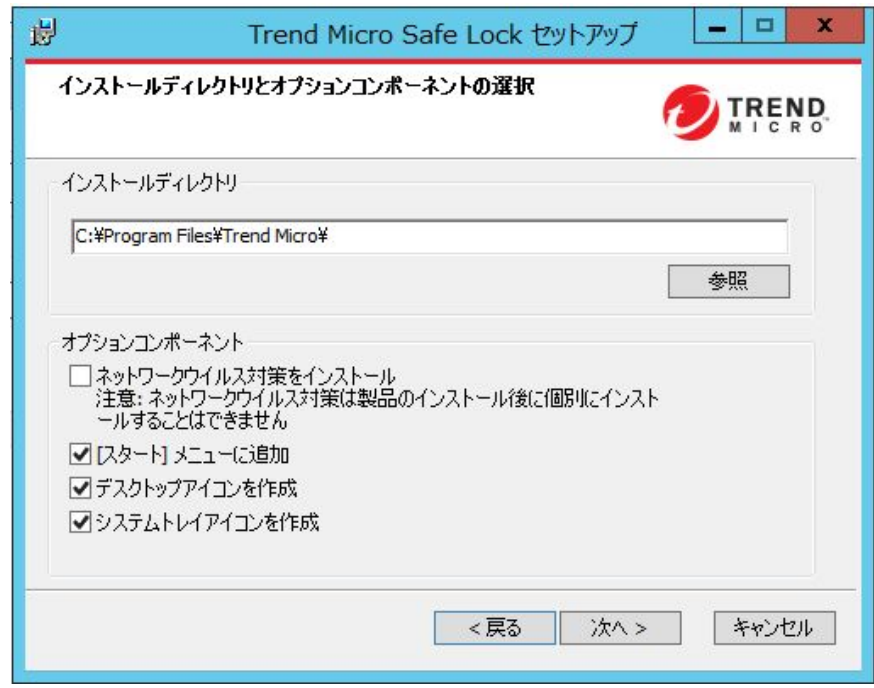

5. Trend Micro Safe Lock のアクティベーションコードと管理者のパスワード を入力します。

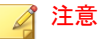

パスワードは 8~64 文字の英数字で指定してください。| > < \ "の記号お よび空白は使用できません。Trend Micro Safe Lock 管理者のパスワードは、 Windows 管理者のパスワードとは別に設定されます。

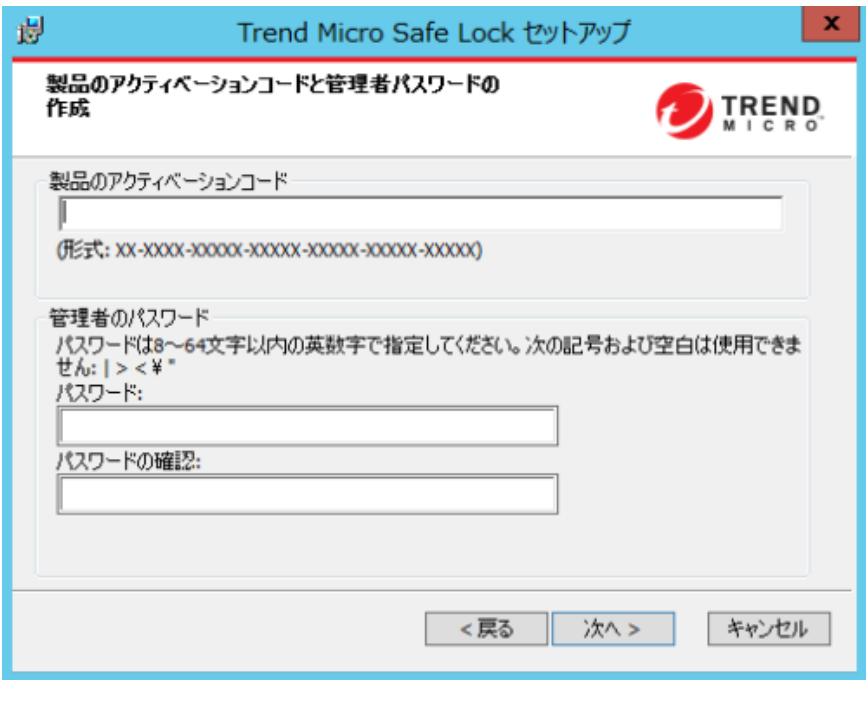

## 警告!

**224**

Safe Lock 管理者のパスワードは忘れないようにしてください。Safe Lock 管 理者のパスワードを忘れた場合は、OS を再インストールする必要がありま す。

<sup>6. [</sup>次へ] をクリックします。

インストールを続行する前に、コンピュータで事前に脅威を検索するか どうかを確認するメッセージが表示されます。

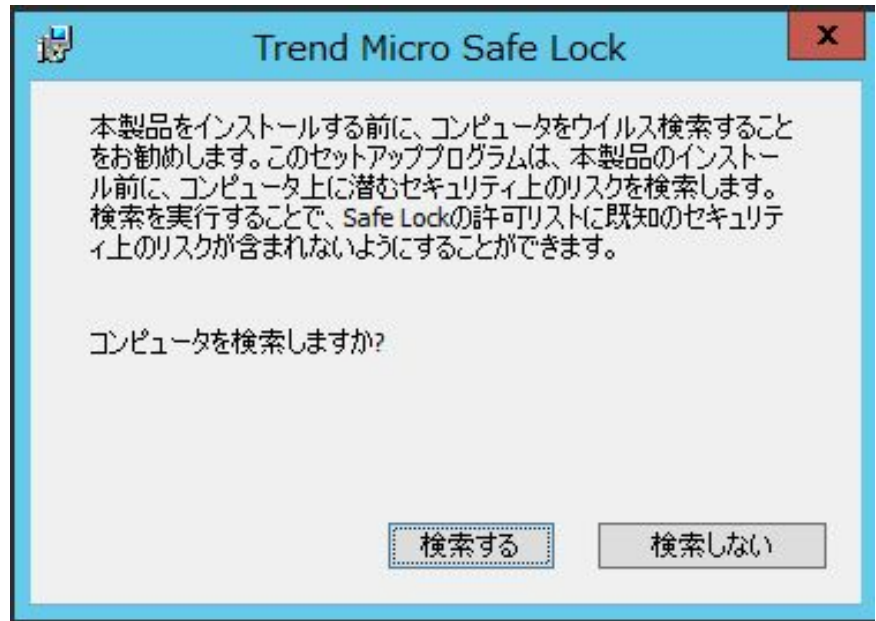

- 7. 必要に応じて、インストールを続行する前にコンピュータで脅威の事前 検索を実行します。この検索は実行することをお勧めします。
	- コンピュータで脅威を検索するには、[検索する] をクリックします。
		- a. [コンピュータの事前検索] 画面が表示されます。
		- b. 検索設定をカスタマイズするには、[検索設定の編集] をクリック します。
		- c. [検索開始] をクリックします。

コンピュータの事前検索でセキュリティリスクが検出された場 合は、インストールをキャンセルすることをお勧めします。コ ンピュータの脅威を削除してから、再度実行してください。重 要なプログラムが脅威として検出された場合は、コンピュータ が安全であることと、インストール済みのプログラムのバー

ジョンに脅威が含まれていないことを確認します。検出結果が 誤検出であることが明らかな場合のみ、検出された脅威を無視 します。

#### ヒント

- トレンドマイクロは、脅威を検出して削除するためのソリュー ションを提供しています。ネットワークアクセスが制限または 禁止されているコンピュータでは、Trend Micro Portable Security 2 を使用することをお勧めします。詳細については、23 [ページの](#page-22-0) 「[Trend Micro Portable Security 2](#page-22-0) との互換性」を参照してください。 トレンドマイクロが提供するソリューションの詳細については、 <http://www.trendmicro.co.jp/jp/business/products/tmps2/index.html> を参照してください。
- 検索を省略するには、[検索しない] をクリックします。
- 8. [インストール完了] 画面が表示されたら、[完了] をクリックします。

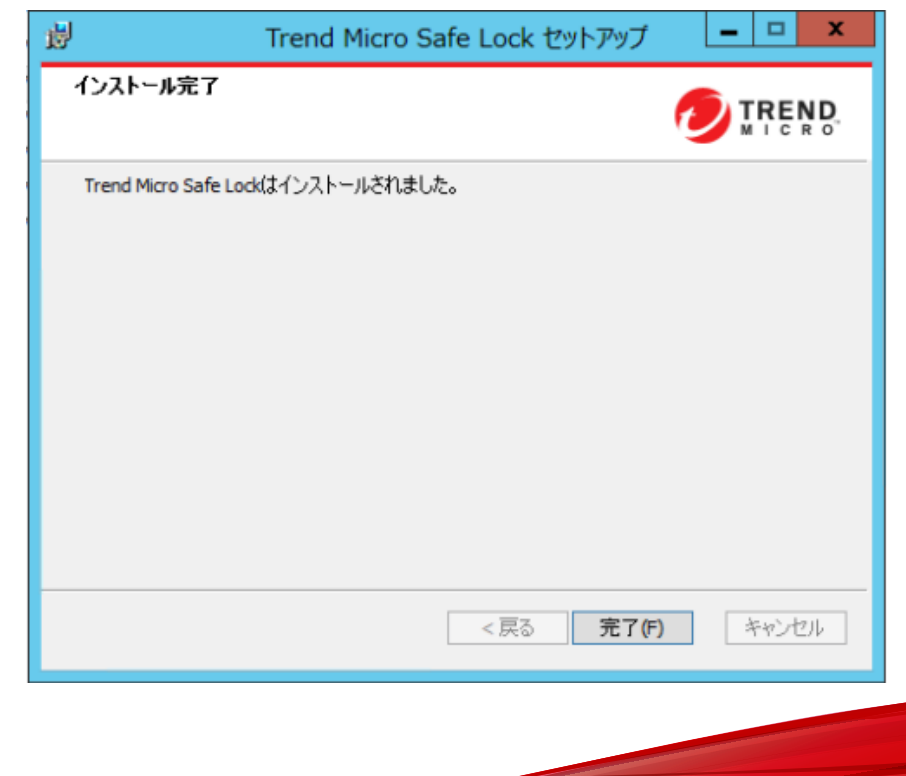

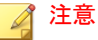

Address Space Layout Randomization (ASLR) がサポートされていない、または サポートが制限されている Windows XP や Windows Server 2003 などの以前 の OS 対して、オプションでメモリのランダム化を有効にします。詳細につ いては、管理者ガイドの「脆弱性攻撃対策の設定」を参照してください。

## 許可リストの設定

Trend Micro Safe Lock でエージェントの保護を開始するには、最初に、エージェ ントをチェックしてシステムの正常な実行に必要なアプリケーションとファ イルを確認する必要があります。

#### 手順

1. Safe Lock のメイン画面を開きます。

Safe Lock のログイン画面が表示されます。

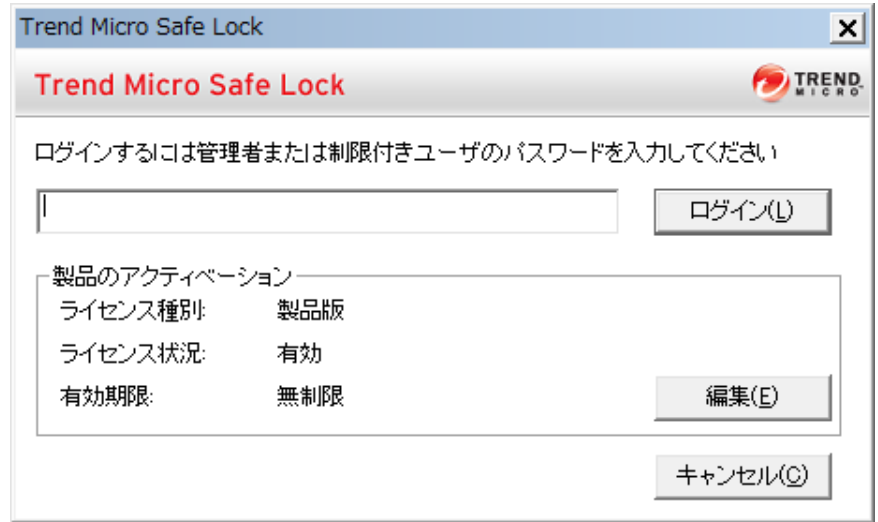

2. パスワードを入力して [ログイン] をクリックします。

許可リストを今すぐ設定するかどうかを確認するメッセージが表示され ます。

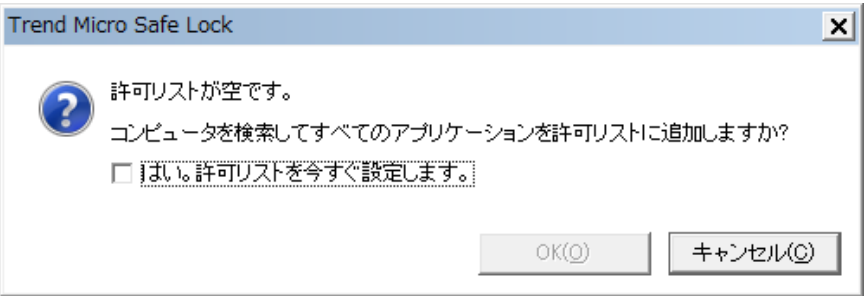

3. 通知ウィンドウで、[はい。許可リストを今すぐ設定します。] を選択して [OK] をクリックします。

エージェントが検索され、すべてのアプリケーションが許可リストに追 加されます。

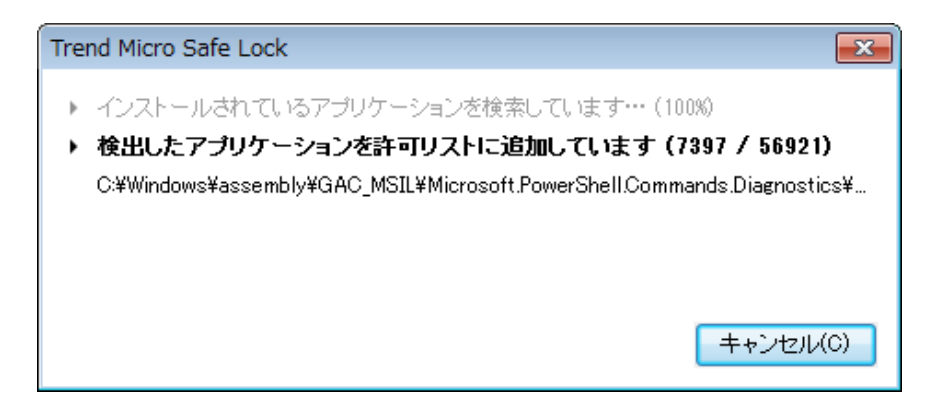

<span id="page-228-0"></span>許可リストの設定結果が表示されます。

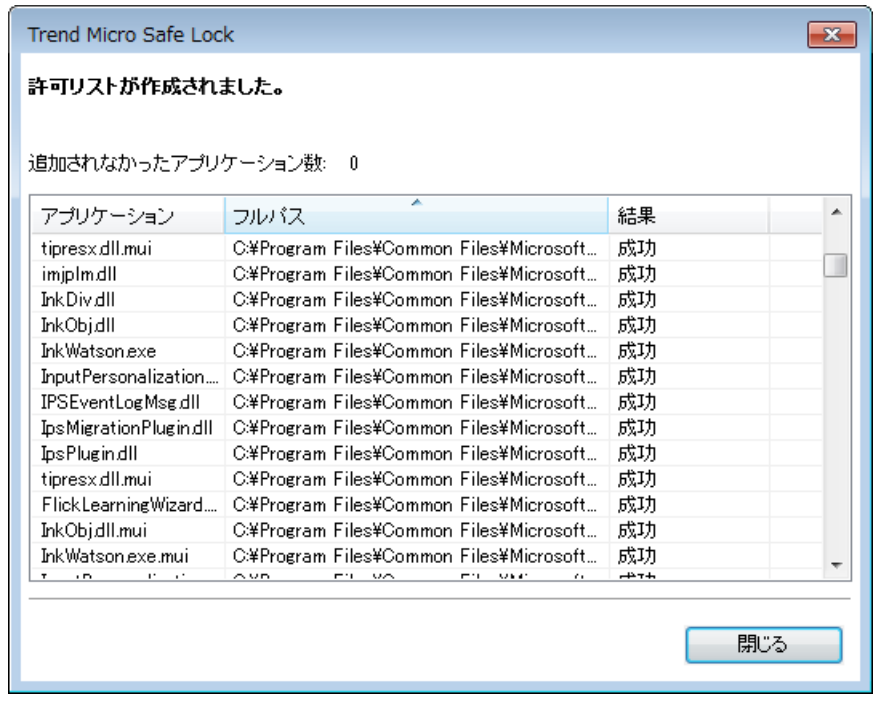

注意

Trend Micro Safe Lock のアプリケーション制御が有効な場合は、許可リスト に含まれるアプリケーションのみを実行できます。

4. [閉じる] をクリックします。

## コマンドラインを使用したインストール

管理者は、サイレントインストールおよび大規模な展開を考慮して、コマン ドラインから、またはバッチファイルを使用して Trend Micro Safe Lock をイン ストールできます。大規模な展開の場合、カスタマイズされたインストール では設定ファイルと許可リストが必要となることがあるため、最初に試験的 にエージェントに Trend Micro Safe Lock をインストールすることを推奨しま す。許可リストと設定ファイルの詳細については、「Trend Micro Safe Lock 管理 者ガイド」を参照してください。

## 警告!

- Safe Lock 管理者のパスワードは忘れないようにしてください。Safe Lock 管 理者のパスワードを忘れた場合は、OS を再インストールする必要がありま す。
- Address Space Layout Randomization (ASLR) がサポートされていない、または サポートが制限されている Windows XP や Windows Server 2003 などの以前 の OS に対して、必ずメモリのランダム化を有効にしてください。詳細につ いては、管理者ガイドの「脆弱性攻撃対策の設定」を参照してください。

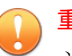

### 重要

ネットワークウイルス対策をインストールできるのは初回のプログラムインス トール時のみですが、必要に応じて後から無効にすることもできます。詳細につ いては、管理者ガイドの「脆弱性攻撃対策の設定」を参照してください。

#### 注意

パスワードは 8~64 文字の英数字で指定してください。| > < \ "の記号および 空白は使用できません。Trend Micro Safe Lock 管理者のパスワードは、Windows 管理者のパスワードとは別に設定されます。

## インストーラのコマンドラインインタフェースのパラメータ

次の表は、SL\_Install.exe で使用可能なコマンド一覧を示しています。

#### 表 8-2. Safe Lock Intelligent Manager インストーラのコマンドラインオプション

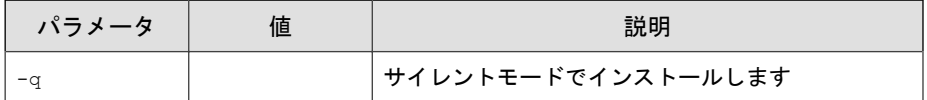

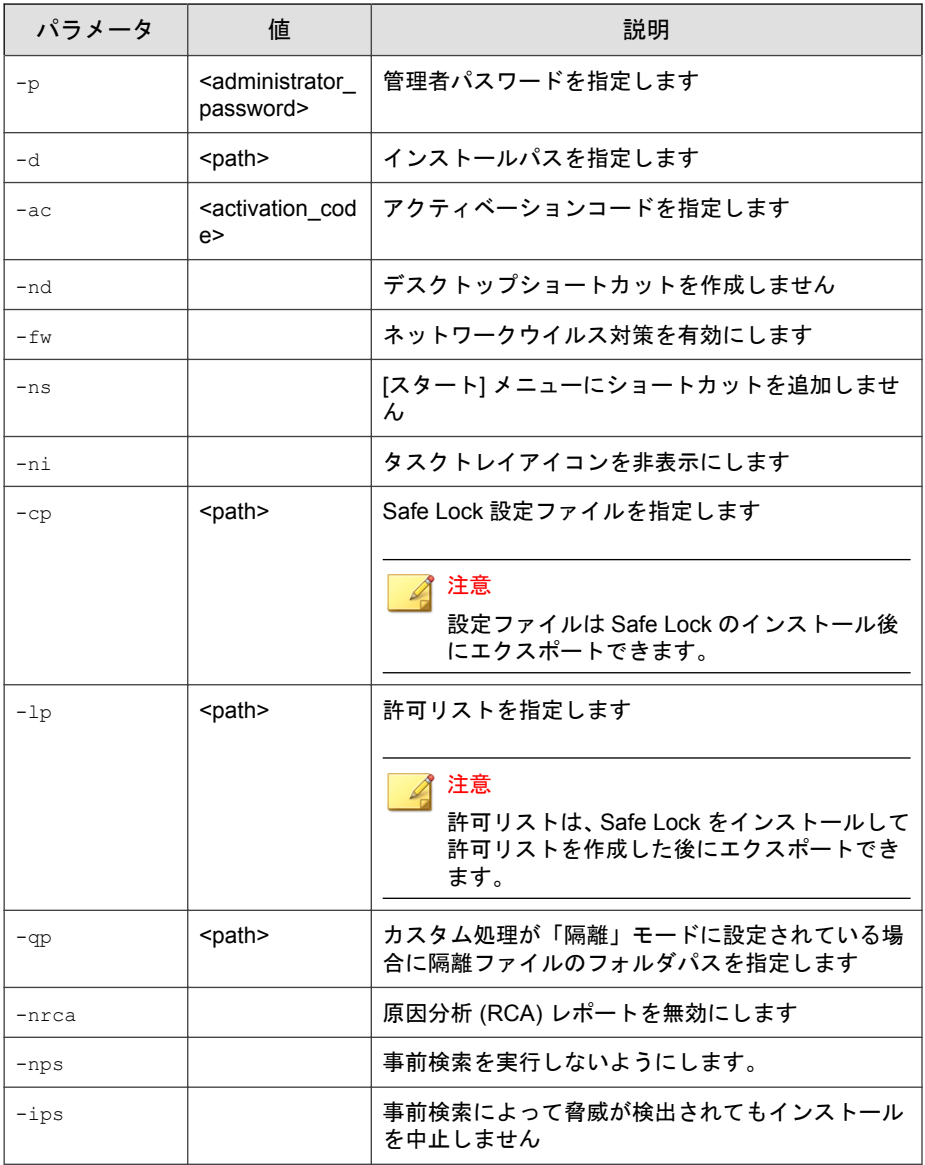

コマンドラインインストールの例は、次のようになります。

<span id="page-231-0"></span>SL Install.exe -q -ac XX-XXXX-XXXXX-XXXXX-XXXXX-XXXXX-XXXXX -p P@ssW0Rd -nd

重要 インストールを続行するには、管理者のパスワードとアクティベーションコード を入力する必要があります。

## インストールパラメータをカスタマイズする

Setup.ini ファイルを使用して初期設定のインストールパラメータを変更する には、次の手順に従います。

#### 手順

**232**

- 1. インストールフォルダで Setup.ini ファイルを見つけます。
- 2. 必要に応じてインストールパラメータをカスタマイズします。

インストールパラメータと設定可能な値の詳細については、233 [ページの](#page-232-0) [「インストールのカスタマイズ」を](#page-232-0)参照してください。

- 3. 重要な設定への無許可でのアクセスを防ぐため、必要に応じて、Setup.ini ファイルを暗号化します。
	- a. インストールフォルダから、Setup.ini ファイルと WKSupportTool.exe ファイルをデスクトップにコピーします。
	- b. コマンドプロンプトウィンドウを管理者として実行します。
	- c. デスクトップに移動し、「WKSupportTool.exe encryptsetupini Setup.ini Setup.bin」と入力して Setup.ini ファイルを暗号化し、 暗号化したファイルに「Setup.bin」という名前を付けます。
	- d. Setup.bin ファイルをインストールフォルダに保存し、Setup.ini ファイ ルを削除します。

## <span id="page-232-0"></span>インストールのカスタマイズ

初期設定のインストールパラメータを変更するには、SL\_Install.exe と同じ フォルダに setup.ini という名前のテキストファイルを編集します。次の表 は、setup.ini (セットアップファイル) で使用可能なコマンド一覧を示して います。セットアップファイルで値を指定しない場合は、初期設定値が使用 されます。

#### 注意

コマンドラインで指定した引数はセットアップファイルより優先されます。 セットアップファイルは初期設定値より優先されます。たとえば、 SL Install.exe にスイッチ-nd が追加され、setup.ini に NO DESKTOP=0 が含 まれる場合は、スイッチが優先され、Safe Lock Intelligent Manager のデスクトップ ショートカットは作成されません。

#### **Property** セクション

次の表は、setup.ini (セットアップファイル) で使用可能なコマンド一覧を 示しています。セットアップファイルで値を指定しない場合は、初期設定値 が使用されます。

#### 表 8-3. Setup.ini ファイルの [Property] セクションの引数

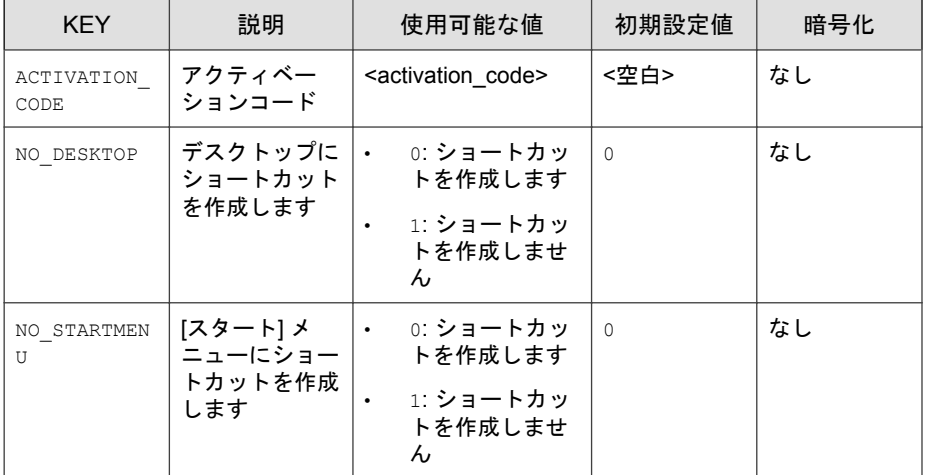

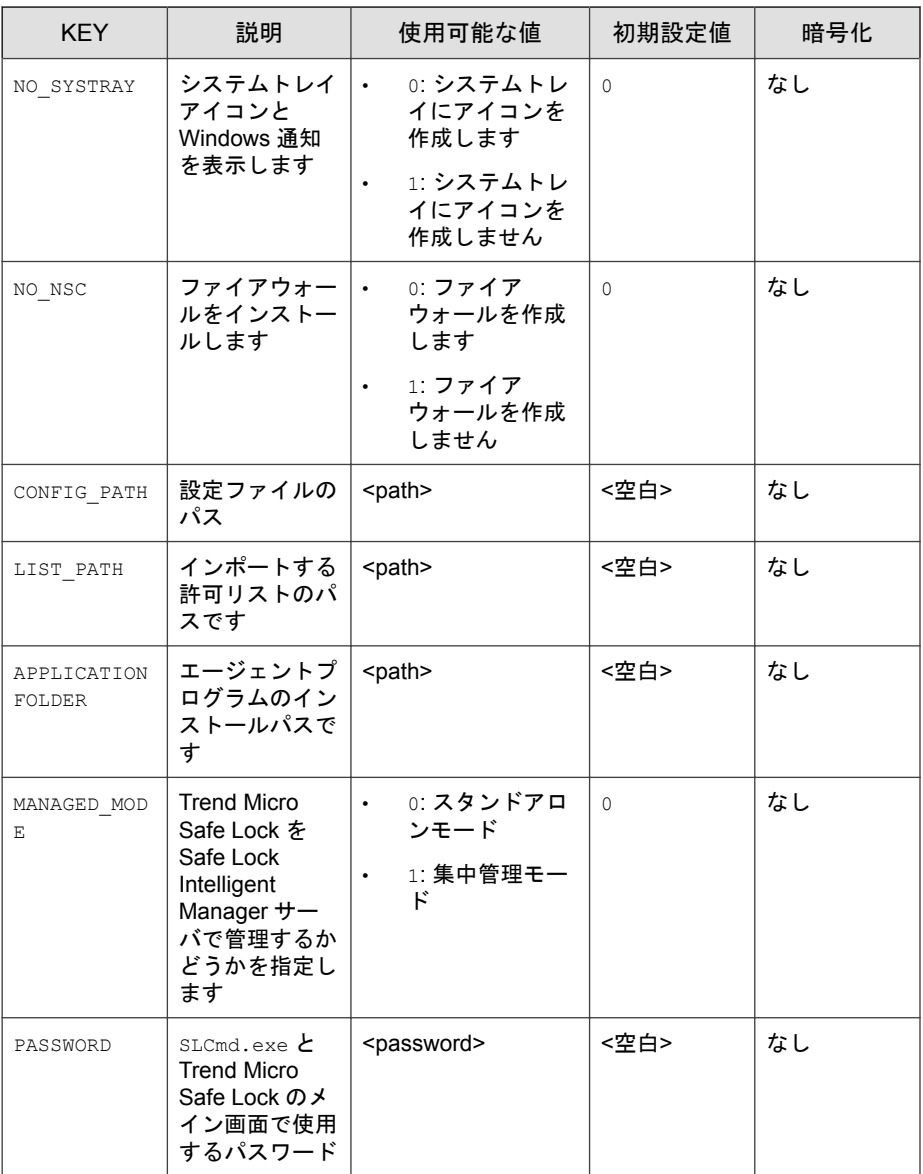

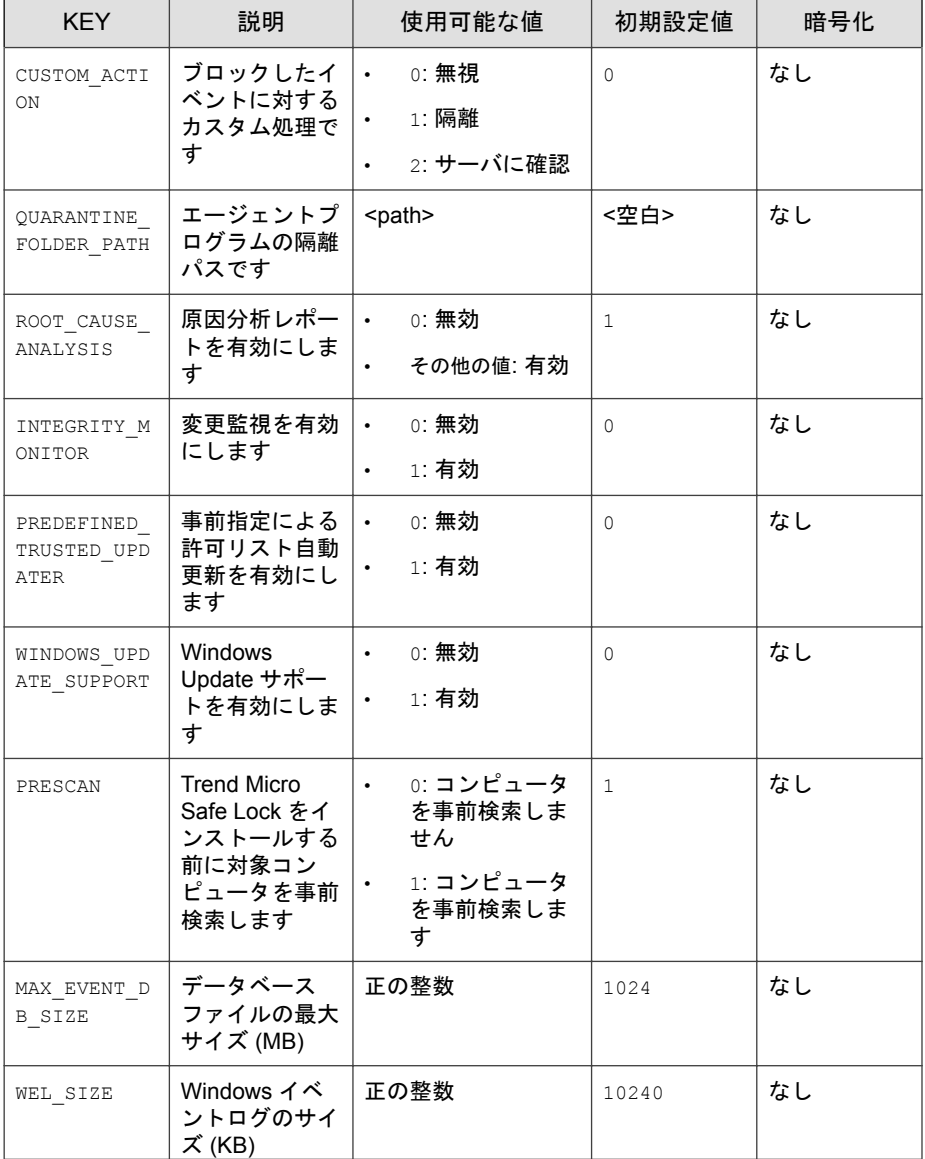

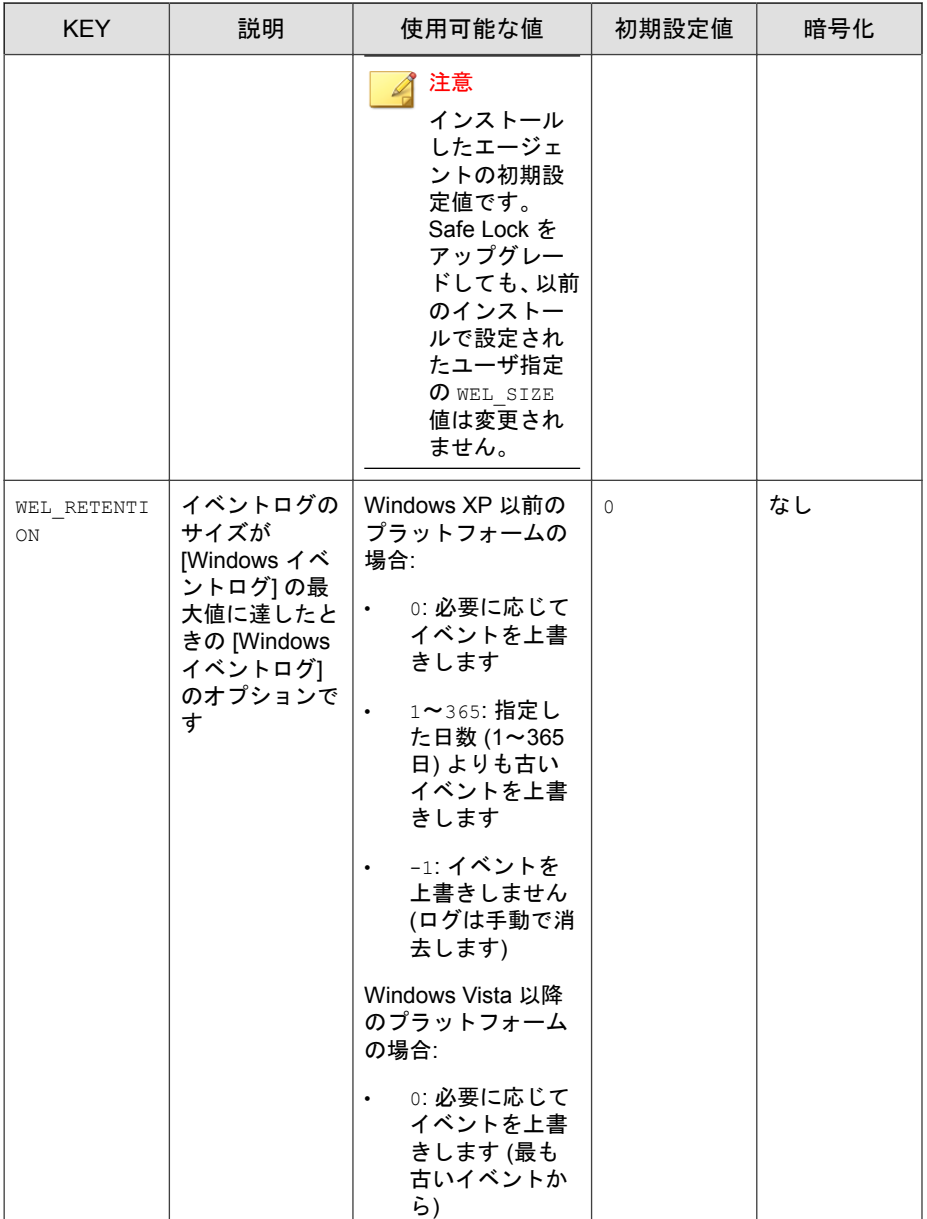

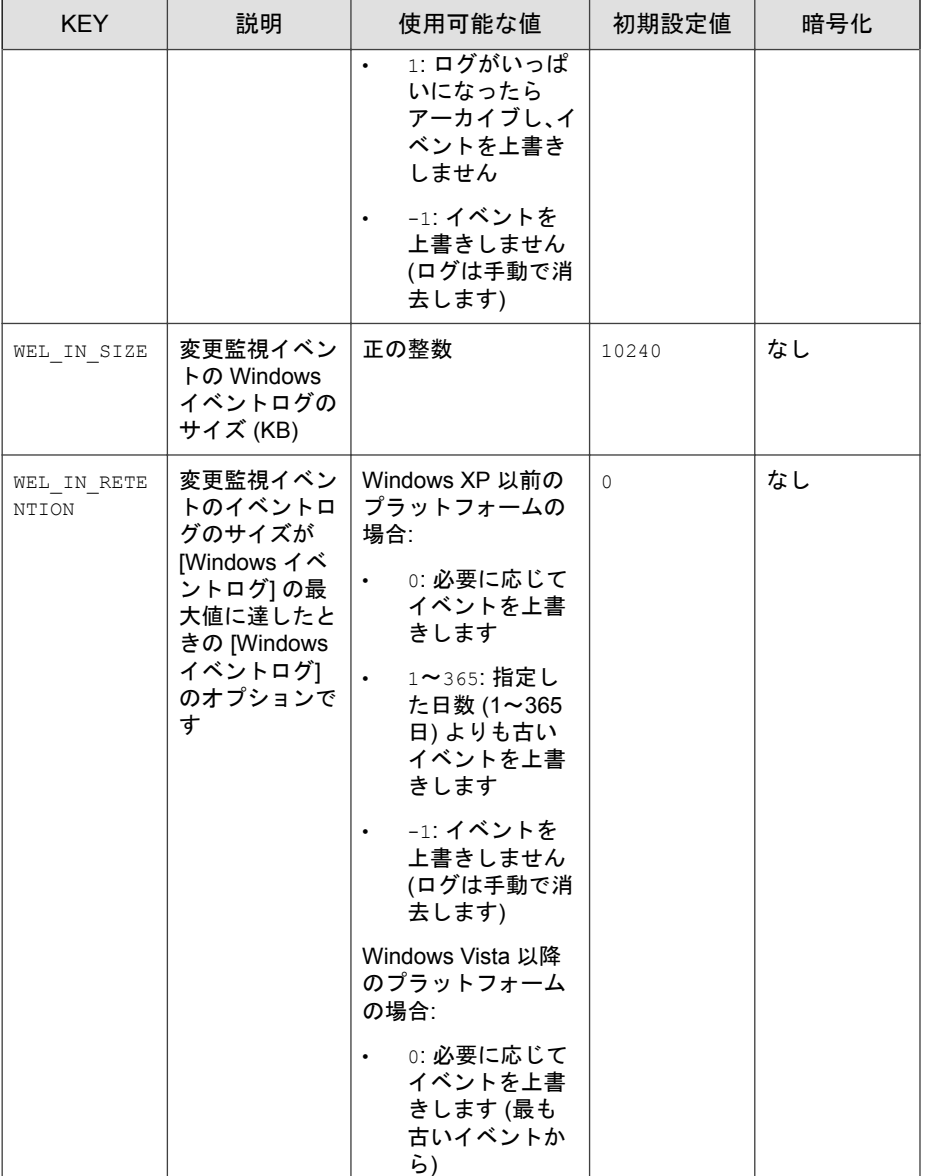

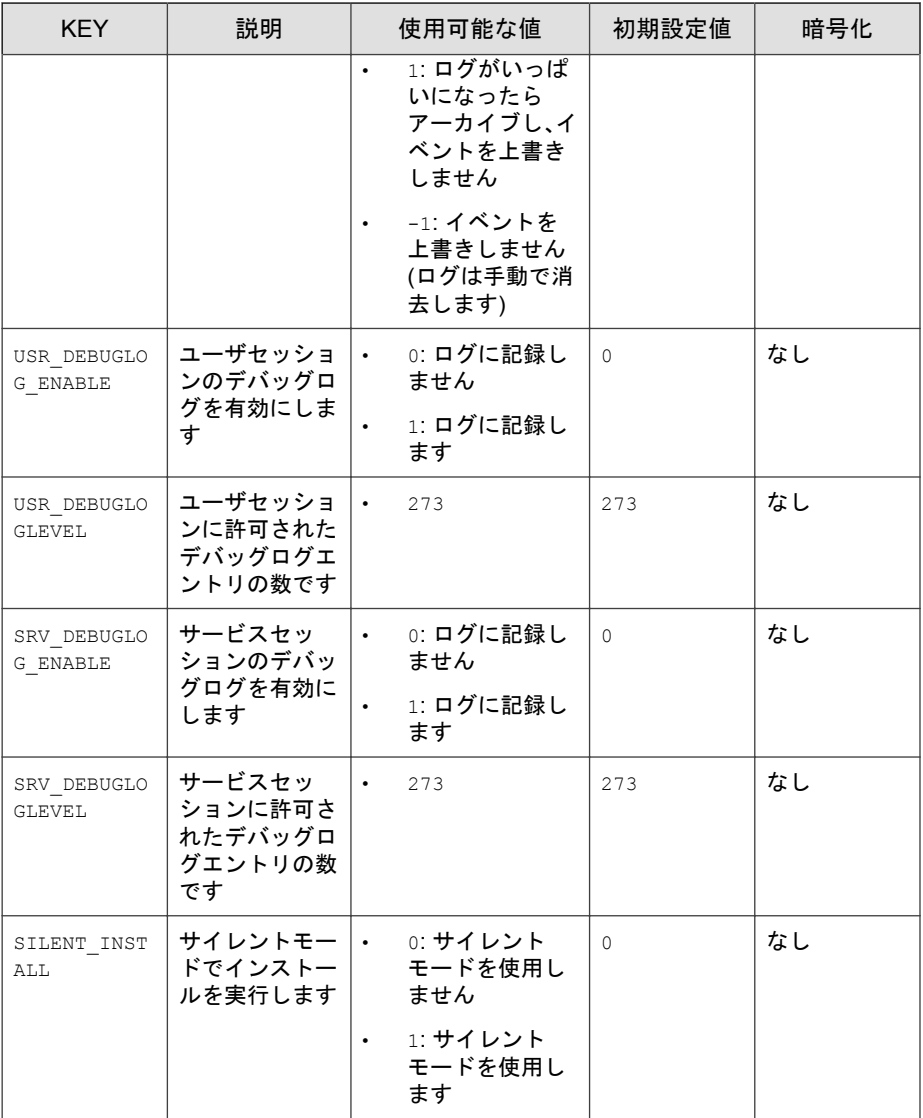

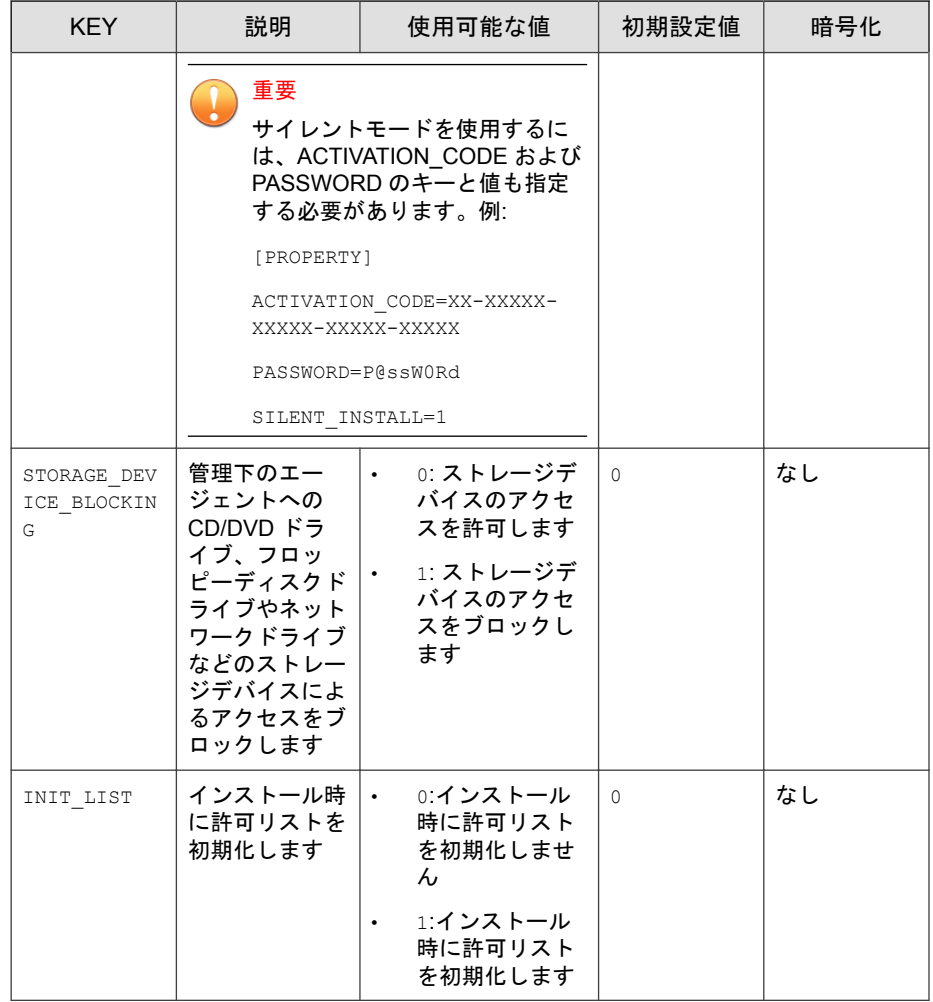

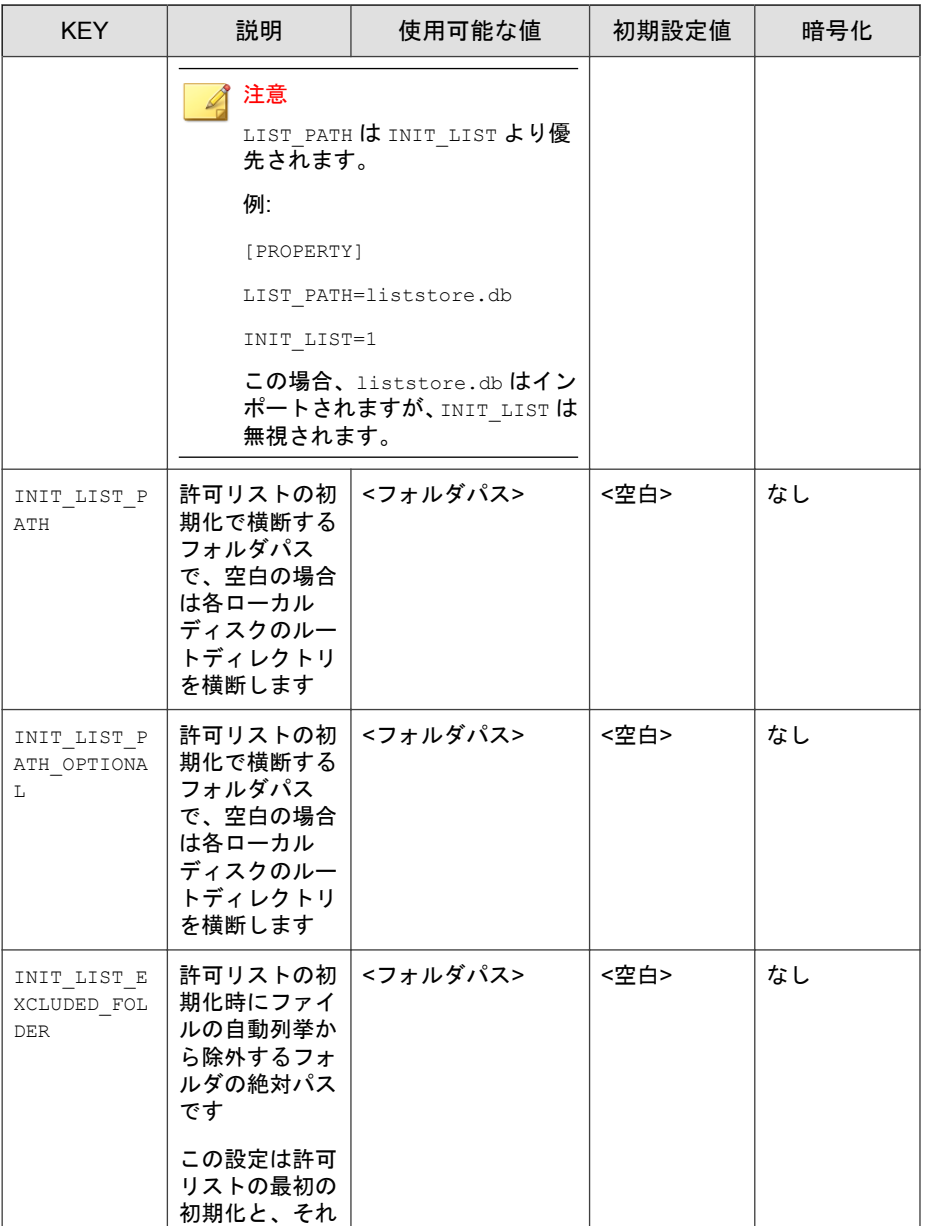

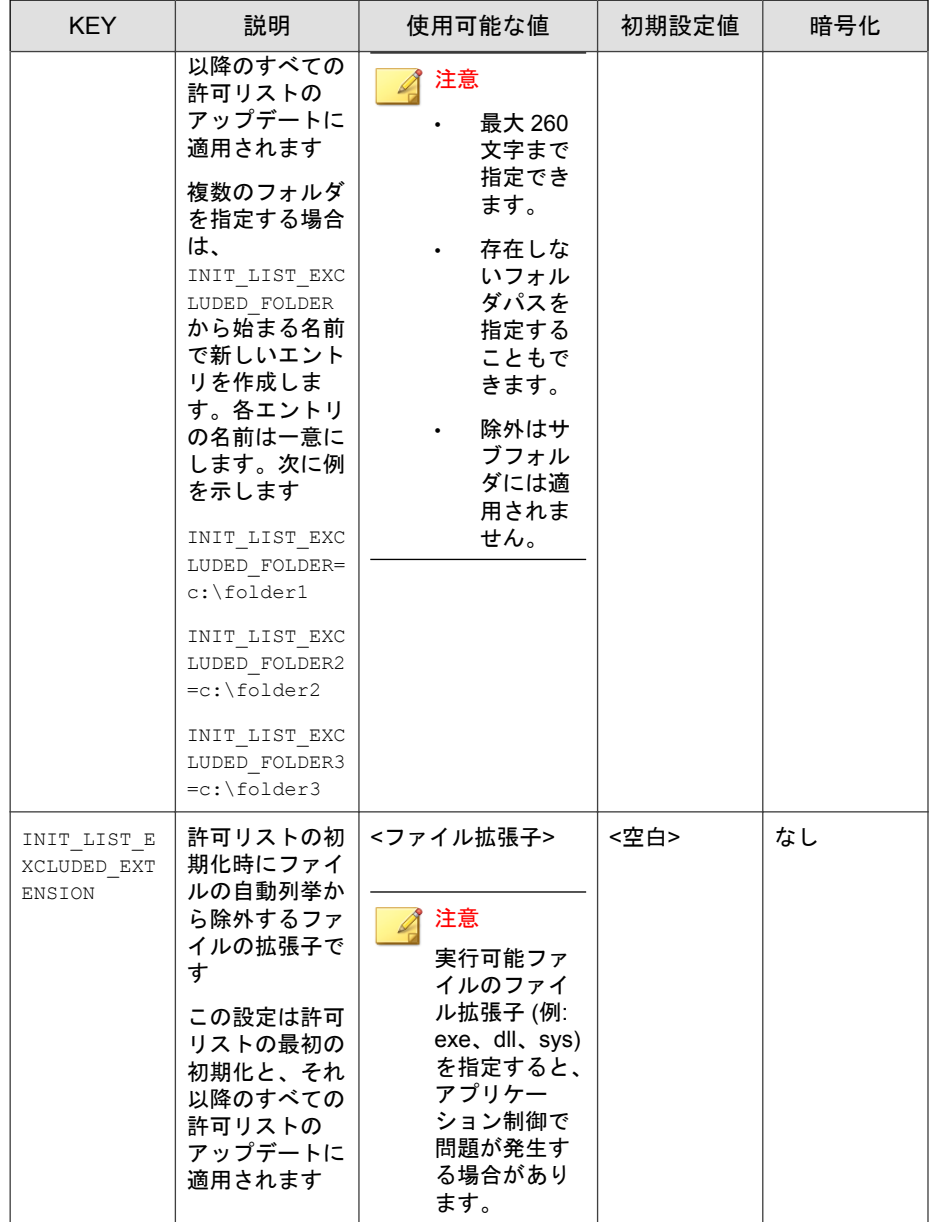

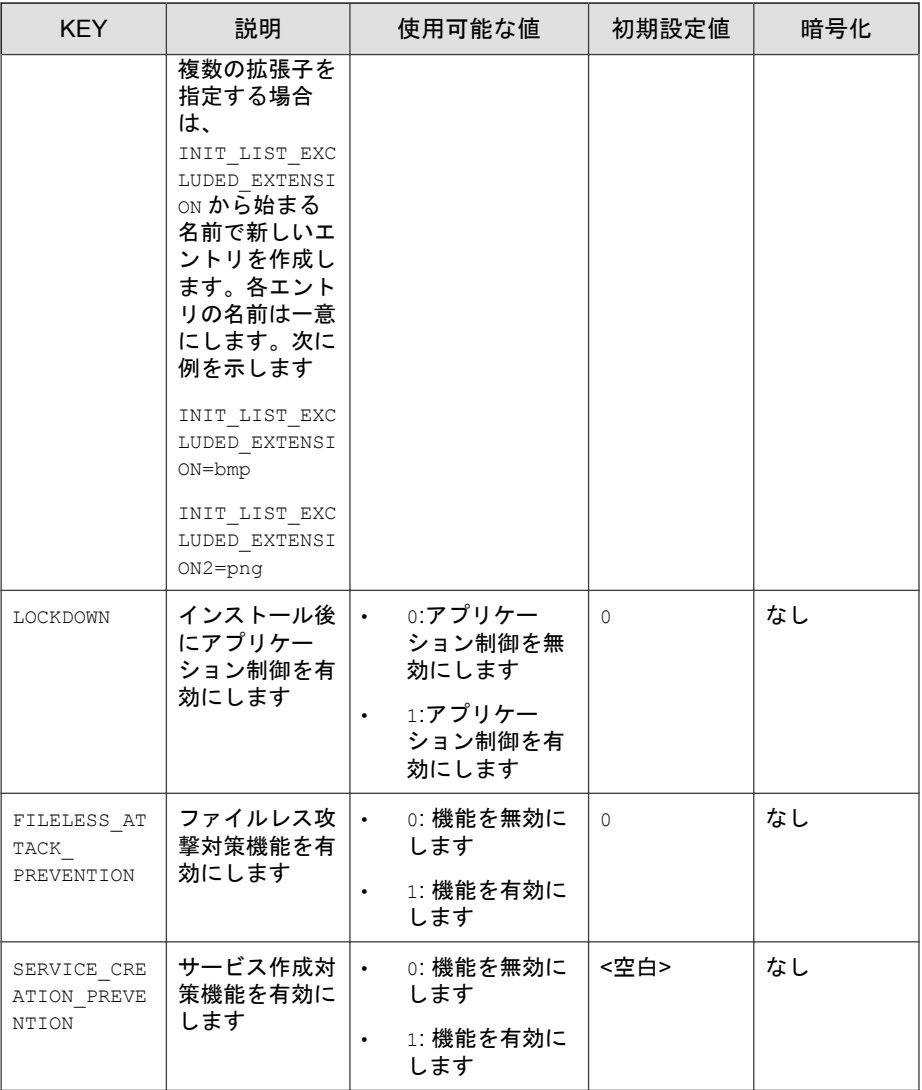

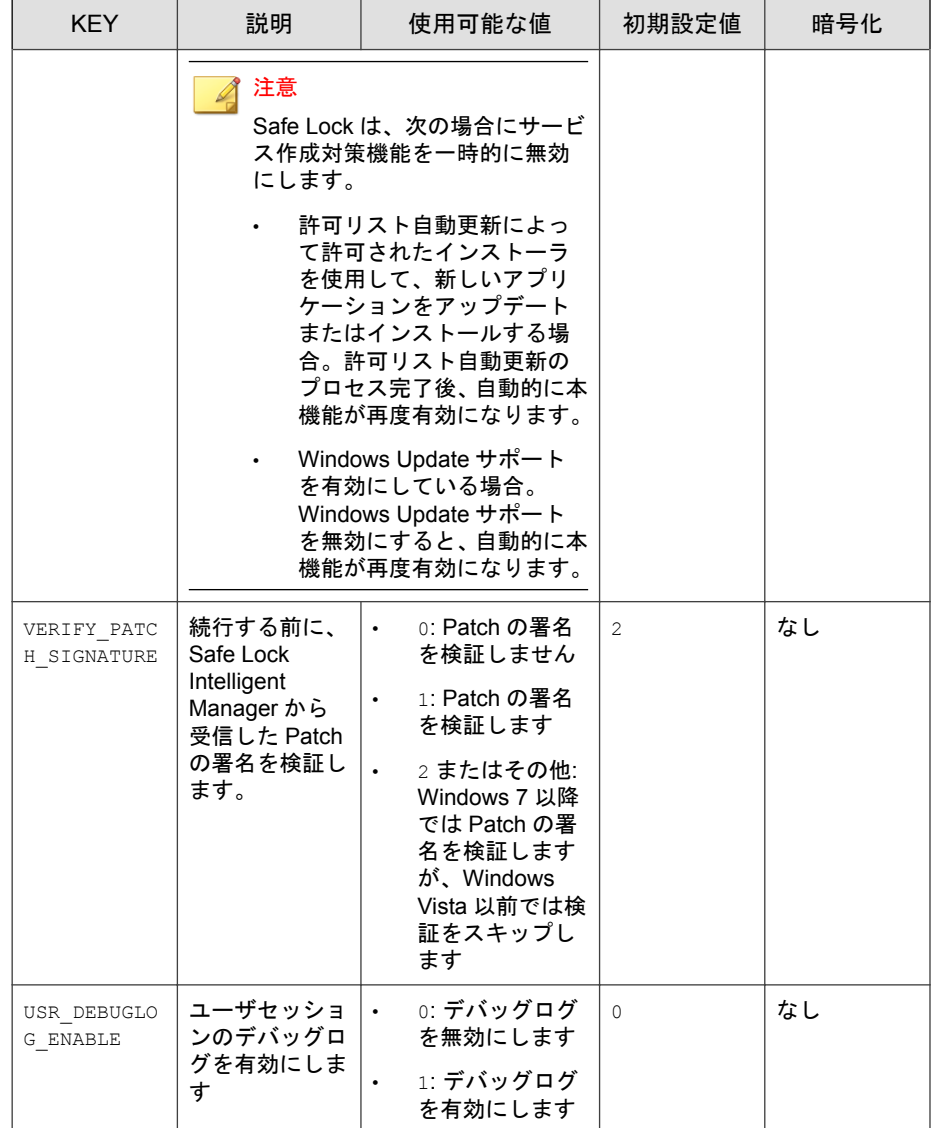

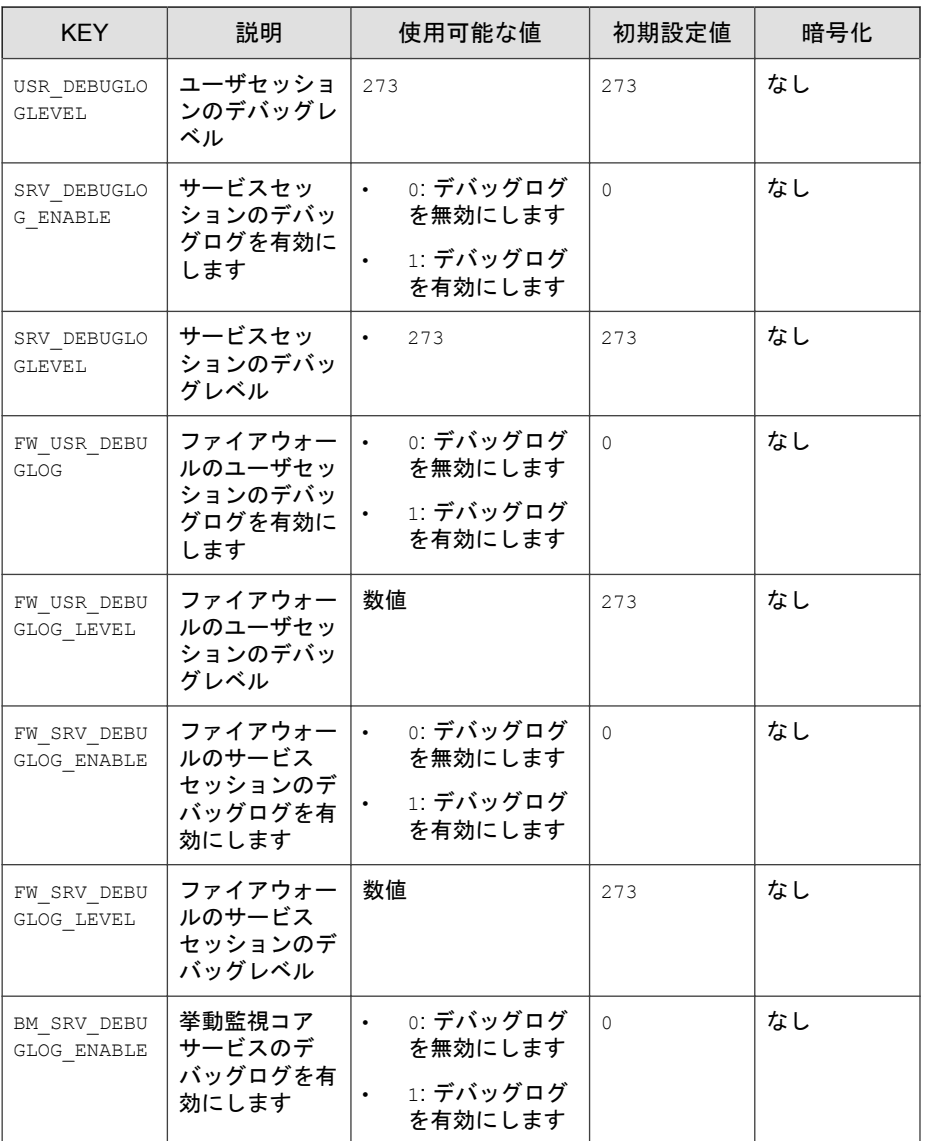

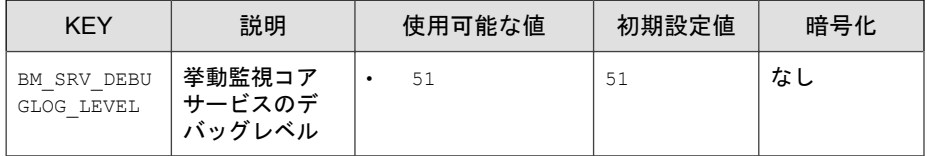

## **EventLog** セクション

次の表は、setup.ini (セットアップファイル) で使用可能なコマンド一覧を 示しています。セットアップファイルで値を指定しない場合は、初期設定値 が使用されます。

表 8-4. Setup.ini ファイルの [Eventlog] セクションの引数

| <b>KEY</b>                                                                                   | 説明                                              | 使用可能な値                       | 初期設定値        | 暗号化 |
|----------------------------------------------------------------------------------------------|-------------------------------------------------|------------------------------|--------------|-----|
| <b>ENABLE</b>                                                                                | Trend Micro<br>Safe Lock のイ<br>ベントをログに<br>記録します | 1: 口グに記録し<br>$\bullet$<br>ます | $\mathbf{1}$ | なし  |
|                                                                                              |                                                 | 0: 口グに記録し<br>ません             |              |     |
| Trend Micro<br>LEVEL WARNI<br>Safe Lock の警<br>NGLOG<br>告レベルのイベ<br>ントをログに記<br>録します            |                                                 | 1: 口グに記録し<br>$\bullet$<br>ます | $\mathbf{1}$ | なし  |
|                                                                                              | 0: 口グに記録し<br>$\bullet$<br>ません                   |                              |              |     |
| <b>Trend Micro</b><br>LEVEL INFOR<br>Safe Lock の情<br>MATIONLOG<br>報レベルのイベ<br>ントをログに記<br>録します |                                                 | 1. ログに記録し<br>ます              | $\Omega$     | なし  |
|                                                                                              | 0: 口グに記録し<br>ません                                |                              |              |     |
| <b>Trend Micro</b><br><b>BLOCKEDACCE</b><br>Safe Lock でブ<br>SSLOG<br>ロックされた<br>に記録します        | 1. ログに記録し<br>$\bullet$<br>ます                    | $\mathbf{1}$                 | なし           |     |
|                                                                                              | ファイルをログ                                         | 0: 口グに記録し<br>ません             |              |     |
| APPROVEDACC<br><b>ESSLOG</b>                                                                 | <b>Trend Micro</b><br>Safe Lock で許<br>可されたファイ   | 1. ログに記録し<br>$\bullet$<br>ます | $\mathbf{1}$ | なし  |

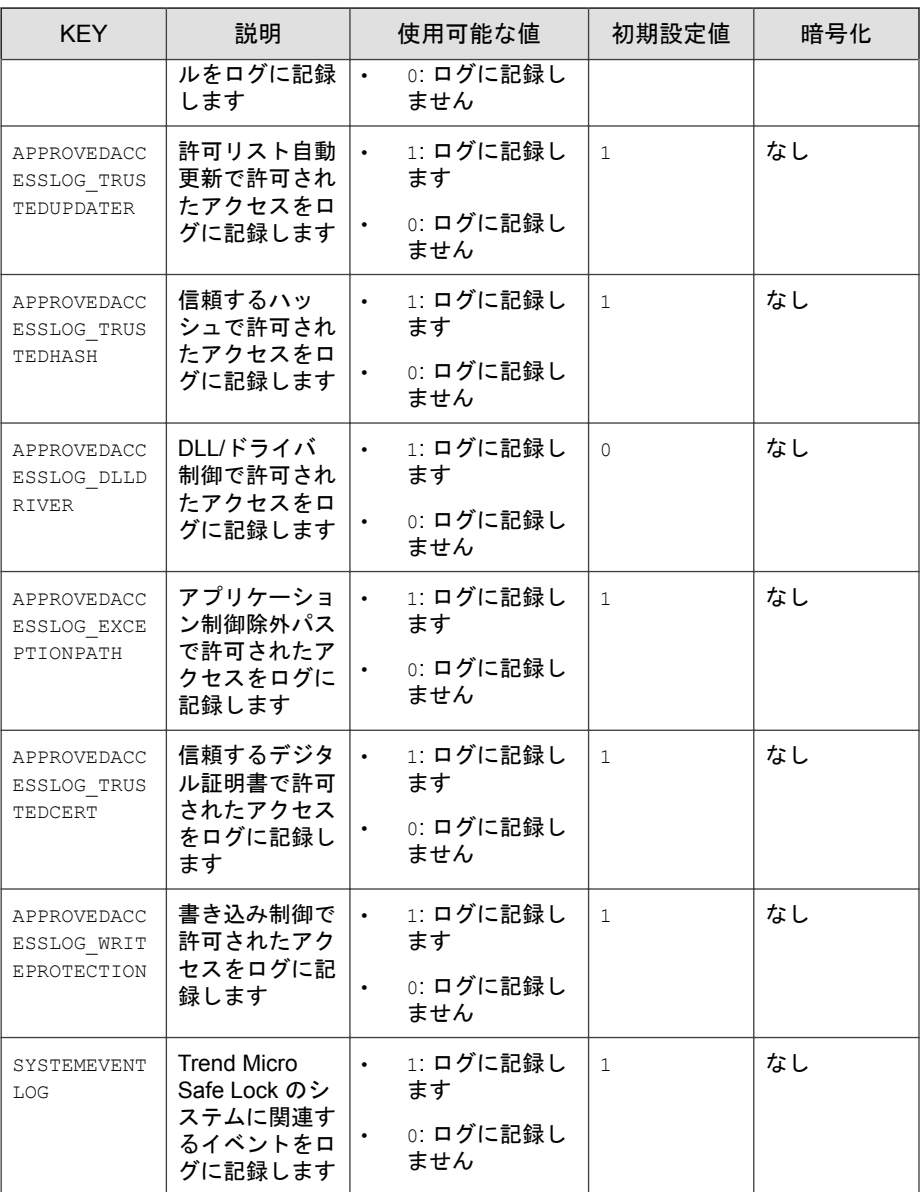

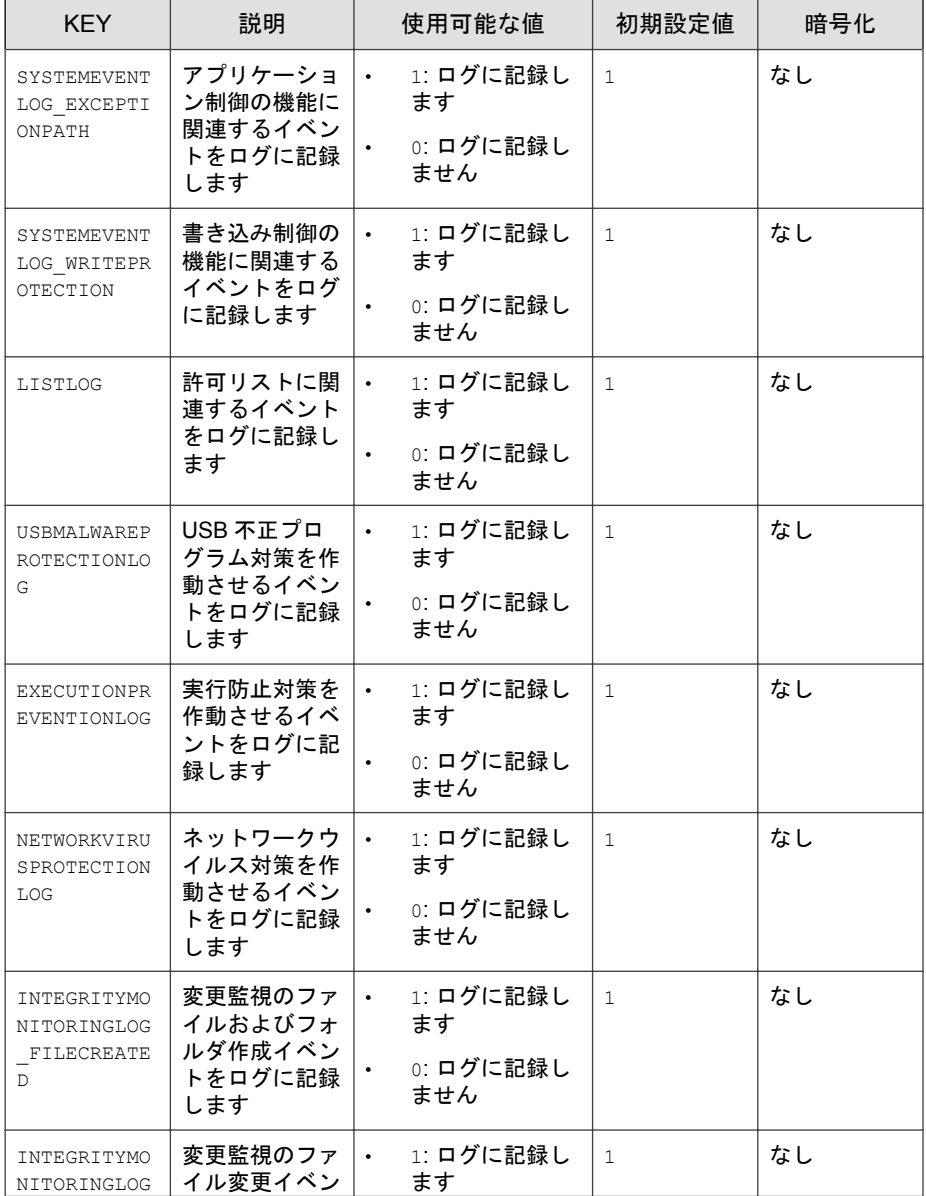

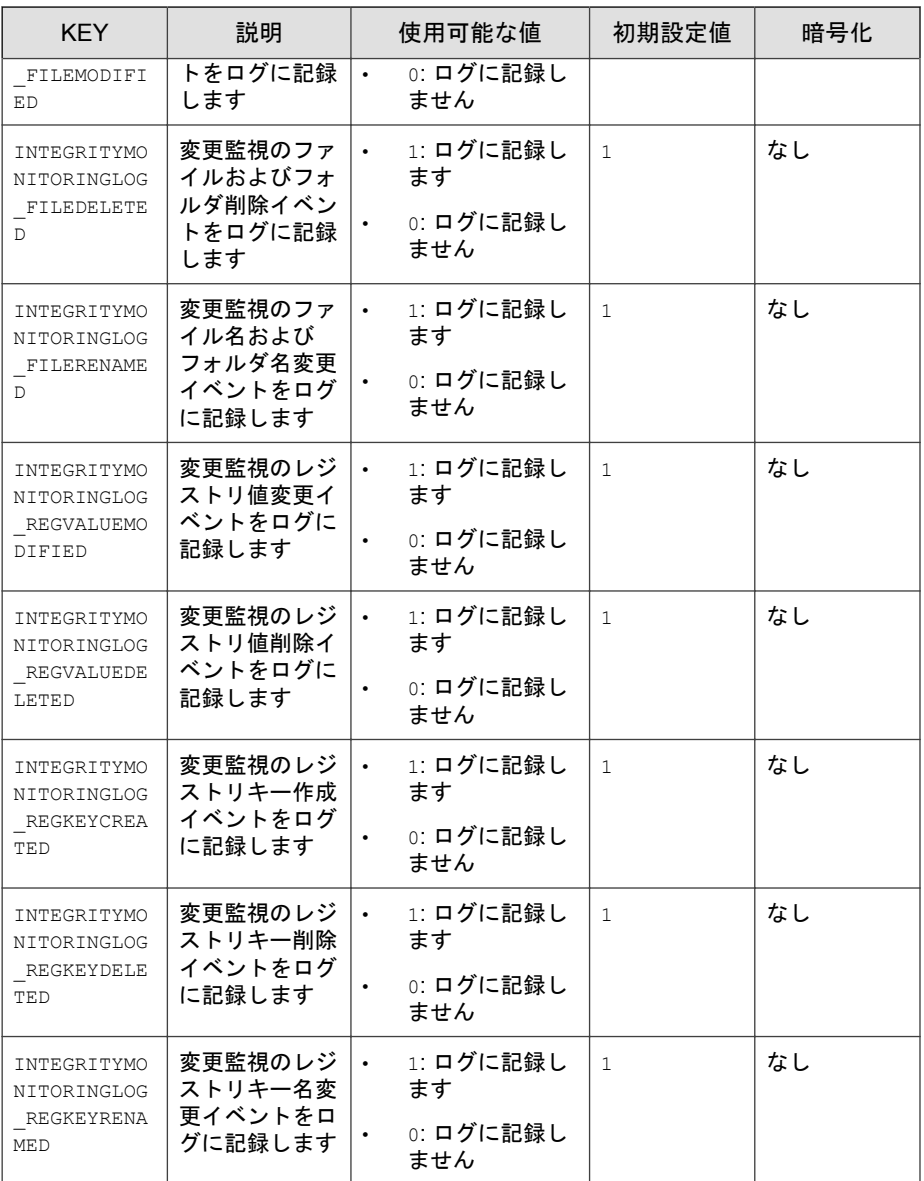

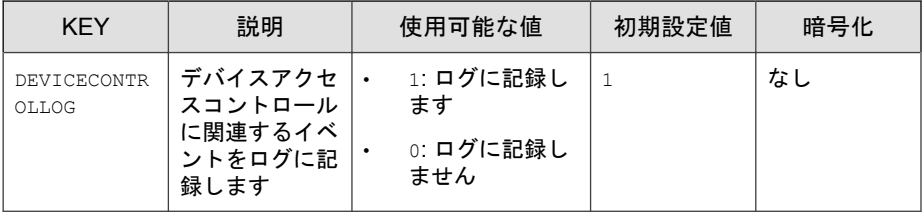

## **Server** セクション

次の表は、setup.ini (セットアップファイル) で使用可能なコマンド一覧を 示しています。セットアップファイルで値を指定しない場合は、初期設定値 が使用されます。

表 8-5. Setup.ini ファイルの [Server] セクションの引数

| <b>KEY</b> | 説明                      | 使用可能な値                                             | 初期設定値 | 暗号化 |
|------------|-------------------------|----------------------------------------------------|-------|-----|
| HOSTNAME   | サーバのホス<br>ト名            | <host name=""></host>                              | <空白>  | なし  |
| PORT FAST  | 高速接続用の<br>サーバの待機<br>ポート | $1 - 65535$                                        | <空白>  | なし  |
| PORT SLOW  | 低速接続用の<br>サーバの待機<br>ポート | $1 - 65535$                                        | <空白>  | なし  |
| CERT       | 証明書ファイ<br>ル名            | <certificate file="" na<br="">me&gt;</certificate> | <空白>  | なし  |
| API KEY    | API キー                  | <api key=""></api>                                 | <空白>  | なし  |

## **Agent** セクション

次の表は、setup.ini (セットアップファイル) で使用可能なコマンド一覧を 示しています。セットアップファイルで値を指定しない場合は、初期設定値 が使用されます。

| <b>KEY</b>              | 説明                                                                           | 使用可能な値                                                                                                    | 初期設定値        | 暗号化 |
|-------------------------|------------------------------------------------------------------------------|----------------------------------------------------------------------------------------------------|--------------|-----|
| PORT                    | エージェント<br>の待機ポート                                                             | $1 - 65535$                                                                                                    | <空白>         | なし  |
| SSL ALLOW BE<br>AST     | SSL3 プロトコ<br>ルと TLS 1.0<br>プロトコルの<br>BEAST 攻撃に<br>対するセキュ<br>リティ脆弱性<br>に対応します | 0: <b>BEAST 攻</b> 撃<br>$\bullet$ . $\bullet$<br>から保護されま<br>す<br>1: BEAST 脆弱<br>$\bullet$<br>性に対するセ<br>キュリティ対策<br>を実装しません          | $\mathbf{1}$ | なし  |
| POLL SERVER             | エージェント<br>を NAT エー<br>ジェントとし<br>て識別します                                       | • 0: 非 NAT エー<br>ジェント<br>1: NAT エージェ<br>$\bullet$<br>ント                                                                           | $\Omega$     | なし  |
| POLL SERVER<br>INTERVAL | NAT 接続の頻<br>度を設定しま<br>す                                                      | $1 - 64800$ :<br>$\bullet$<br>Safe Lock<br>Intelligent<br>Manager $+ - \tilde{\wedge}$<br>$\lvert$ = (1 - 64800)<br>分ごとに接続し<br>ます | 10           | なし  |

表 8-6. Setup.ini ファイルの [Agent] セクションの引数

#### 注意

POLL SERVER のステータスは、次のいずれかを実行して NAT エージェントから 非 NAT エージェントに切り替えることもできます。

- SLCmd.exe コマンドを実行する
- 別のエージェントの設定をインポートする

### **Message** セクション

次の表は、setup.ini (セットアップファイル) で使用可能なコマンド一覧を 示しています。セットアップファイルで値を指定しない場合は、初期設定値 が使用されます。

| <b>KEY</b>                         | 説明                                                                                                    | 使用可能な値                                          | 初期設定値        | 暗号化 |
|------------------------------------|----------------------------------------------------------------------------------------------------|-------------------------------------------------|--------------|-----|
| REGISTER TRI<br><b>GGER</b>        | メッセージト<br>リガを登録し<br>ます                                                                                                    | 1:ただちに開始<br>$\bullet$ .<br>2. 手動                | $\mathbf{1}$ | なし  |
| UNREGISTER T<br><b>RIGGER</b>      | メッセージト<br>リガの登録を<br>解除します                                                                                                    | 1: ただちに開始<br>$\bullet$<br>$2:$ 手動<br>$\bullet$  | $\mathbf{1}$ | なし  |
| <b>UPDATESTATUS</b><br>TRIGGER     | ステータス<br>メッセージの<br>トリガをアッ<br>プデートしま<br>す                                                                                           | 1: ただちに開始<br>$\bullet$<br>2. 手動<br>$\bullet$    | $\mathbf{1}$ | なし  |
| UPLOADBLOCKE<br>DEVENT TRIGG<br>ER | ブロックされ<br>たイベント<br>メッセージの<br>トリガをアッ<br>プロードしま<br>ォ                                                                                 | 1:ただちに開始<br>$\bullet$<br>2. 手動<br>$\bullet$     | $\mathbf{1}$ | なし  |
| CHECKFILEHAS<br>H TRIGGER          | ファイルハッ<br>シュメッセー<br>ジのトリガを<br>確認します                                                                                                | 1:ただちに開始<br>$\bullet$ .<br>$2.$ 手動<br>$\bullet$ | $\mathbf{1}$ | なし  |
| OUICKSCANFIL<br>E TRIGGER          | ファイルメッ<br>セージのトリ<br>ガをクイック<br>検索します                                                                                                | 1:ただちに開始<br>$\bullet$ .<br>$2.$ 手動              | $\mathbf{1}$ | なし  |
| INITIAL RETR<br>Y INTERVAL         | Intelligent<br>Manager にイ<br>ベントの再送<br>信を試行する<br>間隔 (秒) の初<br>期設定値です。<br>この間隔は、<br>MAX RETRY IN<br>TERVAL 値に達<br>するまで、試行<br>が失敗するた | $\circ$ $\sim$<br>$\bullet$<br>2147483647       | 120          | なし  |

表 8-7. Setup.ini ファイルの [Message] セクションの引数

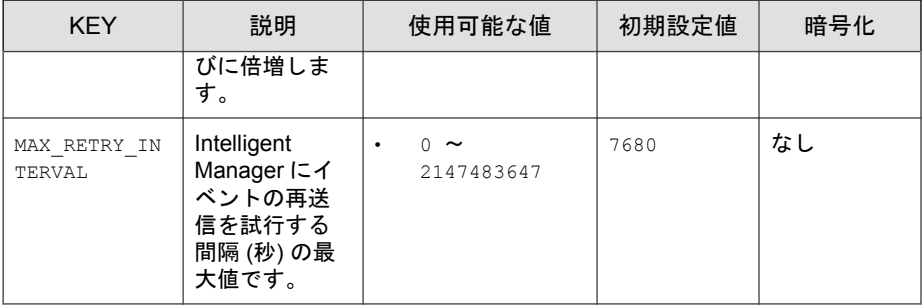

## **MessageRandomization** セクション

#### 注意

Safe Lock エージェントは、可能なかぎり速やかに Safe Lock Intelligent Manager か らの要求に応答します。詳細については、Trend Micro Safe Lock Intelligent Manager 管理者ガイドの「メッセージタイムグループを適用する」を参照してください。

次の表は、setup.ini (セットアップファイル) で使用可能なコマンド一覧を 示しています。セットアップファイルで値を指定しない場合は、初期設定値 が使用されます。

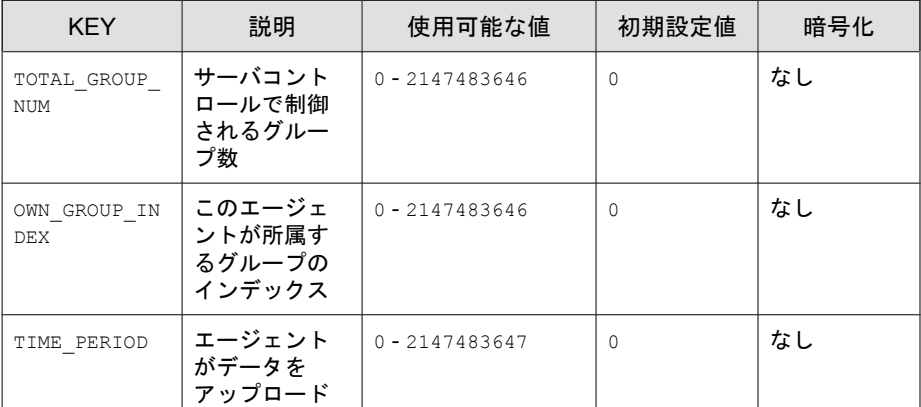

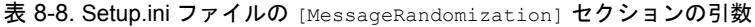
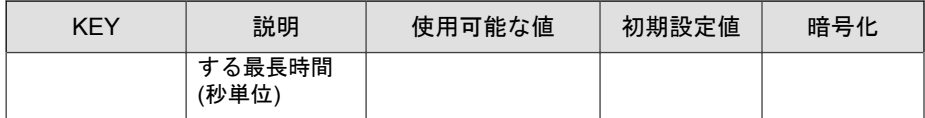

## **Proxy** セクション

次の表は、setup.ini (セットアップファイル) で使用可能なコマンド一覧を 示しています。セットアップファイルで値を指定しない場合は、初期設定値 が使用されます。

表 8-9. Setup.ini ファイルの [PROXY] セクションの引数

| <b>KEY</b>      | 説明             | 使用可能な値                                                                    | 初期設定値    | 暗号化 |
|-----------------|----------------|---------------------------------------------------------------------------|----------|-----|
| MODE.           | プロキシのモー<br>k,  | 0: プロキシを使<br>$\bullet$<br>用しません                                           | $\Omega$ | なし  |
|                 |                | 1. 手動設定でプ<br>$\bullet$<br>ロキシを使用し<br>ます                                   |          |     |
|                 |                | 2: Internet<br>$\bullet$<br>Explorer から自<br>動的に取得され<br>た設定でプロキ<br>シを使用します |          |     |
| HOSTNAME        | プロキシホスト<br>名   | <host name=""></host>                                                     | <空白>     | なし  |
| PORT            | プロキシポート<br>番号  | $1 - 65535$                                                               | <空白>     | なし  |
| <b>USERNAME</b> | プロキシユーザ<br>名   | <user name=""></user>                                                     | <空白>     | なし  |
| PASSWORD        | プロキシのパス<br>ワード | <password></password>                                                     | <空白>     | なし  |

## **Prescan** セクション

次の表は、setup.ini (セットアップファイル) で使用可能なコマンド一覧を 示しています。セットアップファイルで値を指定しない場合は、初期設定値 が使用されます。

表 8-10. Setup.ini ファイルの [PRESCAN] セクションの引数

| <b>KEY</b>         | 説明                                                                                         | 使用可能な値                                                                                                    | 初期設定値    | 暗号化 |
|--------------------|--------------------------------------------------------------------------------------------|----------------------------------------------------------------------------------------------------|----------|-----|
| IGNORE THREA<br>T. | 事前検索中に<br>不正プログラ<br>ムを検出した<br>らインストー<br>ルを取り消し<br>ます<br>注意<br>サイレン<br>トインス<br>トールの<br>みで有効 | 0: キャンセル<br>$\bullet$<br>1: 事前検索中に<br>$\bullet$<br>不正プログラム<br>を検出してもイ<br>ンストールを続<br>行します                                                          | $\Omega$ | なし  |
| REPORT FOLDE<br>R  | です。<br>事前検索の結<br>果レポートを<br>保存するフォ<br>ルダの絶対パ                                                | <folder_path><br/><math display="inline">\bullet</math><br/>&lt;空白&gt;: 初期設<br/><math display="inline">\bullet</math><br/>定は‱indir%</folder_path> | <空白>     | なし  |
|                    | スです                                                                                        | ¥temp¥prescan<br>¥log です                                                                                                    |          |     |
| SCAN TYPE          | サイレントイ<br>ンストール中<br>に実行する検<br>索の種類です                                                       | Full: コン<br>$\bullet$<br>ピュータのすべ<br>てのフォルダを<br>検索します                                                                                              | Full     | なし  |
|                    |                                                                                            | Quick: 次のフォ<br>$\bullet$<br>ルダを検索しま<br>す                                                                                                    |          |     |
|                    |                                                                                            | 固定ルート<br>ドライブ                                                                                                    |          |     |
|                    |                                                                                            | 例                                                                                                    |          |     |

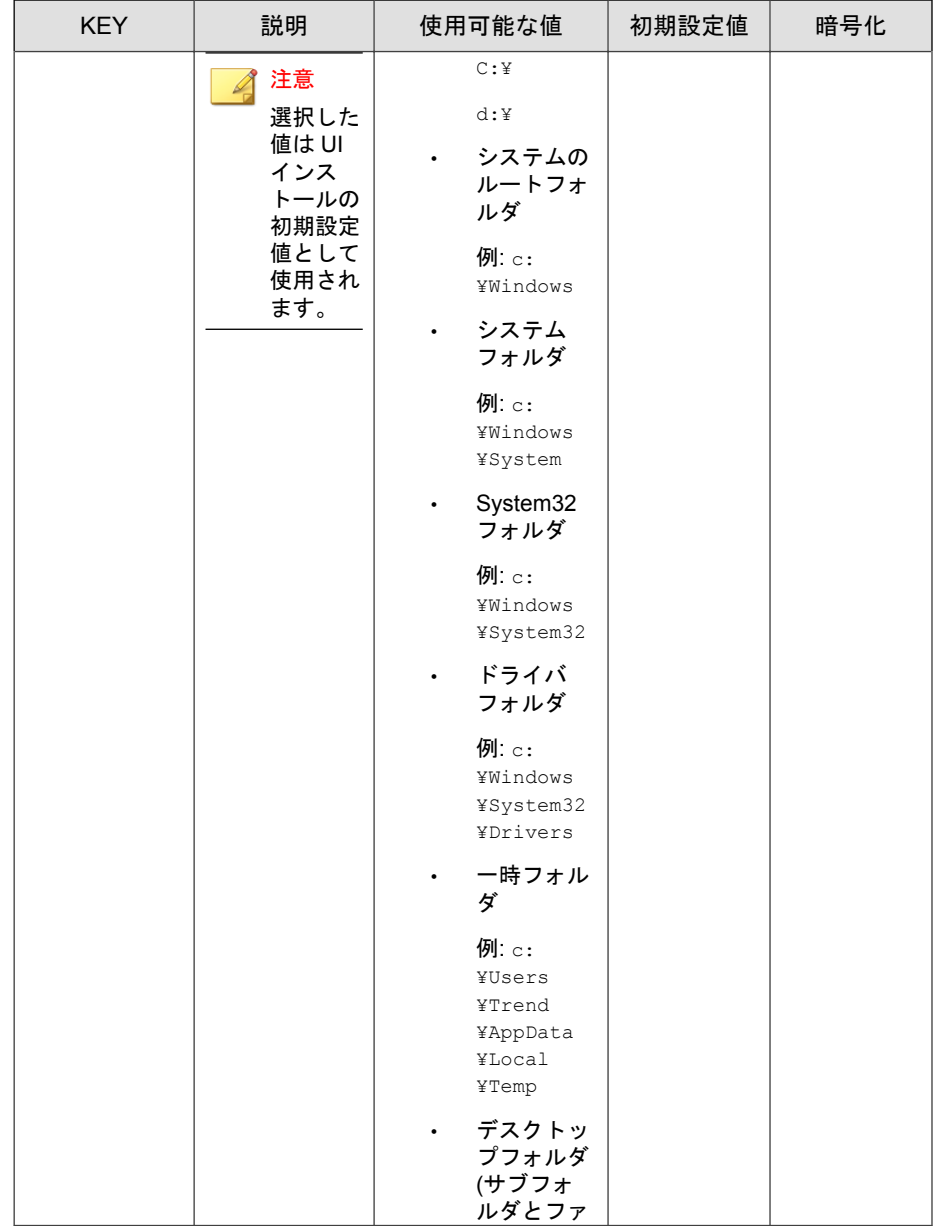

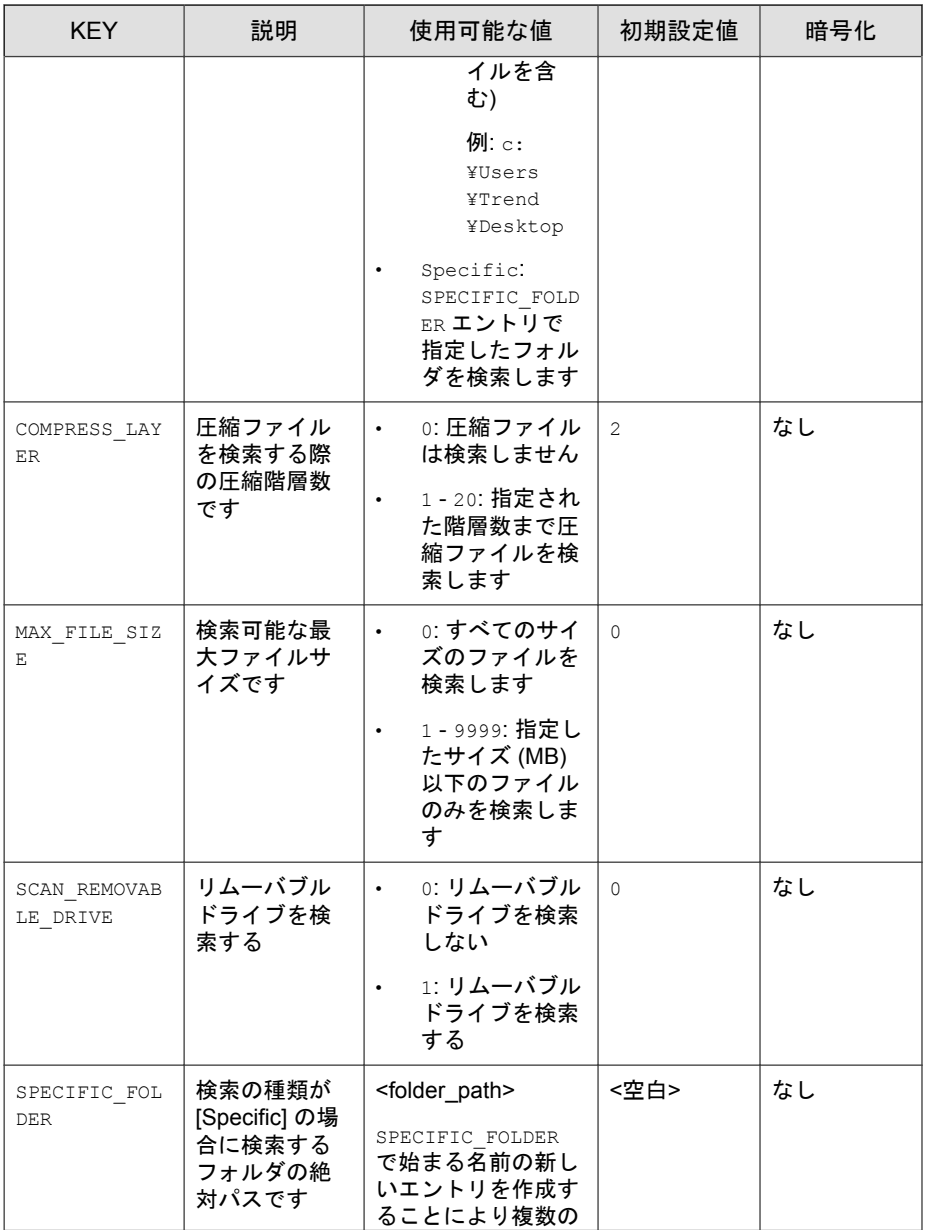

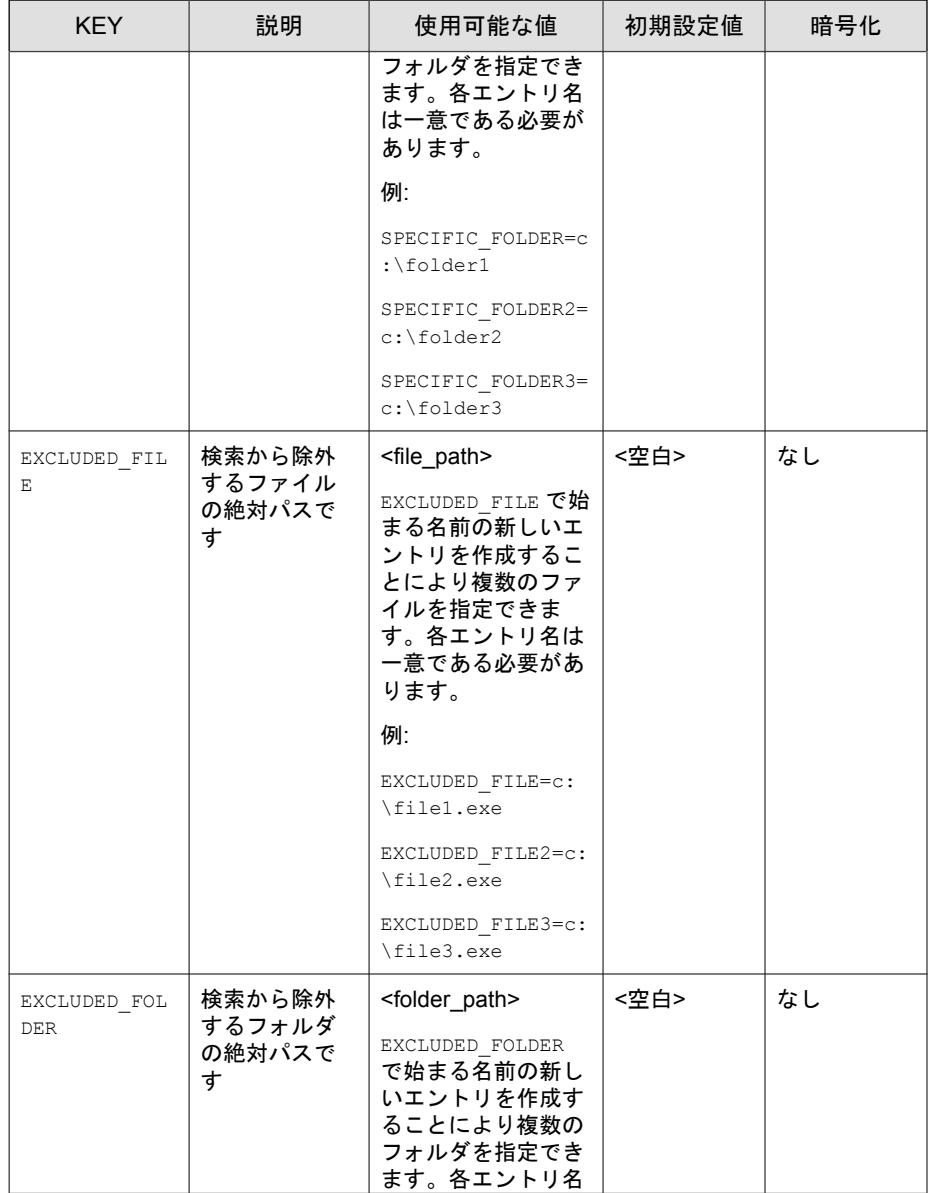

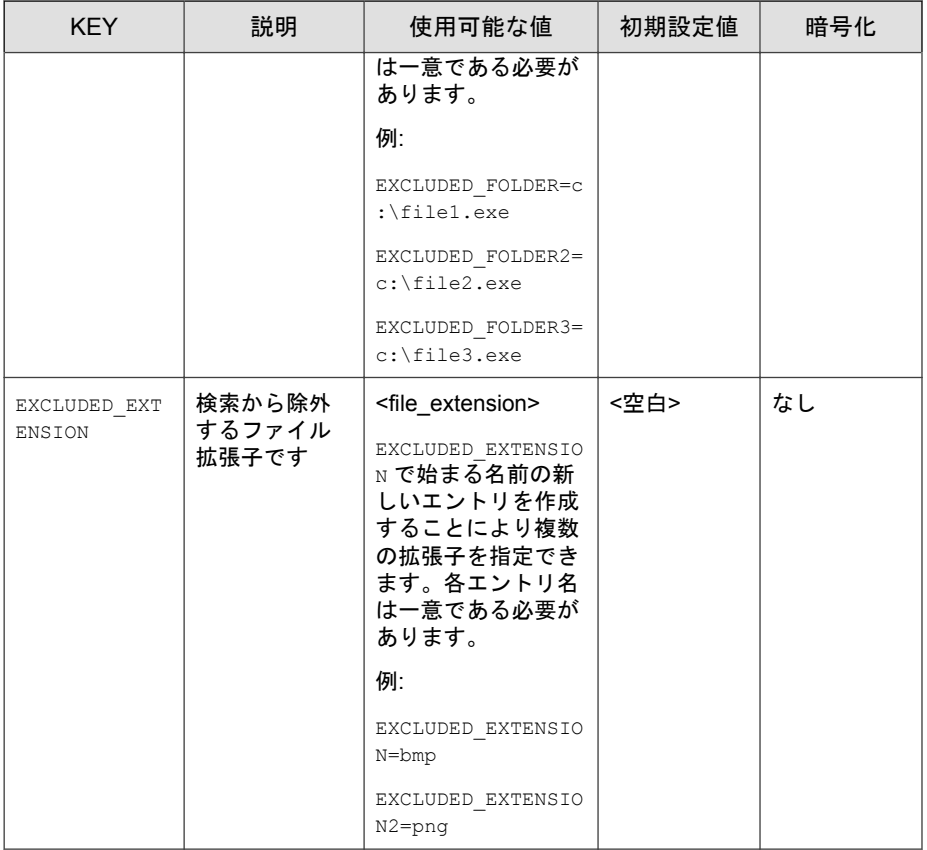

## **BlockNotification** セクション

次の表は、setup.ini (セットアップファイル) で使用可能な通知コマンドを 示しています。セットアップファイルで値を指定しない場合は、初期設定値 が使用されます。

詳細については、233 ページの「Property [セクション」を](#page-232-0)参照してください。

#### 重要  $\mathbf{I}$

この機能を有効にする場合は、必ず、システムトレイアイコンと通知の表示も有 効にしてください。詳細については、この表の「NO\_SYSTRAY」を参照してくだ さい。

| キー                           | 説明                                                                                               | 使用可能な値                                              | 初期設定値        | 暗号化 |
|------------------------------|--------------------------------------------------------------------------------------------------|-----------------------------------------------------|--------------|-----|
| <b>ENABLE</b>                | Safe Lock Intelligent<br>Manager が許可され<br>ていないファイルを<br>ブロックしたときに<br>管理下のエージェン<br>トに通知を表示しま<br>す。 | 0. 無効<br>$\bullet$<br>1. 有効<br>$\bullet$            | $\Omega$     | なし  |
| ALWAYS ON TO<br>$\mathsf{P}$ | 開かれている画面の<br>上部にポップアップ<br>通知を表示します。                                                              | 0. 無効<br>$\ddot{\phantom{0}}$<br>1. 有効<br>$\bullet$ | $\mathbf{1}$ | なし  |
| SHOW DETAILS                 | 通知にファイル名、<br>ファイルパス、および<br>イベント時間を表示<br>します。                                                     | 0. 無効<br>$\bullet$<br>1. 有効<br>$\bullet$            | $\mathbf{1}$ | なし  |
| <b>AUTHENTICATE</b>          | 通知を閉じるときに<br>管理者パスワードを<br>要求して、ユーザを認<br>証します。                                                    | 0. 無効<br>$\bullet$ .<br>1. 有効<br>$\bullet$          | $\mathbf{1}$ | なし  |
| TTTLE                        | 诵知のタイトル                                                                                          | <notification titl<br="">e</notification>           | <空白>         | なし  |
| MESSAGE                      | 通知内容                                                                                             | <notification co<br="">ntent&gt;</notification>     | <空白>         | なし  |

表 8-11. Setup.ini ファイルの[BlockNotification]セクションの引数

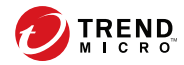

# 第 **9** 章

# エージェント設定ファイルの操作

- この章では、設定ファイルを使用して Trend Micro Safe Lock を設定する方法に ついて説明します。
- この章の内容は次のとおりです。
- 262 [ページの「エージェント設定ファイルの操作」](#page-261-0)

# <span id="page-261-0"></span>エージェント設定ファイルの操作

設定ファイル管理者は設定ファイルを使用して、複数のコンピュータに同じ 設定を適用できます。

詳細については、263 [ページの「設定ファイルをエクスポートまたはインポー](#page-262-0) [トする」を](#page-262-0)参照してください。

## 詳細設定を変更する

一部の設定の変更は、コマンドラインを利用して設定ファイルを介してのみ 可能です。詳細については、114 [ページの「コマンドラインで](#page-113-0) SLCmd を使用 [する」を](#page-113-0)参照してください。

#### 手順

- 1. 設定ファイルをエクスポートします。
- 2. SLcmd を利用し、設定ファイルを復号します。
- 3. Windows のメモ帳またはその他のテキストエディタで設定ファイルを編 集します。

重要 設定ファイルでは UTF-8 エンコードのみがサポートされます。

#### ヒント

変更した設定のみをインポートして、複数エージェントの共有設定をアッ プデートできます。

- 4. SLcmd を利用し、編集した設定ファイルを暗号化します。
- 5. 編集した設定ファイルをインポートします。

### <span id="page-262-0"></span>設定ファイルをエクスポートまたはインポートする

## 注意

Trend Micro Safe Lock では、エクスポート前に設定ファイルを暗号化します。 ユーザは、設定ファイルを復号してから内容を変更する必要があります。

詳細については、Safe Lock エージェントの管理者ガイドを参照してください。

#### 手順

- 1. Trend Micro Safe Lock のデスクトップアイコン、または [スタート] メ ニューから [すべてのプログラム] > [Trend Micro Safe Lock] をクリックし て、メイン画面を開きます。
- 2. パスワードを指定して [ログイン] をクリックします。
- 3. [設定] メニュー項目をクリックして [設定のエクスポート/インポート] セ クションにアクセスします。

設定ファイルをエクスポートするには

- a. [エクスポート] をクリックして、ファイルの保存場所を選択します。
- b. ファイル名を指定して、[保存] をクリックします。

設定ファイルをインポートするには

- a. [インポート] をクリックして、設定ファイルを指定します。
- b. ファイルを選択して、[開く] をクリックします。

Trend Micro Safe Lock の既存の設定が、設定ファイルの内容で上書きされ ます。

## 設定ファイルの構文

設定ファイルでは、XML 形式を使用して、Trend Micro Safe Lock で使用するパ ラメータを指定します。

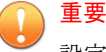

設定ファイルでは UTF-8 エンコードのみがサポートされます。

設定ファイルの例を次に示します。

```
<?xml version="1.0" encoding="UTF-8"?>
<Configurations version="1.00.000" 
     xmlns:xsi="http://www.w3.org/2001/
     XMLSchema-instance" 
     xsi:noNamespaceSchemaLocation="WKConfig.xsd">
     <Configuration>
         <AccountGroup>
             <Account 
                 Id="{24335D7C-1204-43d1-9CBB-332D688C85B6}" 
                Ende="no" <Password/>
             </Account>
         </AccountGroup>
        <UI> <SystemTaskTrayIcon Enable="yes">
                 <BlockNotification Enable="no" 
                      AlwaysOnTop="yes" ShowDetails="yes" 
                      Authenticate="yes">
                     <Title/> <Message/>
                 </BlockNotification>
             </SystemTaskTrayIcon>
        \langle/UI> <Feature>
             <ApplicationLockDown LockDownMode="2">
                 <WhiteList RecentHistoryUnapprovedFilesLimit="50">
                              <ExclusionList>
                                     <Folder>C:\EXCLUDED_FOLDER\DLL\</Folder>
                                     <Folder>C:\EXCLUDED_FOLDER\EXE\</Folder>
                                     <Folder>C:\EXCLUDED_FOLDER\SCRIPT\</Folder>
                                     <Extension>png</Extension>
                                     <Extension>bmp</Extension>
                                 </ExclusionList>
                              </WhiteList>
                 <ScriptLockdown Enable="yes">
                      <Extension Id="bat">
```

```
 <Interpreter>cmd.exe</Interpreter>
 </Extension>
 <Extension Id="cmd">
     <Interpreter>cmd.exe</Interpreter>
 </Extension>
 <Extension Id="com">
     <Interpreter>ntvdm.exe</Interpreter>
 </Extension>
 <Extension Id="dll">
     <Interpreter>ntvdm.exe</Interpreter>
 </Extension>
 <Extension Id="drv">
     <Interpreter>ntvdm.exe</Interpreter>
 </Extension>
 <Extension Id="exe">
     <Interpreter>ntvdm.exe</Interpreter>
 </Extension>
 <Extension Id="js">
     <Interpreter>cscript.exe</Interpreter>
     <Interpreter>wscript.exe</Interpreter>
 </Extension>
 <Extension Id="msi">
     <Interpreter>msiexec.exe</Interpreter>
 </Extension>
 <Extension Id="pif">
     <Interpreter>ntvdm.exe</Interpreter>
 </Extension>
 <Extension Id="ps1">
     <Interpreter>powershell.exe
     </Interpreter>
 </Extension>
 <Extension Id="sys">
     <Interpreter>ntvdm.exe</Interpreter>
 </Extension>
 <Extension Id="vbe">
     <Interpreter>cscript.exe</Interpreter>
     <Interpreter>wscript.exe</Interpreter>
 </Extension>
 <Extension Id="vbs">
     <Interpreter>cscript.exe</Interpreter>
     <Interpreter>wscript.exe</Interpreter>
 </Extension>
```

```
 </ScriptLockdown>
     <TrustedUpdater>
         <PredefinedTrustedUpdater Enable="no">
             <RuleSet/>
         </PredefinedTrustedUpdater>
         <WindowsUpdateSupport Enable="no"/>
     </TrustedUpdater>
     <DllDriverLockDown Enable="yes"/>
     <ExceptionPath Enable="no">
         <ExceptionPathList/>
     </ExceptionPath>
     <TrustedCertification Enable="yes"/>
     <TrustedHash Enable="no"/>
     <WriteProtection Enable="no" ActionMode="1" 
     ProtectApprovedList="yes"/>
     <CustomAction ActionMode="0"/>
     <FilelessAttackPrevention Enable="no">
         <ExceptionList/>
     </FilelessAttackPrevention>
 </ApplicationLockDown>
 <UsbMalwareProtection Enable="no" ActionMode="1"/>
 <NetworkVirusProtection Enable="yes" 
 ActionMode="1"/>
 <IntegrityMonitoring Enable="no"/>
 <StorageDeviceBlocking Enable="no" ActionMode="1"/>
<Log>
     <EventLog Enable="yes">
         <Level>
             <WarningLog Enable="yes"/>
             <InformationLog Enable="no"/>
         </Level>
         <BlockedAccessLog Enable="yes"/>
         <ApprovedAccessLog Enable="yes">
             <TrustedUpdaterLog Enable="yes"/>
             <DllDriverLog Enable="no"/>
             <ExceptionPathLog Enable="yes"/>
             <TrustedCertLog Enable="yes"/>
             <TrustedHashLog Enable="yes"/>
             <WriteProtectionLog Enable="yes"/>
         </ApprovedAccessLog>
         <SystemEventLog Enable="yes">
             <ExceptionPathLog Enable="yes"/>
```

```
 <WriteProtectionLog Enable="yes"/>
             </SystemEventLog>
             <ListLog Enable="yes"/>
             <UsbMalwareProtectionLog Enable="yes"/>
             <ExecutionPreventionLog Enable="yes"/>
             <NetworkVirusProtectionLog Enable="yes"/>
             <IntegrityMonitoringLog>
                 <FileCreatedLog Enable="yes"/>
                 <FileModifiedLog Enable="yes"/>
                 <FileDeletedLog Enable="yes"/>
                 <FileRenamedLog Enable="yes"/>
                 <RegValueModifiedLog Enable="yes"/>
                 <RegValueDeletedLog Enable="yes"/>
                 <RegKeyCreatedLog Enable="yes"/>
                 <RegKeyDeletedLog Enable="yes"/>
                  <RegKeyRenamedLog Enable="yes"/>
             </IntegrityMonitoringLog>
             <DeviceControlLog Enable="yes"/>
         </EventLog>
         <DebugLog Enable="no"/>
    \langleLog>
 </Feature>
 <ManagedMode Enable="no">
     <Agent>
        <Port/ <SslAllowBeast>1</SslAllowBeast>
         <PollServer>0</PollServer>
         <PollServerInterval>10</PollServerInterval>
     </Agent>
     <Server>
        <HostName/>
         <FastPort/>
         <SlowPort/>
         <ApiKey/>
     </Server>
     <Message InitialRetryInterval="120" 
     MaxRetryInterval="7680">
         <Register Trigger="1"/>
         <Unregister Trigger="1"/>
         <UpdateStatus Trigger="1"/>
         <UploadBlockedEvent Trigger="1"/>
         <CheckFileHash Trigger="1"/>
```

```
 <QuickScanFile Trigger="1"/>
             </Message>
             <MessageRandomization TotalGroupNum="1" 
             OwnGroupIndex="0" TimePeriod="0"/>
             <Proxy Mode="0">
                 <HostName/>
                <Port/>
                 <UserName/>
                 <Password/>
             </Proxy>
         </ManagedMode>
     </Configuration>
     <Permission>
         <AccountRef 
         Id="{24335D7C-1204-43d1-9CBB-332D688C85B6}">
             <UIControl Id="DetailSetting" State="no"/>
             <UIControl Id="LockUnlock" State="yes"/>
             <UIControl Id="LaunchUpdater" State="yes"/>
             <UIControl Id="RecentHistoryUnapprovedFiles" 
                  State="yes"/>
             <UIControl Id="ImportExportList" State="yes"/>
             <UIControl Id="ListManagement" State="yes"/>
             <UIControl Id="SupportToolUninstall" State="no"/>
         </AccountRef>
     </Permission>
</Configurations>
```
## 設定ファイルのパラメータ

設定ファイルには、Safe Lock で使用するパラメータを指定するセクションが 含まれています。

#### 表 9-1. 設定ファイルのセクションと説明

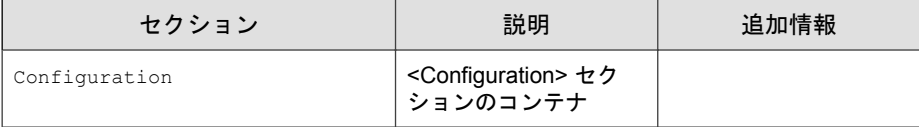

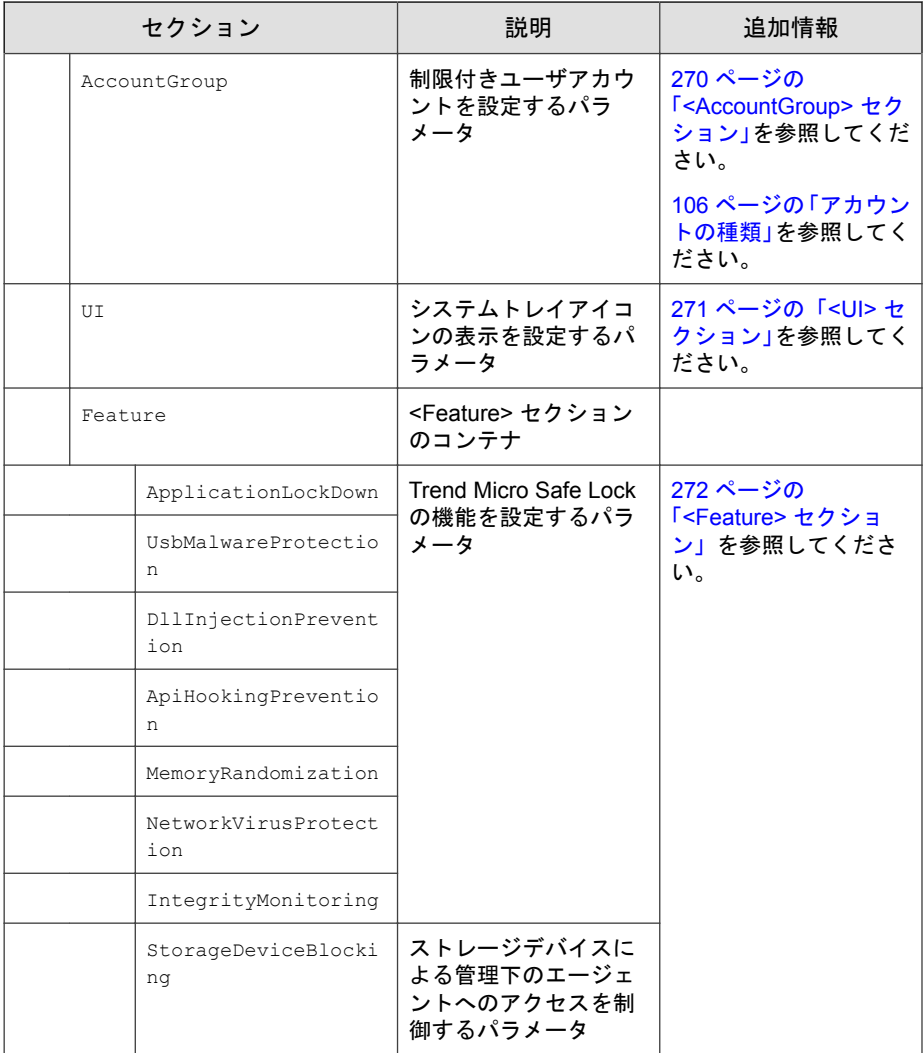

<span id="page-269-0"></span>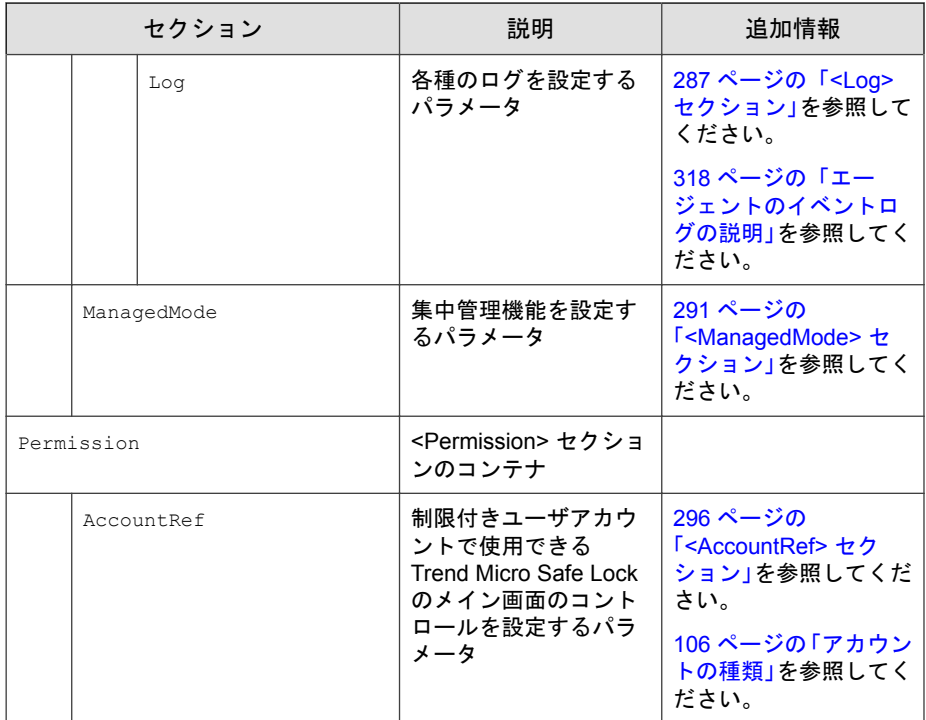

## **<AccountGroup>** セクション

制限付きユーザアカウントを設定するパラメータ

106 [ページの「アカウントの種類」](#page-105-0)を参照してください。

#### 表 9-2. <AccountGroup> セクションのパラメータ

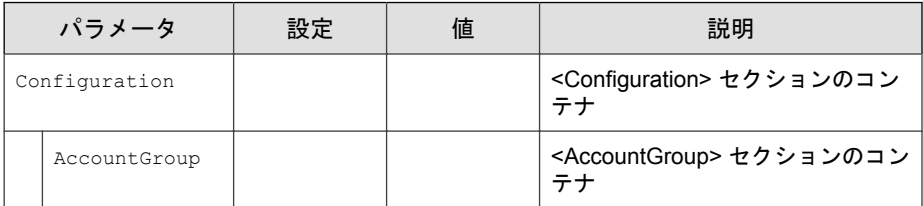

<span id="page-270-0"></span>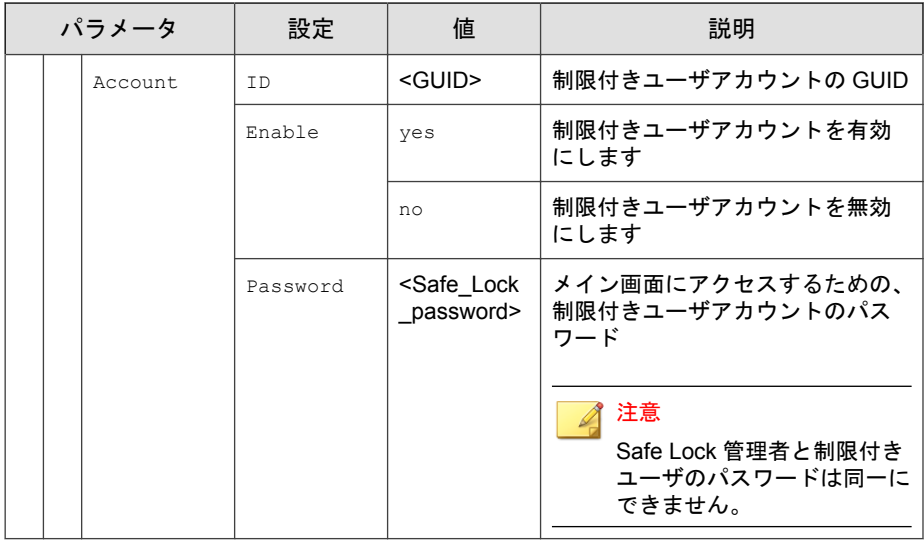

## **<UI>** セクション

システムトレイアイコンの表示を設定するパラメータ

### 表 9-3. <UI> セクションのパラメータ

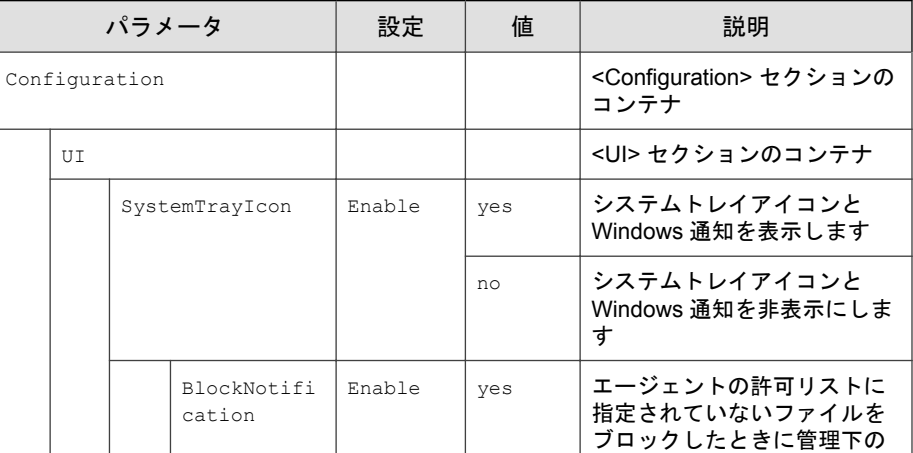

<span id="page-271-0"></span>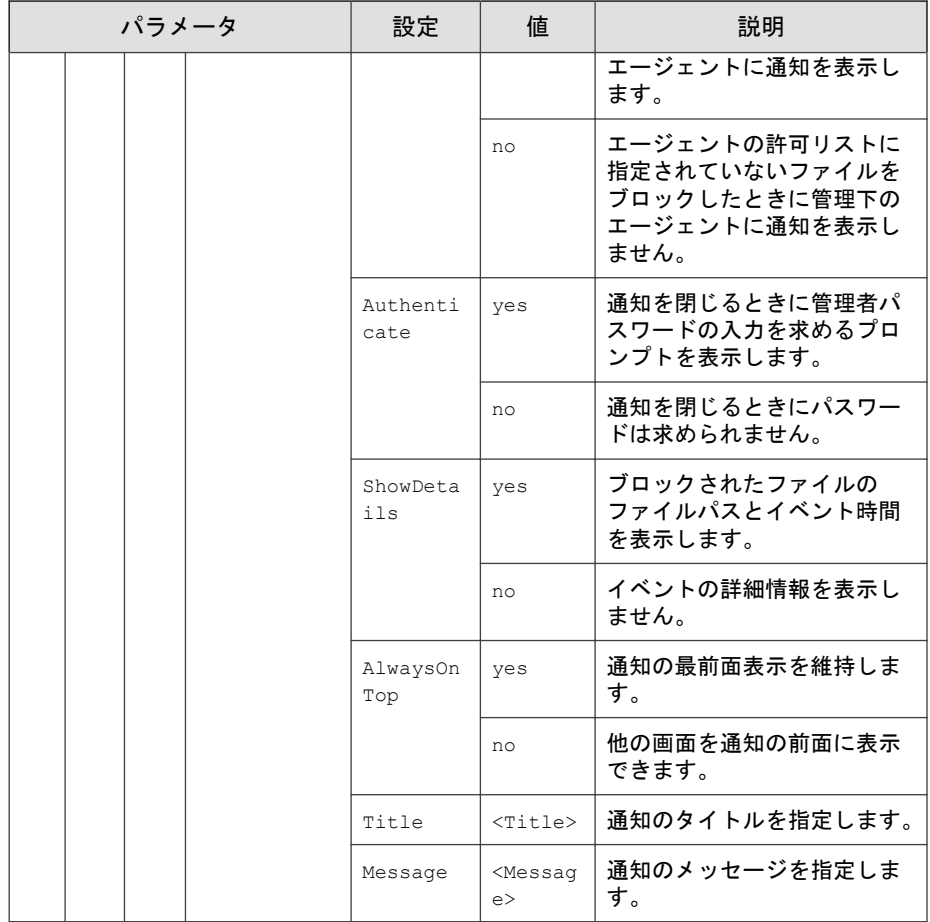

## **<Feature>** セクション

Trend Micro Safe Lock の機能を設定するパラメータ 107 [ページの「機能の設定について」](#page-106-0)を参照してください。

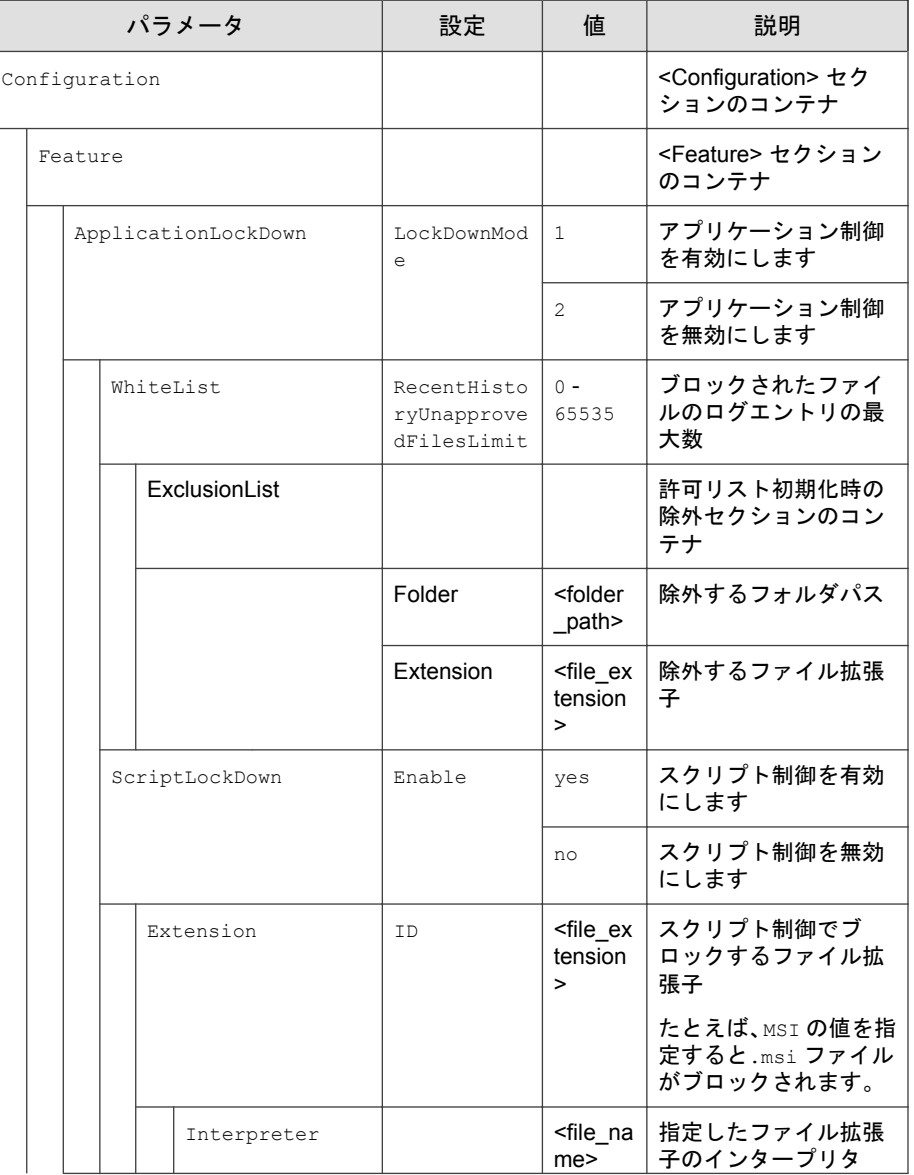

#### 表 9-4. <Feature> セクションのパラメータ

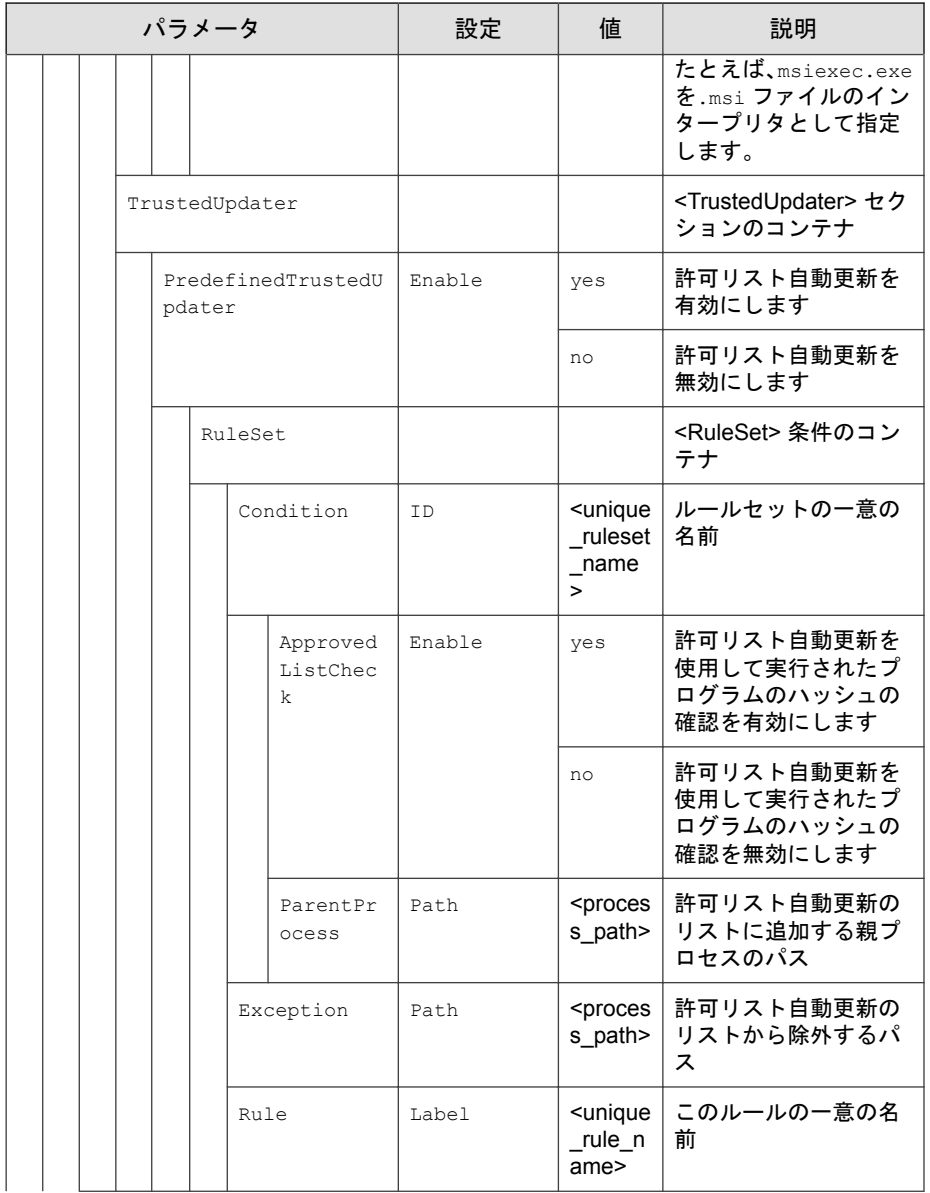

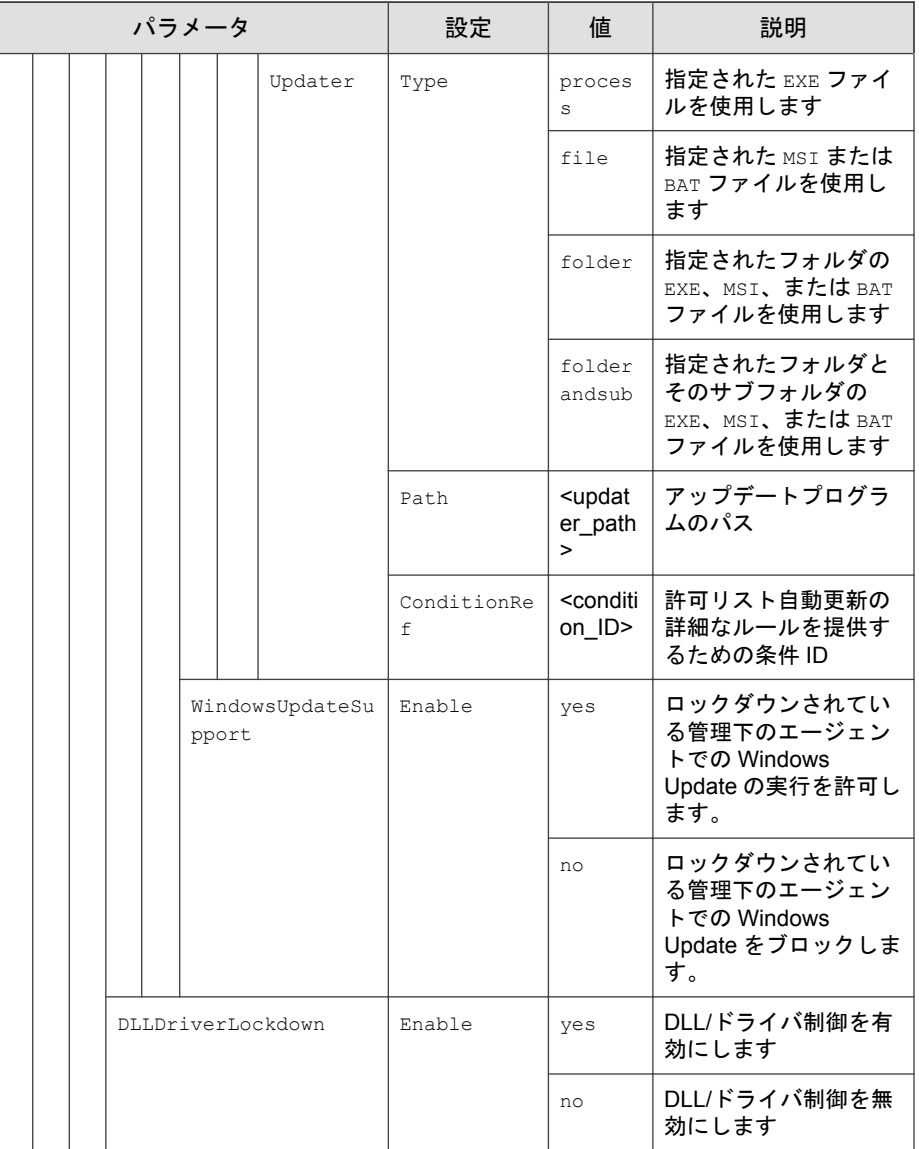

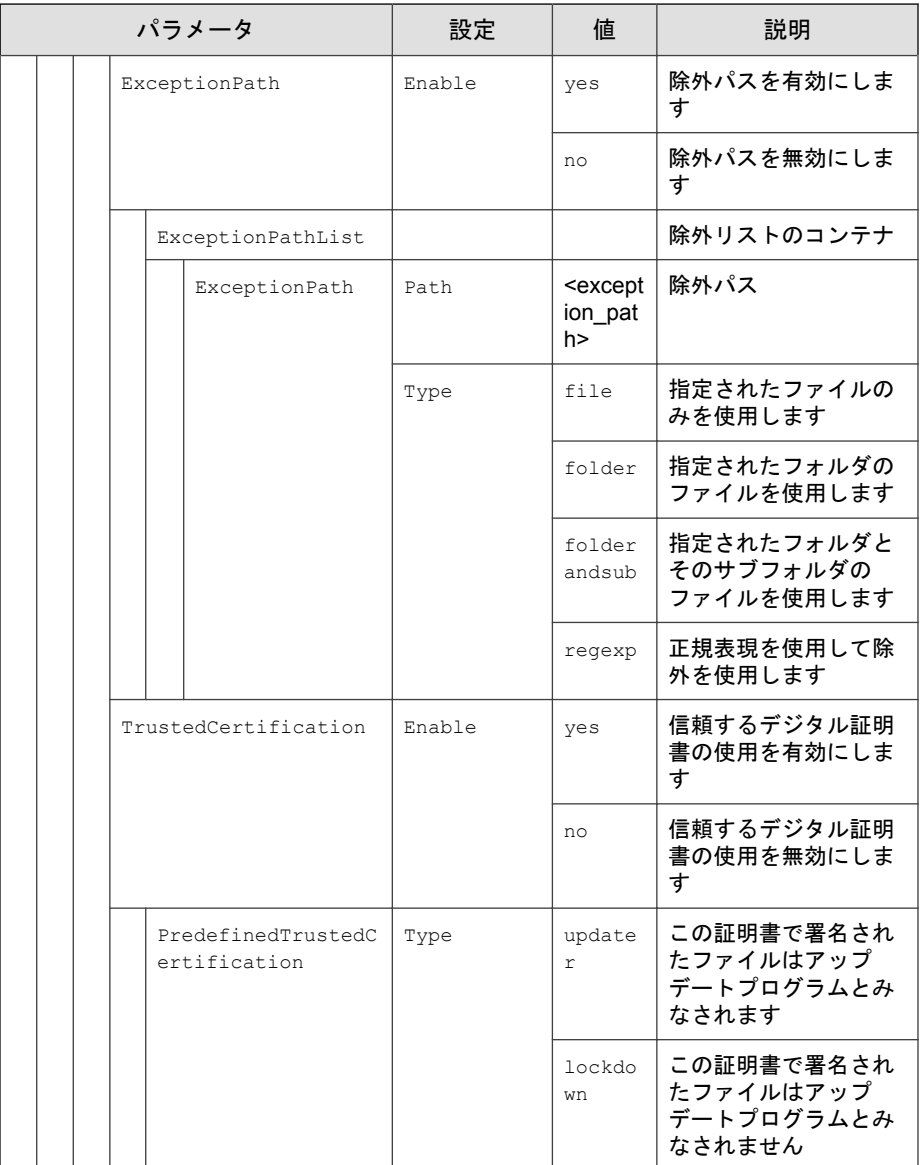

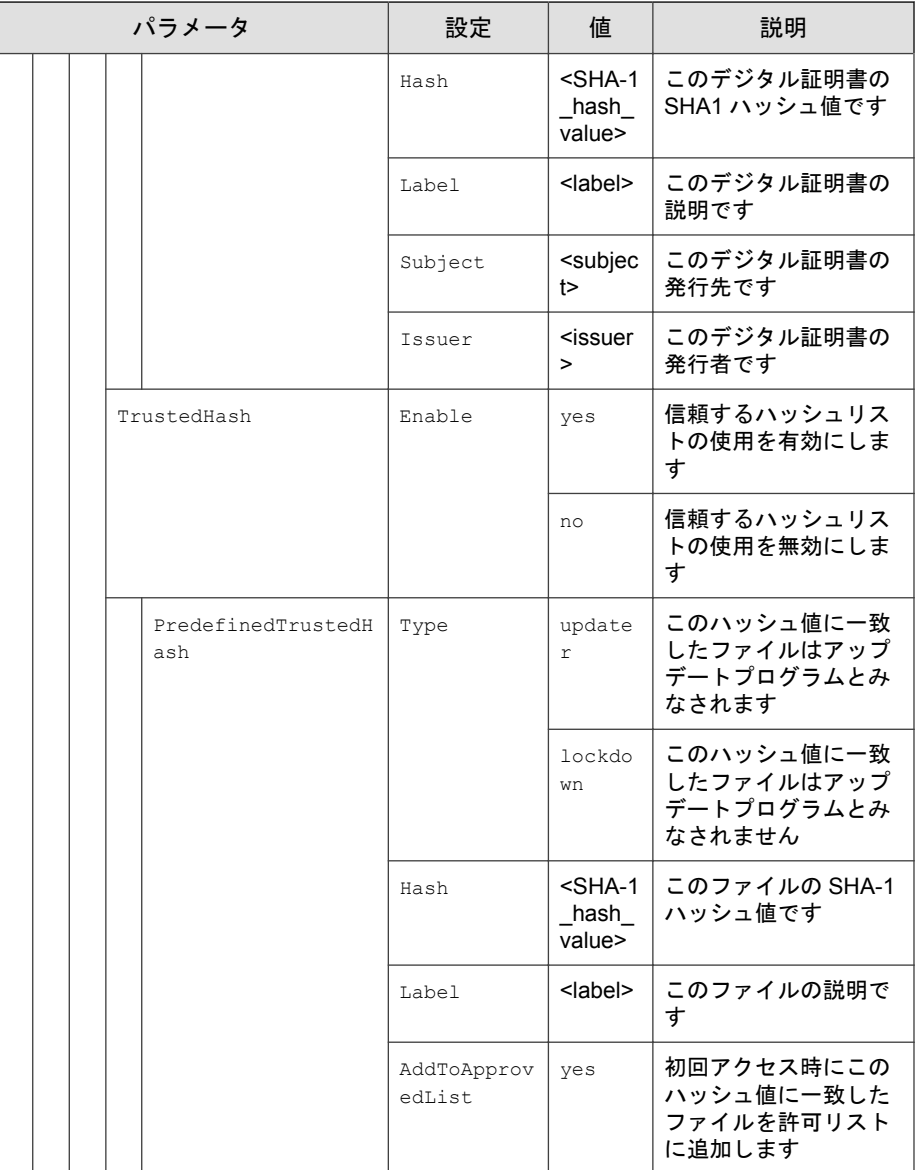

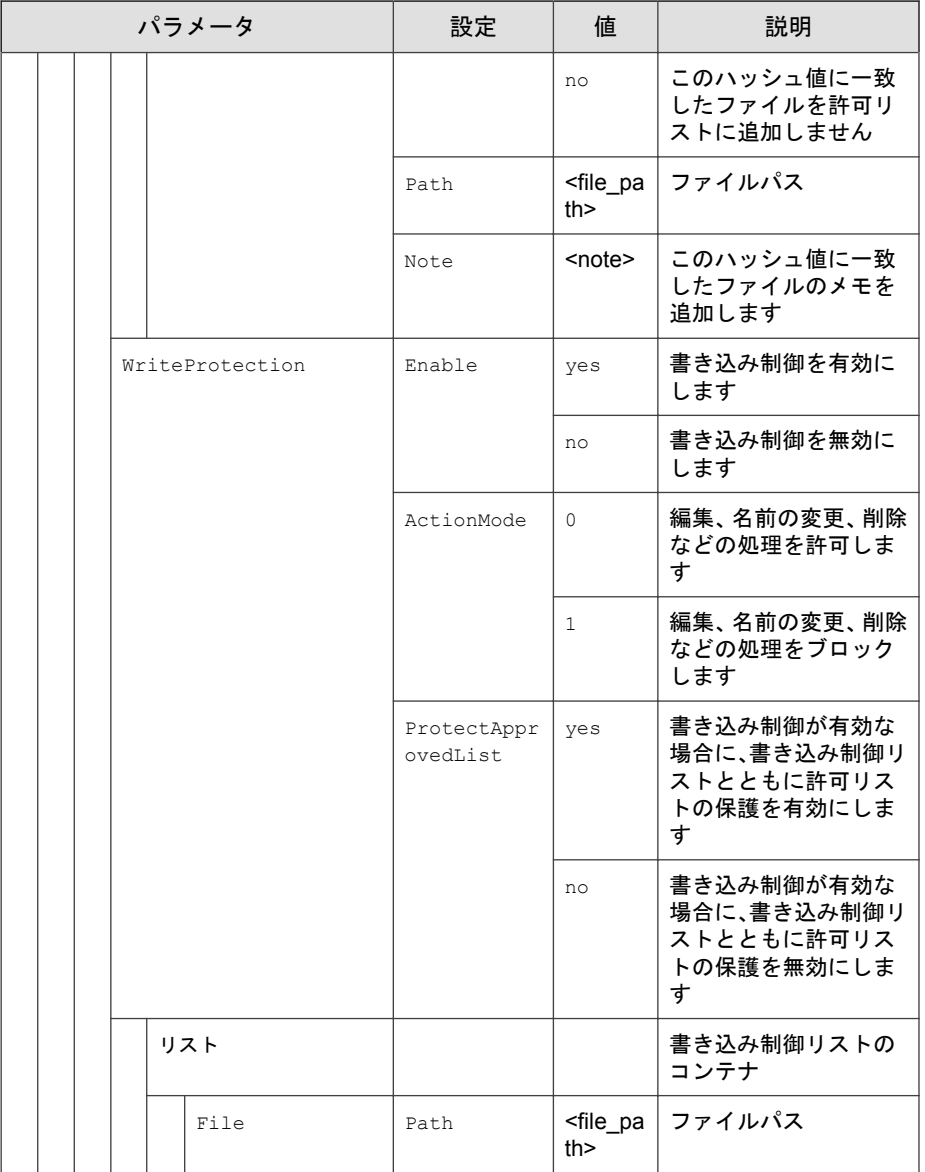

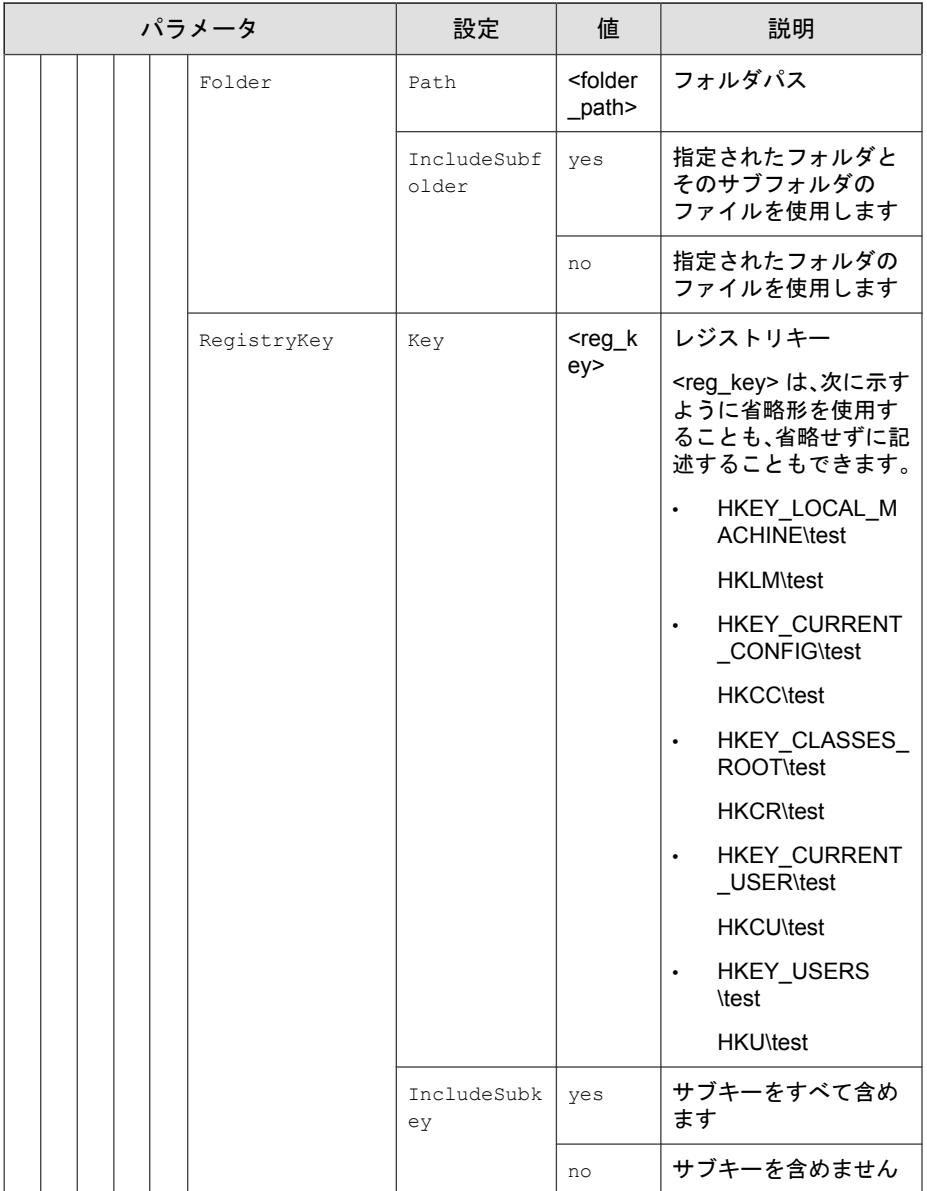

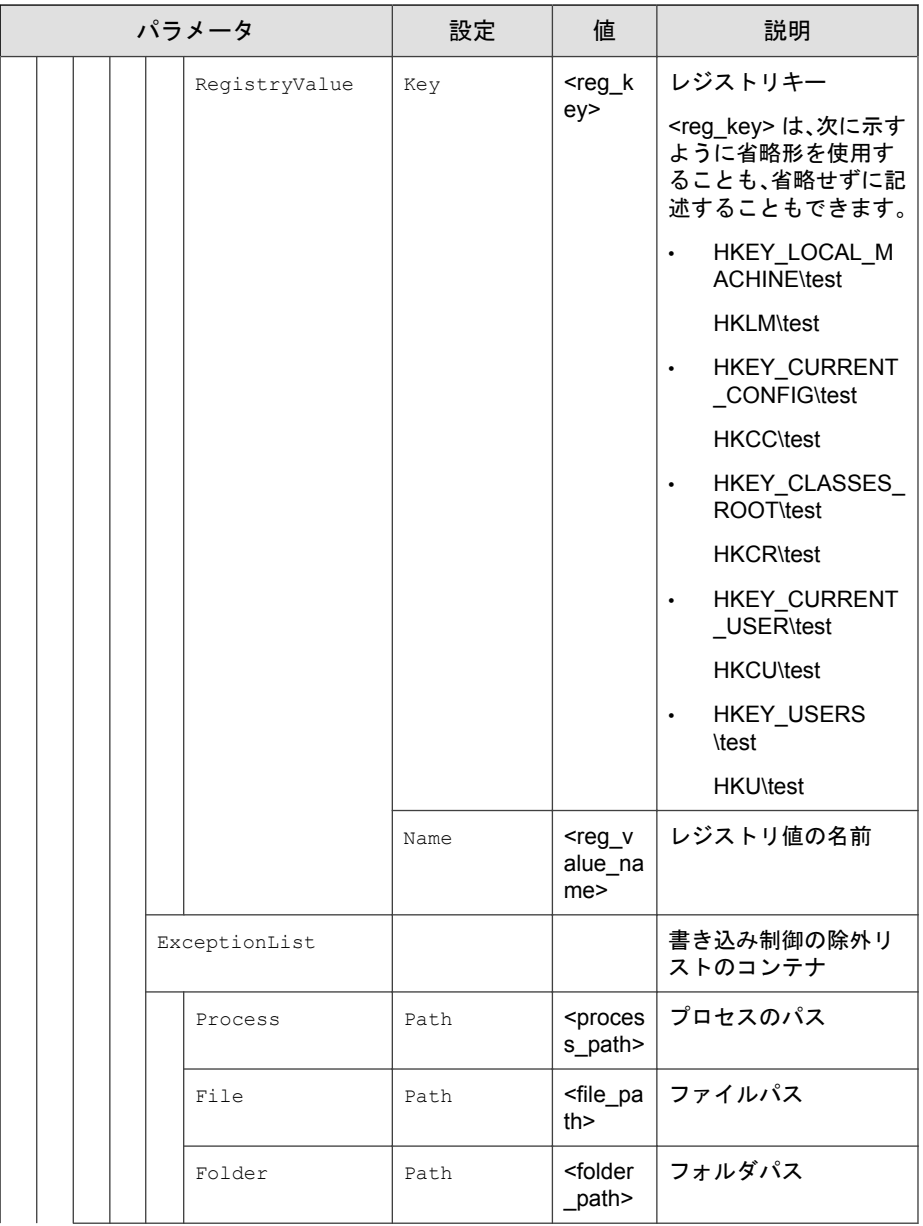

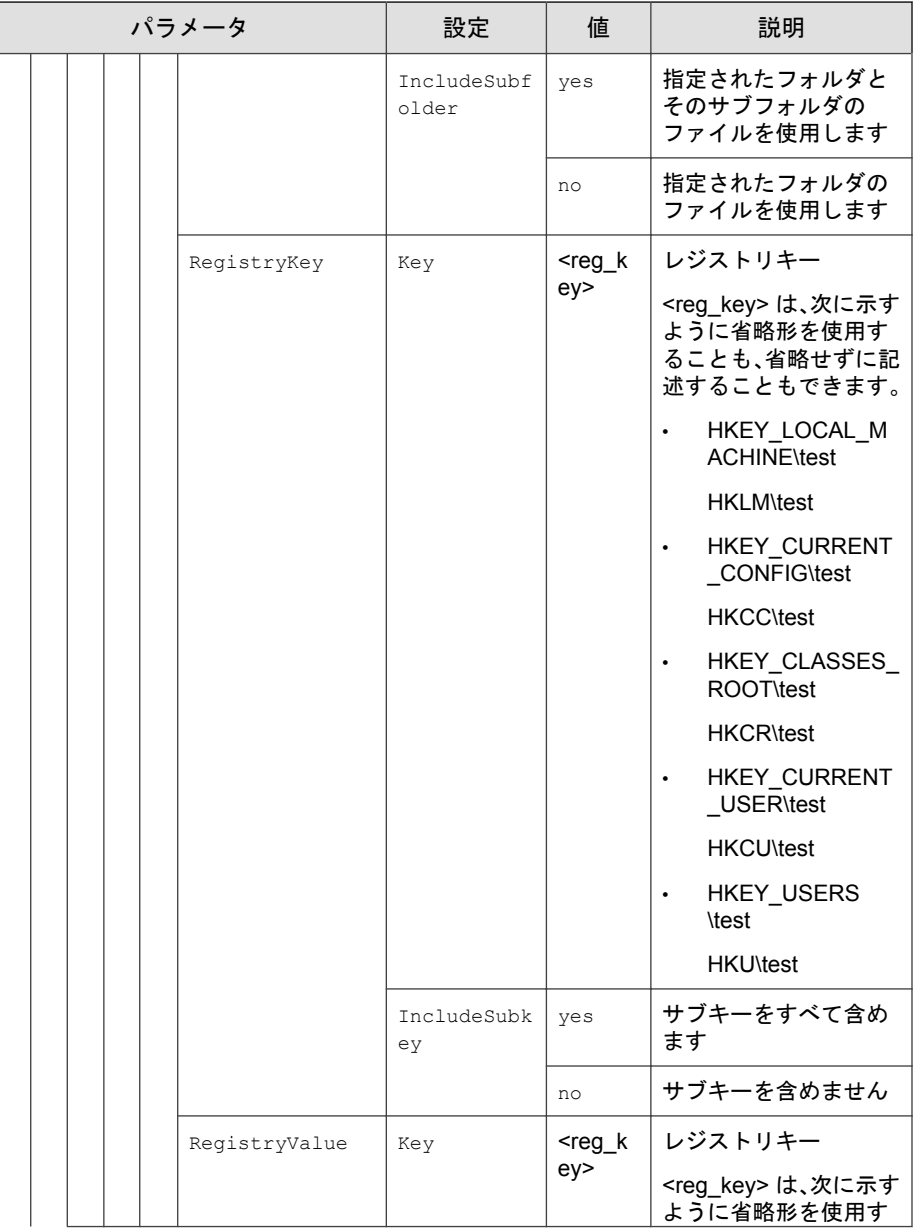

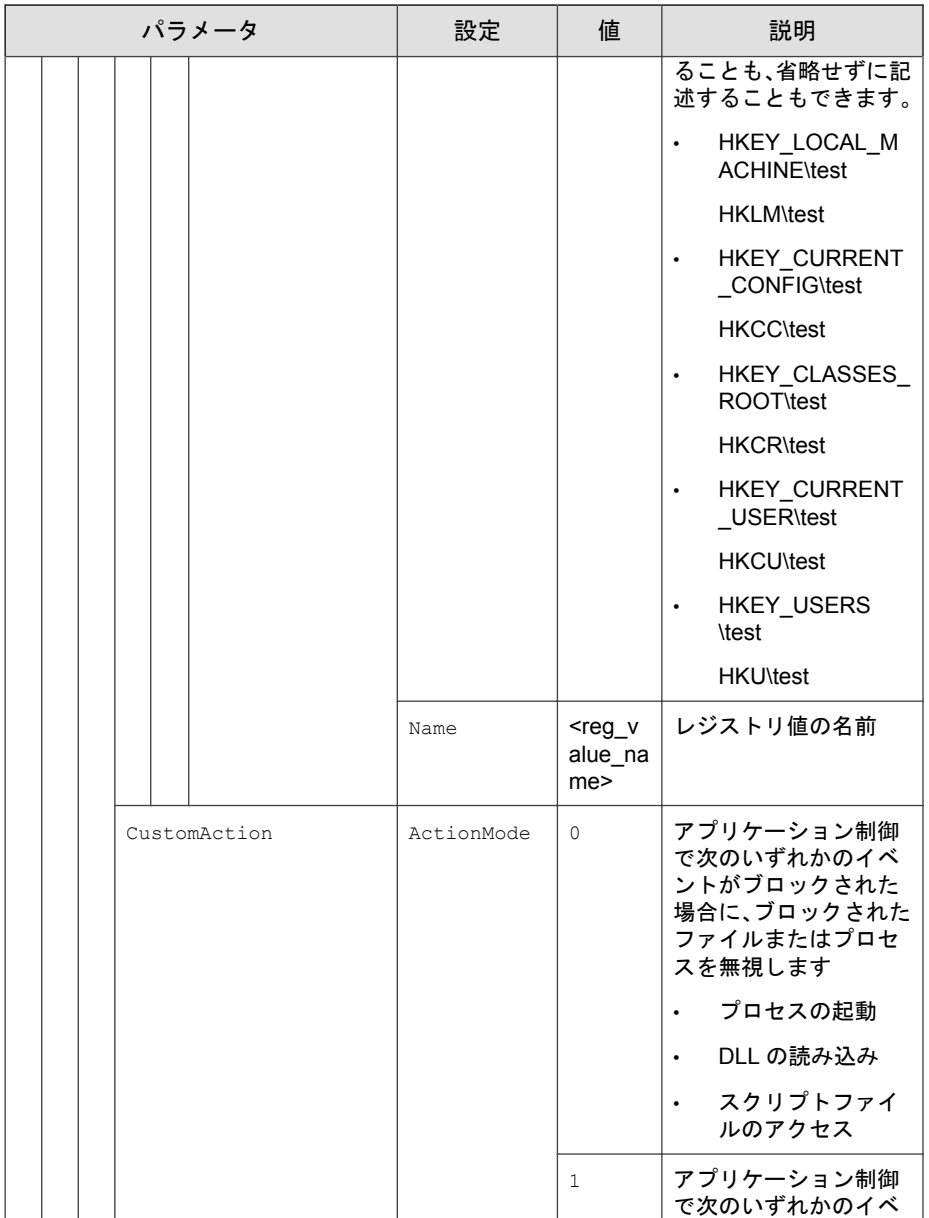

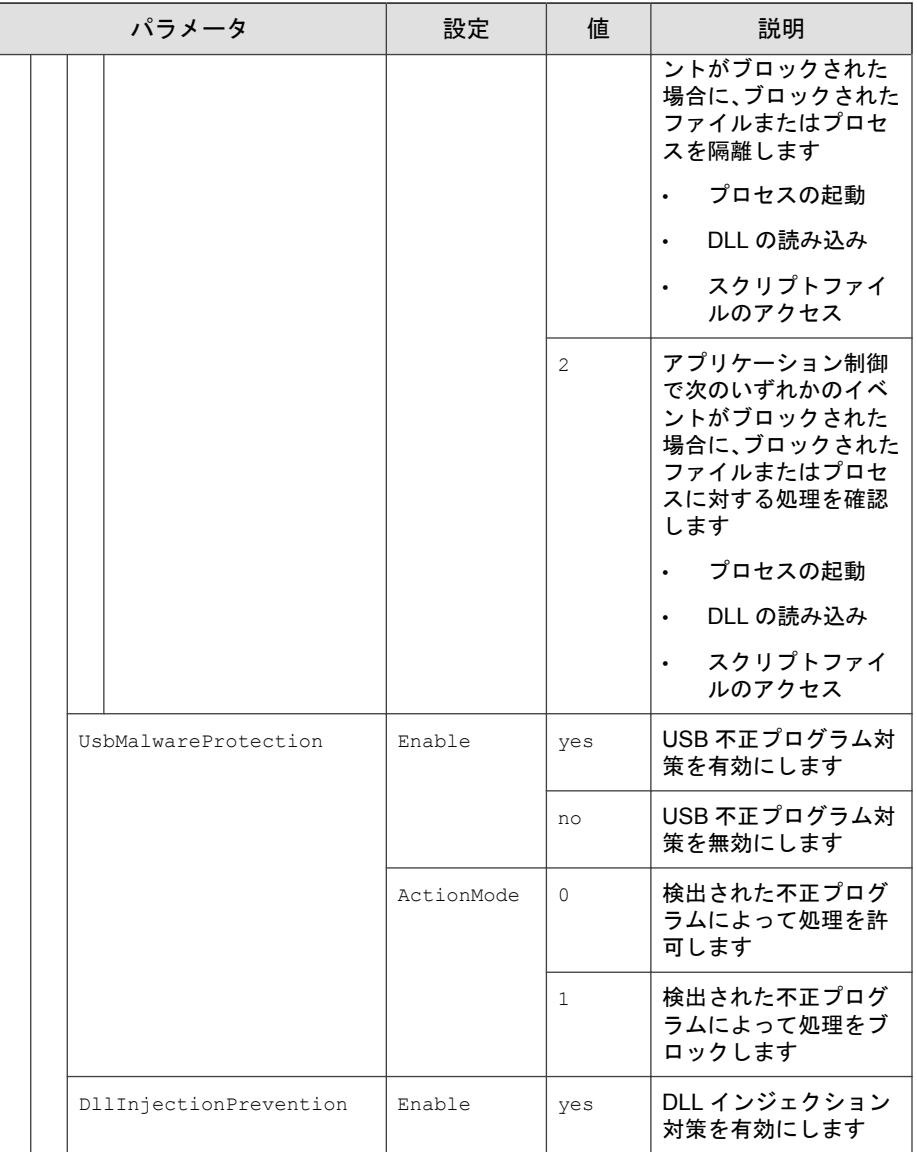

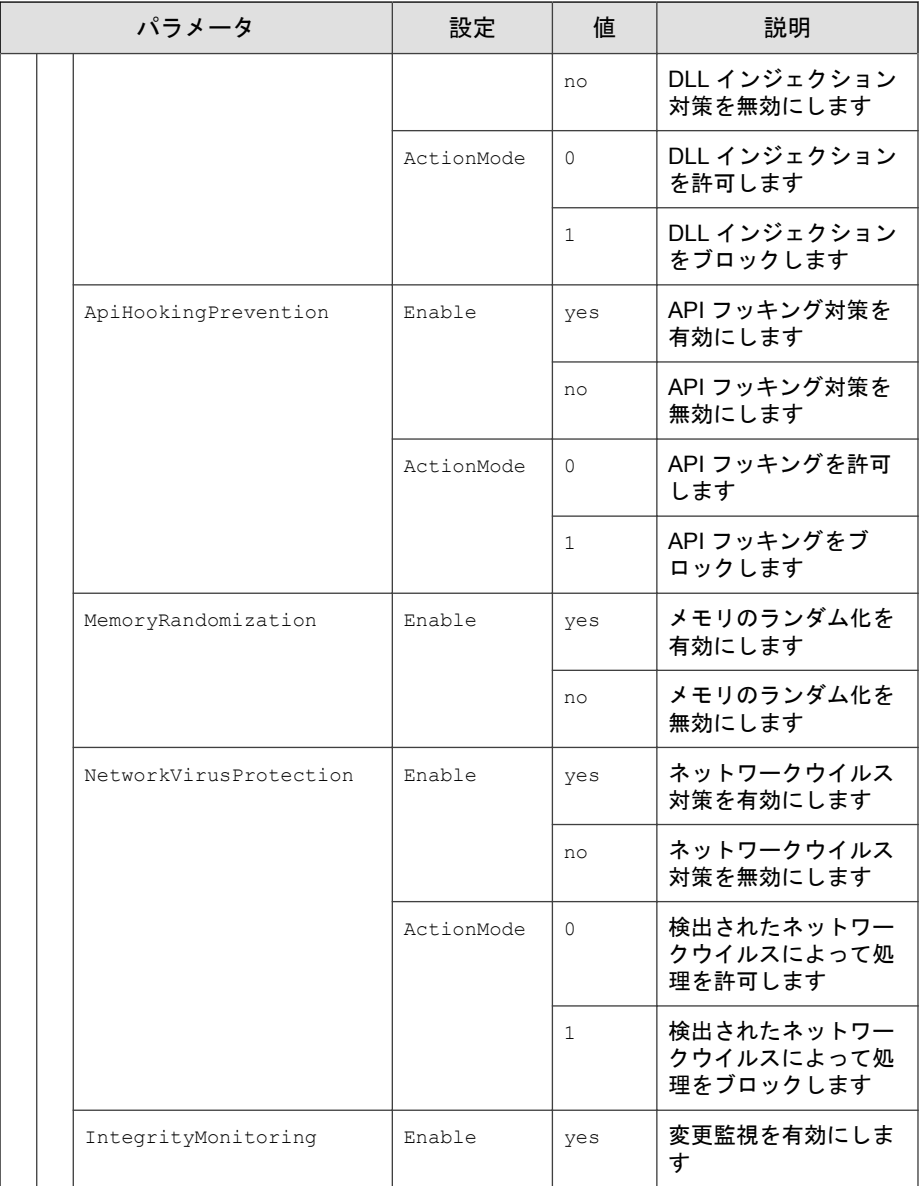

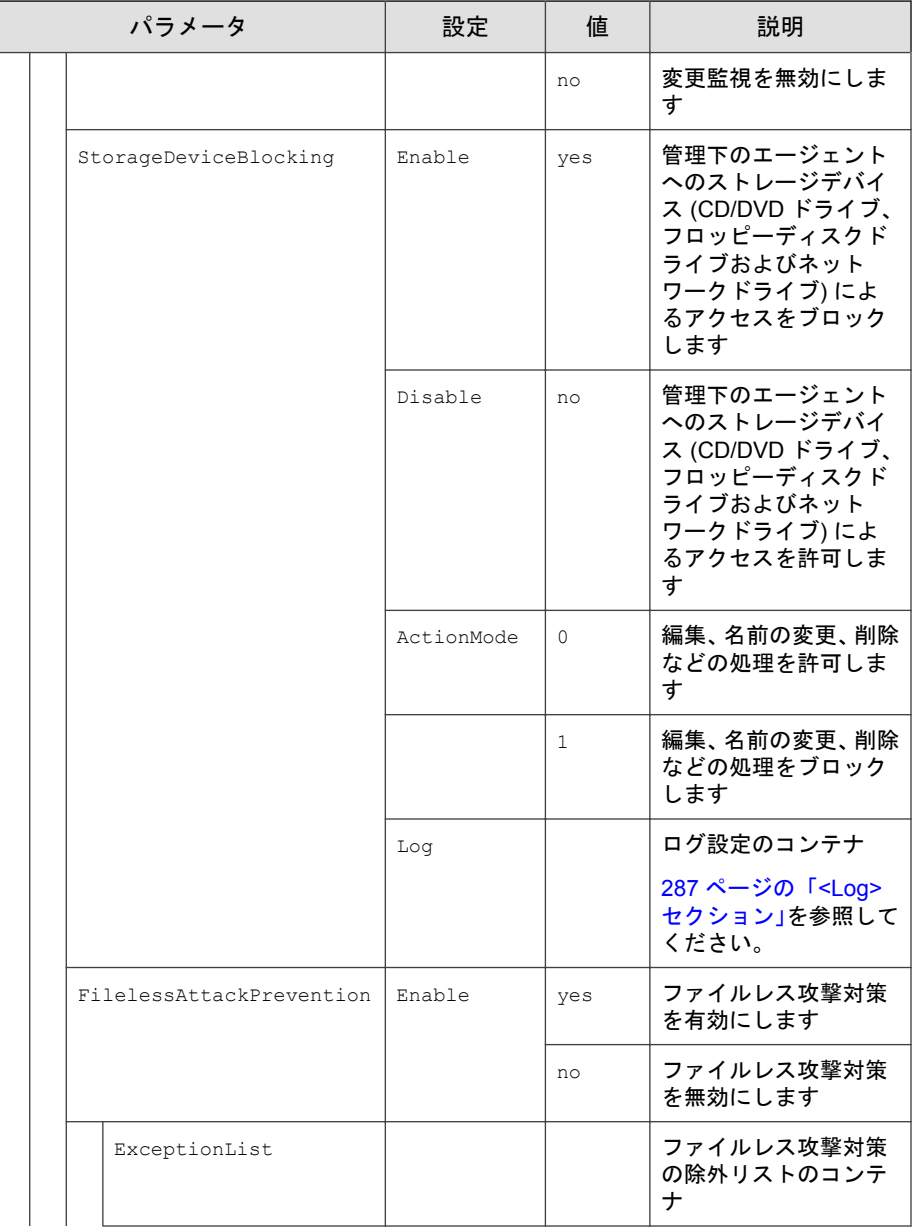

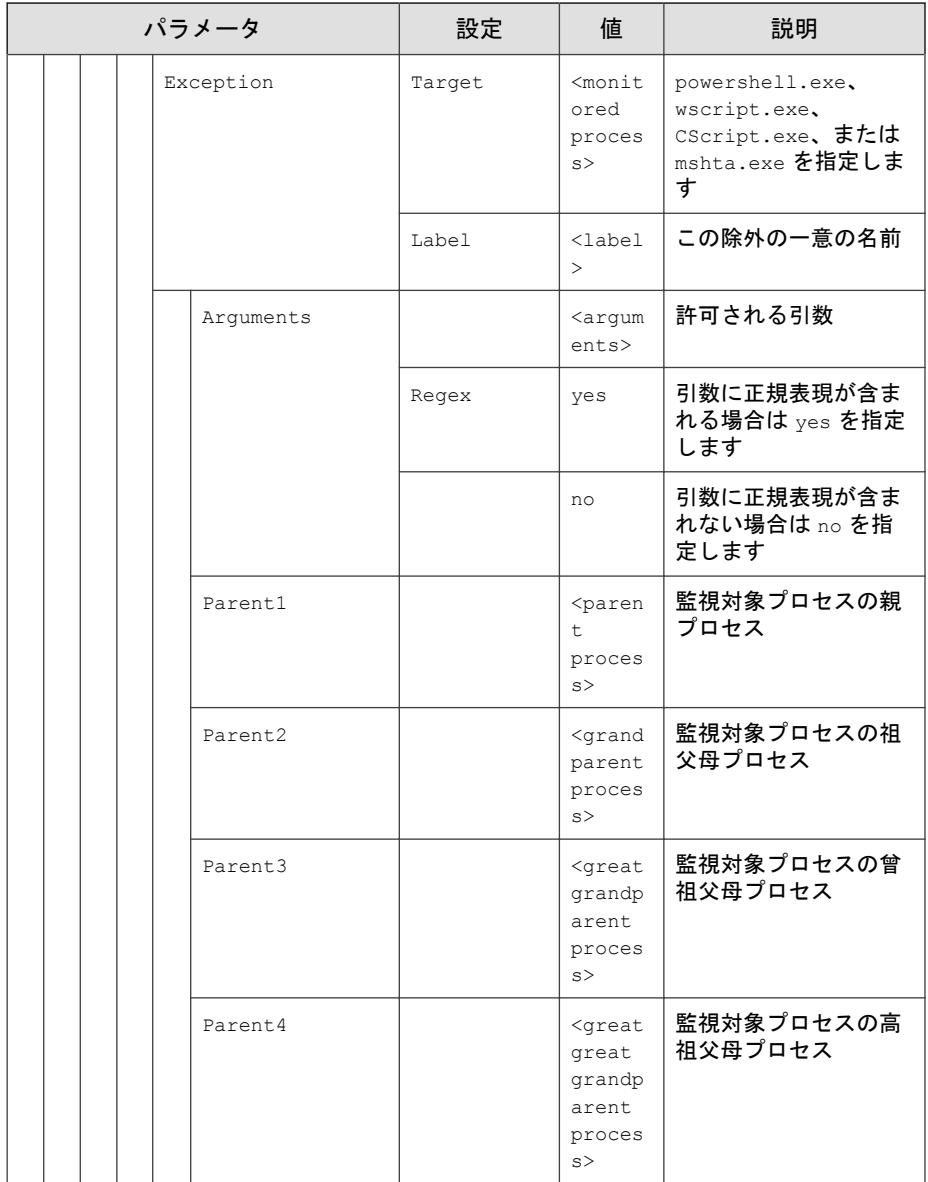

## <span id="page-286-0"></span>**<Log>** セクション

各種のログを設定するパラメータ

318 [ページの「エージェントのイベントログの説明」](#page-317-0)を参照してください。

表 9-5. ログ設定のパラメータ

| パラメータ         |                      |                                     |        |                    |                                                     | 設定                                              | 値                                                       | 説明                       |  |
|---------------|----------------------|-------------------------------------|--------|--------------------|-----------------------------------------------------|-------------------------------------------------|---------------------------------------------------------|--------------------------|--|
| Configuration |                      |                                     |        |                    |                                                     | <configuration> セクションの<br/>コンテナ</configuration> |                                                         |                          |  |
|               | Feature<br>Log       |                                     |        |                    |                                                     |                                                 | <feature> セクションのコンテ<br/><math>\bm{\pm}</math></feature> |                          |  |
|               |                      |                                     |        |                    |                                                     |                                                 | ログ設定のコンテナ                                               |                          |  |
|               |                      | EventLog<br>Level<br>WarningLo<br>q |        | Enable             | yes                                                 | 次の要素に指定された Safe<br>Lock イベントをログに記録し<br>ます       |                                                         |                          |  |
|               |                      |                                     |        |                    | no                                                  | 次の要素に指定された Safe<br>Lock イベントをログに記録し<br>ません      |                                                         |                          |  |
|               |                      |                                     |        |                    |                                                     | ログレベル設定のコンテナ                                    |                                                         |                          |  |
|               |                      |                                     |        | Enable             | yes                                                 | 警告レベルのイベントを口グ<br>に記録します                         |                                                         |                          |  |
|               |                      |                                     |        |                    |                                                     |                                                 | no                                                      | 警告レベルのイベントを口グ<br>に記録しません |  |
|               |                      |                                     |        | Informati<br>onLog | Enable                                              | yes                                             | 情報レベルのイベントをログ<br>に記録します                                 |                          |  |
|               |                      |                                     |        |                    |                                                     |                                                 | no                                                      | 情報レベルのイベントをログ<br>に記録しません |  |
|               | BlockedAcces<br>sLog |                                     | Enable | yes                | Trend Micro Safe Lock でブ<br>ロックされたファイルをログ<br>に記録します |                                                 |                                                         |                          |  |

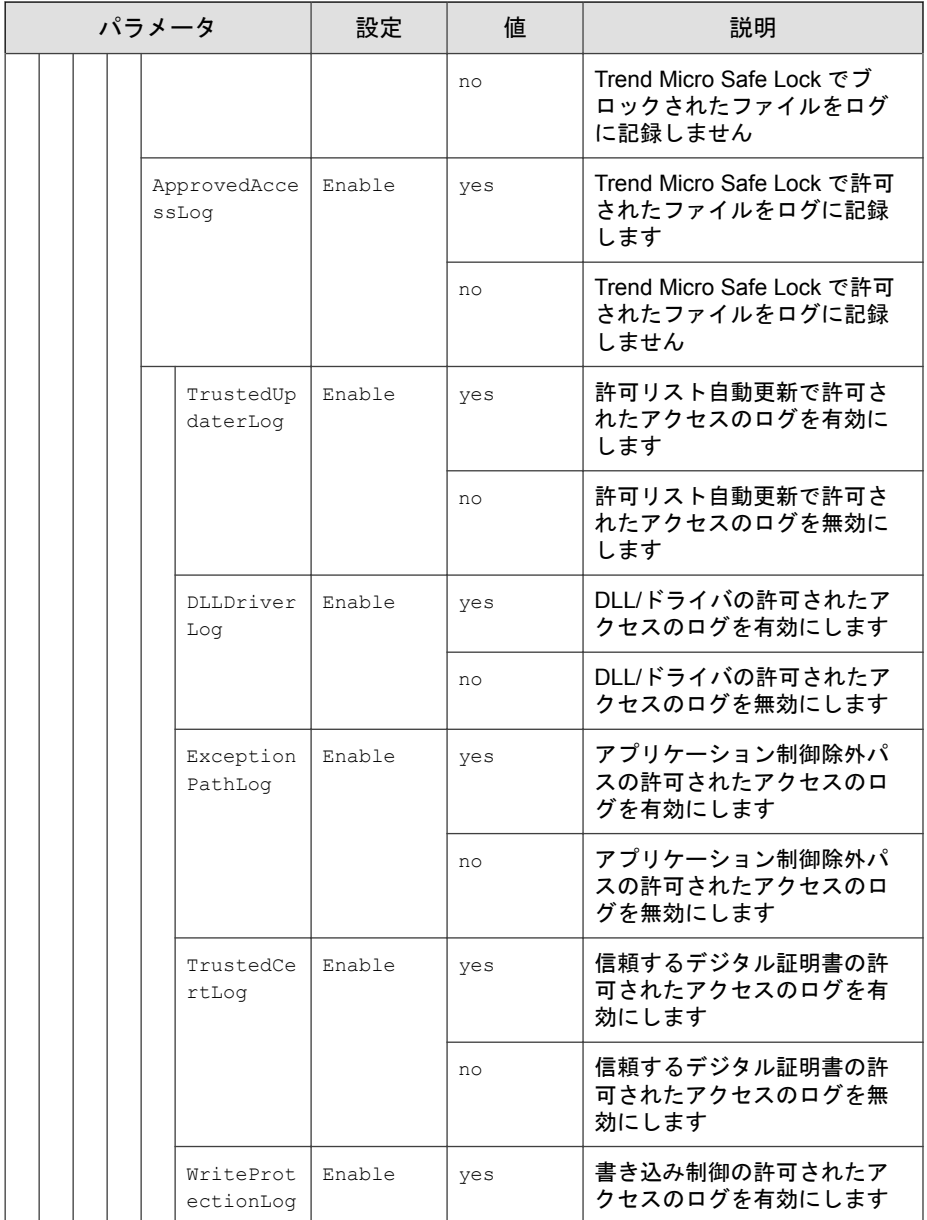
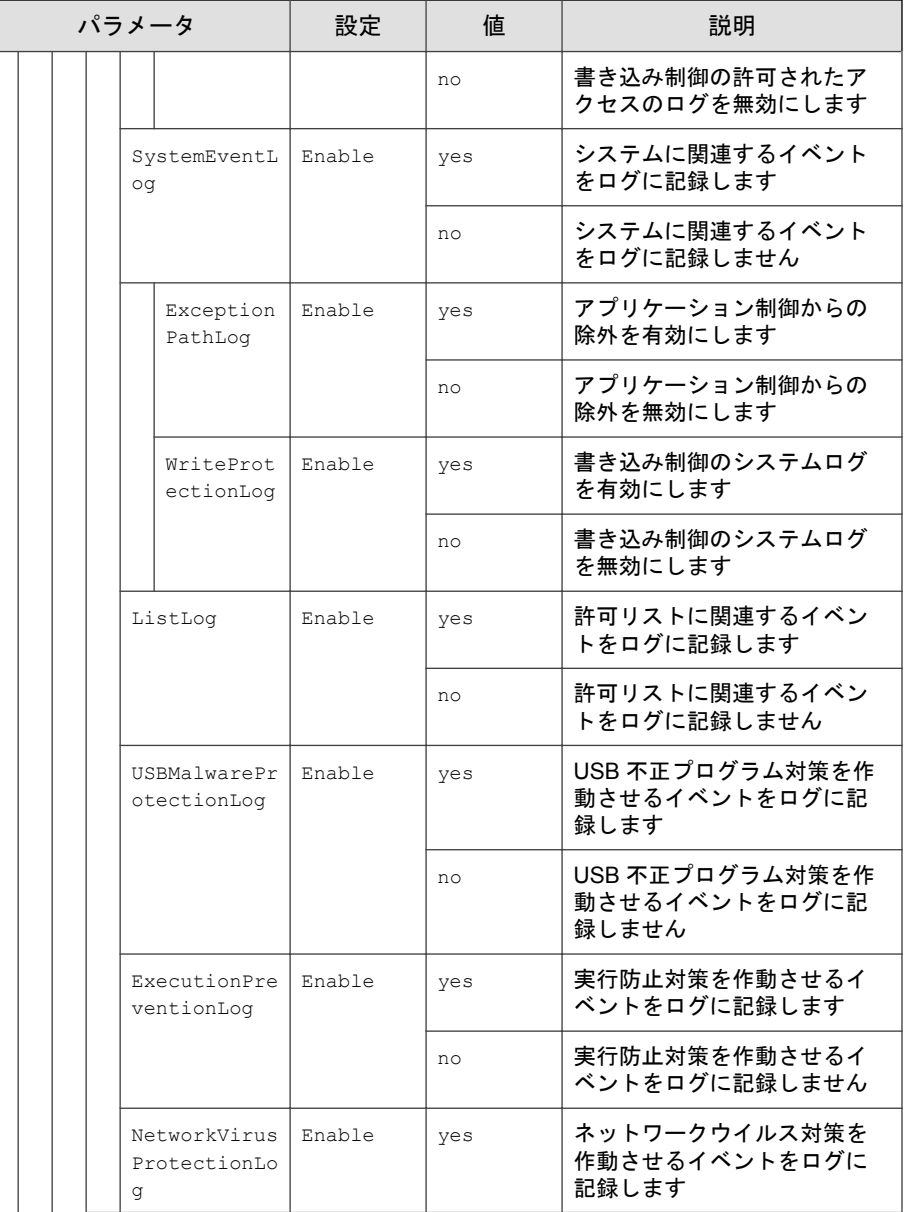

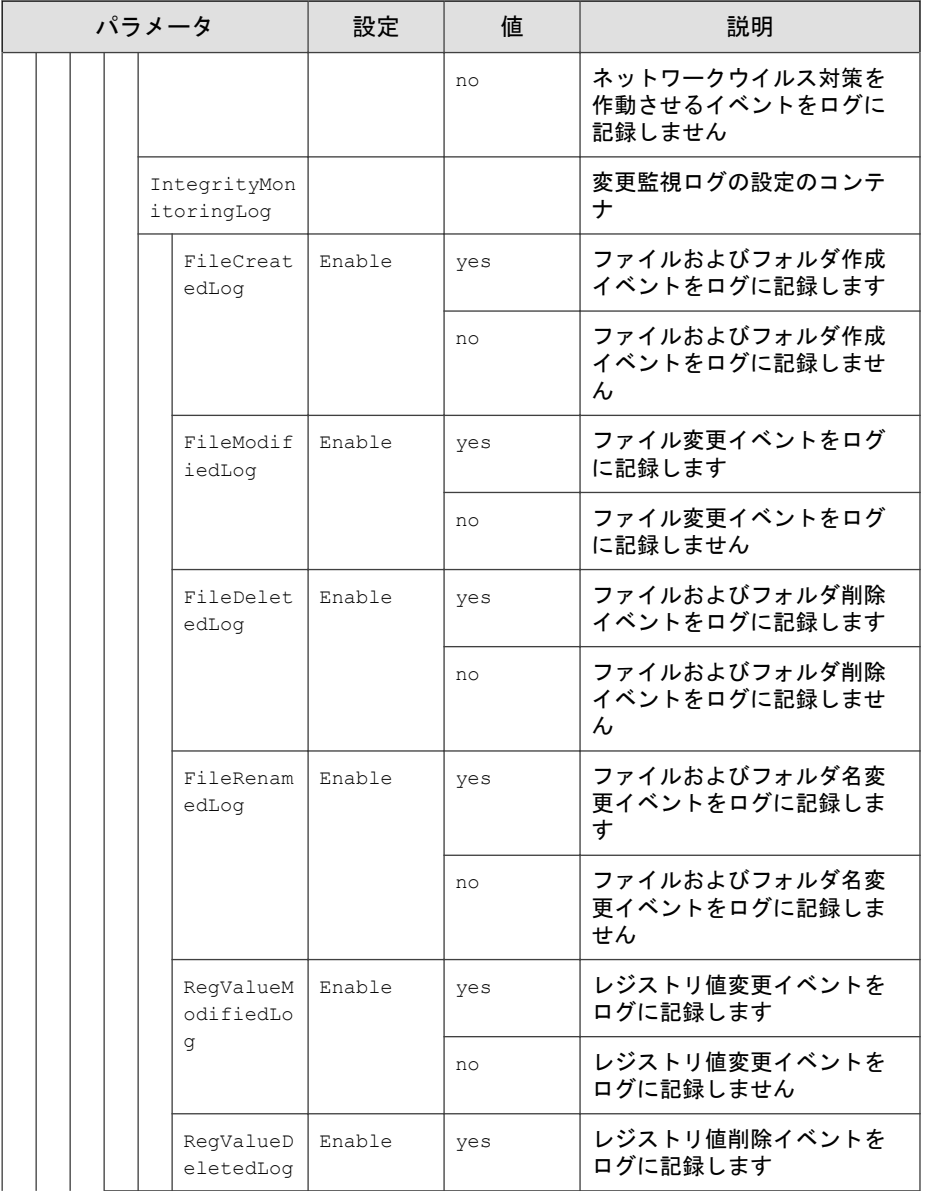

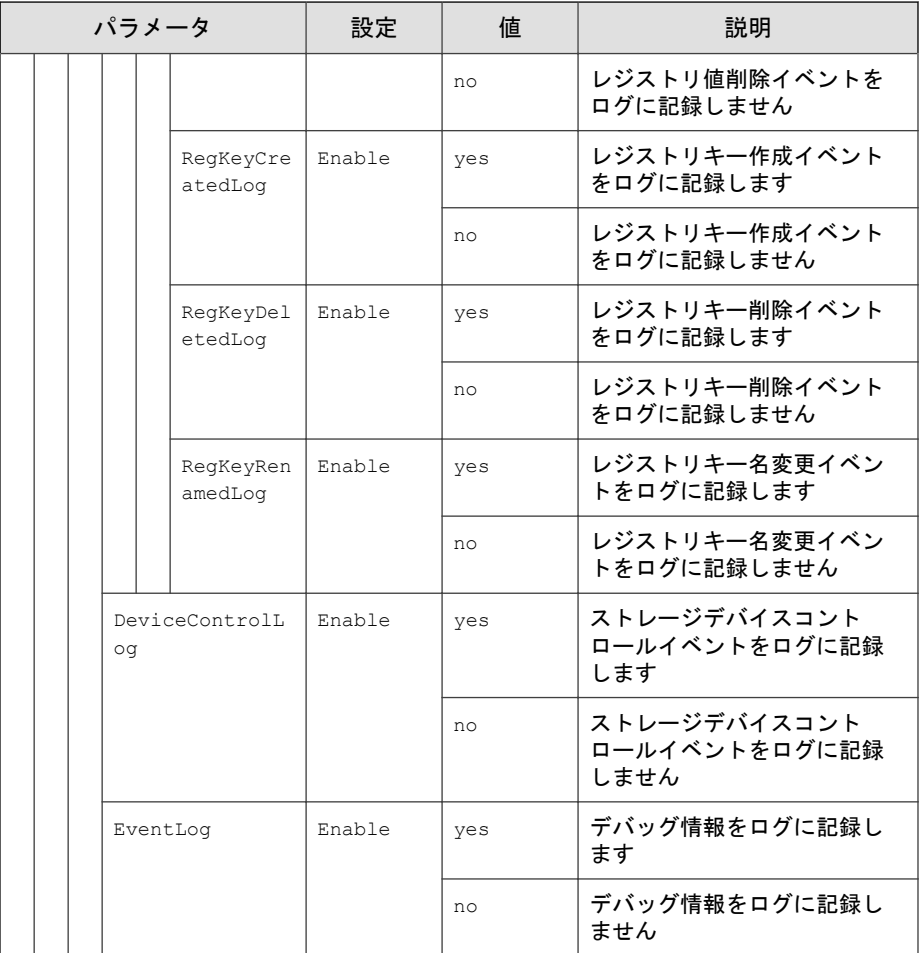

## **<ManagedMode>** セクション

集中管理機能を設定するパラメータ

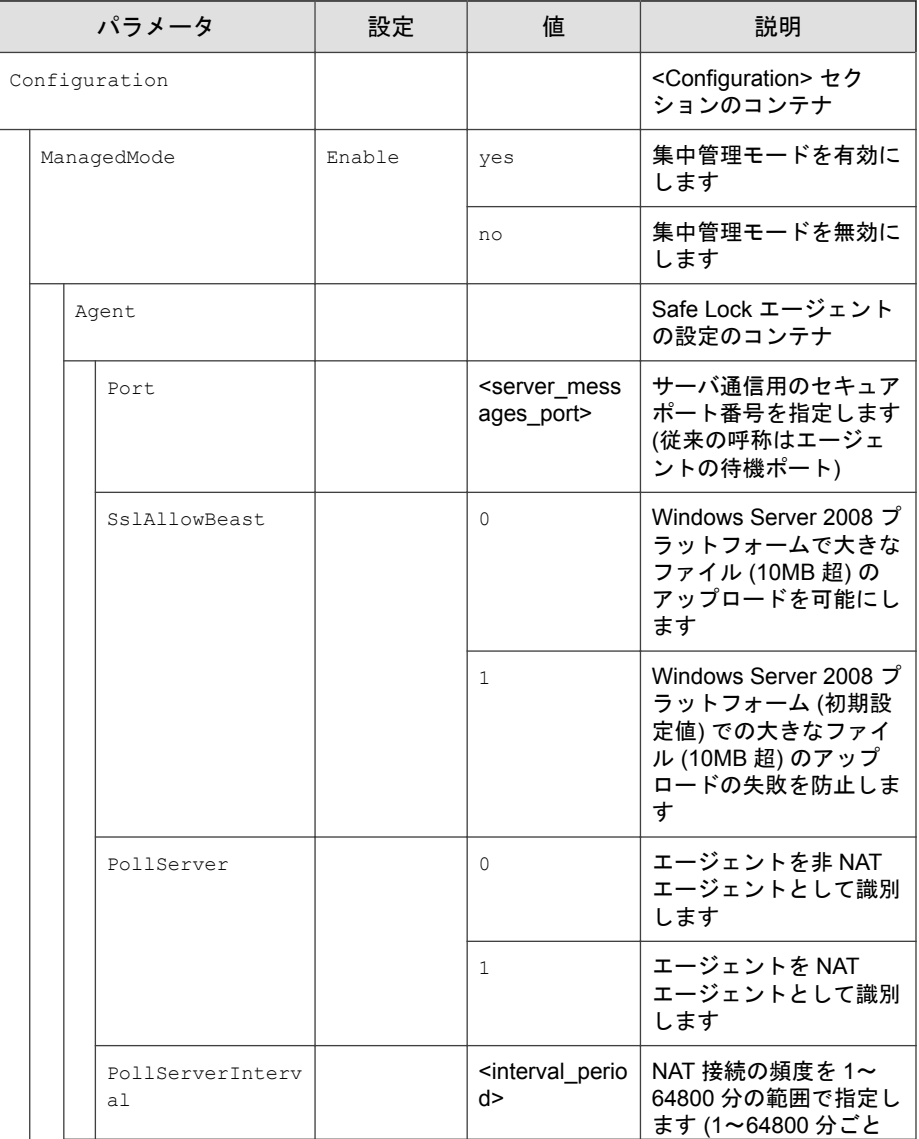

### 表 9-6. <ManagedMode> セクションのパラメータ

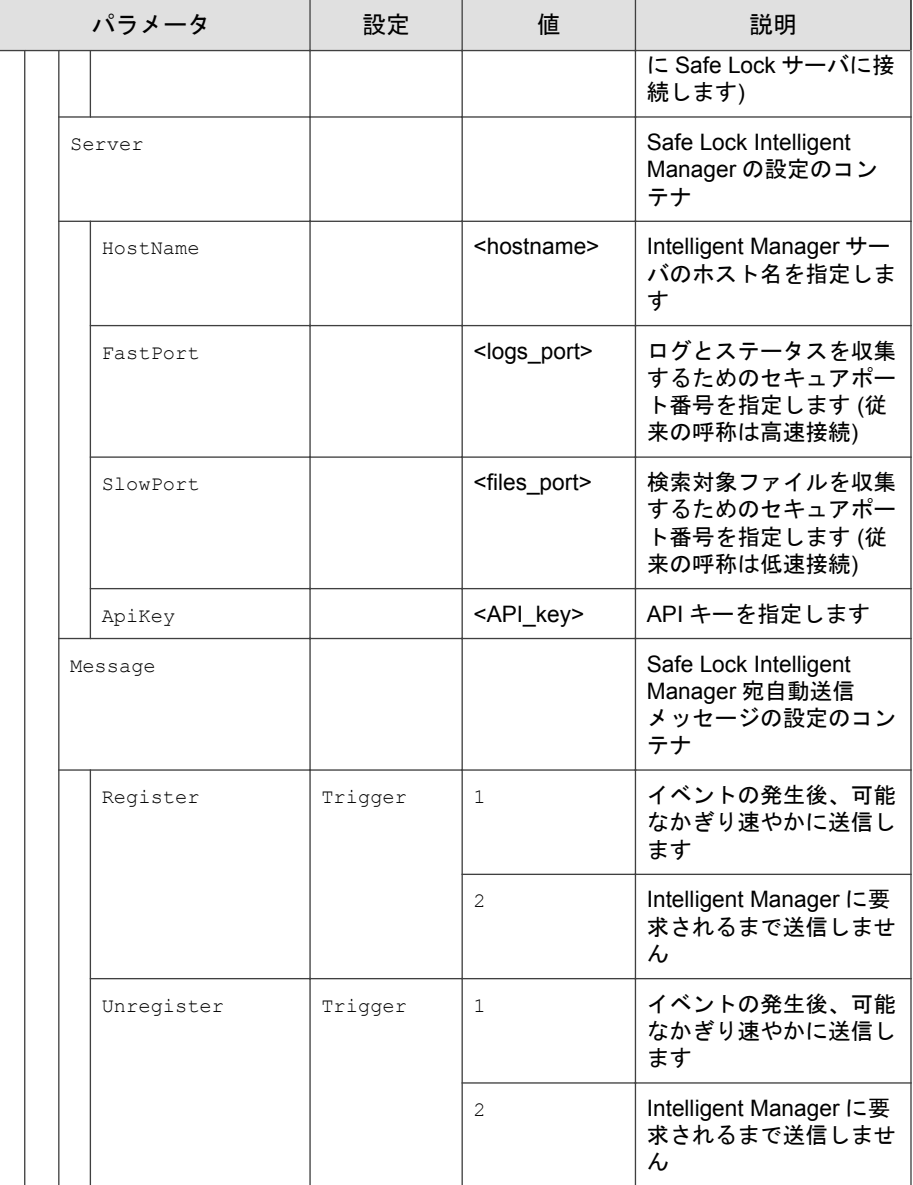

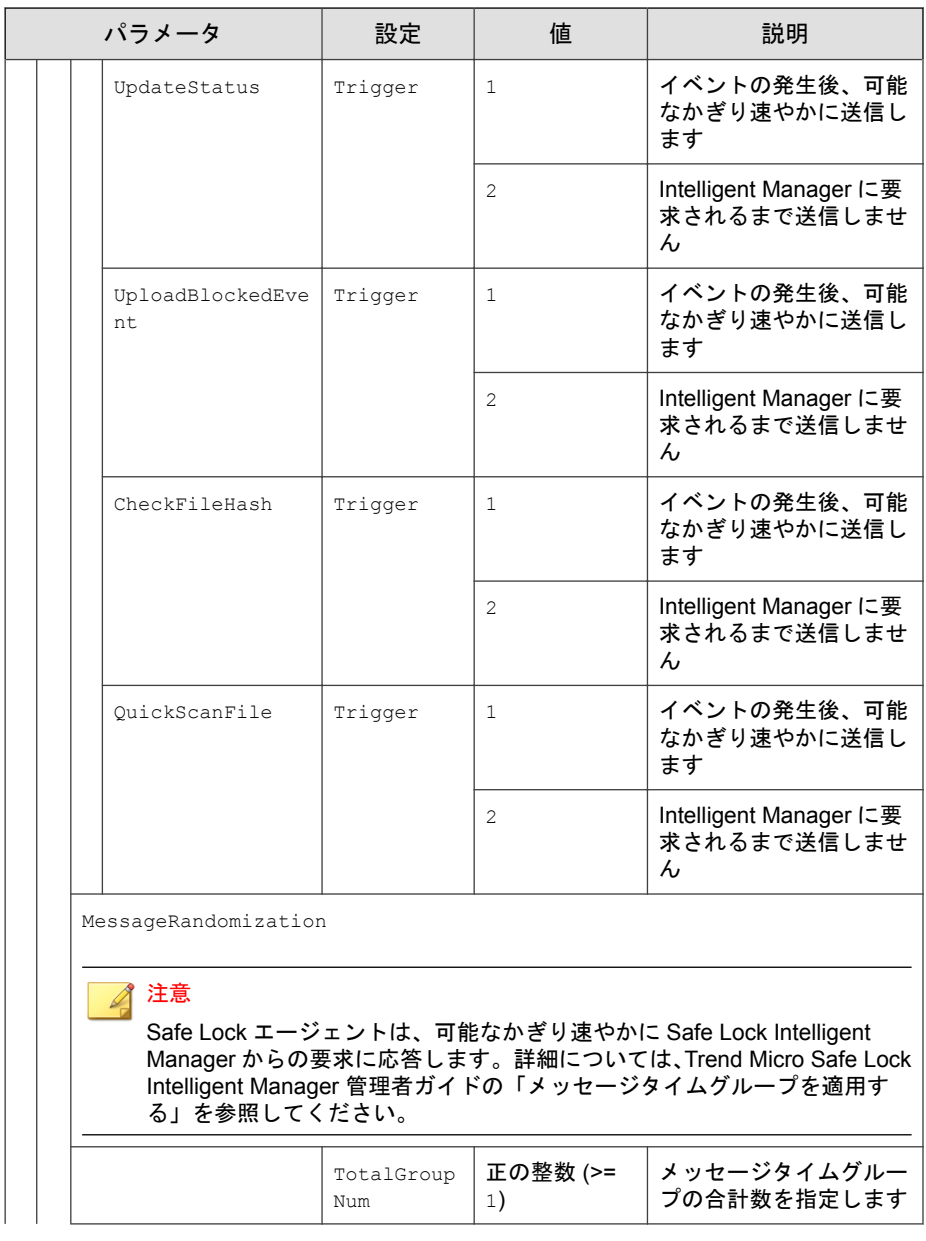

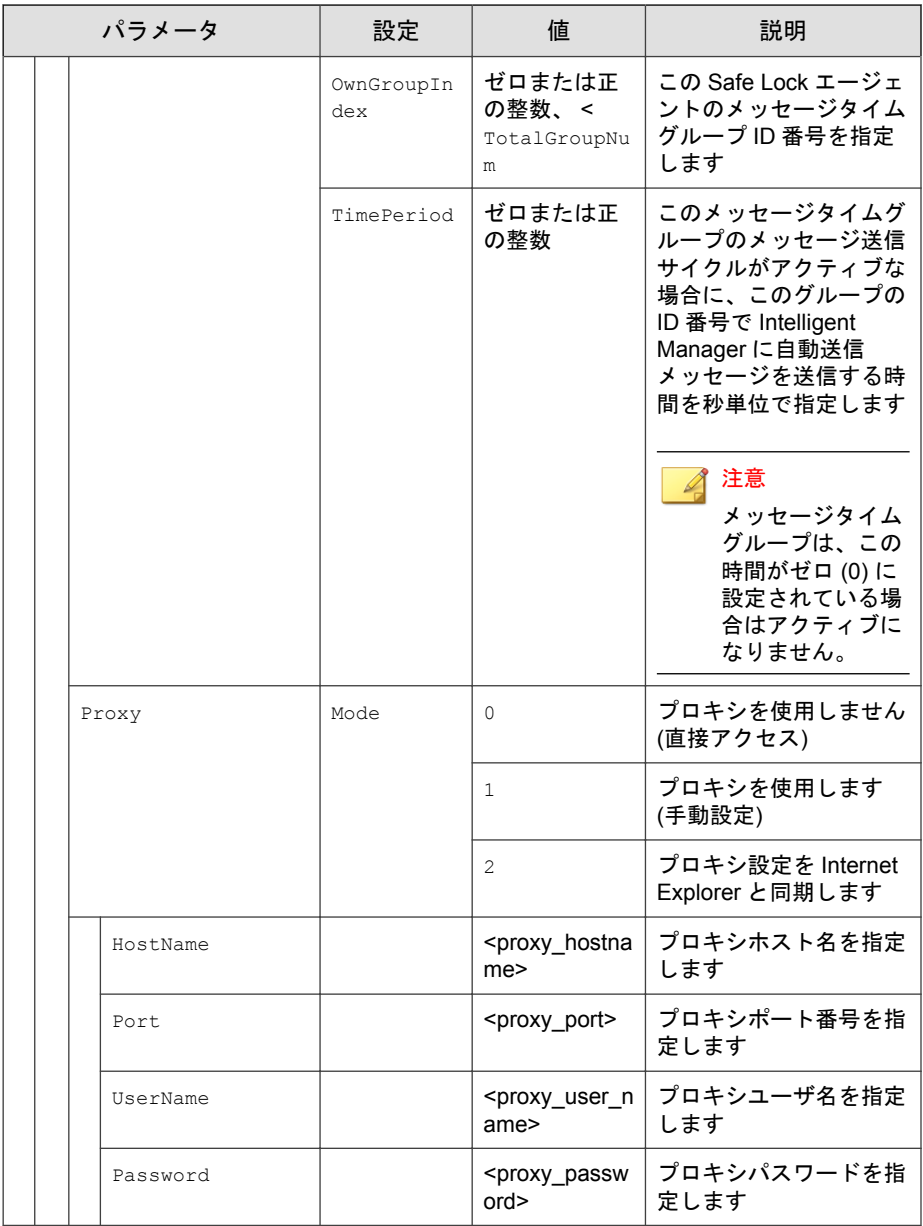

### **<AccountRef>** セクション

**296**

制限付きユーザアカウントで使用できる Trend Micro Safe Lock のメイン画面 のコントロールを設定するパラメータ

106 [ページの「アカウントの種類」](#page-105-0)を参照してください。

表 9-7. <AccountRef> セクションのパラメータ

| パラメータ         |            |            |           | 設定             | 値                                    | 説明                                                                                                    |
|---------------|------------|------------|-----------|----------------|--------------------------------------|----------------------------------------------------------------------------------------------------|
| Configuration |            |            |           |                |                                      | <configuration> セクションのコ<br/>ンテナ</configuration>                                                                                 |
|               | Permission |            |           |                |                                      | <permission> セクションのコン<br/>テナ</permission>                                                                                       |
|               |            | AccountRef |           |                |                                      | <accountref> セクションのコン<br/>テナ</accountref>                                                                                       |
|               |            |            | UIControl | T <sub>D</sub> | DetailSett<br>ing                    | Trend Micro Safe Lock のメイン<br>画面の [設定] ページの機能にアク<br>セスします。                                                                      |
|               |            |            |           |                |                                      | 注意<br>制限付きユーザのアカウン<br>トでは [パスワード(P)]<br>ページは使用できません。                                                                            |
|               |            |            |           |                | LockUnlock                           | [概要] 画面のアプリケーション制<br>御の設定にアクセスします                                                                                               |
|               |            |            |           |                | LaunchUpda<br>ter                    | 制限付きユーザが [許可リスト] 画<br>面の [アプリの追加] をクリックし<br>た場合の、[選択したアプリケー<br>ションインストーラによって作成<br>または修正されたファイルを自動<br>的に追加する] オプションにアク<br>セスします。 |
|               |            |            |           |                | RecentHist<br>oryUnappro<br>vedFIles | 制限付きユーザが [概要] 画面の<br>[前回のアプリケーションブロッ<br>ク日時]をクリックした場合の、ブ<br>ロックログにアクセスします。                                                      |

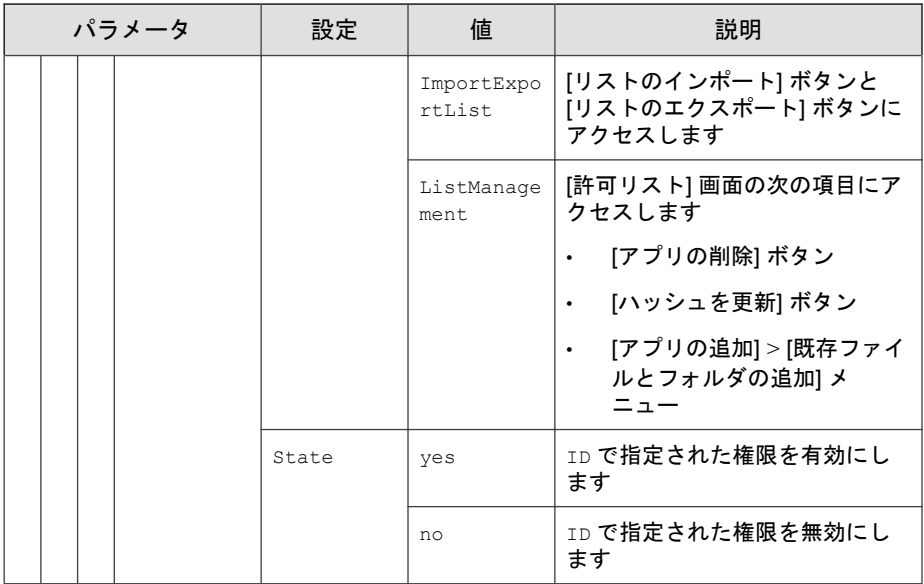

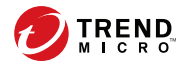

# 第 **10** 章

# ローカルエージェントのアンインストー ル

この章では、Trend Micro Safe Lock エージェントのアンインストール手順につ いて説明します。

この章の内容は次のとおりです。

• 300 ページの「エージェントを Windows [からアンインストールする」](#page-299-0)

## <span id="page-299-0"></span>エージェントを **Windows** からアンインストール する

#### 注意

エージェントから Trend Micro Safe Lock をアンインストールするには、管理者パ スワードが必要です。

### 手順

1. Safe Lock エージェントがインストールされたエージェントで、Trend Micro Safe Lock のセットアップを起動します。

お使いの OS に応じて、次のいずれかを実行します。

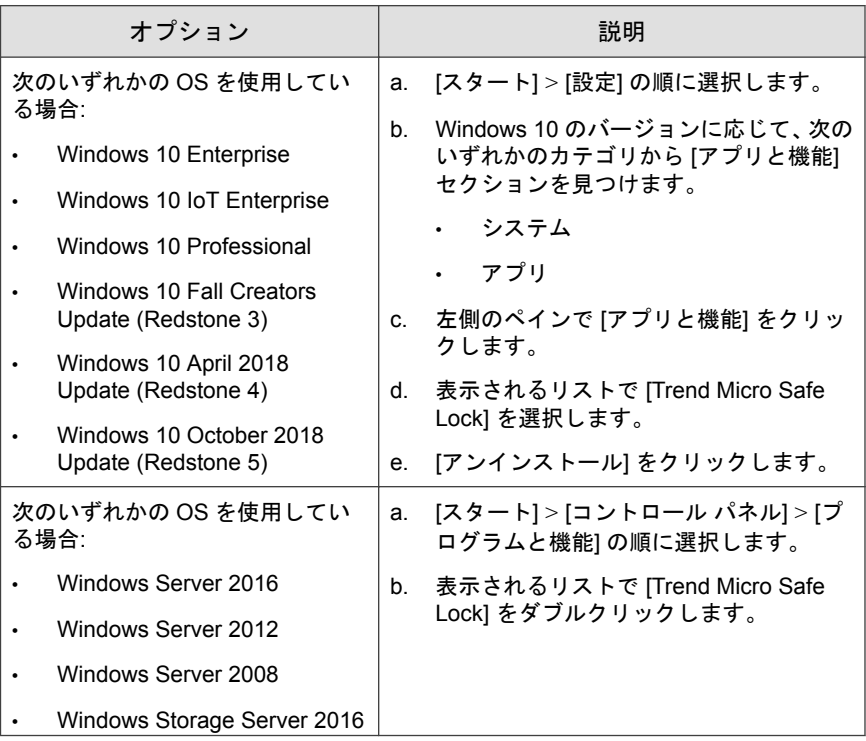

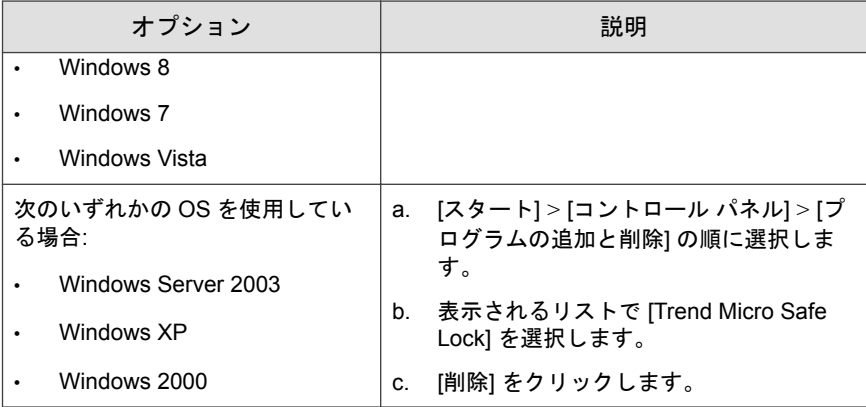

Trend Micro Safe Lock のセットアップがアンインストーラモードで開きま す。

- 2. Safe Lock のセットアップが開いたら、[次へ] をクリックします。
- 3. Safe Lock 管理者パスワードを指定して、[次へ] をクリックします。
- 4. Trend Micro Safe Lock のアンインストールが完了したら、[完了] をクリッ クします。

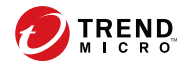

# 第 **11** 章

# トラブルシューティングとよくある質問 **(FAQ)**

この章では、Trend Micro Safe Lock Intelligent Manager の問題のトラブルシュー ティングに役立つリソースのリストを示します。

この章の内容は次のとおりです。

• 304 [ページの「リモートエージェントインストールのトラブルシューティ](#page-303-0) [ング」](#page-303-0)

# <span id="page-303-0"></span>リモートエージェントインストールのトラブル シューティング

SLrst コマンドラインプログラムを使用して実行したリモートインストール では、次のようなメッセージが表示されることがあります。

Unable to Run: ネットワークまたはファイアウォールが正しく設定されていな いか、Safe Lock 1.1 より前のバージョンがインストールされています。設定を 確認し、古いバージョンの Safe Lock を対象コンピュータから削除して、セッ トアップを再度実行します。

Went Offline: セットアップの実行中にコンピュータがオフラインになりまし た。ツールでは、インストールが正常に完了したかどうかを判別できません。 Safe Lock Intelligent Manager の管理サーバ画面にコンピュータが表示される場 合は、インストールが正常に完了しています。コンピュータが表示されない 場合は、そのコンピュータをローカルで確認する必要があります。

## よくある質問

### インストール後またはアンインストール後は再起動が必要で すか**?**

次の場合を除き、インストール後に Safe Lock エージェントを再起動する必要 はありません。

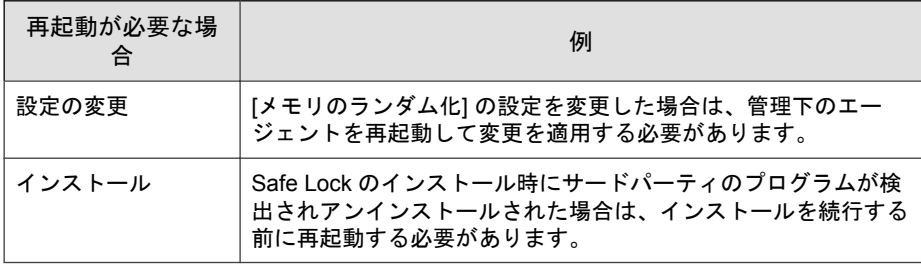

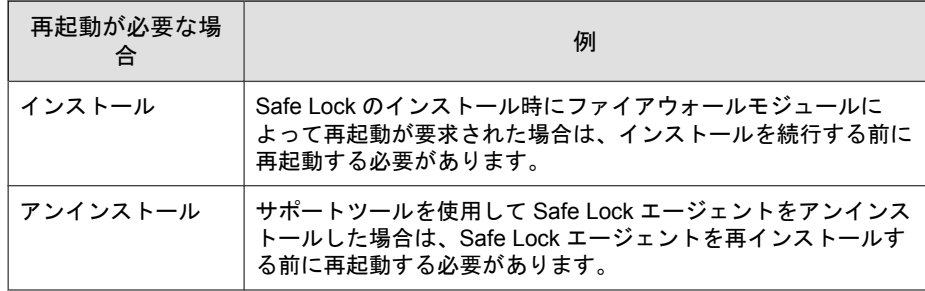

**Safe Lock** エージェントを別の **Intelligent Manager** に移行す る方法について教えてください。

#### 手順

1. 既存のエージェントからエクスポートおよびインポートすることによっ てエージェントの設定ファイルを収集します。

手順の詳細については、263 [ページの「設定ファイルをエクスポートまた](#page-262-0) [はインポートする」を](#page-262-0)参照してください。

- 2. エクスポートした設定ファイルで、<ManagedMode> セクションの Server パラメータに移行先の Intelligent Manager を指定します。
- 3. 次のコマンドを入力して、設定ファイルを暗号化します。

<TMSL>\SLCmd.exe encrypt managedmodeconfiguration test.xml test.xen

4. 次のコマンドを入力して、暗号化した設定ファイルと証明書を Intelligent Manager にインポートします。

<TMSL>\SLCmd.exe set managedmode enable -cfg test.xen -sc trend.cer

### エージェントがウイルスに感染した場合の対処方法

Trend Micro Portable Security を使用して、エージェントで許可リストをアップ デートしたりアプリケーション制御を無効にすることなく、検出または削除 することができます。

## サポートが終了した **SHA-1** 証明書をエージェントで使用して いる場合はどうしたらいいですか**?**

Windows Vista 以前の OS を実行しているエージェントは、サポート終了日を過 ぎた有効期限切れの SHA-1 証明書を使用して設定されている可能性がありま す。これにより、Trend Micro Safe Lock がインストールされているエージェン トで Trend Micro Portable Security または Trend Micro USB Security を実行する と、問題が発生する場合があります。Trend Micro Portable Security または Trend Micro USB Security を問題なく実行するには、次の手順を実行します。

#### 手順

1. エージェントで、Trend Micro Safe Lock の設定画面を表示します。

詳細については、111 [ページの「機能の設定を有効または無効にする」を](#page-110-0) 参照してください。

- 2. [不正侵入対策] で [USB 不正プログラム対策] をオフにします。
- 3. [許可リスト] メニュー項目をクリックします。
- 4. 各製品に必要なすべてのモジュールを許可リストに追加します。
	- Trend Micro Portable Security のモジュールを許可リストに追加しま す。
	- Trend Micro USB Security のモジュールを許可リストに追加します。

詳細については、102 [ページの「ファイルを追加または削除する」を](#page-101-0)参照 してください。

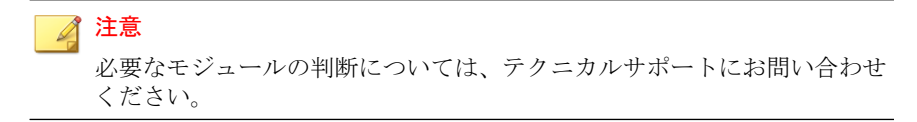

5. Trend Micro Portable Security または Trend Micro USB Security を起動します。

Trend Micro Portable Security または Trend Micro USB Security が問題なく実 行されます。

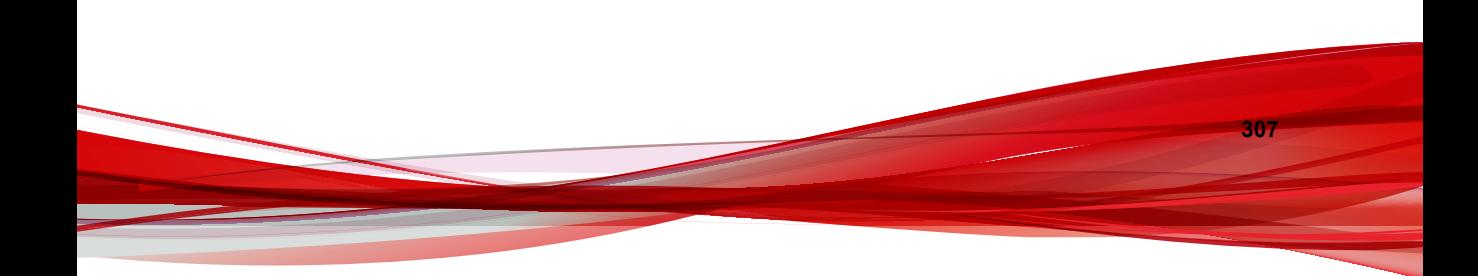

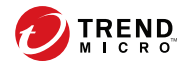

# 第 **12** 章

# テクニカルサポート

ここでは、次の項目について説明します。

- 310 [ページの「トラブルシューティングのリソース」](#page-309-0)
- 311 [ページの「製品サポート情報」](#page-310-0)
- 311 [ページの「サポートサービスについて」](#page-310-0)
- 312 [ページの「セキュリティニュース」](#page-311-0)
- 313[ページの「脅威解析・サポートセンター](#page-312-0) TrendLabs (トレンドラボ)」

## <span id="page-309-0"></span>トラブルシューティングのリソース

トレンドマイクロでは以下のオンラインリソースを提供しています。テクニ カルサポートに問い合わせる前に、こちらのサイトも参考にしてください。

### サポートポータルの利用

サポートポータルでは、よく寄せられるお問い合わせや、障害発生時の参考 となる情報、リリース後に更新された製品情報などを提供しています。

<https://success.trendmicro.com/jp/technical-support>

### 脅威データベース

現在、不正プログラムの多くは、コンピュータのセキュリティプロトコルを 回避するために、2 つ以上の技術を組み合わせた複合型脅威で構成されていま す。トレンドマイクロは、カスタマイズされた防御戦略を策定した製品で、 この複雑な不正プログラムに対抗します。脅威データベースは、既知の不正 プログラム、スパム、悪意のある URL、および既知の脆弱性など、さまざま な混合型脅威の名前や兆候を包括的に提供します。

詳細については、<https://www.trendmicro.com/vinfo/jp/threat-encyclopedia/> をご 覧ください。

- 現在アクティブまたは「in the Wild」と呼ばれている生きた不正プログラ ムと悪意のあるモバイルコード
- これまでの Web 攻撃の記録を記載した、相関性のある脅威の情報ページ
- 対象となる攻撃やセキュリティの脅威に関するオンライン勧告
- Web 攻撃およびオンラインのトレンド情報
- 不正プログラムの週次レポート

## <span id="page-310-0"></span>製品サポート情報

製品のユーザ登録により、さまざまなサポートサービスを受けることができ ます。

トレンドマイクロの Web サイトでは、ネットワークを脅かすウイルスやセ キュリティに関する最新の情報を公開しています。ウイルスが検出された場 合や、最新のウイルス情報を知りたい場合などにご利用ください。

## サポートサービスについて

サポートサービス内容の詳細については、製品パッケージに同梱されている 「製品サポートガイド」または「スタンダードサポートサービスメニュー」を ご覧ください。

サポートサービス内容は、予告なく変更される場合があります。また、製品 に関するお問い合わせについては、サポートセンターまでご相談ください。 トレンドマイクロのサポートセンターへの連絡には、電話またはお問い合わ せ Web フォームをご利用ください。サポートセンターの連絡先は、「製品サ ポートガイド」または「スタンダードサポートサービスメニュー」に記載さ れています。

サポート契約の有効期限は、ユーザ登録完了から 1 年間です (ライセンス形態 によって異なる場合があります)。契約を更新しないと、パターンファイルや 検索エンジンの更新などのサポートサービスが受けられなくなりますので、 サポートサービス継続を希望される場合は契約満了前に必ず更新してくださ い。更新手続きの詳細は、トレンドマイクロの営業部、または販売代理店ま でお問い合わせください。

#### ◢ 注意

サポートセンターへの問い合わせ時に発生する通信料金は、お客さまの負担とさ せていただきます。

## <span id="page-311-0"></span>セキュリティニュース

#### トレンドマイクロ「セキュリティニュース」

トレンドマイクロでは、最新のセキュリティニュースをインターネットで公 開しています。トレンドマイクロのセキュリティニュースでは、ウイルスや インターネットセキュリティに関する最新の情報を入手できます。セキュリ ティニュースは、次の URL からアクセスできます。

[https://www.trendmicro.com/ja\\_jp/security-intelligence/breaking-news.html](https://www.trendmicro.com/ja_jp/security-intelligence/breaking-news.html)

- ウイルス名やキーワードから検索できる脅威データベース
- コンピュータウイルスの最新動向に関するニュース
- 現在流行中のウイルスや不正プログラムの情報
- デマウイルスまたは誤警告に関する情報
- ウイルスやネットワークセキュリティの予備知識

セキュリティニュースに定期的にアクセスして、流行中のウイルス情報など を入手することをお勧めします。メールによる定期的なウイルス情報配信を 希望する場合は、警告メール配信の登録フォームを利用してメールアドレス を登録してください。

#### トレンドマイクロへのウイルス解析依頼

ウイルス感染の疑いのあるファイルがあるのに、最新の検索エンジンおよび パターンファイルを使用してもウイルスを検出/駆除できない場合などに、感 染の疑いのあるファイルをトレンドマイクロのサポートセンターへ送信して いただくことができます。

ファイルを送信いただく前に、トレンドマイクロの不正プログラム情報検索 サイト「脅威データベース」にアクセスして、ウイルスを特定できる情報が ないかどうか確認してください。

<https://www.trendmicro.com/vinfo/jp/threat-encyclopedia/>

ファイルを送信いただく場合は、次の URL にアクセスして、サポートセンター の受付フォームからファイルを送信してください。

<https://success.trendmicro.com/jp/virus-and-threat-help>

<span id="page-312-0"></span>感染ファイルを送信する際には、感染症状について簡単に説明したメッセー ジを同時に送ってください。送信されたファイルがどのようなウイルスに感 染しているかを、トレンドマイクロの専門のスタッフが解析し、回答をお送 りします。

感染ファイルのウイルスを駆除するサービスではありません。ウイルスが検 出された場合は、ご購入いただいた製品にてウイルス駆除を実行してくださ い。

## 脅威解析・サポートセンター **TrendLabs (**トレンド ラボ**)**

TrendLabs (トレンドラボ) は、フィリピン・米国に本部を置き、日本・台湾・ ドイツ・アイルランド・中国・フランス・イギリス・ブラジルの 10 カ国 12 か 所の各国拠点と連携してソリューションを提供しています。

世界中から選び抜かれた 1,000 名以上のスタッフで 24 時間 365 日体制でイン ターネットの脅威動向を常時監視・分析しています。

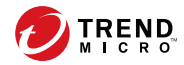

# 第 **13** 章

# 付録**:** 参照

この管理者ガイドでは、Trend Micro Safe Lock Intelligent Manager の概要を説明 し、さらに管理者がインストールおよび管理するための手順を説明します。

この章の内容は次のとおりです。

- 316 [ページの「ローカル管理者アカウントを有効にする」](#page-315-0)
- 317 [ページの「ローカルアカウントの初期設定の共有を有効にする」](#page-316-0)
- 318 [ページの「エージェントのイベントログの説明」](#page-317-0)
- 347 [ページの「エージェントのエラーコードの説明」](#page-346-0)

## <span id="page-315-0"></span>ローカル管理者アカウントを有効にする

Windows NT 6.x (Windows Vista、Windows 7、Windows 8、Windows 8.1、Windows Server 2008、Windows Server 2012) および Windows NT 10.x (Windows 10、Windows Server 2016) では、ローカル Windows 管理者アカウントを使用できるようにす るための特別な手順が必要です。

#### 手順

- 1. [コンピューターの管理] を開きます。
	- a. [スタート] メニューを開きます。
	- b. [コンピューター] を右クリックします。
	- c. [管理] を選択します。

[コンピューターの管理] 画面が表示されます。

2. 左側のリストで、[コンピューターの管理] > [システム ツール] > [ローカ ル ユーザーとグループ] > [ユーザー] の順に選択します。

ローカル Windows ユーザアカウントのリストが表示されます。

3. ユーザアカウントのリストで [Administrator] を右クリックし、[プロパ ティ1を選択します。

[Administrator のプロパティ]画面が表示されます。

- 4. [全般] タブで、[アカウントを無効にする] をオフにします。
- 5. [OK] をクリックします。 [コンピューターの管理] 画面が再び表示され、ローカル Windows ユーザ アカウントのリストが表示されます。
- 6. [Administrator] を右クリックして、[パスワードの設定...] を選択します。 パスワード設定の手順を示すメッセージが表示されます。
- 7. パスワードを設定します。

<span id="page-316-0"></span>8. [コンピューターの管理] を終了します。

## ローカルアカウントの初期設定の共有を有効にす る

Windows NT Version 6.x、Windows Vista、Windows 7、Windows 8、Windows 8.1、 Windows 10、Windows Server 2008、および Windows Server 2012 では、ローカル Windows 管理者アカウントを使用して初期設定の共有 (初期設定の共有され た admin\$など) にアクセスできるようにするための特別な手順が必要です。

#### ヒント

手順は Windows のバージョンによって異なります。お使いの Windows のバー ジョンに合わせた手順およびヘルプが必要な場合は、[https://msdn.microsoft.com/](https://msdn.microsoft.com/ja-jp/default.aspx) [ja-jp/default.aspx](https://msdn.microsoft.com/ja-jp/default.aspx) でマイクロソフトのサポート技術情報を参照してください。

### 手順

- 1. [レジストリ エディター] (regedit.exe) を開きます。
	- a. [スタート] > [ファイル名を指定して実行] の順に選択します。
	- b. 「regedit」と入力して <Enter> キーを押します。
- 2. 次のレジストリサブキーを探してクリックします。

HKEY\_LOCAL\_MACHINE\SOFTWARE\Microsoft\Windows\CurrentVersion \Policies\System

3. レジストリエントリ LocalAccountTokenFilterPolicy を探します。

このレジストリエントリがない場合は、次の手順を実行します。

- a. [編集] > [新規] の順に選択します。
- b. [DWORD 値] を選択します。
- c. 「LocalAccountTokenFilterPolicy」と入力して <Enter> キーを押 します。
- <span id="page-317-0"></span>4. LocalAccountTokenFilterPolicy を右クリックして、[修正] を選択しま す。
- 5. [値のデータ]に「1」と入力します。
- 6. [OK] をクリックします。
- 7. [レジストリ エディター] を終了します。

## エージェントのイベントログの説明

Trend Micro Safe Lock Intelligent Manager では、Safe Lock Intelligent Manager イベ ントログを表示するために Windows イベントビューアを使用します。イベン トビューアにアクセスするには、[スタート] > [コントロール パネル] > [管理 ツール] > [イベントビューア] の順にクリックします。

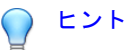

イベントログへの出力内容は、setup.ini もしくは設定ファイルにて変更すること ができます。

詳しくは 262 [ページの「エージェント設定ファイルの操作」を](#page-261-0)参照してください

| イベント<br>ID | タスクカテゴ<br>IJ | レベル | ログの説明                    |
|------------|--------------|-----|--------------------------|
| 1000       | システム         | 情報  | サービスが開始されました。            |
| 1001       | システム         | 警告  | サービスが停止されました。            |
| 1002       | システム         | 情報  | アプリケーション制御が有効になりまし<br>た。 |
| 1003       | システム         | 警告  | アプリケーション制御が無効になりまし<br>た。 |
| 1004       | システム         | 情報  | 無効化されました。                |

表 13-1. Windows イベントログの説明

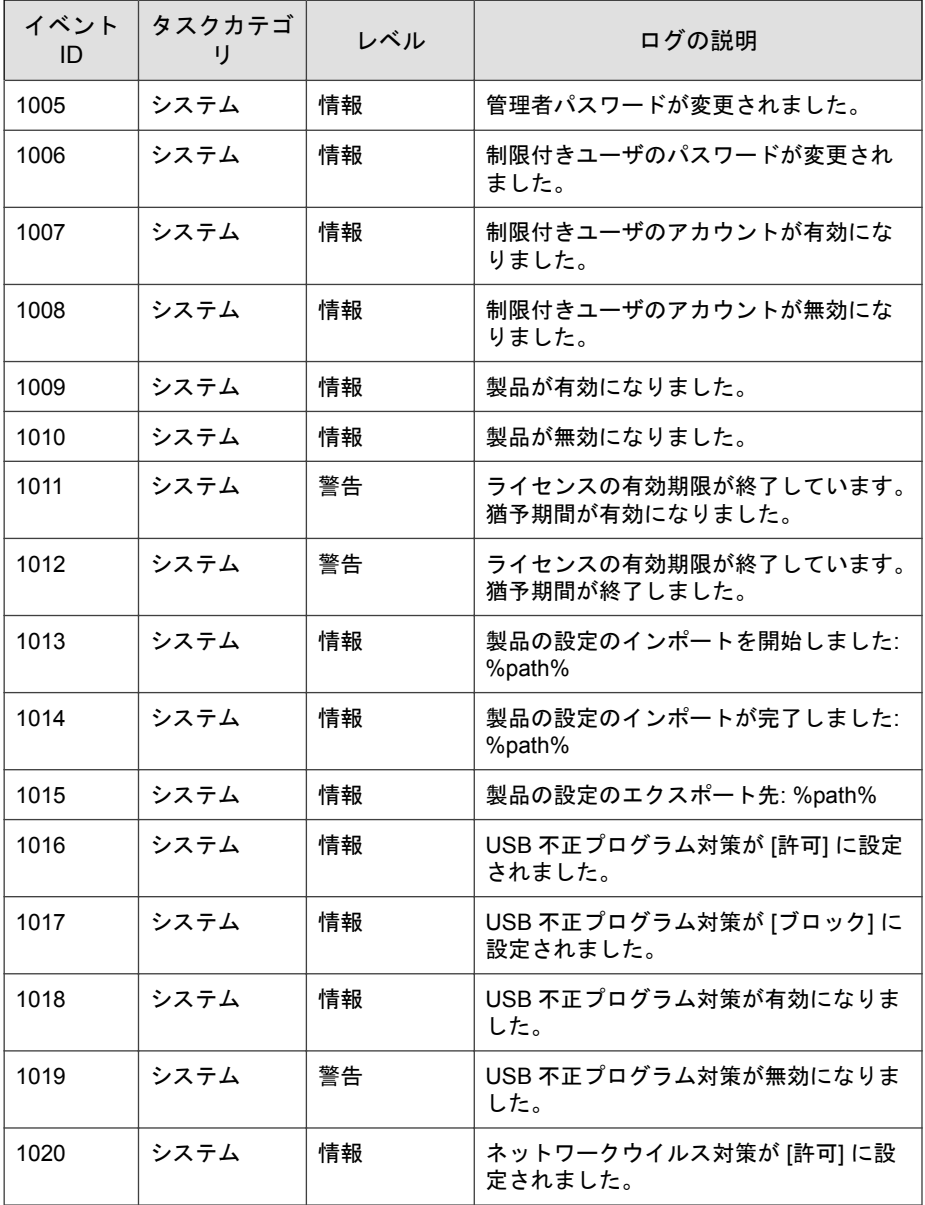

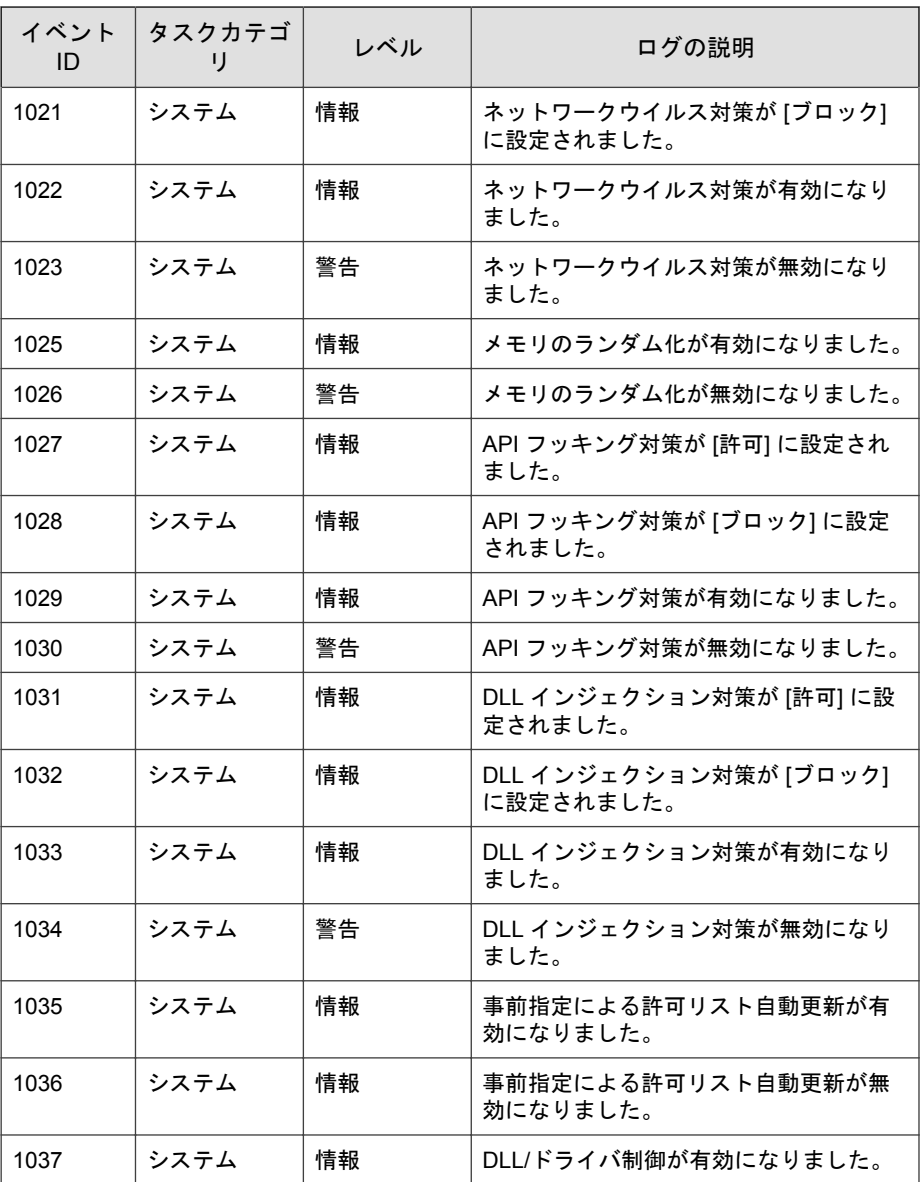

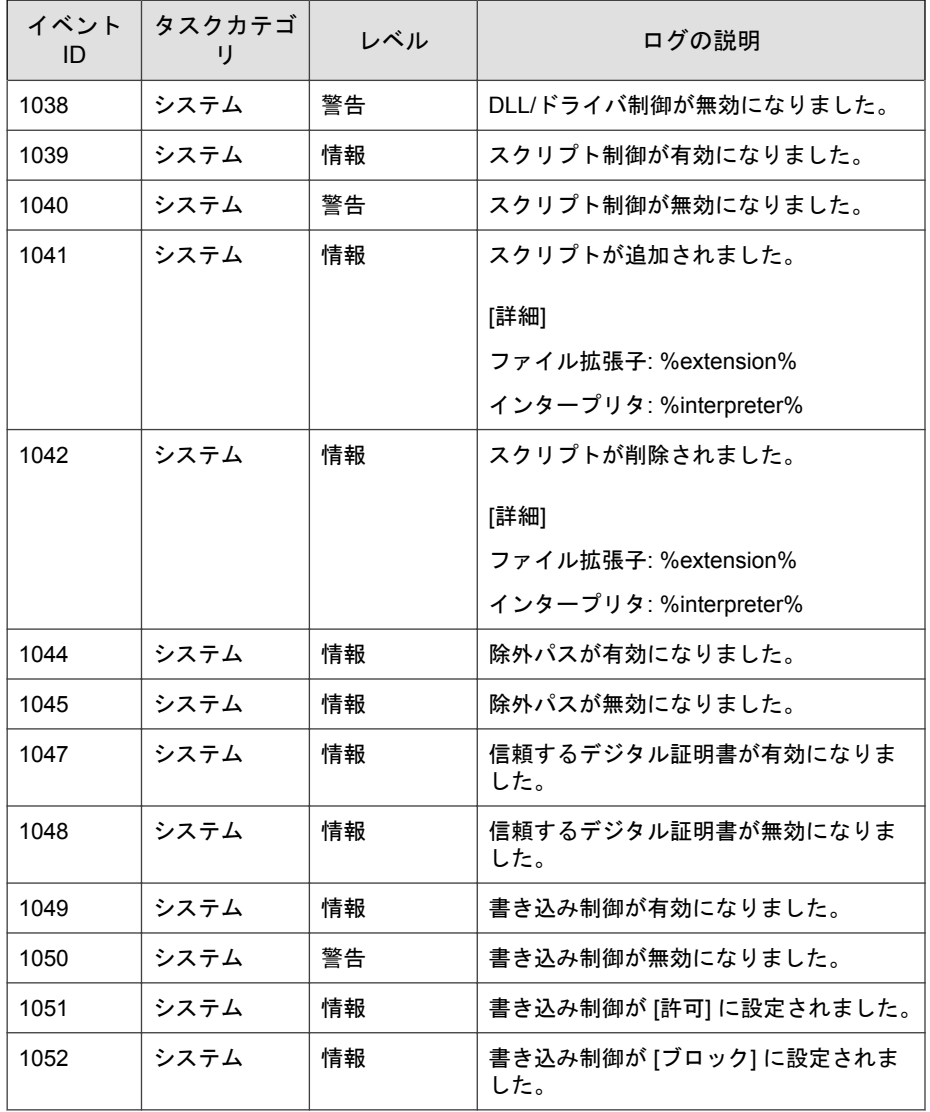

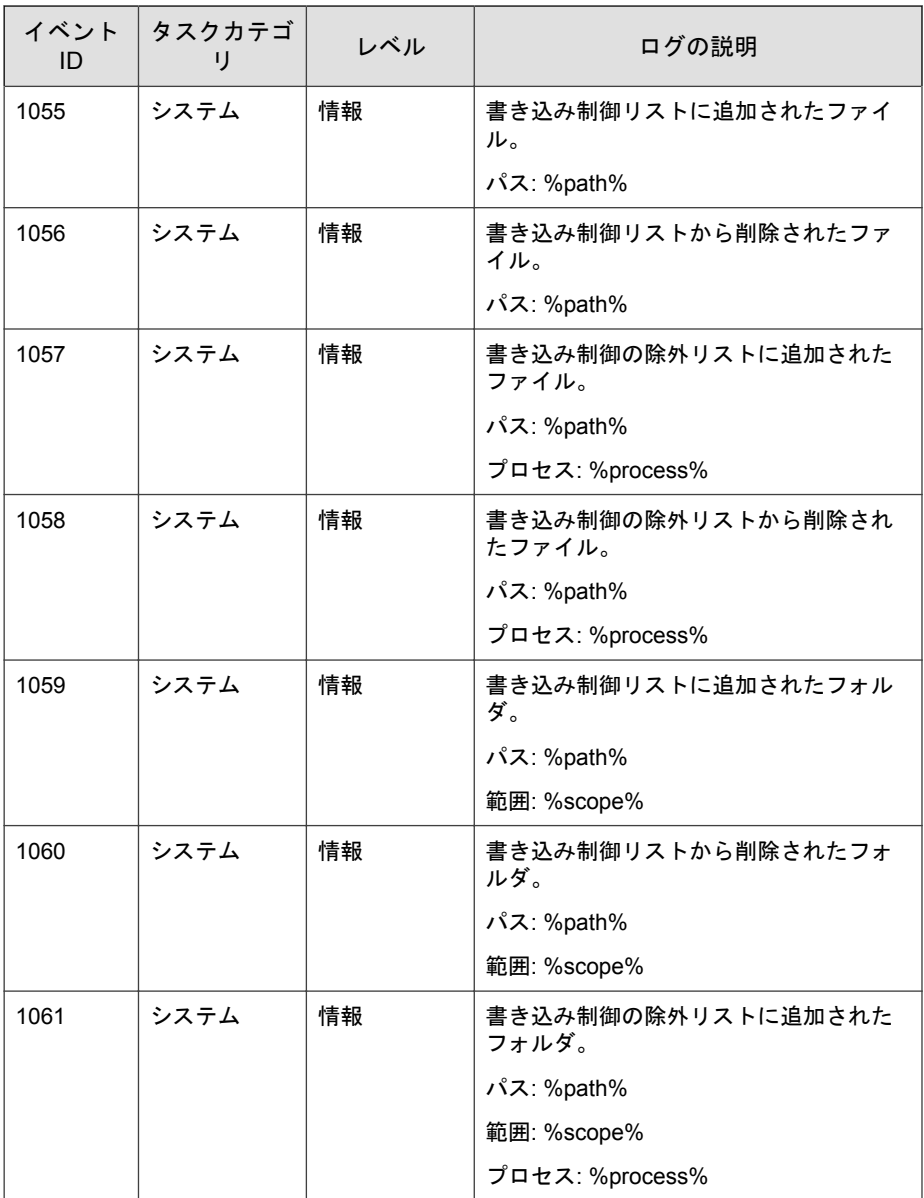

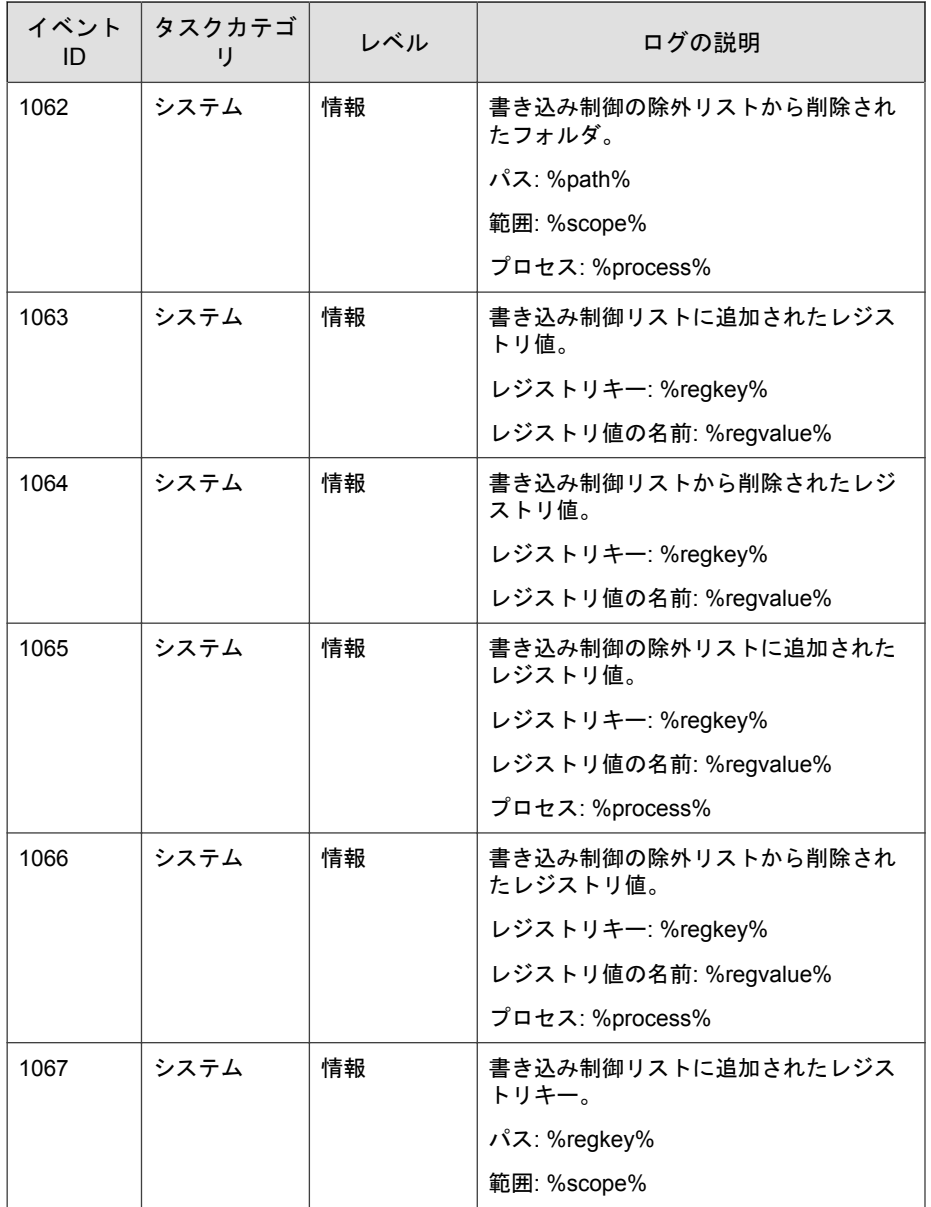

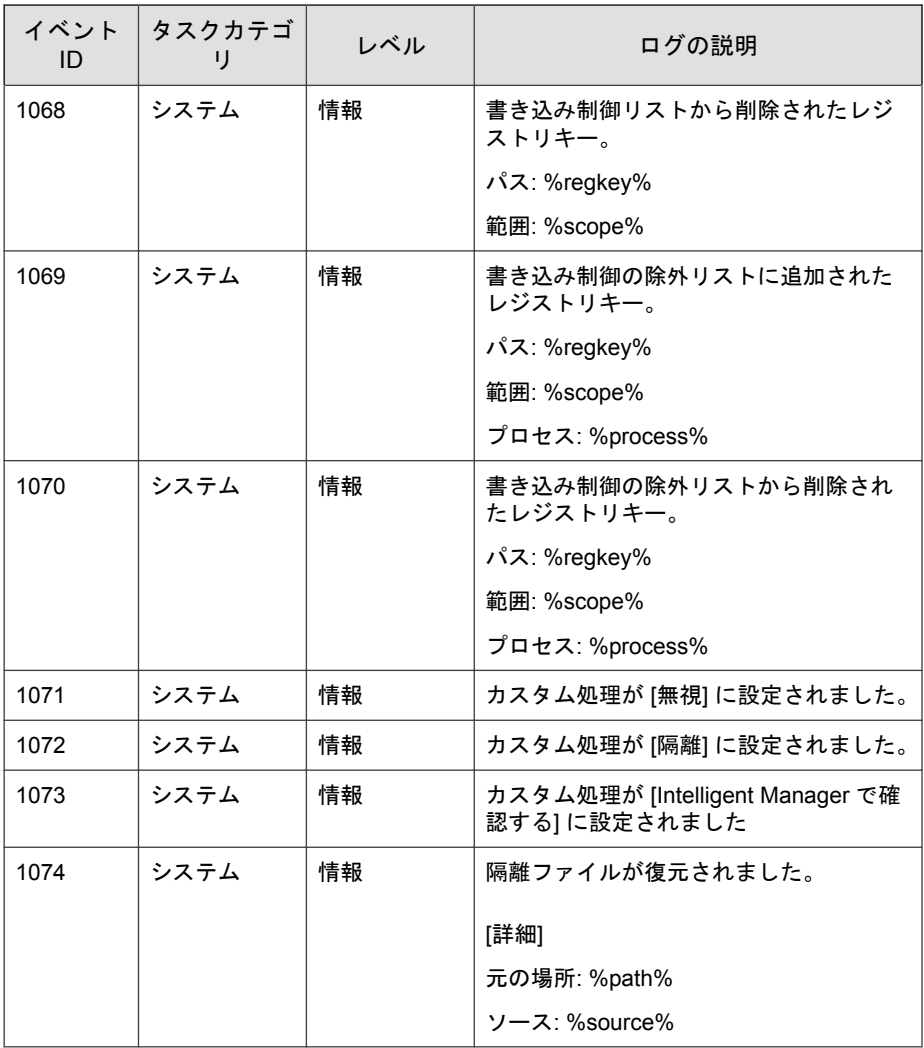
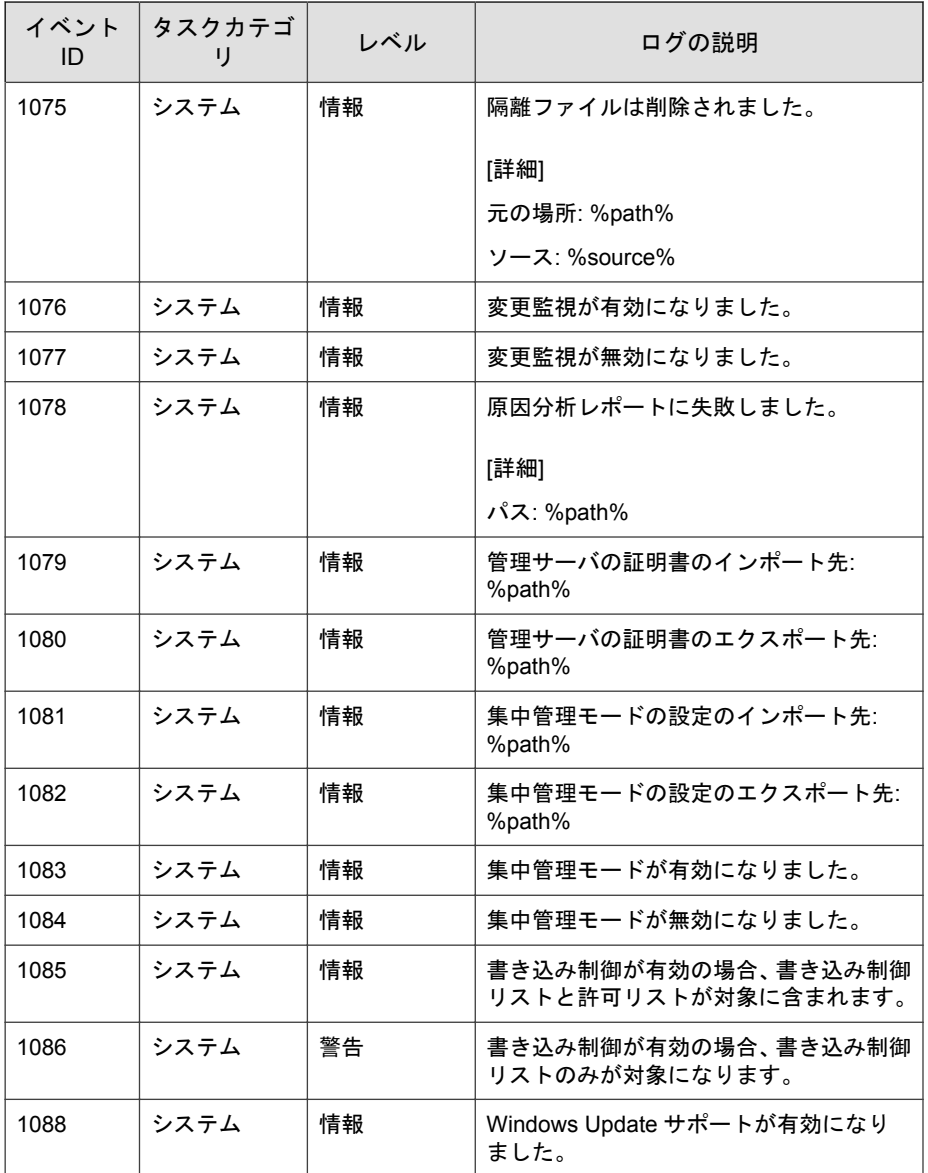

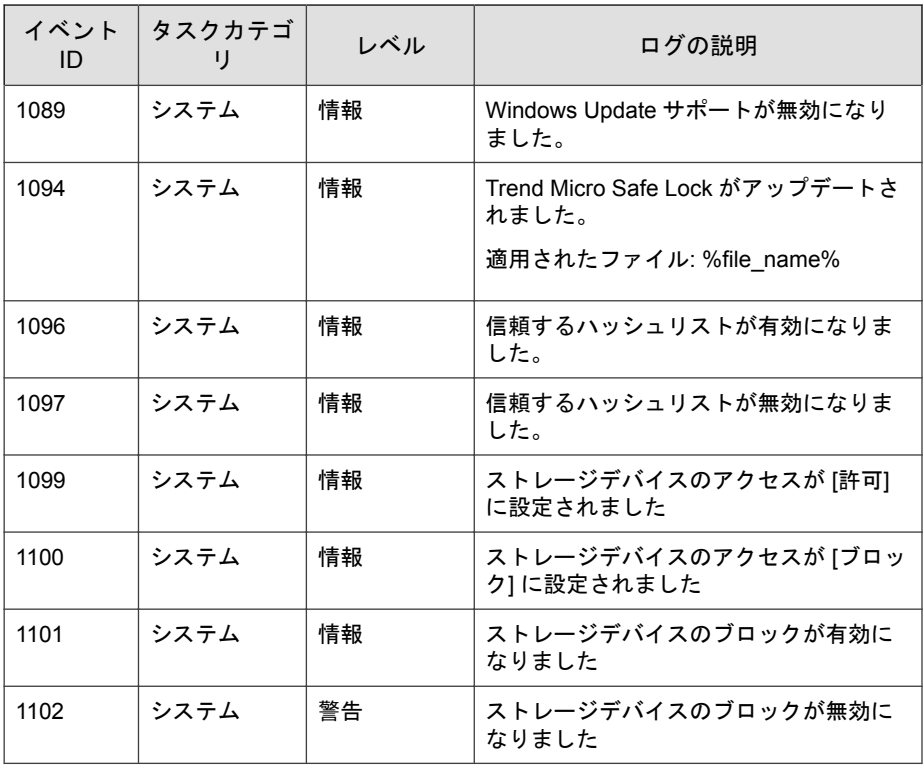

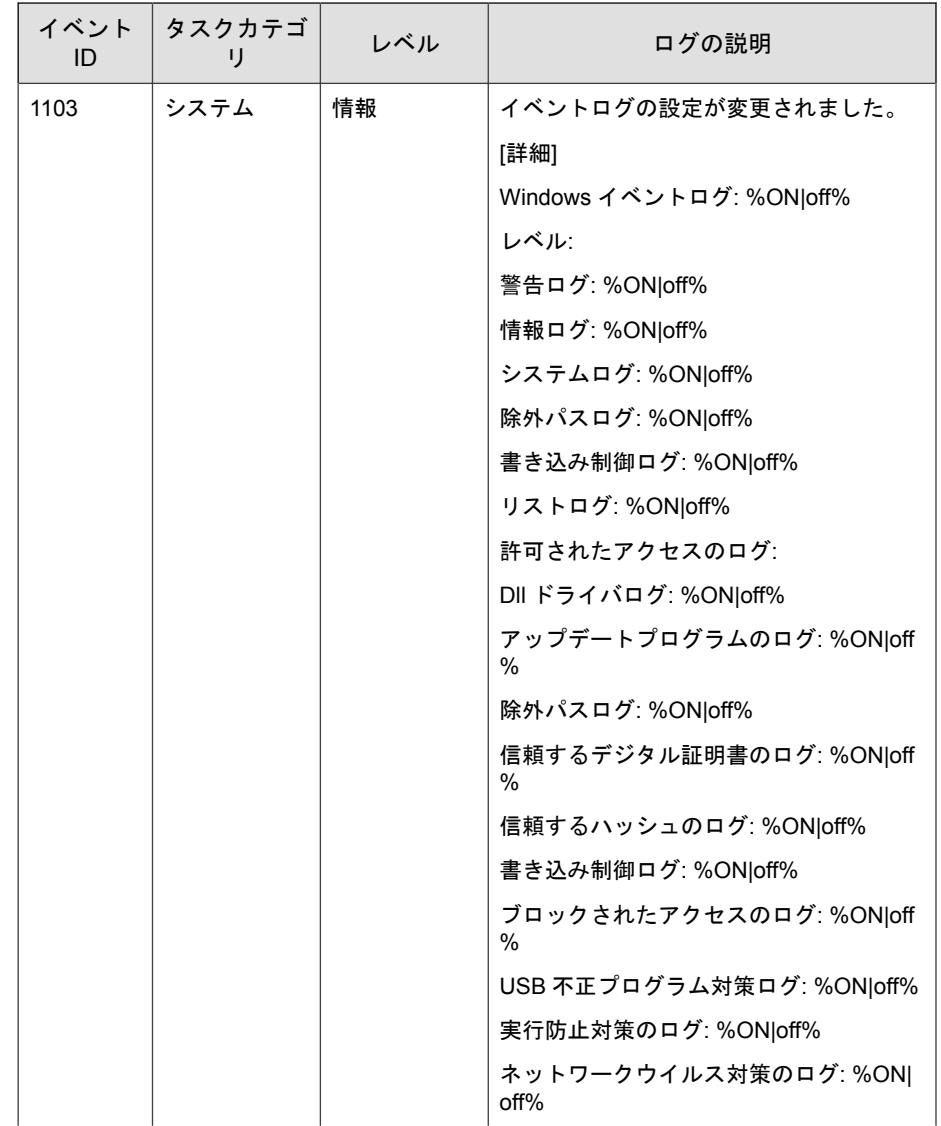

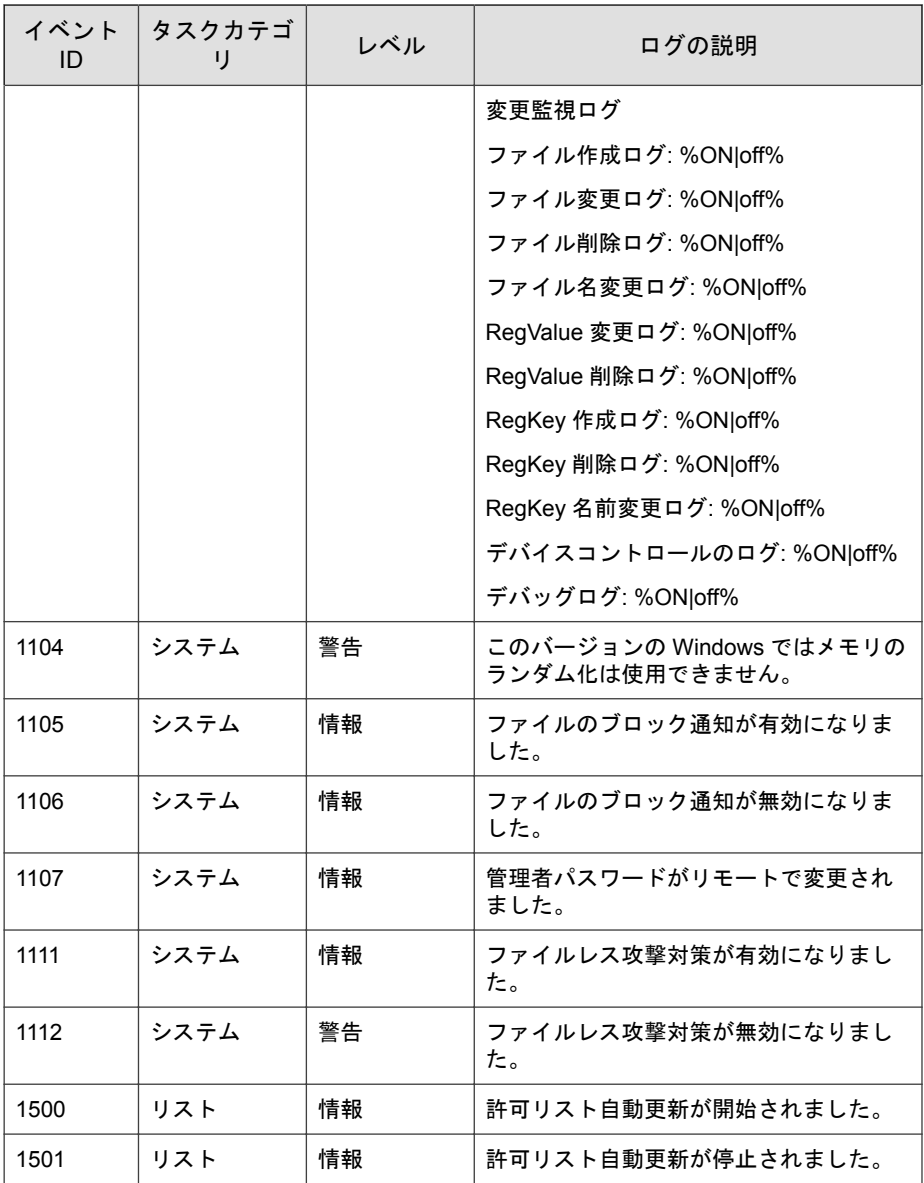

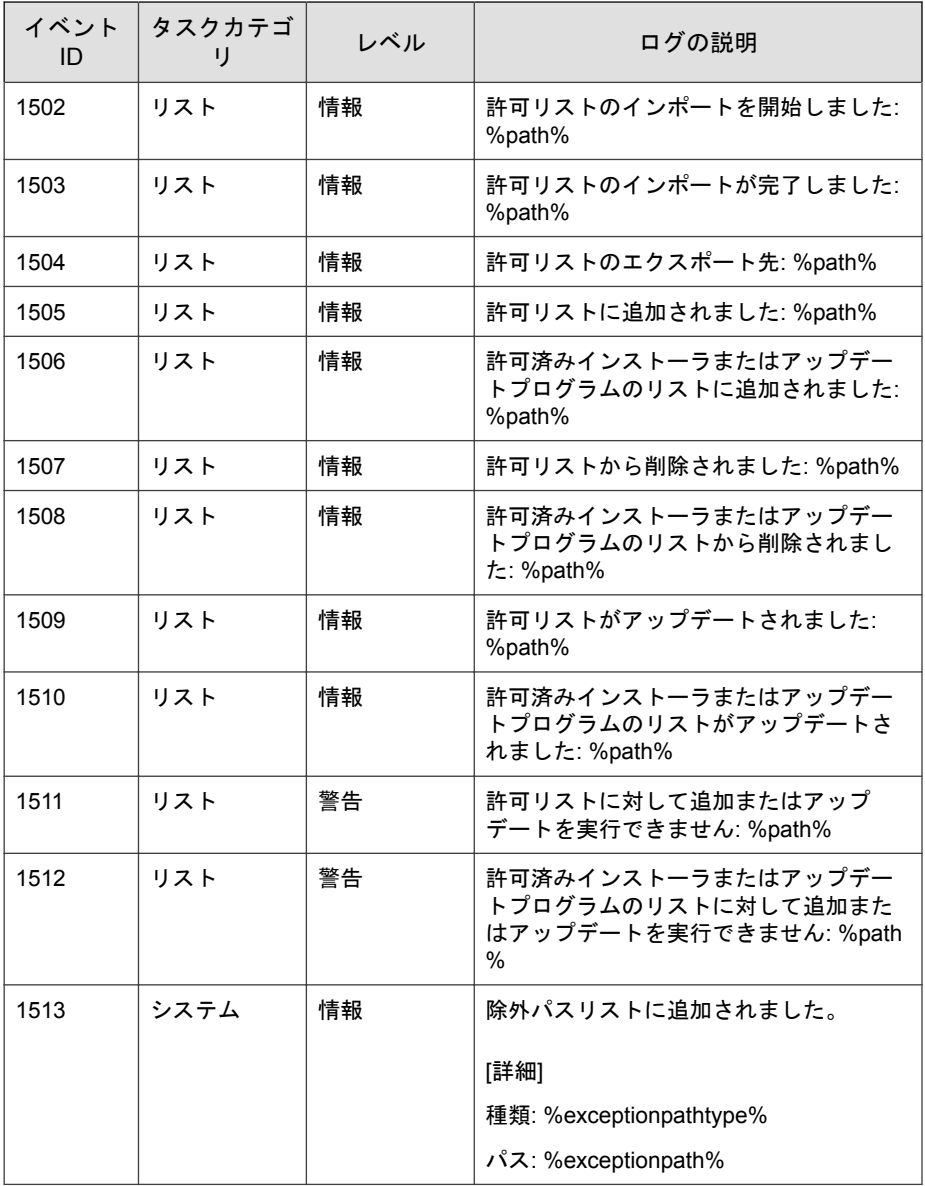

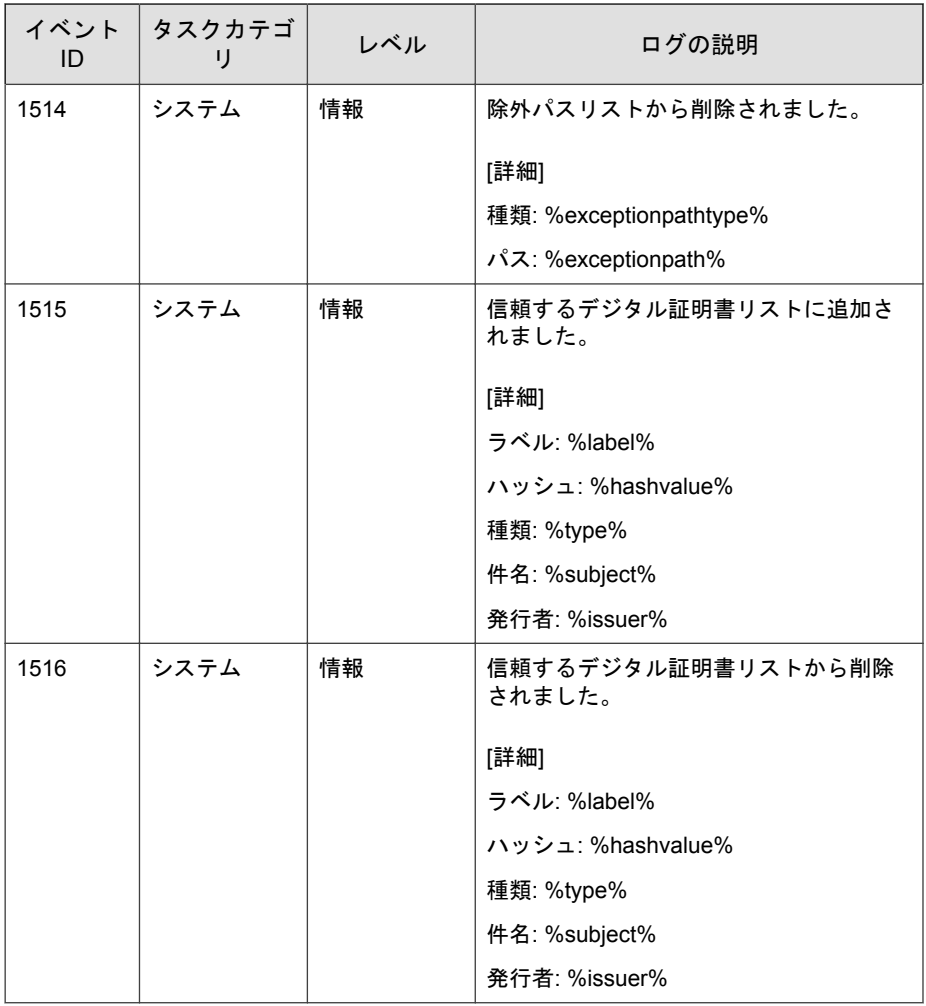

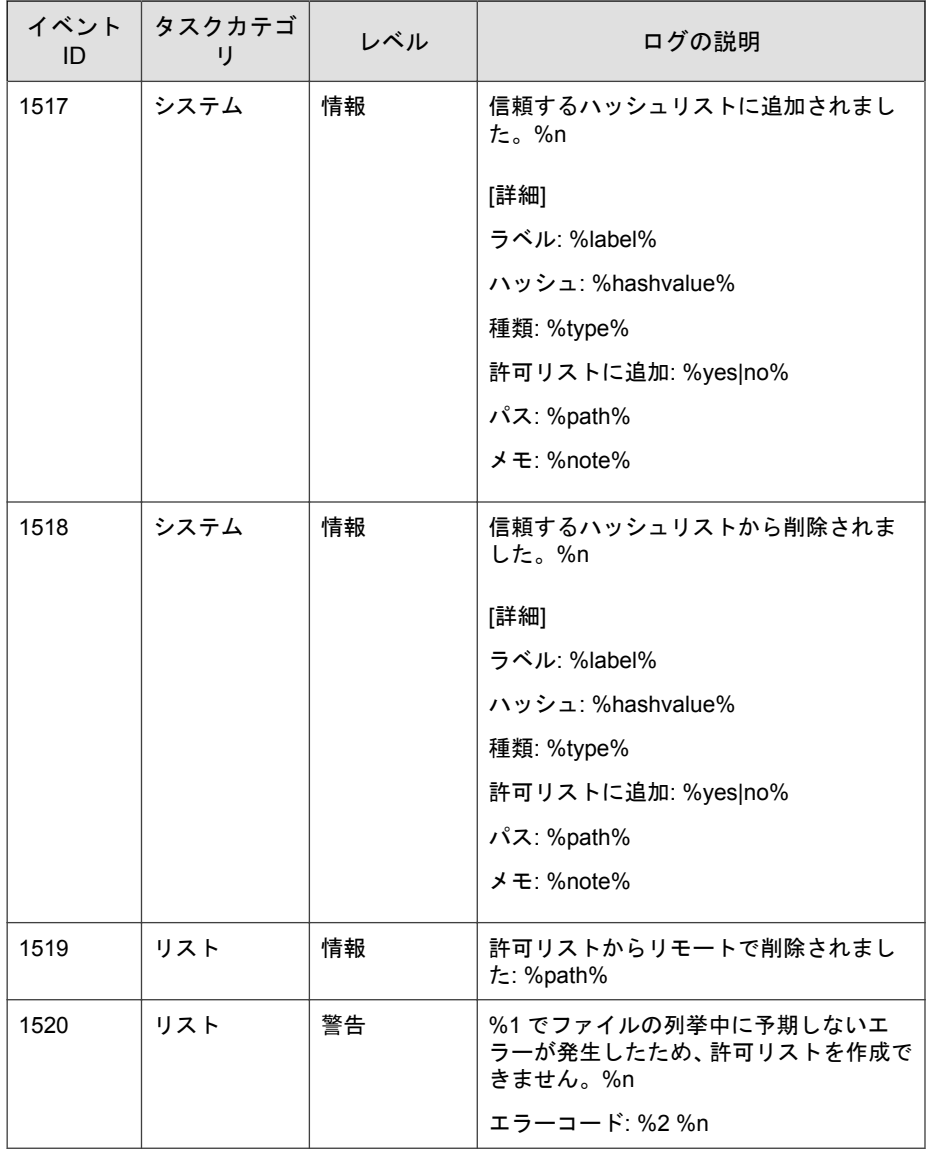

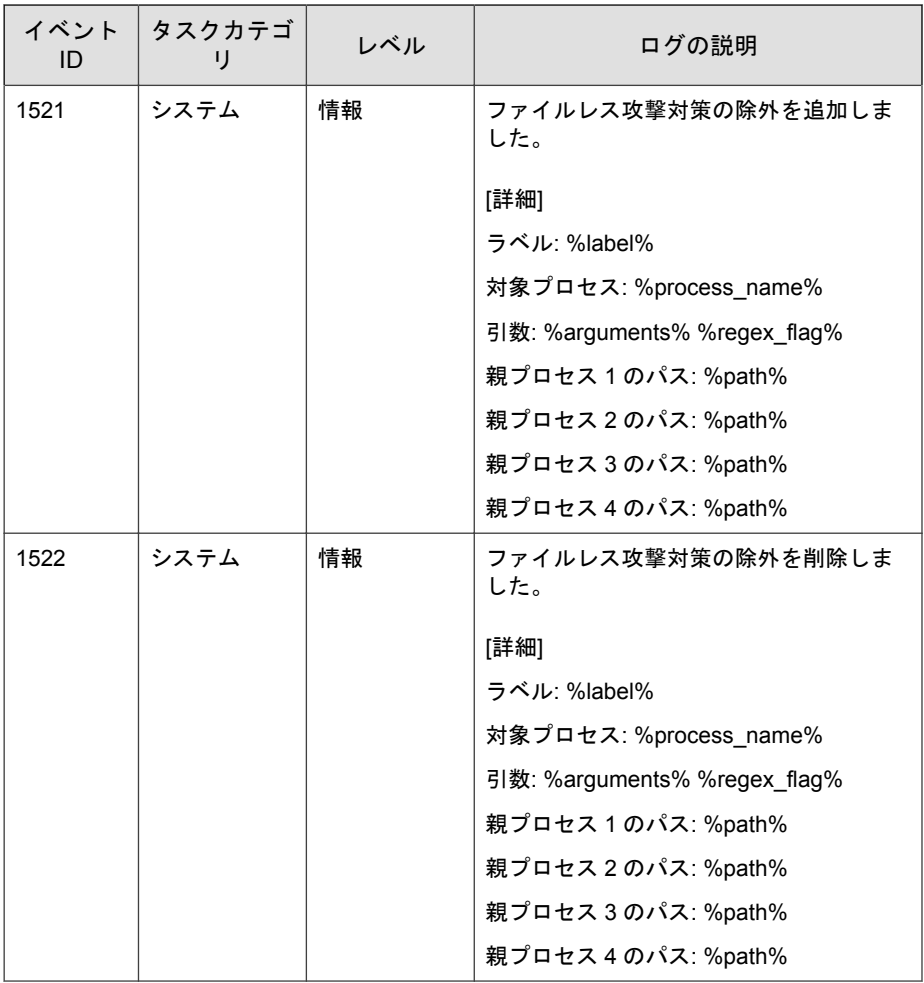

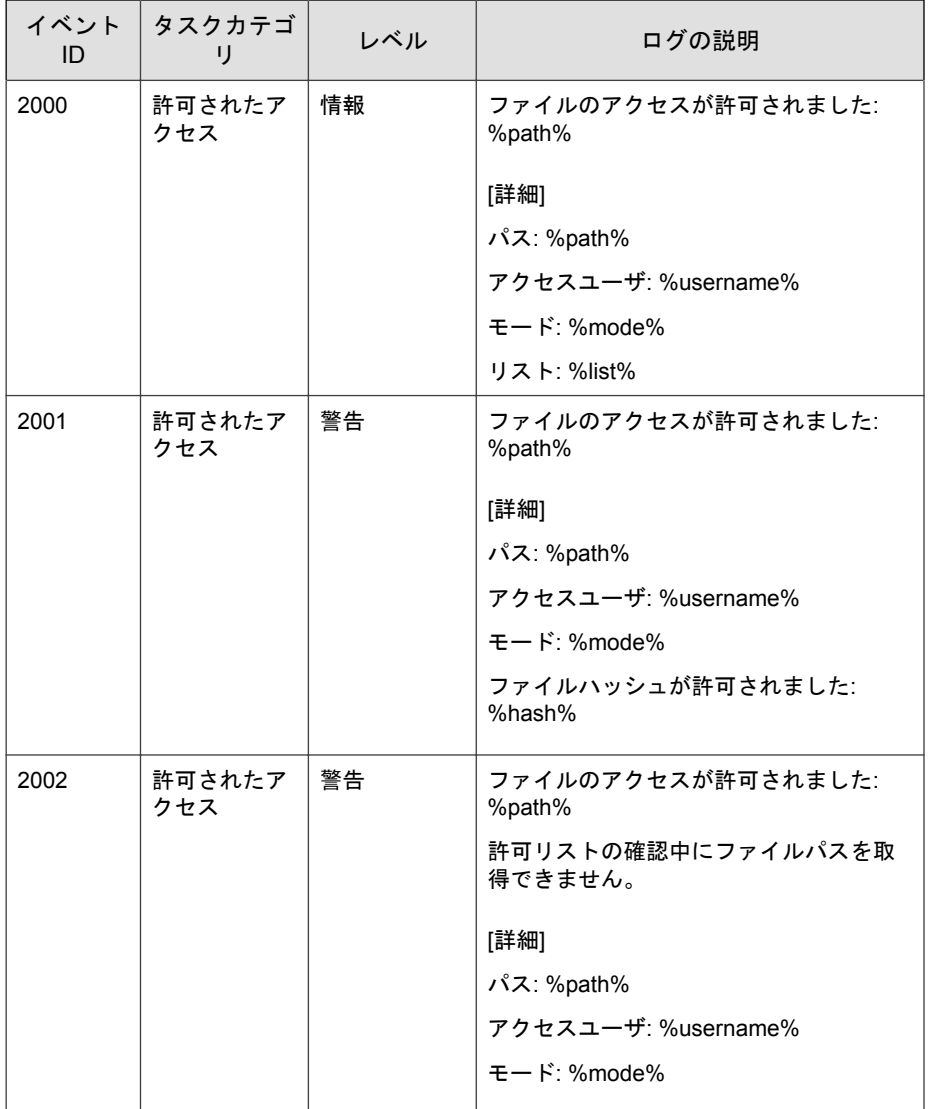

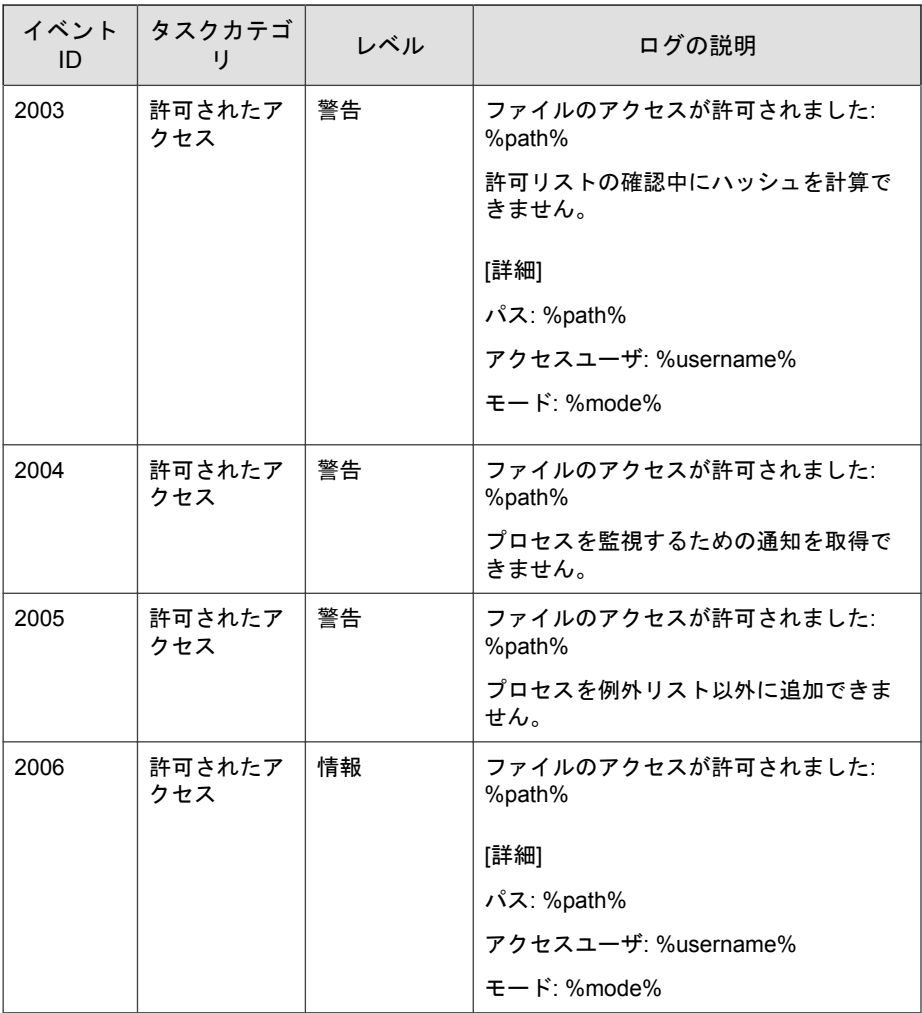

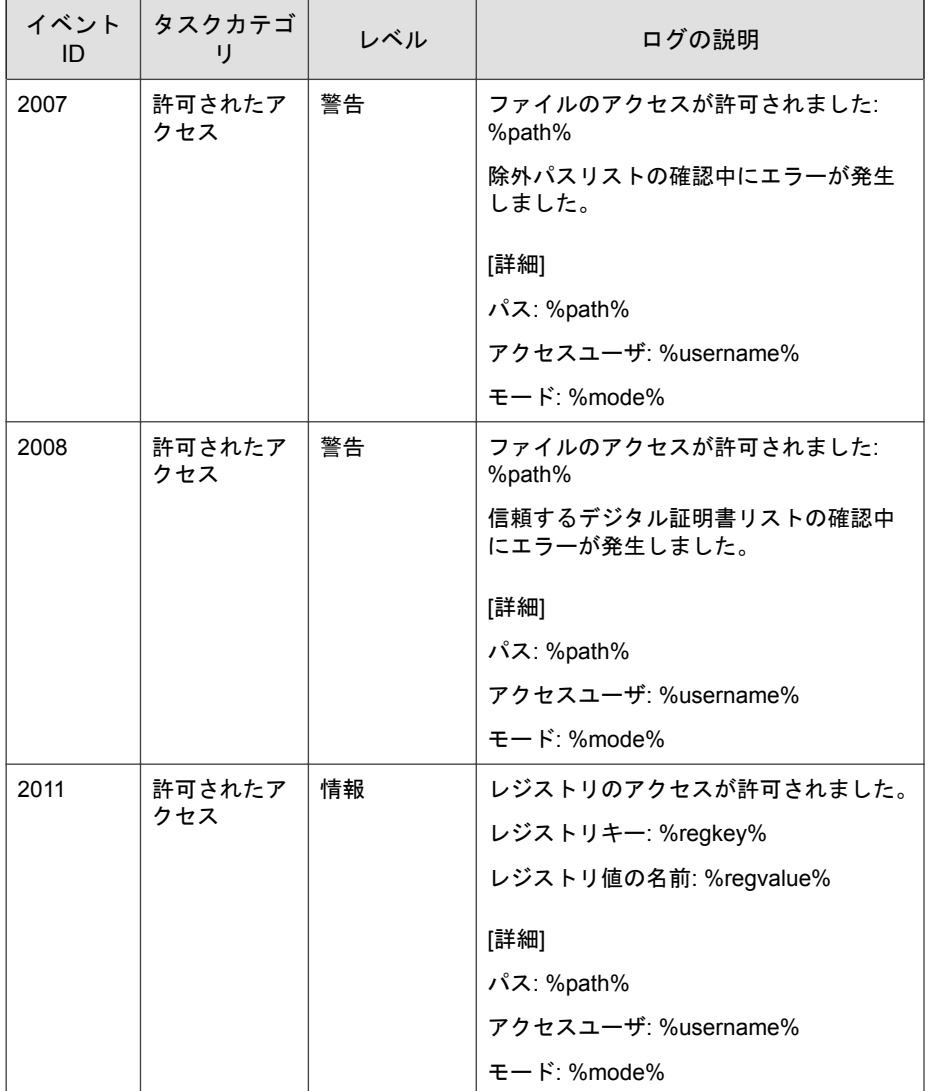

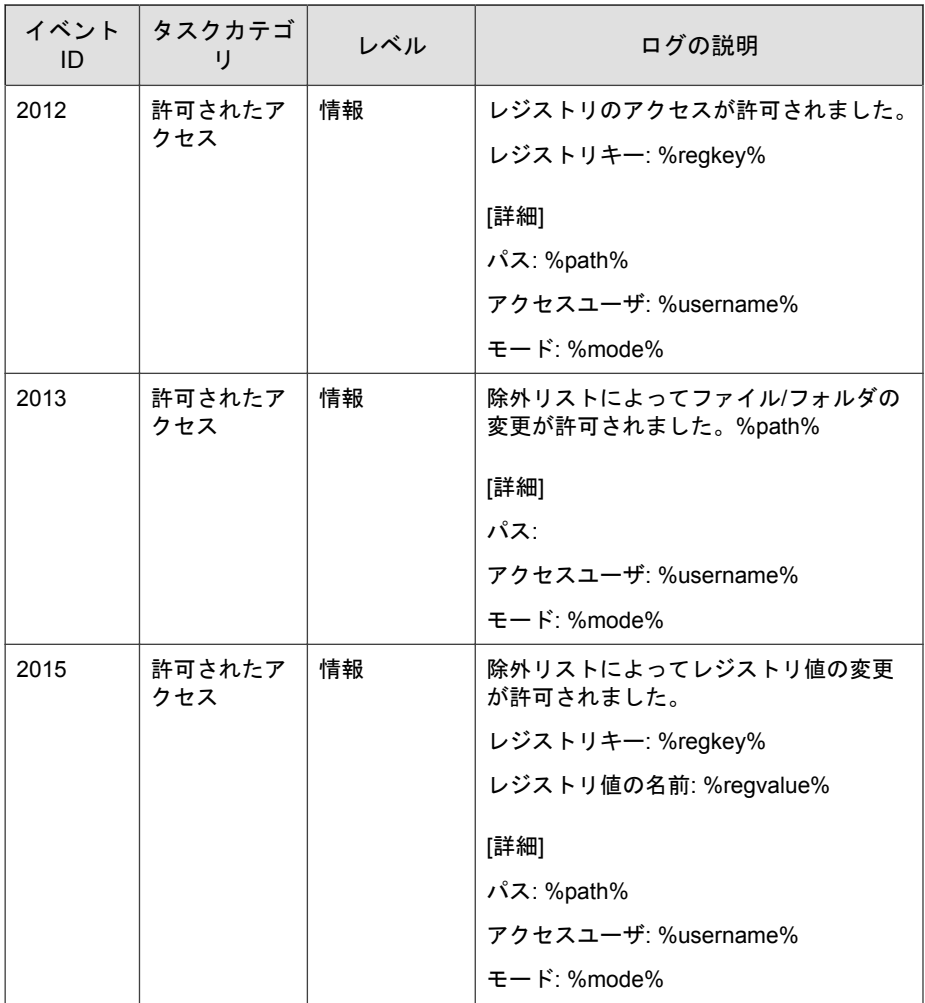

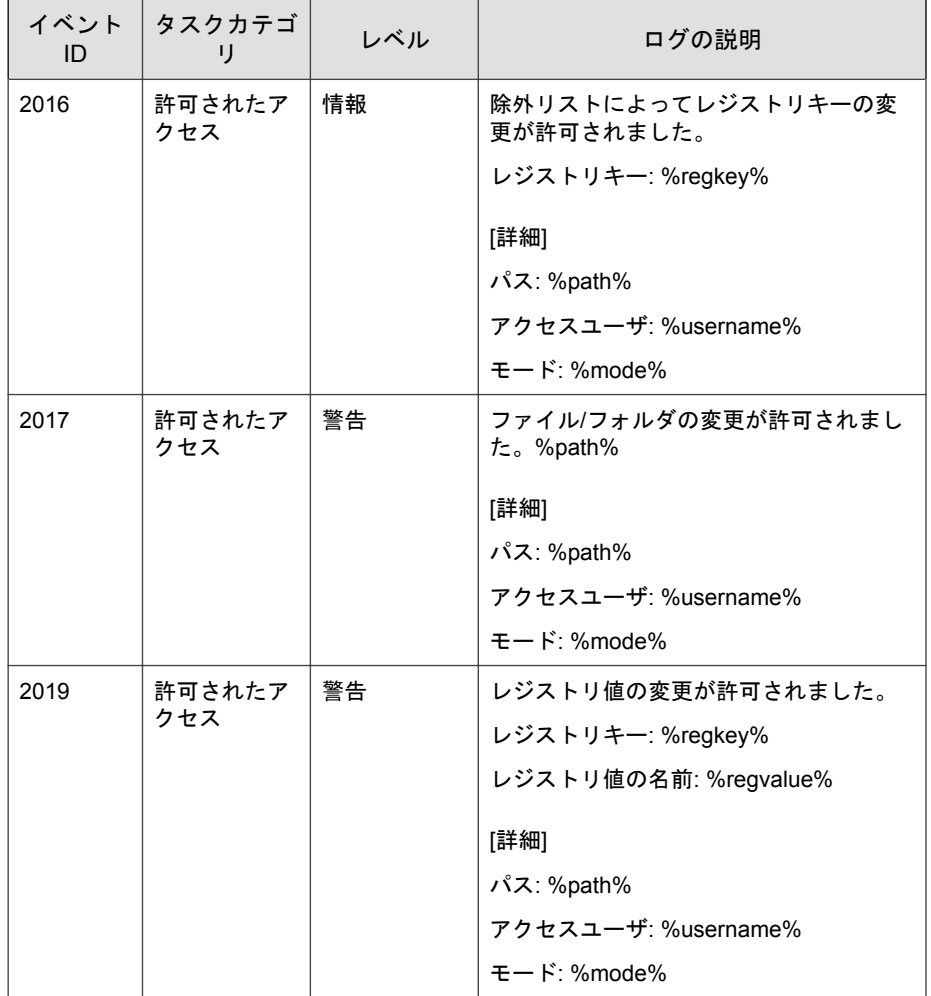

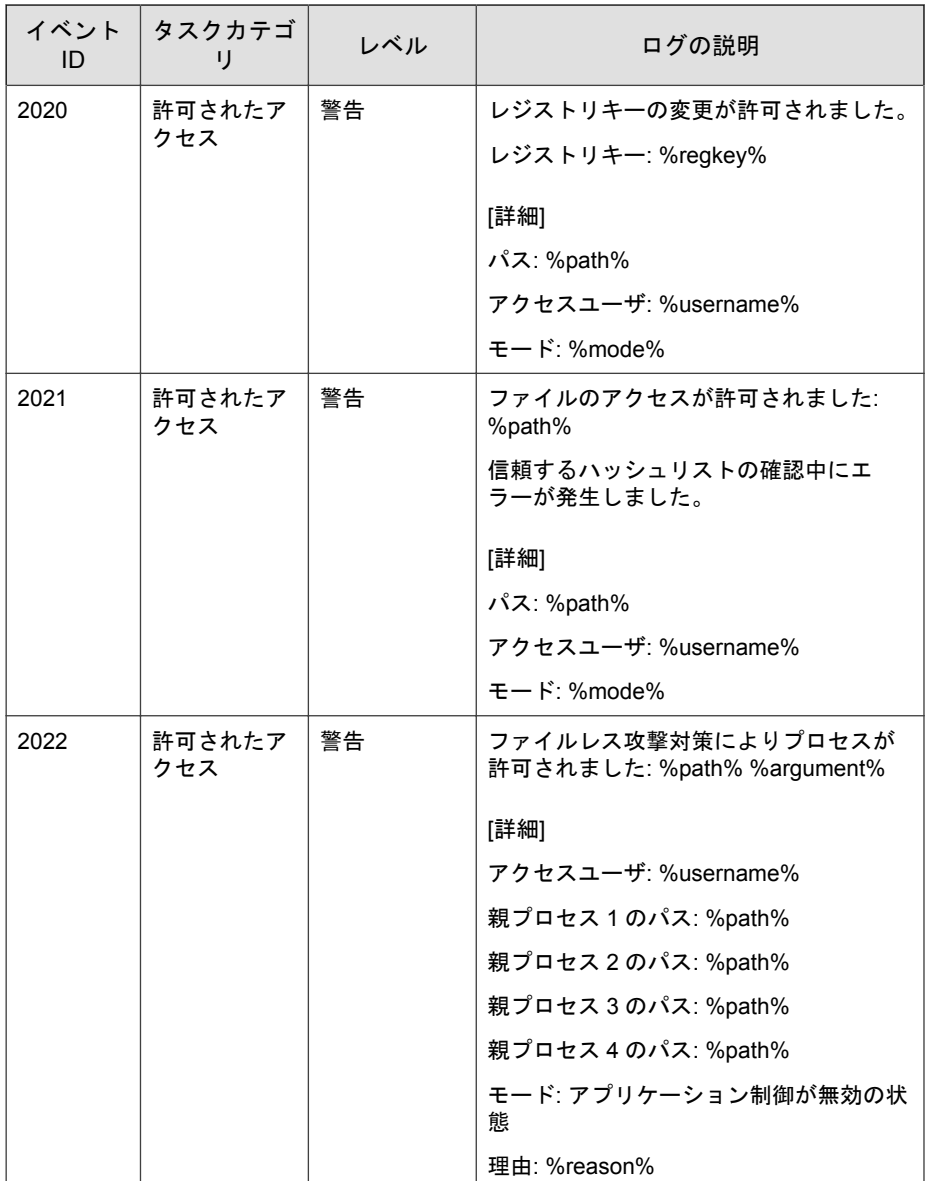

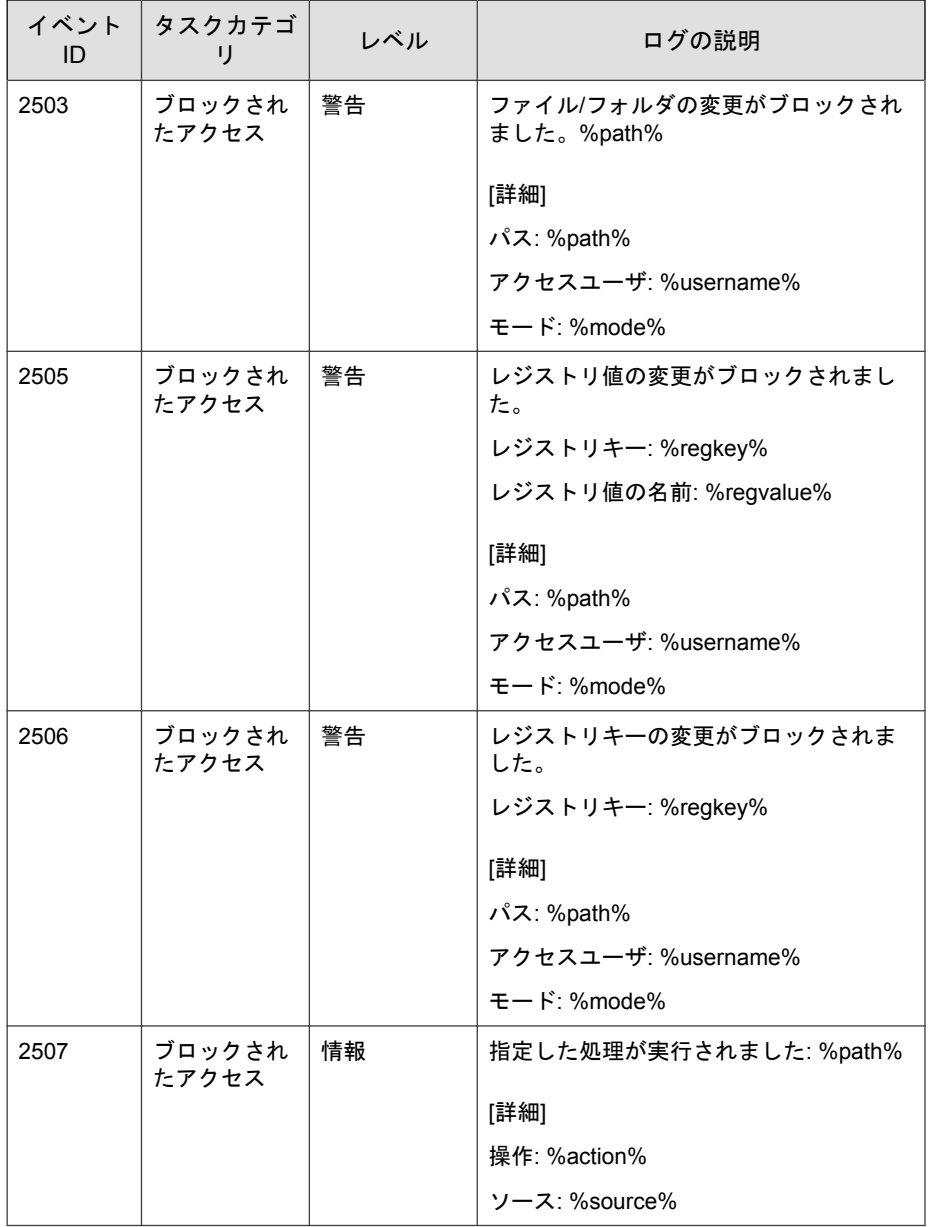

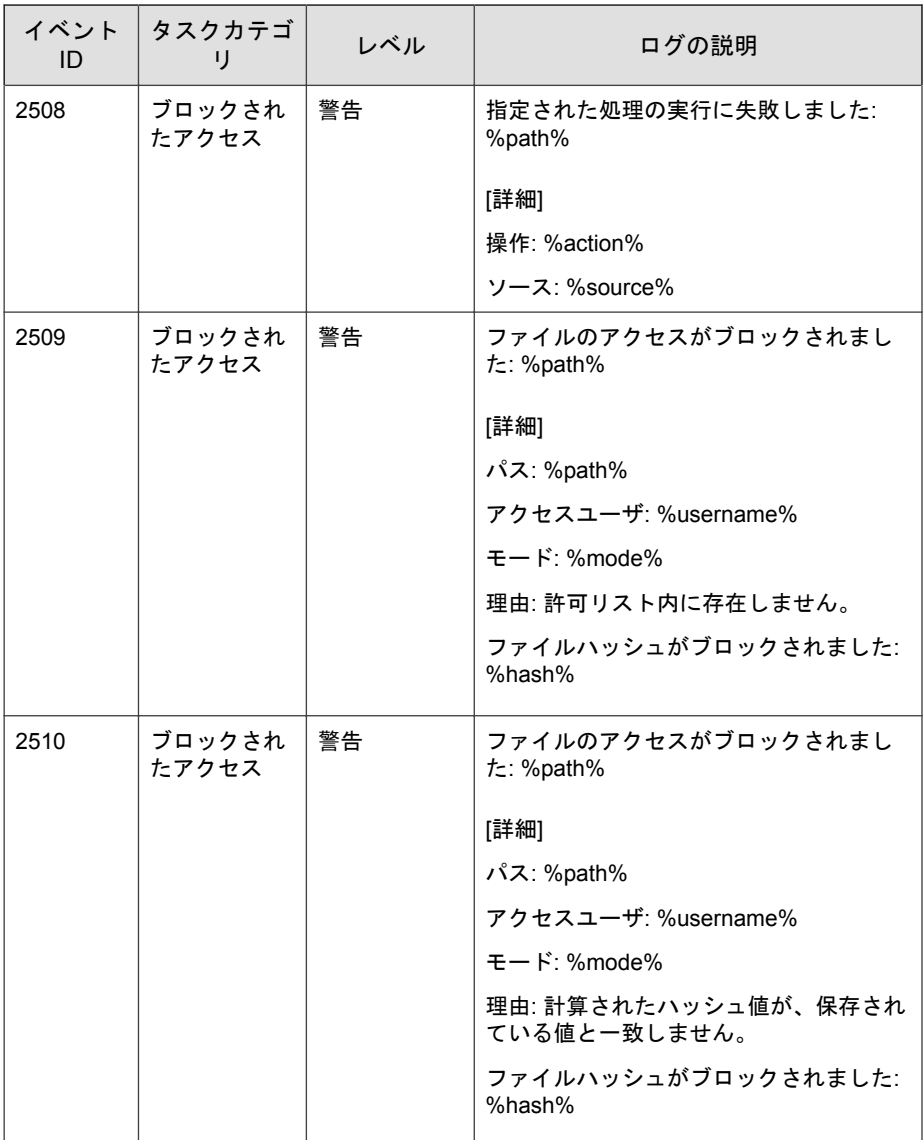

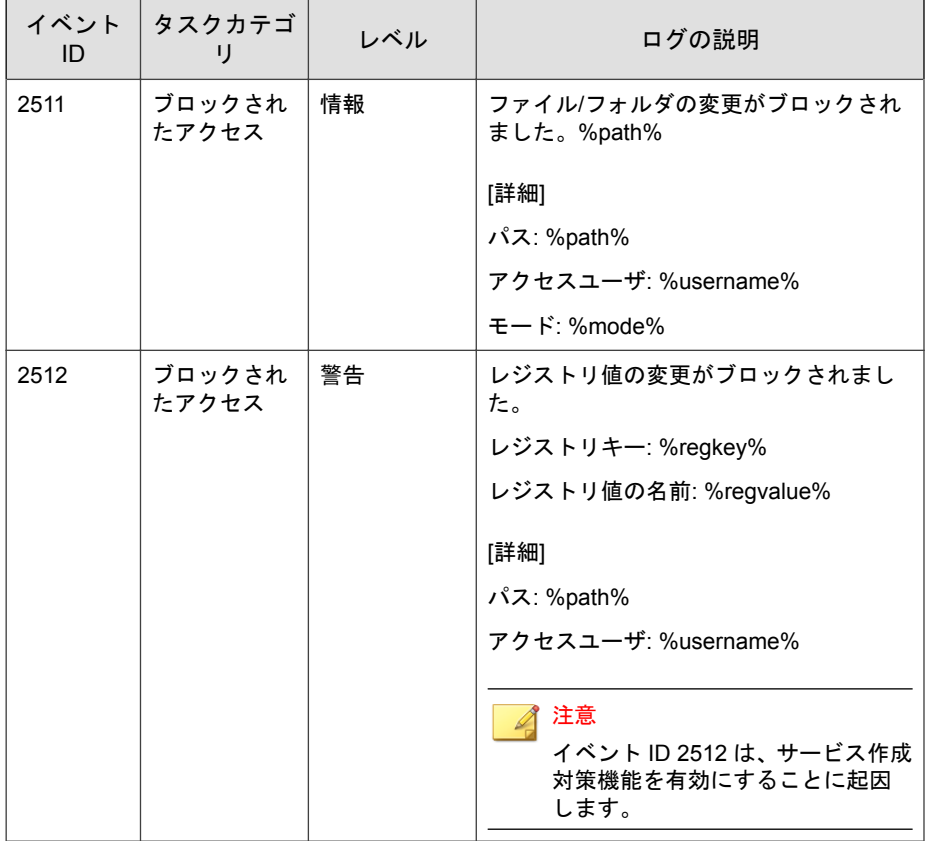

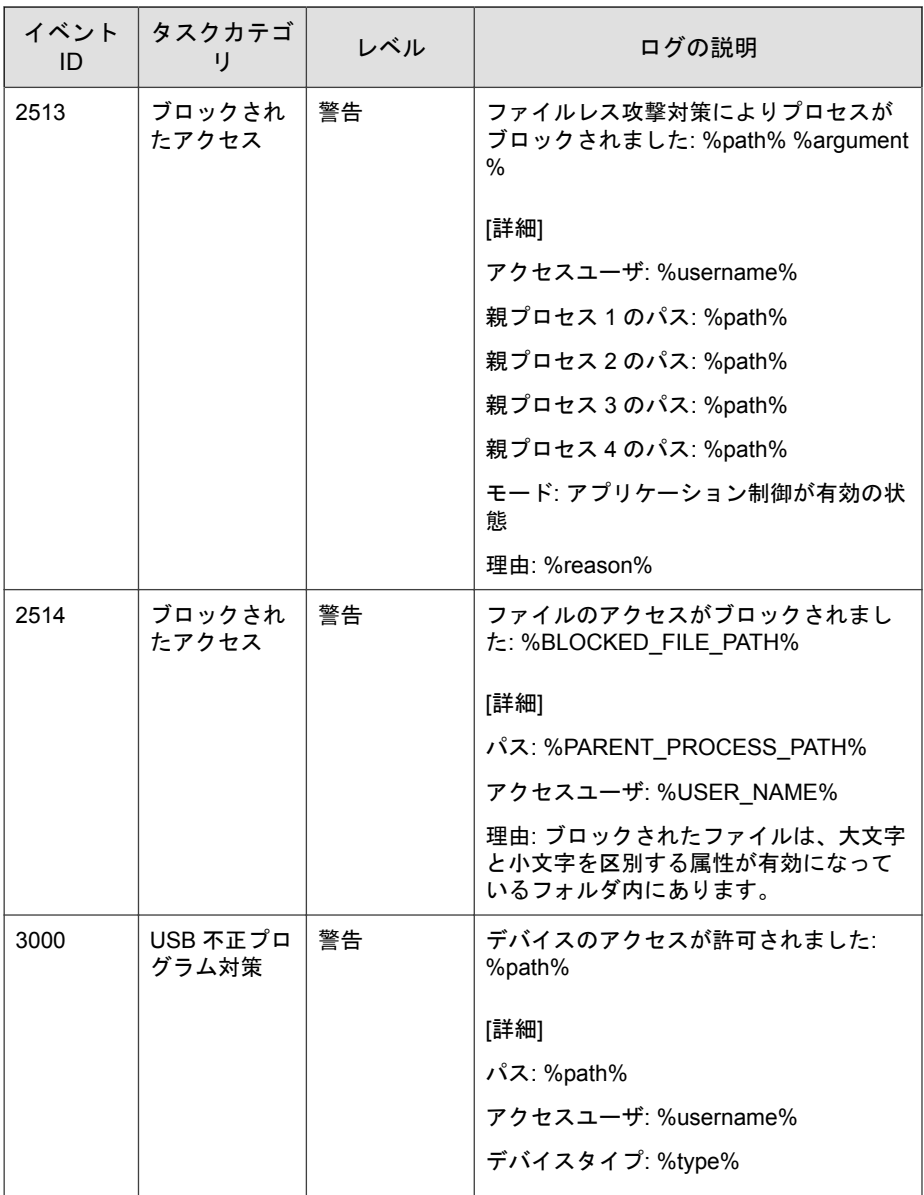

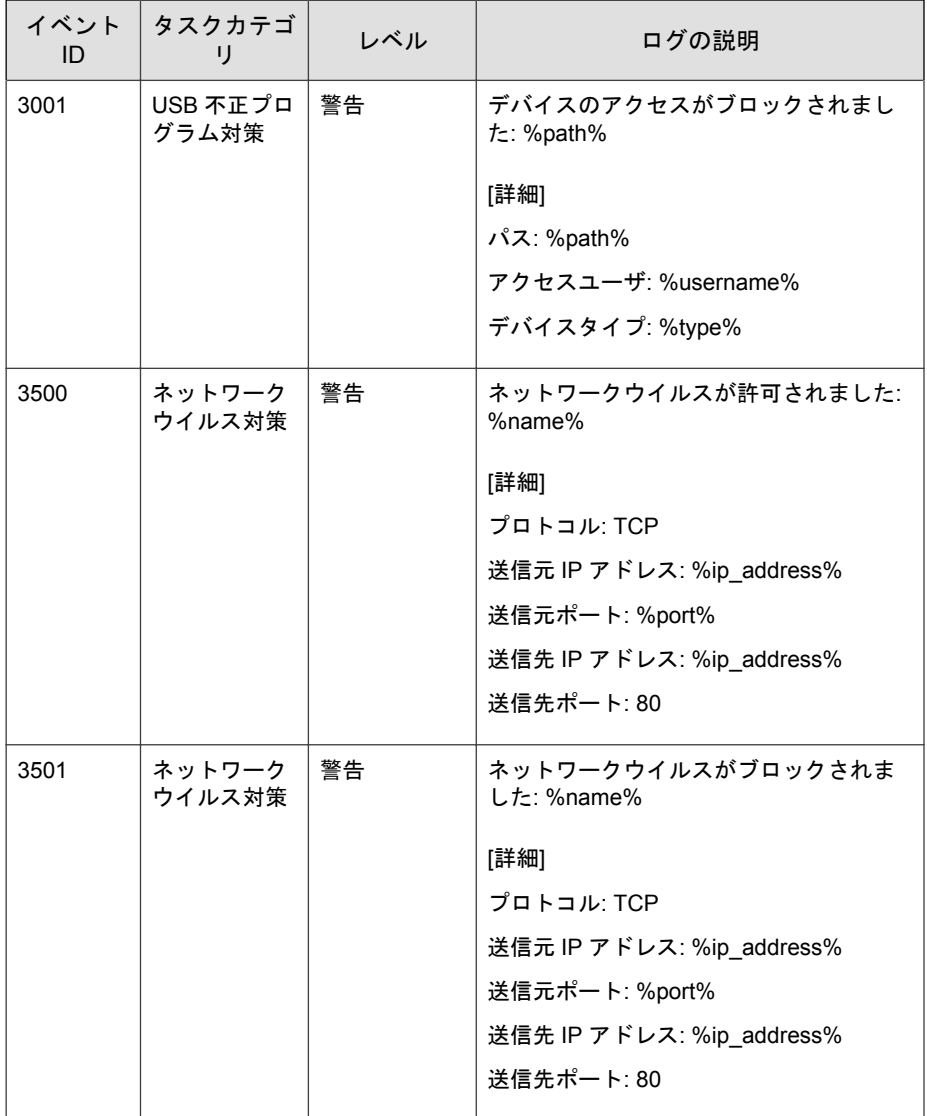

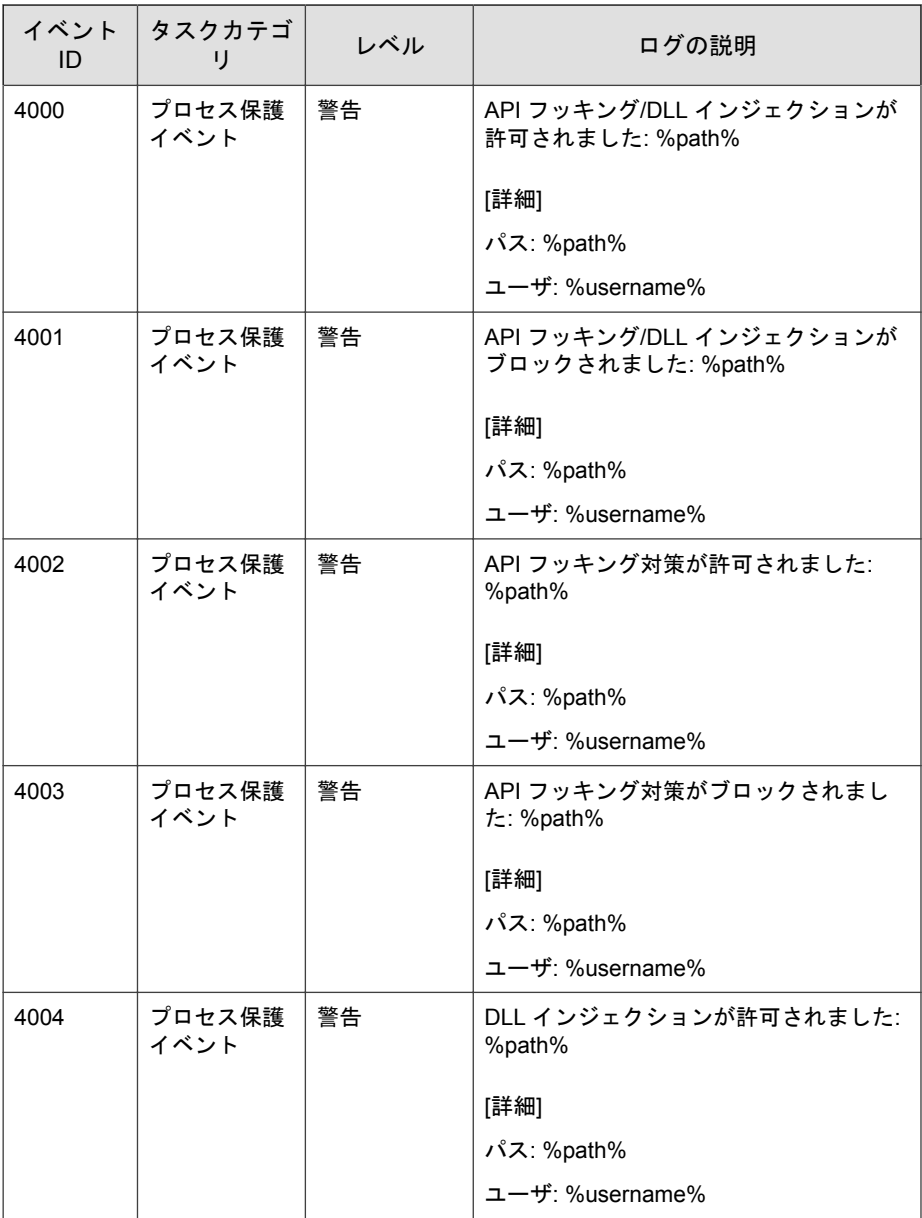

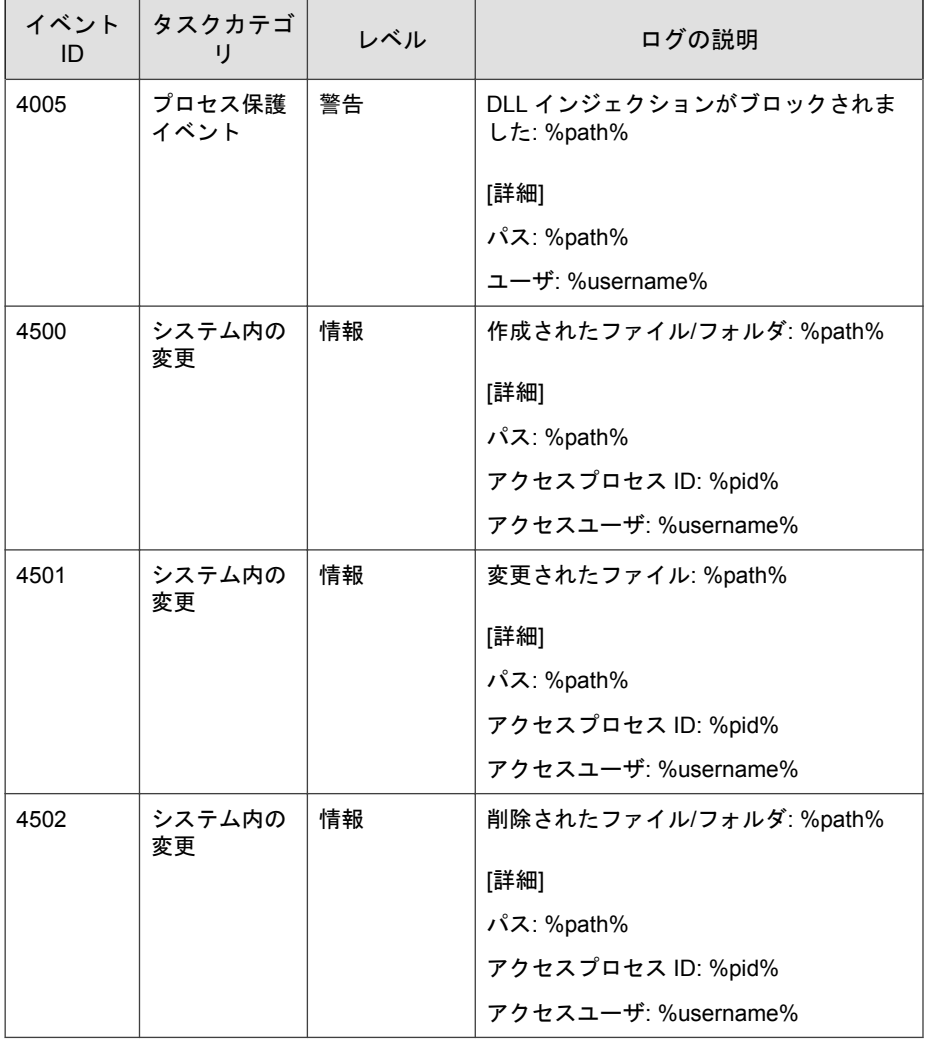

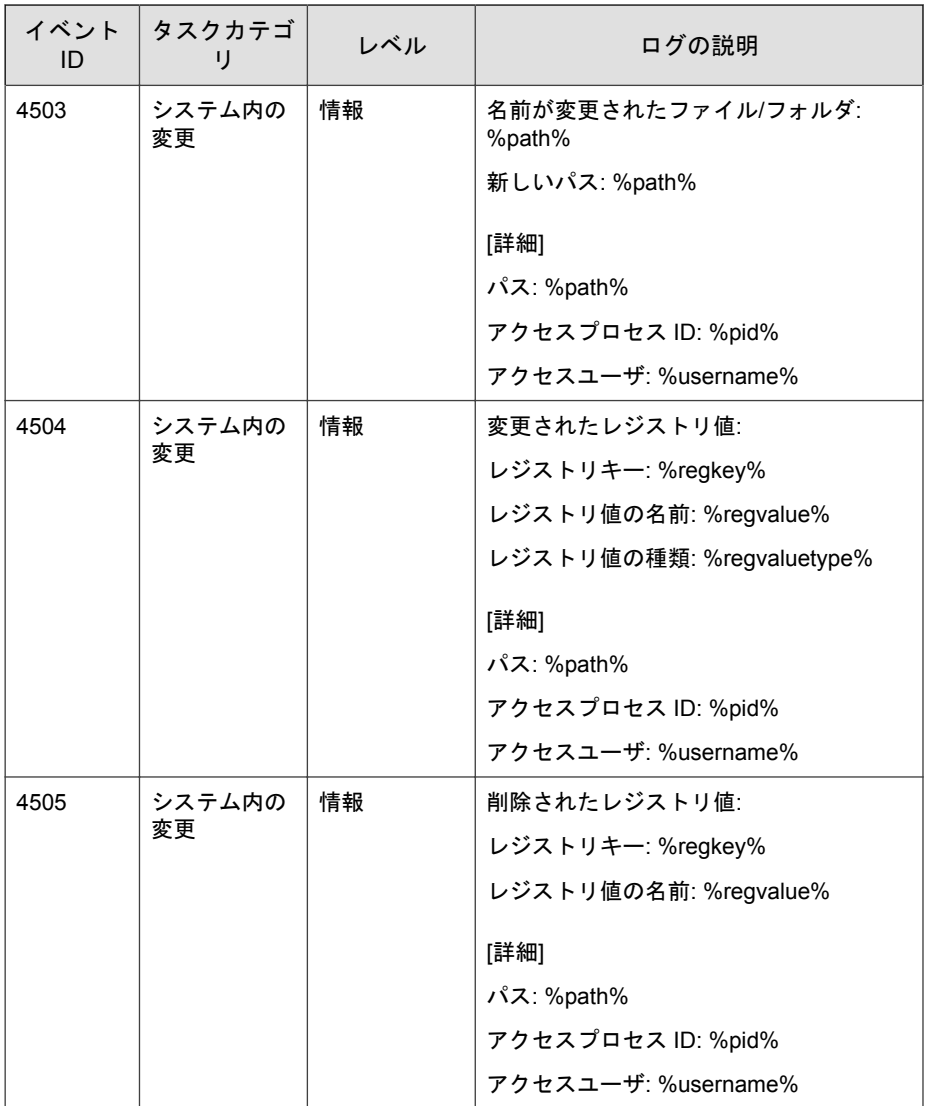

<span id="page-346-0"></span>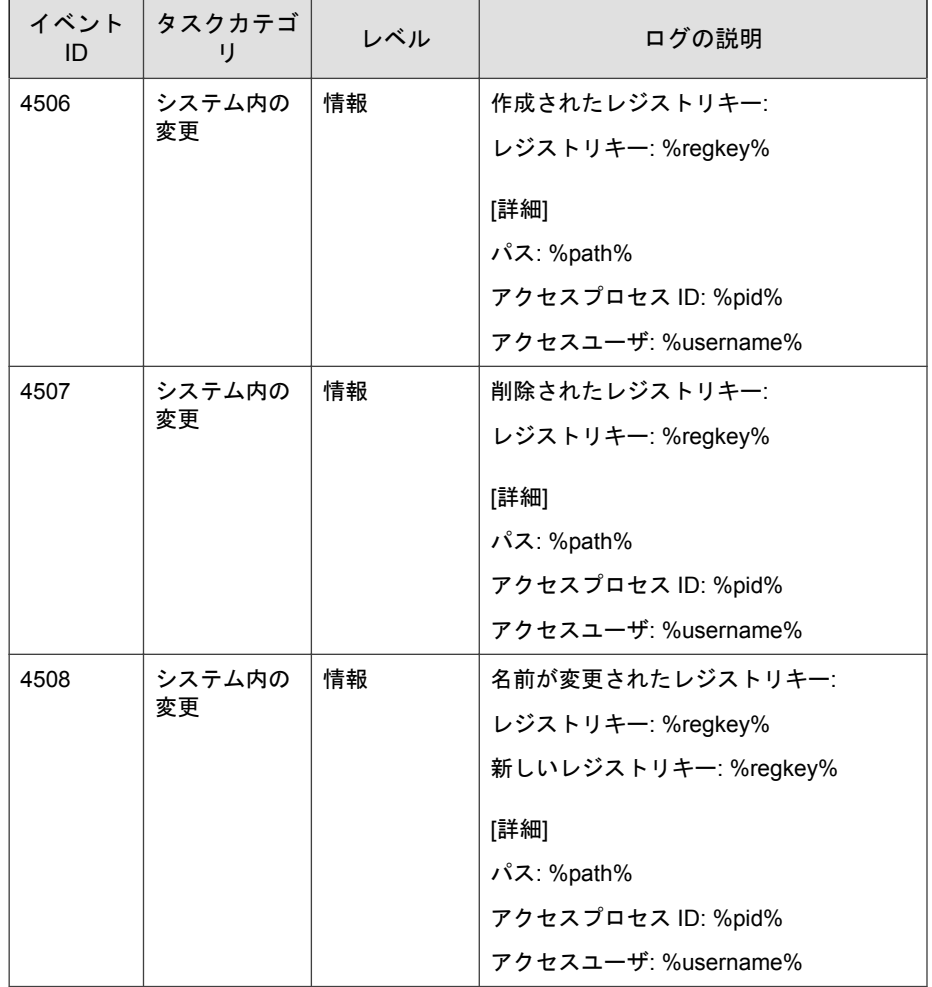

# エージェントのエラーコードの説明

このリストでは、Trend Micro Safe Lock で使用されるさまざまなエラーコード について説明します。

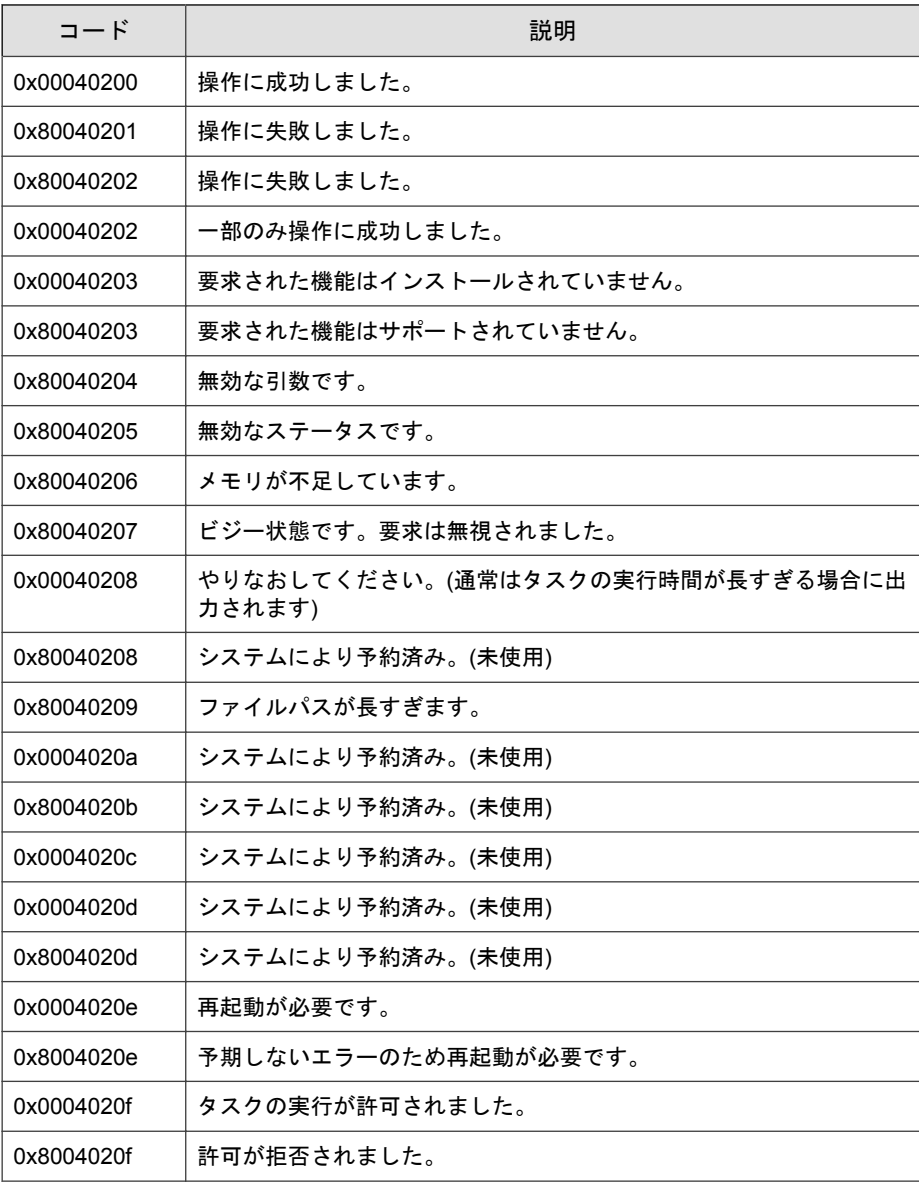

#### 表 13-2. Trend Micro Safe Lock のエラーコードの説明

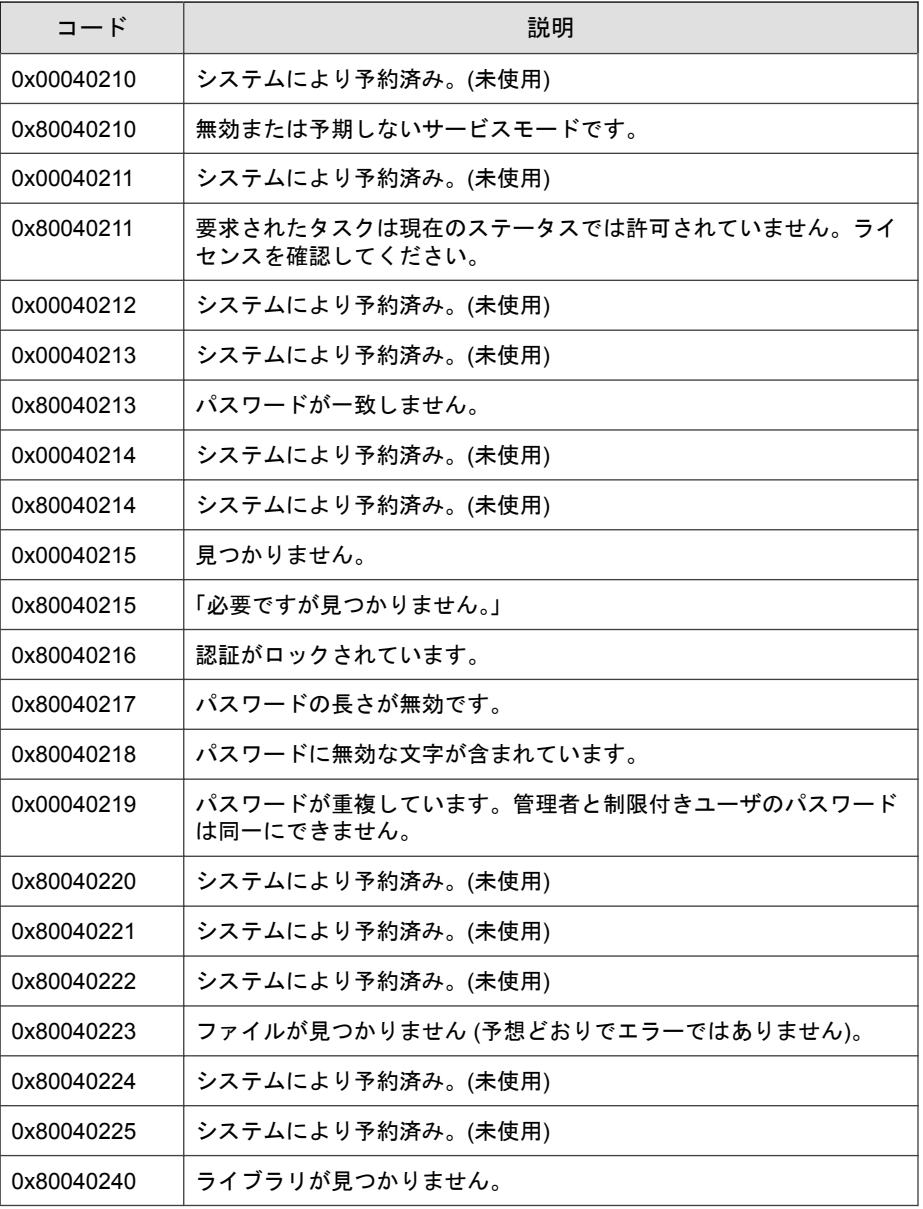

<span id="page-349-0"></span>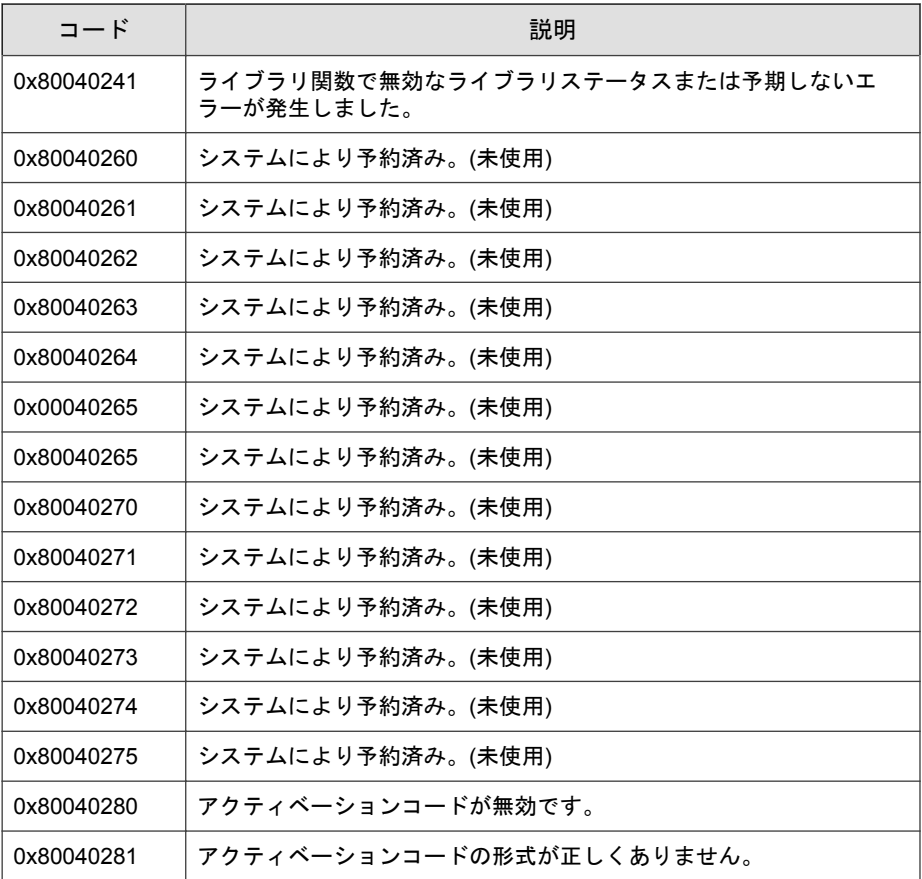

# サーバのイベントログの説明

[サーバイベント] 画面を表示するには、管理サーバ画面の上部にあるナビゲー ションで [ログとレポート] > [サーバイベント] の順に選択します。

表 13-3. サーバのイベントログの説明

| イベントID | サーバイベント                     | 説明                                                                |
|--------|-----------------------------|-------------------------------------------------------------------|
| 1001   | コンソールにログ<br>オン              | 管理サーバ画面にログオンしました                                                  |
| 1002   | コンソールからロ<br>グオフ             | 管理サーバ画面からログオフしました                                                 |
| 1003   | セッションタイム<br>アウト             | 管理サーバ画面のセッションがタイムアウトしまし<br>た。アカウント「%user name%」は自動的にログ<br>オフしました。 |
| 1011   | レポートを送信で<br>きません            | 予約レポートを%email_address%に送信できませ<br>$\mathcal{H}^{\circ}$            |
| 1012   | 通知を送信できま<br>せん              | 通知を%email_address%に送信できません。                                       |
| 2001   | アカウントの作成                    | Intelligent Manager アカウント「%user_name%」が<br>作成されました                |
| 2002   | アカウントの削除                    | Intelligent Manager アカウント「%user_name%」を<br>削除しました                 |
| 2003   | アカウントの変更                    | Intelligent Manager アカウント「%user_name%」<br>%field_name%を変更しました     |
| 3001   | エージェントイベ<br>ントログの削除 -<br>自動 | エージェントイベントログの自動削除。                                                |
| 3002   | エージェントイベ<br>ントログの削除 -<br>手動 | エージェントイベントログの手動削除。                                                |
| 3003   | エージェントイベ<br>ントログのバック<br>アップ | エージェントイベントログの自動バックアップ。パ<br>ス: %filepath%。                         |
| 3004   | サーバイベントロ<br>グの削除 -自動        | サーバイベントログの自動削除。                                                   |
| 3005   | サーバイベントロ<br>グの削除 -手動        | サーバイベントログの手動削除。                                                   |

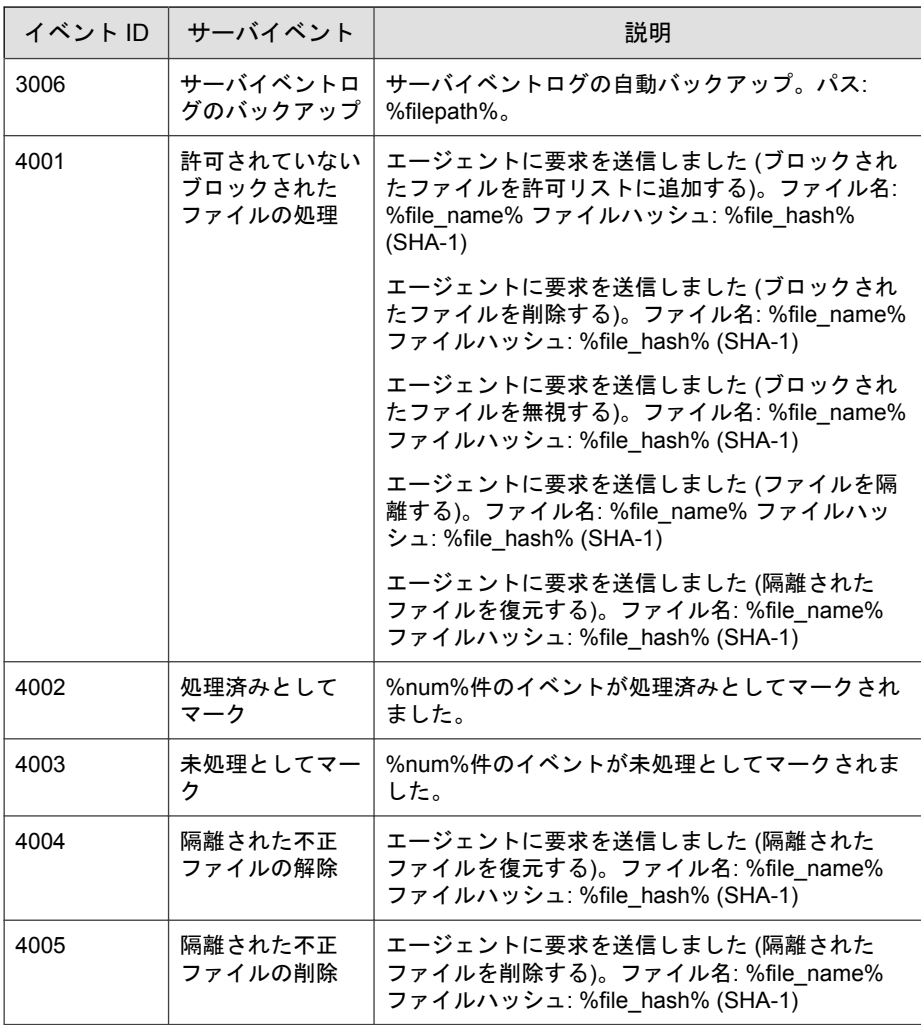

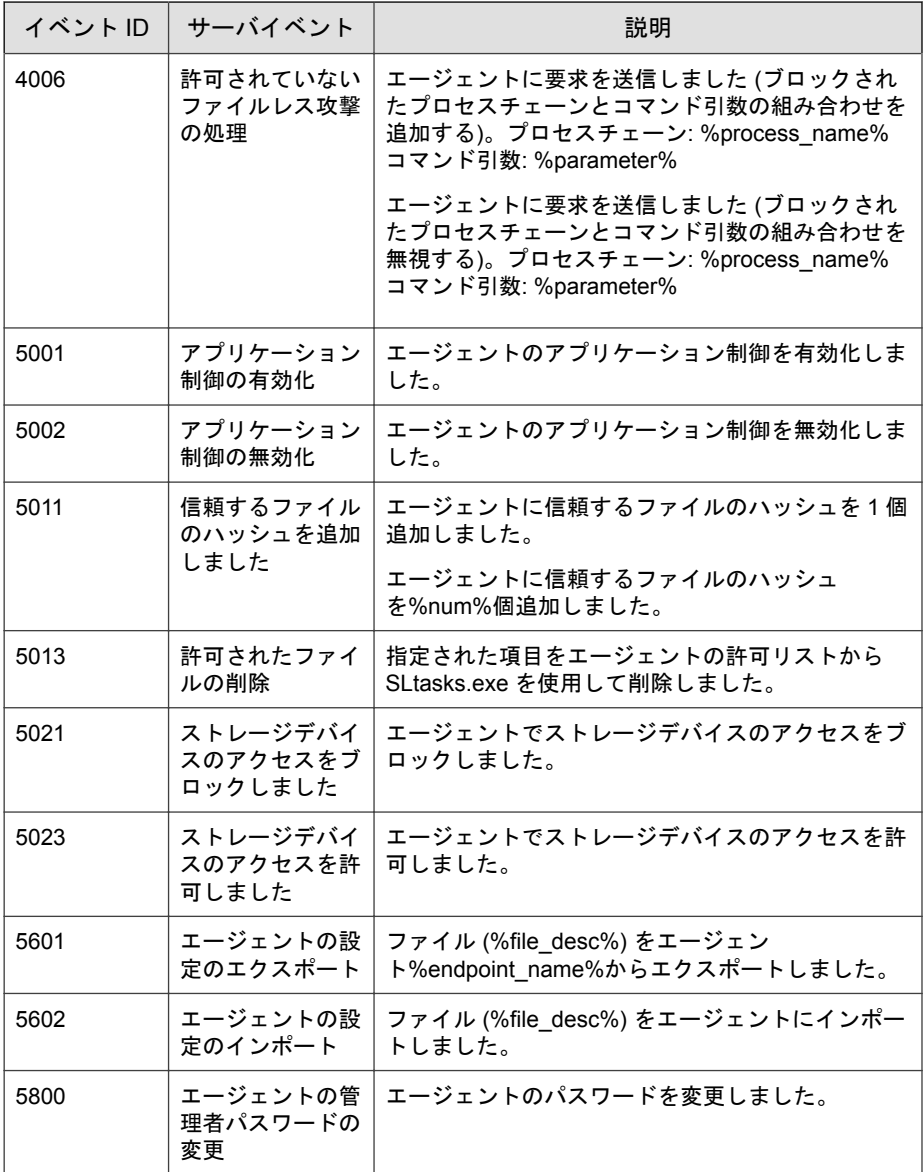

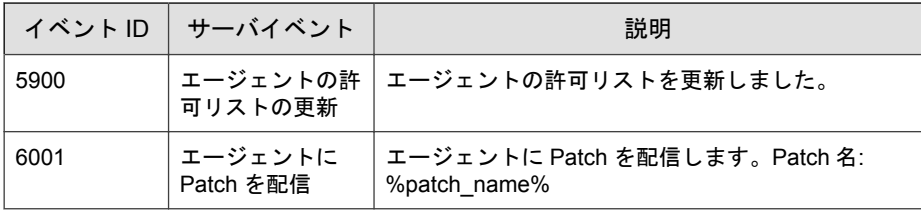

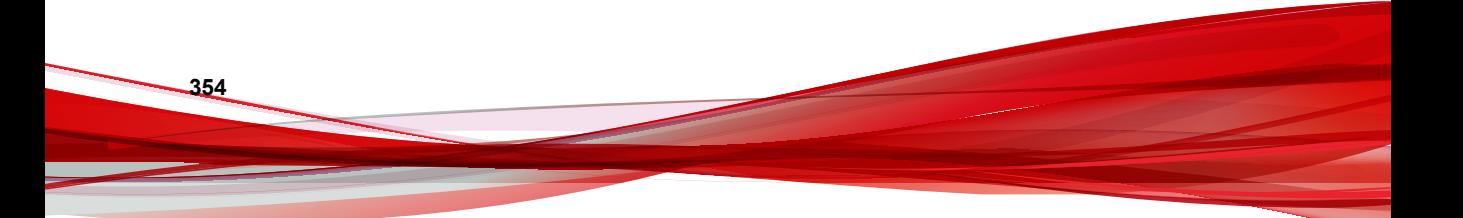

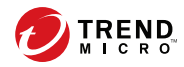

索引

## アルファベット OS. 参照 エージェント, OS Safe Lock, [16](#page-15-0), [21](#page-20-0) Safe Lock Intelligent Manager, [16](#page-15-0) SLCmd コマンド, [116](#page-115-0) Windows Update サポート, [174](#page-173-0) アプリケーション制御用, [138](#page-137-0) 一般的な処理用, [116](#page-115-0) オプション機能用, [121](#page-120-0) 書き込み制御用, [141](#page-140-0) 許可リスト自動更新用, [166](#page-165-0) 許可リスト用, [135](#page-134-0) 事前指定による許可リスト自動更 新の「追加」用, [172](#page-171-0) 事前指定による許可リスト自動更 新用, [168](#page-167-0) 集中管理用, [119](#page-118-0) 信頼するデジタル証明書用, [163](#page-162-0) 信頼するハッシュリスト, [164](#page-163-0) スクリプト用, [133](#page-132-0) 制限付きユーザアカウント用, [131](#page-130-0) 設定ファイル用, [176](#page-175-0) ファイルのブロック通知, [175](#page-174-0) SLCmd プログラム, [116](#page-115-0) コマンド, [116](#page-115-0) 使用, [114](#page-113-0) メイン画面の機能の比較, [114](#page-113-0) SLrst プログラム, [182](#page-181-0) インストーラのダウンロード, [75](#page-74-0), [196](#page-195-0) エージェント対象ファイル, [193](#page-192-0)–[195](#page-194-0) エージェントをリモートでアンイ ンストール, [202](#page-201-0)

エージェントをリモートでインス トール, [198](#page-197-0) エージェントをリモートで再起動, [203](#page-202-0) リモートインストールの考慮事項, [183](#page-182-0) SLtasks プログラム, [204](#page-203-0) メッセージタイムグループ, [209](#page-208-0) Syslog 転送. [69](#page-68-0) Trend Micro Portable Security, [23,](#page-22-0) [306](#page-305-0)

#### あ

```
アップグレード, 24
アプリケーション制御, 22
アンインストール, 300
イベント
   エージェント, 59
   エージェントイベント, 60, 62, 67
   サーバイベント, 64, 66, 67
イベント ID コード, 318, 350
インストーラ
   エージェント, 24
インストール
   カスタマイズ, 232
   方法, 218
ウィジェット, 52
   使用, 58
   追加, 57
エラーコード, 347
エージェント, 21
   OS, 23
   アカウント, 23, 106
   アカウントのパスワード, 106
   アンインストール, 300
```
イベント ID コード, [318](#page-317-0), [350](#page-349-0) エラーコード [347](#page-346-0) 機能と特徴, [22](#page-21-0) クエリ, [31](#page-30-0) コンポーネントのアップデート元 の場所, [77](#page-76-0) コンポーネントの手動アップデー ト, [74](#page-73-0) コンポーネントの予約アップデー ト, [75](#page-74-0) ステータスアイコン, [97](#page-96-0) ステータスの収集, [41](#page-40-0) 設定, [107,](#page-106-0) [111](#page-110-0) タグの編集, [35](#page-34-0) メイン画面, [94](#page-93-0) リストからの削除, [33](#page-32-0) リモートセットアップ, [182](#page-181-0) ログの収集, [41](#page-40-0) ロックダウンの変更, [37](#page-36-0) 利用時の概要, [26](#page-25-0) エージェントイベント インポート, [62](#page-61-0) エクスポート, [62](#page-61-0) クエリログ, [60](#page-59-0) 追跡, [59](#page-58-0) 通知, [78](#page-77-0) ログ管理, [67](#page-66-0) エージェントインストーラ Setup.ini Agent セクション, [249](#page-248-0) Setup.ini BlockNotification セクショ ン, [258](#page-257-0) Setup.ini EventLog セクション, [245](#page-244-0) Setup.ini MessageRandomization, [252](#page-251-0) Setup.ini Message セクション, [250](#page-249-0) Setup.ini Prescan セクション, [254](#page-253-0) Setup.ini Property セクション, [233](#page-232-0) Setup.ini Proxy セクション, [253](#page-252-0)

Setup.ini Server セクション, [249](#page-248-0) Setup.ini の引数, [233](#page-232-0) Setup.ini 使用, [232](#page-231-0) Windows インストーラ, [220](#page-219-0) アップグレード準備, [24](#page-23-0) 概要, [218](#page-217-0) 許可リスト, [90,](#page-89-0) [227](#page-226-0) コマンドラインインタフェース, [229,](#page-228-0) [230](#page-229-0) ダウンロード, [75,](#page-74-0) [196](#page-195-0) 変更されたパッケージ, [77](#page-76-0) エージェントコンピュータ Windows 10, [192](#page-191-0) Windows 10 IoT, [192](#page-191-0) Windows 8.1, [191](#page-190-0) Windows Server 2003 R2, [184](#page-183-0) Windows Server 2008 R2, [185](#page-184-0) エージェントコンピュータの準備 Windows, [189,](#page-188-0) [191](#page-190-0) Windows 10, [188,](#page-187-0) [192](#page-191-0) Windows 10 Enterprise, [188](#page-187-0) Windows 10 IoT Enterprise, [188](#page-187-0) Windows Server, [184](#page-183-0), [185](#page-184-0) Windows Server 2012, [186](#page-185-0) エージェント設定ファイル, [262](#page-261-0), [268](#page-267-0) エクスポートまたはインポート, [263](#page-262-0) 構文, [263](#page-262-0) 編集, [262](#page-261-0)

#### か

管理サーバ画面, [30,](#page-29-0) [82](#page-81-0) Syslog  $+ - \nearrow$ , [69](#page-68-0) アカウント 管理サーバ, [82](#page-81-0) アクティベーションコード, [88](#page-87-0) イベントのマーク, [63](#page-62-0)

ウィジェット, [52](#page-51-0) エージェントイベントのインポー ト, [62](#page-61-0) エージェントイベントのエクス ポート, [62](#page-61-0) エージェントイベントのクエリ, [60](#page-59-0) エージェントステータス, [33](#page-32-0) エージェントタグの編集, [35](#page-34-0) エージェントのクエリ, [31](#page-30-0) エージェントの削除, [33](#page-32-0) コンポーネントアップデート, [74](#page-73-0) サーバイベントのエクスポート, [66](#page-65-0) サーバイベントのクエリ, [64](#page-63-0) ダッシュボード, [48](#page-47-0) プロキシの設定, [86](#page-85-0) ライセンス管理, [87](#page-86-0), [88](#page-87-0) ログ管理, [67](#page-66-0) ログの収集, [41](#page-40-0) ロックダウンの変更, [37](#page-36-0) 管理サーバ画面にアクセスするための アカウント 追加, [84](#page-83-0) 編集, [85](#page-84-0) 機能, [16](#page-15-0) 概要, [16](#page-15-0) 機能と特徴, [16](#page-15-0) 許可リスト, [98](#page-97-0) エクスポートまたはインポート, [105](#page-104-0) 設定, [90](#page-89-0), [101](#page-100-0), [227](#page-226-0) ハッシュ, [100](#page-99-0) ハッシュの確認または更新, [100](#page-99-0) ファイルのインストールまたは アップデート, [103](#page-102-0) ファイルの追加または削除, [102](#page-101-0) 許可リスト自動更新, [103](#page-102-0)

#### さ

サーバ, [16](#page-15-0) アカウント, [18](#page-17-0) 機能と特徴, [16](#page-15-0) 通知, [81](#page-80-0) メッセージタイムグループ, [209](#page-208-0) リモートタスク, [182](#page-181-0), [204](#page-203-0) サーバイベント エクスポート, [66](#page-65-0) クエリログ, [64](#page-63-0) 追跡, [64](#page-63-0) ログ管理, [67](#page-66-0) サーバ画面, [30](#page-29-0) 初期設定の共有, [317](#page-316-0) 新機能, [16](#page-15-0) 制限付きユーザアカウント 有効化, [107](#page-106-0) 脆弱性攻撃対策, [22](#page-21-0) 設定ファイル エージェント, [262](#page-261-0)

### た

ダッシュボード, [48](#page-47-0) 初期設定のタブ, [49](#page-48-0) タブ, [48](#page-47-0) タブ設定, [51](#page-50-0) タブの追加, [50](#page-49-0) ダッシュボードウィジェット, [52](#page-51-0) タブ, [48](#page-47-0) タブウィジェット, [52](#page-51-0) 通知, [78,](#page-77-0) [81](#page-80-0) ドキュメント, [xi](#page-10-0)

### な

ネットワークウイルス対策, [222](#page-221-0), [230](#page-229-0)

#### は

パスワード, [106](#page-105-0)

ハッシュ, [100](#page-99-0)

## ま

メイン画面 機能の比較, [114](#page-113-0)

### や

用語, [xii](#page-11-0)

# ら

**358**

リモートタスク, [204](#page-203-0) SLrst プログラム, [182](#page-181-0) ローカルアカウント 管理者の有効化, [316](#page-315-0) 初期設定の共有の有効化, [317](#page-316-0)